# **ИНСТРУКЦИЯ пользователя Системы Модуль КСАД.МСФО**

## ОГЛАВЛЕНИЕ

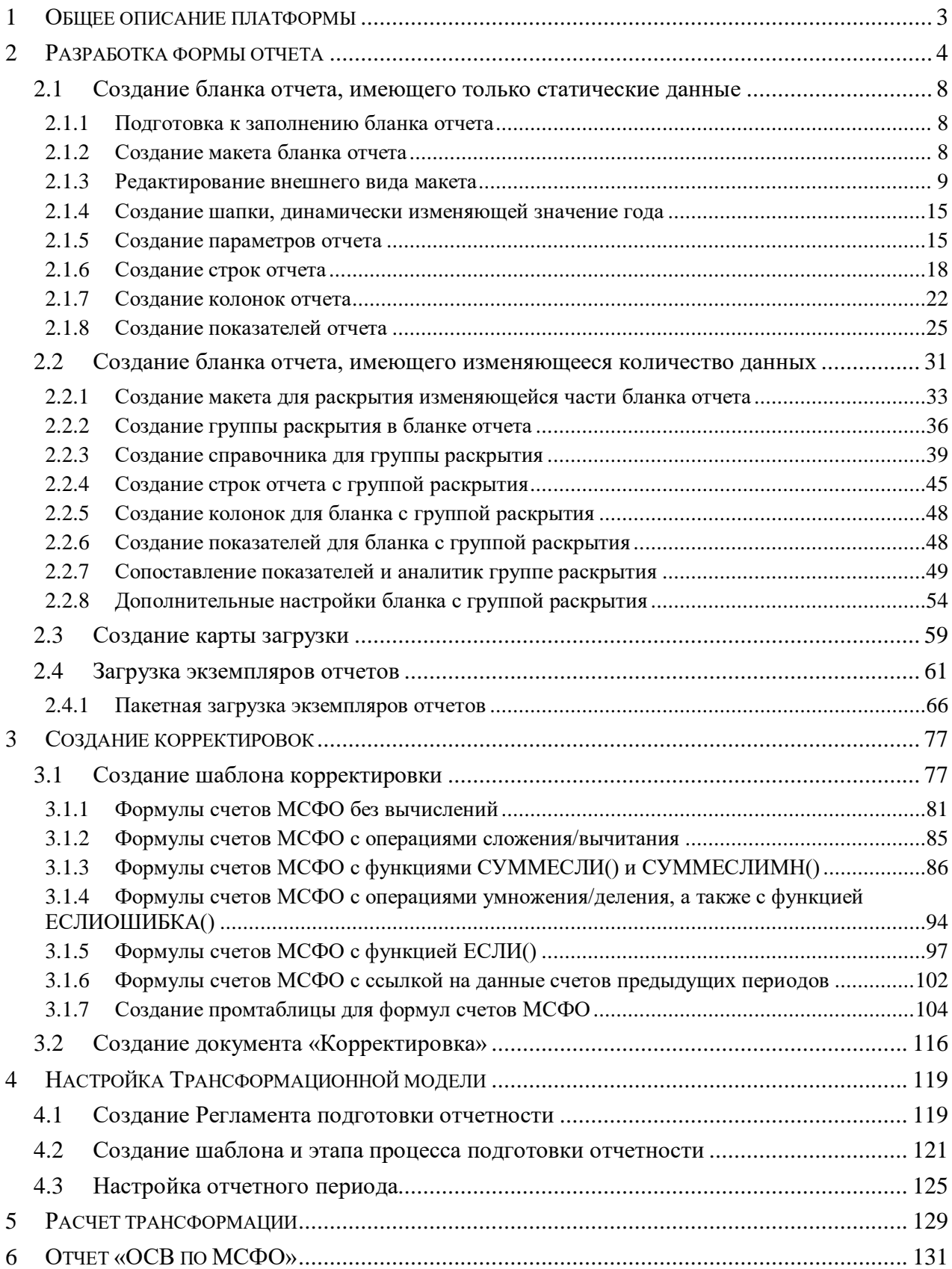

## <span id="page-2-0"></span>**1 ОБЩЕЕ ОПИСАНИЕ ПЛАТФОРМЫ**

**КСАД.МСФО** реализуется на базе программного продукта «1С:Предприятие 8. Конфигурация «Управление холдингом» Редакция 3.0».

«1С:Управление холдингом 8» - комплексное решение класса CRM, предназначенное для автоматизации широкого спектра задач, связанным с учетом, планирование и контролем эффективности холдингов различного масштаба.

Конфигурация «Управление холдингом» версии 8.3 платформы «1С:Предприятие» дополнена модулями КСАД.МСФО, позволяющими осуществлять подготовку консолидированной финансовой отчетности в соответствии с МСФО для групп компаний неоднородного ландшафта информационных систем через пакеты сбора данных.

**КСАД.МСФО** позволяет работать в следующих режимах:

**Режим терминального доступа**» – необходим для использования всей функциональности КСАД.МСФО и поддерживает работу пользователей через медленные каналы связи. Данный режим не требует предварительной установки и настройки на персональных компьютерах пользователей КСАД.МСФО копий клиентского приложения. Вариант оптимален для подключения всех пользователей КСАД.МСФО, включая удаленных. Подключение в режиме терминального доступа описано в Инструкции по подключению к Системе.

**Толстый клиент**» – необходим для использования всей функциональности, предоставляемой КСАД.МСФО, и предназначен для использования внутри ЛВС Общества. Режим требует предварительной установки и настройки на персональных компьютерах пользователей КСАД.МСФО копий клиентского приложения.

**Тонкий клиент**» – используется для работы в КСАД.МСФО в режиме экономии технических мощностей. Доступен ограниченный набор функциональности (доступны не все прикладные типы данных и т.п.). Режим требует предварительной установки и настройки на персональных компьютерах пользователей КСАД.МСФО копий клиентского приложения. Предназначен для использования внутри ЛВС Общества.

Работа в режимах толстого и тонкого клиентов является типовой функциональностью и подробно описана в руководстве пользователя программного продукта «1С:Консолидация 8 ПРОФ» – «1С:Предприятие 8.3. Руководство пользователя», главы 14 и 16.

Платформа 8.3 подробно описана в руководствах пользователя и администратора программного продукта «1С:Консолидация 8 ПРОФ» – «1С:Предприятие 8.3. Руководство пользователя», «1С:Предприятие 8.3. Руководство администратора».

В данной Инструкции описывается порядок действий пользователя системы КСАД.МСФО.

## <span id="page-3-0"></span>**2 РАЗРАБОТКА ФОРМЫ ОТЧЕТА**

В самом начале необходимо зайти в раздел меню «Трансформация» и выбрать подраздел «Виды отчетов».

÷.

| ◠  | Бизнес-анализ                         | Экземпляры отчетов<br>Корректировки                     |
|----|---------------------------------------|---------------------------------------------------------|
| ť  | Управление рисками                    | Виды отчетов<br>Валюты                                  |
| ф  | Интеграция и управление<br><b>НСИ</b> | Организационные единицы<br>Периоды<br>Сценарии          |
| 団  | Общие справочники и<br>настройки      | Субконто<br>Алгоритмы<br>Карта загрузки данных из Excel |
| ₿. | Администрирование                     |                                                         |
|    | Действия                              |                                                         |
|    | Трансформация                         |                                                         |

**Рисунок 1. Подраздел Виды отчетов**

Для того, чтобы создать новый вид отчета необходимо в открывшейся форме списка справочника «Виды отчетов» нажать на кнопку «Создать»

Обращаем внимание на то, что создание бланков отчетов необходимо осуществлять в запущенном толстом клиенте.

|              | Виды отчетов                       |                |                         |        |
|--------------|------------------------------------|----------------|-------------------------|--------|
| Создать      | ථ<br>Найти…<br>Создать группу      | Отменить поиск | Настроить права доступа | œ      |
| Наименование |                                    | Код            |                         | Coxpar |
|              | 1 Бухгалтерский баланс             | Форма1         |                         |        |
|              | • 2 Отчет о финансовых результатах | Форма2         |                         |        |

**Рисунок 2. Справочник Виды отчетов**

В появившемся окне создания элемента справочника «Виды отчетов» необходимо заполнить следующие поля:

- Наименование данное наименование в дальнейшем будет использоваться при загрузке экземпляров отчетов.
- Код заполняется автоматически после заполнения поля «Наименование».
- Полное наименование заполняется автоматически после заполнения поля «Наименование».
- Объект для согласования значений выбрать из списка «Экземпляр отчета».
- Назначение заполняется автоматически.
- Родитель указать элементом какой папки из справочника «Виды отчетов» является данный элемент. Используется для создания иерархии в справочнике «Виды отчетов».

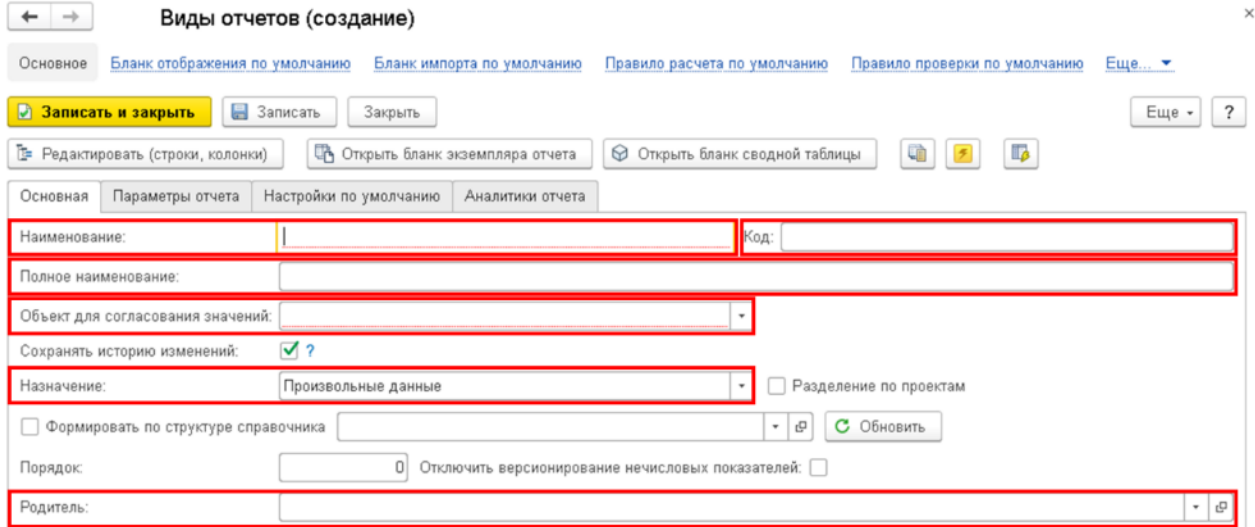

#### **Рисунок 3. Создание элемента справочника Виды отчетов**

После заполнения полей необходимо нажать на кнопку «Записать и закрыть»

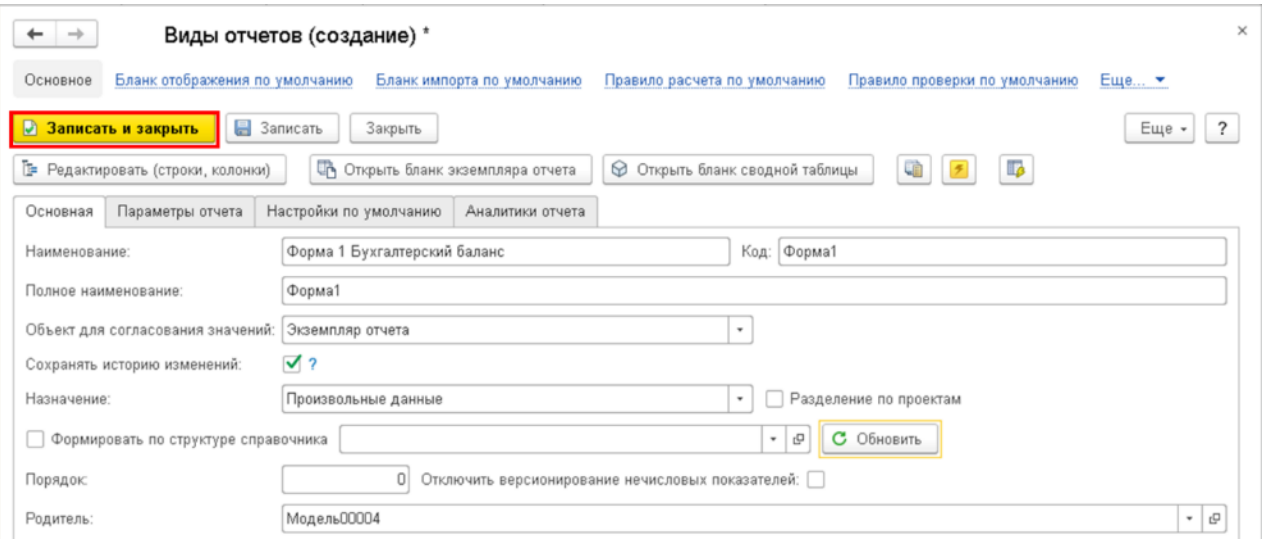

**Рисунок 4. Заполненные поля элемента справочника Бланки отчетов**

Созданный бланк отчета будет отображен в списке справочника «Виды отчетов»

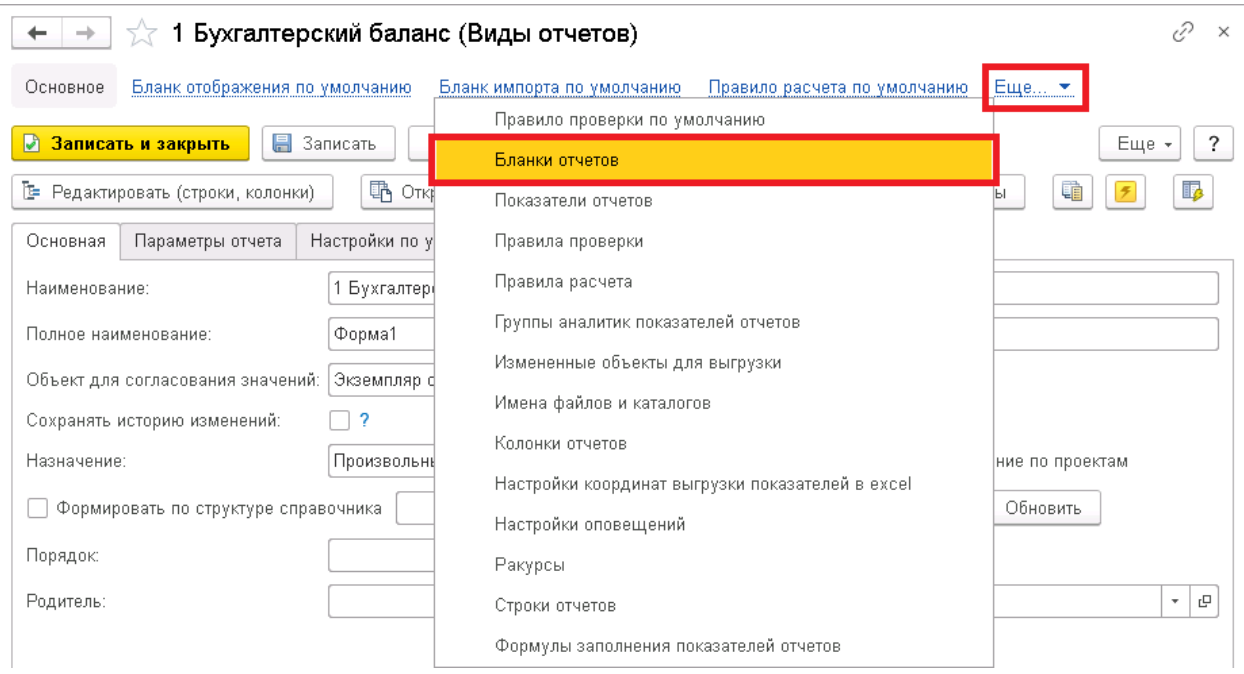

**Рисунок 5. Открытие справочника Бланки отчетов**

После создания бланка отчета необходимо в левой части списка справочника «Виды отчетов» выбрать созданный бланк отчета и в правой части списка справочника открыть форму редактирования бланка экземпляра отчета.

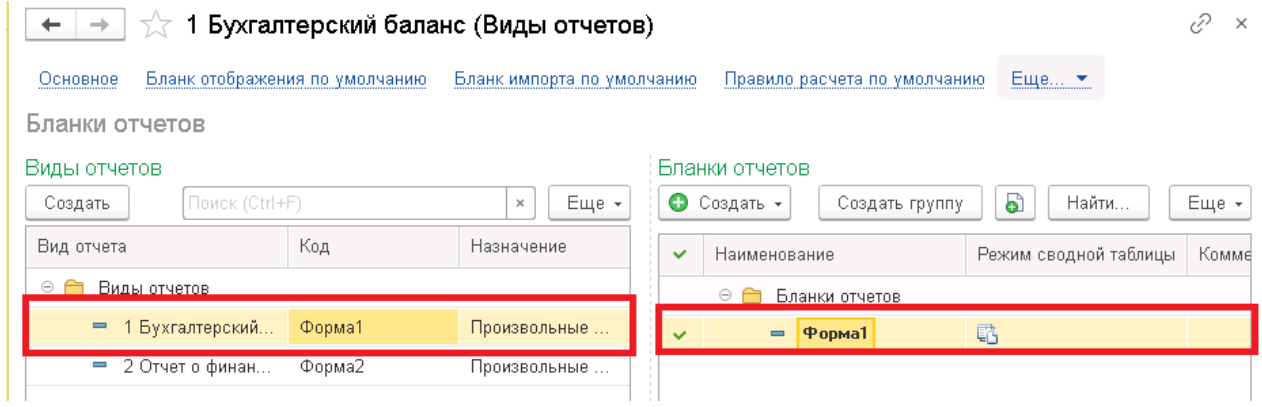

**Рисунок 6. Форма редактирования бланка экземпляра отчета**

Так как бланк отчета новый, то его макет не заполнен.

| $\rightarrow$<br>$\leftarrow$                                                                                                    |              | $\Sigma$           |          |                                 |   |     |                         | БланкОтчета: Форма 1 Бухгалтерский баланс вида отчета: Форма 1 Бухгалтерский баланс |              |    |               |    |       |    | $\times$        |
|----------------------------------------------------------------------------------------------------|--------------|--------------------|----------|---------------------------------|---|-----|-------------------------|-------------------------------------------------------------------------------------|--------------|----|---------------|----|-------|----|-----------------|
| Основное                                                                                                    |              |                    |          | Измененные объекты для выгрузки |   |     |                         |                                                                                     |              |    |               |    |       |    |                 |
|                                                                                                    |              | Записать и закрыть | Записать | $\mathbb{Z}$ -                  |   | 록 - | 丗                       | ÷<br>â                                                                              | $\mathbb{R}$ |    | Дополнительно | п. | $f_x$ |    |                 |
| Область: R1C1                                                                                                    |              |                    |          |                                 |   |     |                         | Формула:                                                                            |              |    |               |    |       |    | $f_x$           |
| $\mathbf{1}$<br>$\overline{\mathbf{c}}$<br>3<br>4<br>5<br>6<br>7<br>8<br>9<br>10<br>11<br>12<br>13<br>14<br>15<br>16<br>17<br>18<br>19 | $\mathbf{1}$ | $\overline{c}$     | 3        | 4                               | 5 | 6   | $\overline{\mathbf{z}}$ | 8                                                                                   | 9            | 10 | 11            | 12 | 13    | 14 | 15 <sub>1</sub> |
| 20<br>21<br>22<br>$\overline{a}$                                                                                                    |              |                    |          |                                 |   |     |                         |                                                                                     |              |    |               |    |       |    |                 |

**Рисунок 7. Пустая форма бланка отчета**

#### <span id="page-7-0"></span>**2.1 Создание бланка отчета, имеющего только статические данные**

#### <span id="page-7-1"></span>**2.1.1 Подготовка к заполнению бланка отчета**

Прежде чем заполнять данный бланк отчета нам необходимо изменить отображение таблицы. Для этого требуется нажать на любую ячейку в бланке, нажать в верхнем левом углу на кнопку главного меню и в выпадающем списке выбрать Таблица - Имена - Отображение именованных строк/колонок. Затем необходимо повторно нажать на кнопку главного меню, но в списке уже выбрать Таблица — Имена — Отображать именованные ячейки.

| Управление холдингом, редакция 3.0 (1С:Предприятие) |   |                         |           |   |                                                  |                                       | E a Q &                                          |
|-----------------------------------------------------|---|-------------------------|-----------|---|--------------------------------------------------|---------------------------------------|--------------------------------------------------|
| Файл                                                | r | Бланки отчетов <b>×</b> | Справка × |   | Экземпляры отчетов ×                             |                                       | БланкОтчета: Форма 1 Бухгалтерский ба            |
| Правка                                              |   |                         |           |   |                                                  |                                       |                                                  |
| Вид                                                 |   | $\leftarrow$            | X         |   |                                                  |                                       | БланкОтчета: Форма 1 Бухгалтерский баланс вида с |
| Таблица                                             | ¥ | Вид                     |           | Þ | кты для выгрузки                                 |                                       |                                                  |
| Сервис                                              | ь | Форматирование          |           |   |                                                  |                                       |                                                  |
| Окна                                                |   | Группы                  |           |   | $\mathbf{X}$ .<br>писать                         | 룷.                                    | 田<br>÷<br>f                                      |
| Справка                                             | ь | Имена                   |           | r | Имена                                            |                                       |                                                  |
| Все функции                                         |   | Настройки печати        |           | Þ | 目                                                | Отображение именованных строк/колонок |                                                  |
|                                                     |   | Рисунки                 |           |   | H                                                | Отображать именованные ячейки         |                                                  |
| Руководителю                                        |   | Выравнивание            |           |   | 鴶<br>Назначить имя                               |                                       | Ctrl+Shift+N                                     |
|                                                     |   | Doorton                 |           |   |                                                  |                                       |                                                  |
|                                                     |   |                         |           |   | Рисунок 8. Отображение именованных строк/колонок |                                       |                                                  |
| Управление холдингом, редакция 3.0 (1С:Предприятие) |   |                         |           |   |                                                  |                                       | $A \oplus A$                                     |
| Файл                                                | r | Бланки отчетов X        | Справка × |   | Экземпляры отчетов ×                             |                                       | БланкОтчета: Форма 1 Бухгалтерский ба            |
| Правка                                              |   |                         |           |   |                                                  |                                       |                                                  |
| Вид                                                 |   | ←                       | 53        |   |                                                  |                                       | БланкОтчета: Форма 1 Бухгалтерский баланс вида с |
| Таблица                                             | r | Вид                     |           |   | кты для выгрузки                                 |                                       |                                                  |
| Сервис                                              |   | Форматирование          |           |   |                                                  |                                       |                                                  |
| Окна                                                |   | Группы                  |           | ь | $\mathbf{E}$<br>писать                           | 료                                     | 酣                                                |
| Справка                                             | r | Имена                   |           | ٠ | Имена                                            |                                       |                                                  |
| Все функции                                         |   | Настройки печати        |           | Þ | 目                                                | Отображение именованных строк/колонок |                                                  |
|                                                     |   | Рисунки                 |           | ь | 睗                                                | Отображать именованные ячейки         |                                                  |
| Руководителю                                        |   | Выравнивание            |           |   | 鴶<br>Назначить имя                               |                                       | Ctrl+Shift+N                                     |
|                                                     |   | Doorton                 |           |   |                                                  |                                       |                                                  |

**Рисунок 9. Отображать именованные ячейки**

#### <span id="page-7-2"></span>**2.1.2 Создание макета бланка отчета**

Для заполнения бланка экземпляра отчета необходимо скопировать макет из файла формата .xls или .xlsx, из которого в дальнейшем будут грузиться данные, и вставить в 1С в бланк отчета.

Обращаем внимание на то, что вставлять необходимо в те же ячейки, в которых макет отчета расположен в файле, так как от этого зависит дальнейшая корректная загрузка данных из этого файла. То есть, если макет в файле начинается со второго столбца и четырнадцатой строки, то и в бланке экземпляра отчета он также должен начинаться со второго столбца и четырнадцатой строки.

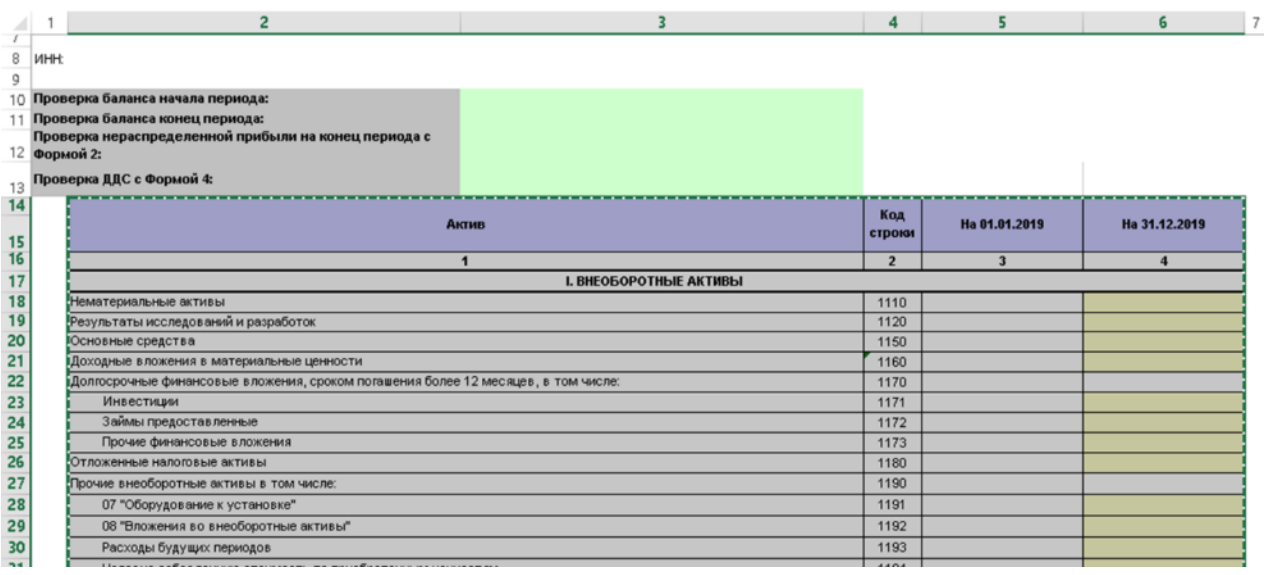

#### **Рисунок 10. Макет формы сбора данных**

|          | 1 | $\overline{c}$ | 3                             | 4    | 5 | 6                               |
|----------|---|----------------|-------------------------------|------|---|---------------------------------|
| 7        |   |                |                               |      |   |                                 |
| 8        |   |                |                               |      |   |                                 |
| 9        |   |                |                               |      |   |                                 |
| 10       |   |                |                               |      |   |                                 |
| 11       |   |                |                               |      |   |                                 |
| 12       |   |                |                               |      |   |                                 |
| 13<br>14 |   |                |                               |      |   |                                 |
| 15       |   | Актив          |                               |      |   | Код строн На 01.01.1 На 31.12.1 |
| 16       |   |                | $\mathbf{1}$                  | 2    | 3 | 4                               |
| 17       |   |                | <b>I. ВНЕОБОРОТНЫЕ АКТИВЫ</b> |      |   |                                 |
| 18       |   |                | Нематериальные а              | 1110 |   |                                 |
| 19       |   |                | Результаты исслед             | 1120 |   |                                 |
| 20       |   |                | Основные средства             | 1150 |   |                                 |
| 21       |   |                | Доходные вложені 1160         |      |   |                                 |
| 22       |   |                | Долгосрочные фин              | 1170 |   |                                 |
| 23       |   | Инвестиции     |                               | 1171 |   |                                 |
| 24       |   |                | Займы предоставлі             | 1172 |   |                                 |
| 25       |   |                | Прочие финансовы              | 1173 |   |                                 |

**Рисунок 11. Макет в бланке экземпляра отчета**

#### <span id="page-8-0"></span>**2.1.3 Редактирование внешнего вида макета**

Для редактирования визуального отображения можно расширить размер столбцов, которое осуществляется аналогично редактированию размера столбца в excel файлах.

Кроме того, можно скрыть слишком большое количество пустых строк, находящихся выше макета бланка отчета. Обратите внимание на то, что выше макета должно остаться не менее пяти пустых строк, которые в дальнейшем будут использованы.

Также необходимо отредактировать расположение текста в ячейках, шрифт и цвет ячеек. Для этого необходимо выбрать диапазон ячеек для редактирования и, нажав правой кнопкой мыши по выбранному диапазону, выбрать в списке «Свойства»:

|          | $\overline{2}$                |   | 3                  | 4                   | 5          |      | 6             |   |
|----------|-------------------------------|---|--------------------|---------------------|------------|------|---------------|---|
| 14<br>15 | Актив                         |   |                    |                     |            | 2019 | Ha 31.12.2019 |   |
| 16       |                               | X | Вырезать           |                     | $Ctrl+X$   | 3    |               | Д |
| 17       | <b>I. ВНЕОБОРОТНЫЕ АКТИВЫ</b> | 嘞 | <u>К</u> опировать |                     | $Ctrl + C$ |      |               |   |
| 18       | Нематериальные активы         | İ | Вставить           |                     | Ctrl+V     |      |               |   |
| 19       | Результаты исследований и р.  |   |                    |                     |            |      |               |   |
| 20       | Основные средства             |   |                    | Специальная вставка |            |      |               |   |
| 21       | Доходные вложения в матери    |   |                    |                     |            |      |               |   |
| 22       | Долгосрочные финансовые вл    | 艸 | Объединить         |                     | Ctrl+M     |      |               |   |
| 23       | Инвестиции                    |   | Раздвинуть         |                     |            |      |               |   |
| 24       | Займы предоставленные         |   |                    |                     |            |      |               |   |
| 25       | Прочие финансовые вложени     |   |                    | Разбить ячейку      |            |      |               |   |
| 26       | Отложенные налоговые актив    | × | Удалить            |                     |            |      |               |   |
| 27       | Прочие внеоборотные активы    |   | Очистить           |                     |            |      |               |   |
| 28       | 07 "Оборудование к установко  |   |                    |                     |            |      |               |   |
| 29       | 08 "Вложения во внеоборотны   | 韠 |                    | Вставить примечание |            |      |               |   |
| 30       | Расходы будущих периодов      |   |                    |                     |            |      |               |   |
|          |                               |   | Свойства           |                     | Alt+Enter  |      |               |   |

**Рисунок 12. Свойства макета бланка экземпляра отчета**

В открывшемся окне редактирования данных в ячейках, необходимо изменить следующие свойства:

- 1. Основные:
	- Размещение выбрать значение «Переносить». В случаях, когда текст ячейки не вмещается полностью в ячейку, он переносится на следующую строку.

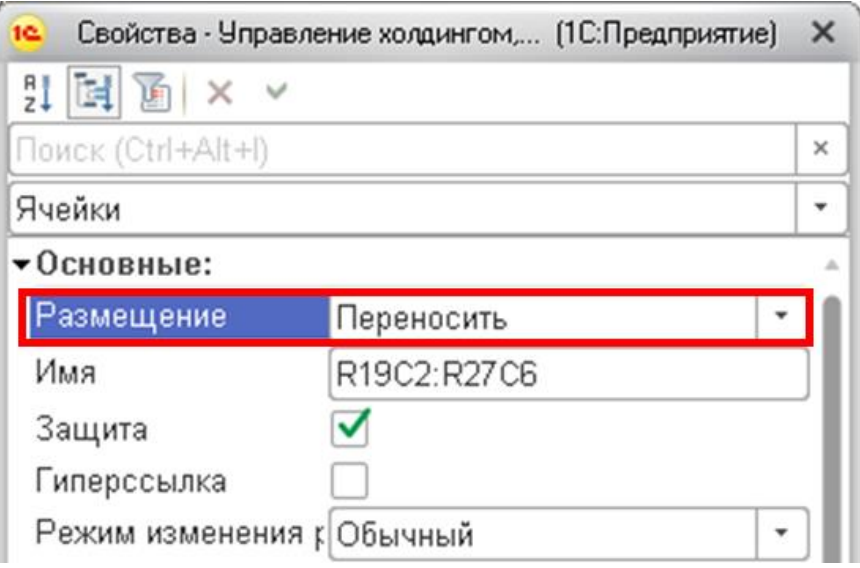

**Рисунок 13. Основные свойства макета бланка экземпляра отчета**

2. Значения:

Обращаем внимание, редактирование свойств значений лучше осуществлять после создания всех показателей, описанного в п.3.1.8 Создание показателей отчета, так как в процессе сопоставления показателей ячейкам присваивается тип значения показателя отчета.

- Содержит значения поставить флажок для тех ячеек, в которые в дальнейшем будут загружены данные.
- Тип значения выбрать тип значения данных, загружаемых в данную ячейку, из предлагаемых значений: Число, Строка, Дата, Булево.

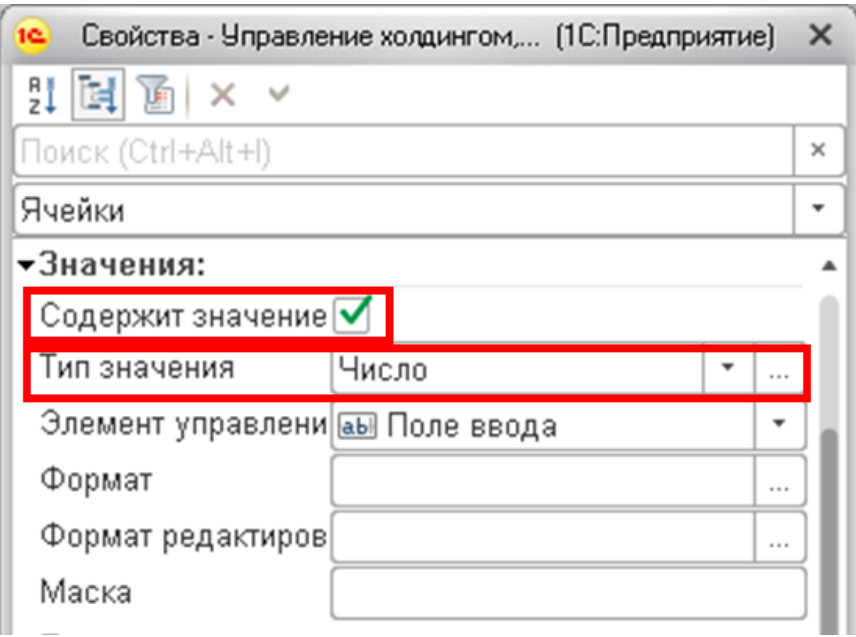

**Рисунок 14. Свойства значений макета бланка экземпляра отчета**

Если выбран тип значения Число, то необходимо нажать кнопку «Выбрать» (в виде трех точек) и в появившемся окне редактирования типа данных указать максимально возможную длину и точность (количество знаков после запятой) загружаемых данных.

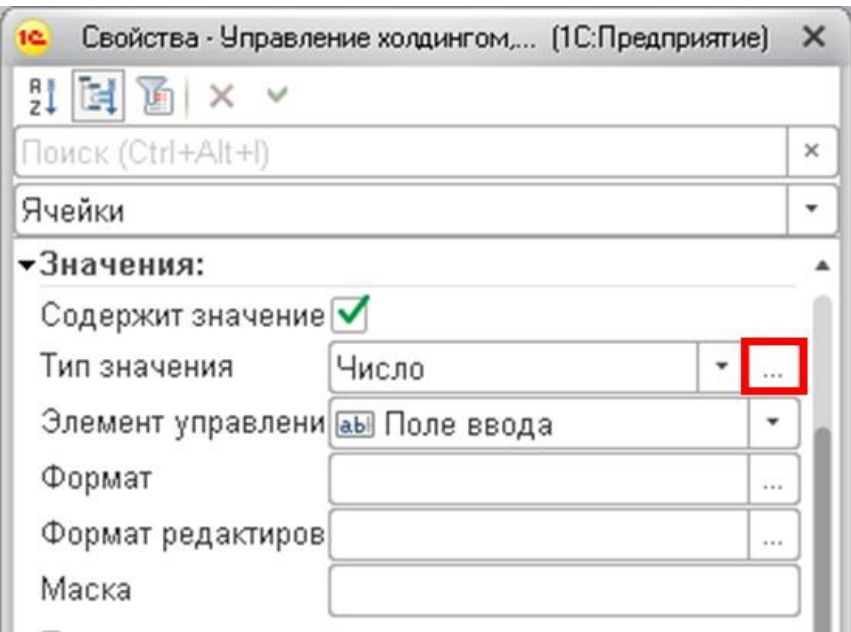

**Рисунок 5. Выбрать редактирование типа значения Число**

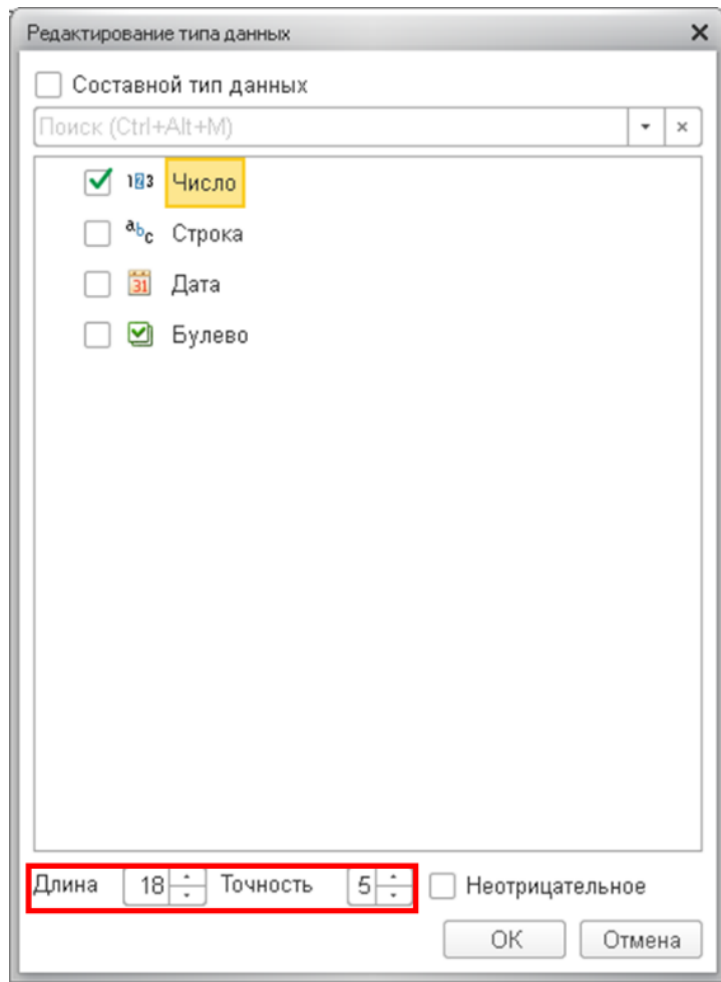

**Рисунок 16. Редактирование типа данных Число**

Если выбран тип Строка, то необходимо нажать кнопку «Выбрать» (в виде трех точек) и в появившемся окне редактирования типа данных указать максимально возможную длину загружаемых данных. Обращаем внимание на то, что флажок Неограниченная обязательно должен быть снят.

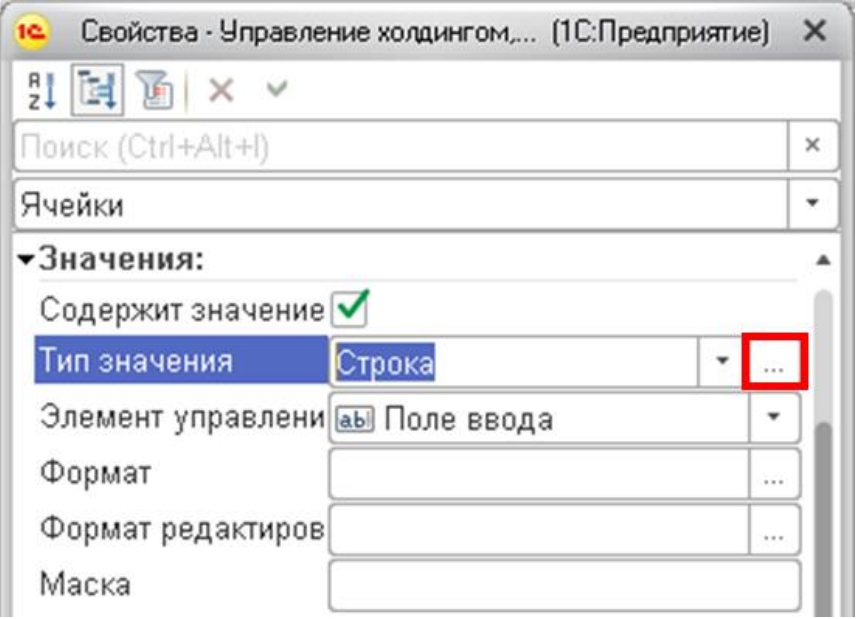

**Рисунок 17. Выбрать редактирование типа значения Строка**

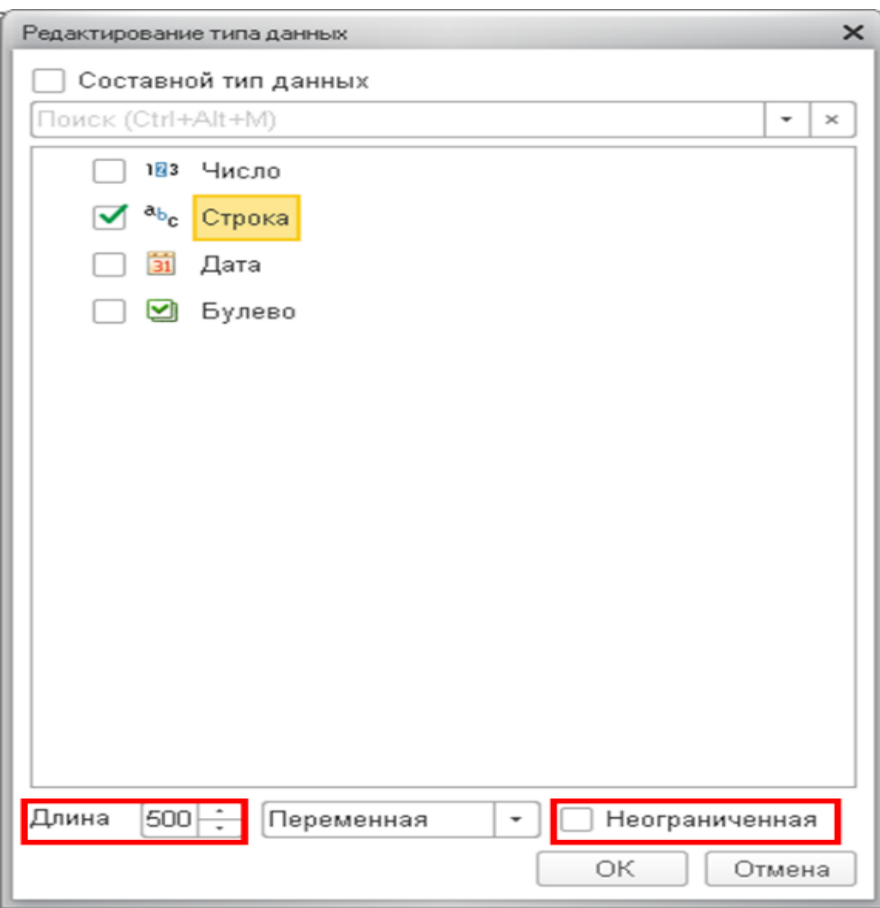

**Рисунок 18. Редактирование типа данных Строка**

- 3. Положение:
- По горизонтали выбрать выравнивание относительно левого края, правого края или центра.
- По вертикали выбрать выравнивание относительно верхнего края, нижнего края или центра.
- Отступ указать размер отступа, от левого края, если он необходим.

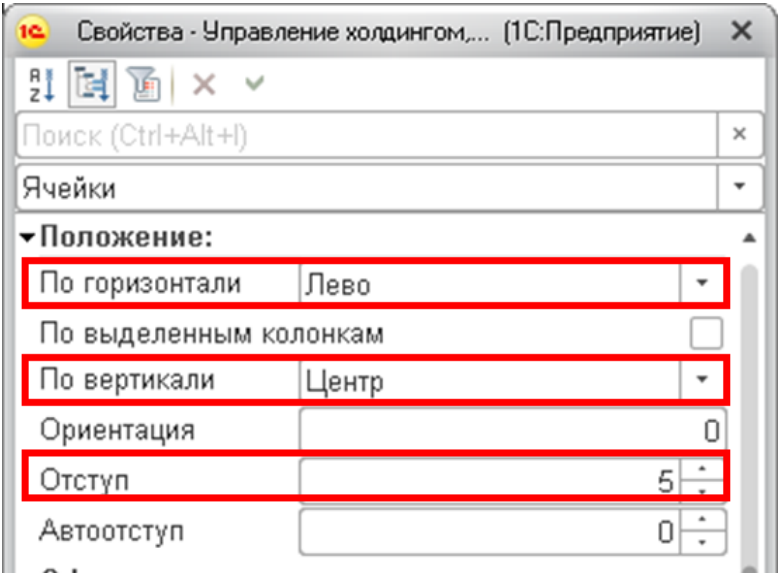

**Рисунок 19. Свойства положения макета бланка экземпляра отчета**

- 4. Оформление:
- Шрифт нажать на кнопку «Выбрать» (в виде трех точек) и в появившемся окне выбора шрифта выбрать шрифт, размер и начертание текста.
- Цвет фона указать вручную код цвета или нажать на кнопку «Выбрать» (в виде трех точек) и выбрать цвет фона в окне выбора цвета.
- Левая граница указать формат левой границы ячейки.
- Верхняя граница указать формат верхней границы ячейки.
- Правая граница указать формат правой границы ячейки.
- Нижняя граница указать формат нижней границы ячейки.

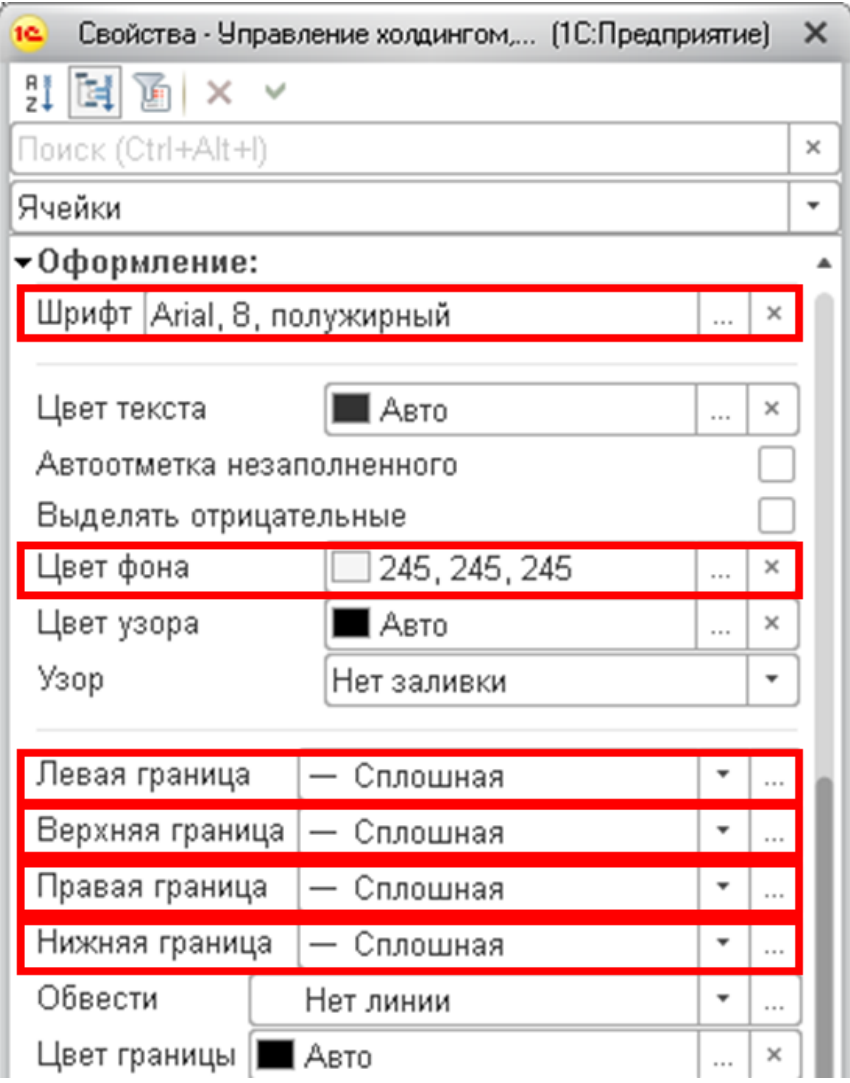

**Рисунок 20. Свойства оформления макета бланка экземпляра отчета**

После того как отредактированы форматы ячеек окно «Свойство» можно закрыть.

## <span id="page-14-0"></span>**2.1.4 Создание шапки, динамически изменяющей значение года**

Для того, чтобы созданном макете в ячейках шапки макета, в которых должно изменяться значение года в зависимости от того за какой период загружен отчет, год менялся автоматически необходимо в данных ячейках вместо года прописать следующую формулу:

&[Формат(Год(ЭтотОбъект.ПериодОтчета.ДатаНачала), "ЧГ=0")].

То есть, если в первоначальном макете в шапке имелась колонка «На 01.01.2019», где 2019 – период отчета, то в макете в данной ячейки шапки макета должно быть написано:

«На 01.01. &[Формат(Год(ЭтотОбъект.ПериодОтчета.ДатаНачала), "ЧГ=0")]»

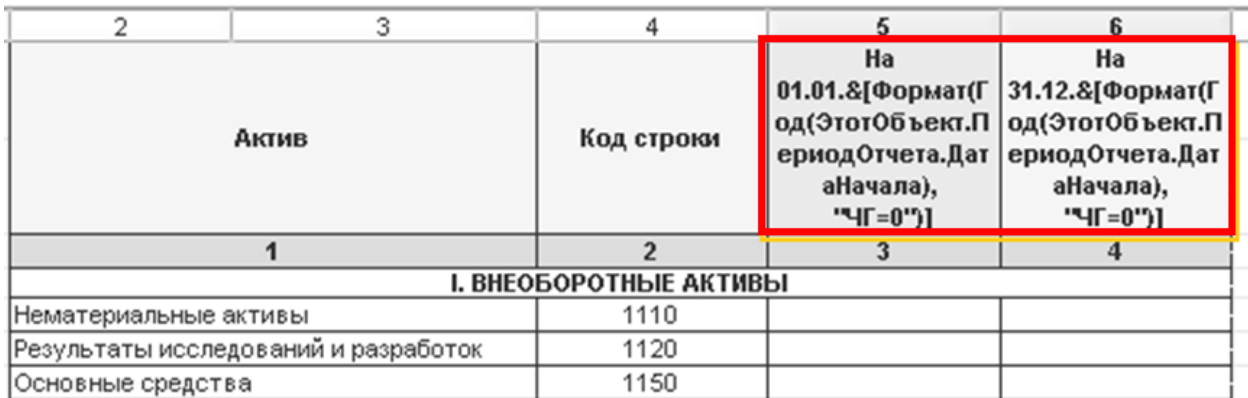

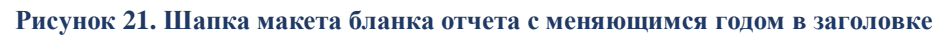

Если необходимо, чтобы в отчете был год, предыдущий периода отчета, то формула должна выглядеть следующим образом:

&[Формат(Год(ЭтотОбъект.ПериодОтчета.ДатаНачала)-1, "ЧГ=0")].

Обращаем внимание на то, что всем ячейкам, содержащим формулы, должно быть присвоено имя, в противном случае формулы не будут работать.

## <span id="page-14-1"></span>**2.1.5 Создание параметров отчета**

Для отчетных данных поддерживаются четыре ключевых аналитических измерения:

- организационная единица;
- период;
- сценарий;
- валюта, в которой представлены данные.

Данные аналитические измерения выбираются при загрузке экземпляров отчетов и необходимо, чтоб в уже загруженных экземплярах эти данные отображались.

Первым шагом необходимо в пустых строках выше макета ввести все четыре аналитических измерения.

|    |                                      | з                      |            | 5             | ĥ             |
|----|--------------------------------------|------------------------|------------|---------------|---------------|
| 9  | Организация                          |                        |            |               |               |
| 10 | Период отчета                        |                        |            |               |               |
| 11 | Сценарий                             |                        |            |               |               |
| 12 | Валюта                               |                        |            |               |               |
| 13 |                                      |                        |            |               |               |
| 14 |                                      |                        |            |               |               |
| 15 | Актив                                |                        | Код строки | Ha 01.01.2019 | Ha 31.12.2019 |
| 16 |                                      |                        |            |               |               |
| 17 |                                      | І. ВНЕОБОРОТНЫЕ АКТИВЫ |            |               |               |
| 18 | Нематериальные активы                |                        | 1110       |               |               |
| 19 | Результаты исследований и разработок |                        | 1120       |               |               |
| 20 | Основные средства                    |                        | 1150       |               |               |

**Рисунок 22. Внесенные в отчет аналитические измерения**

Следующим шагом необходимо нажать на кнопку «Дополнительно» и в появившемся окне в правой части экрана перейти на закладку «Параметры»

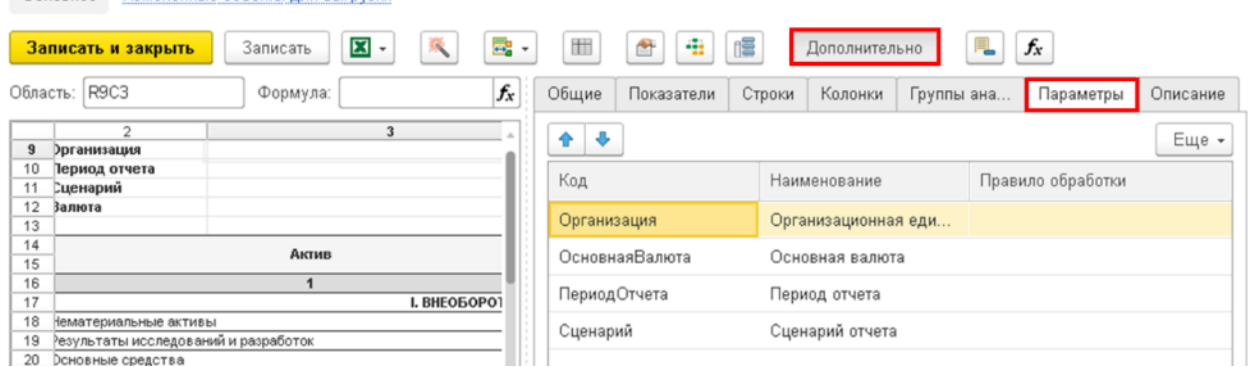

**Рисунок 6. Внесенные в отчет аналитические измерения**

Далее в левой части экрана нажимаем на свободную ячейку правее раннее введенного аналитического измерения, а в правой части экрана на вкладке «Параметры» нажимаем на параметр, соответствующий введенному аналитическому измерению

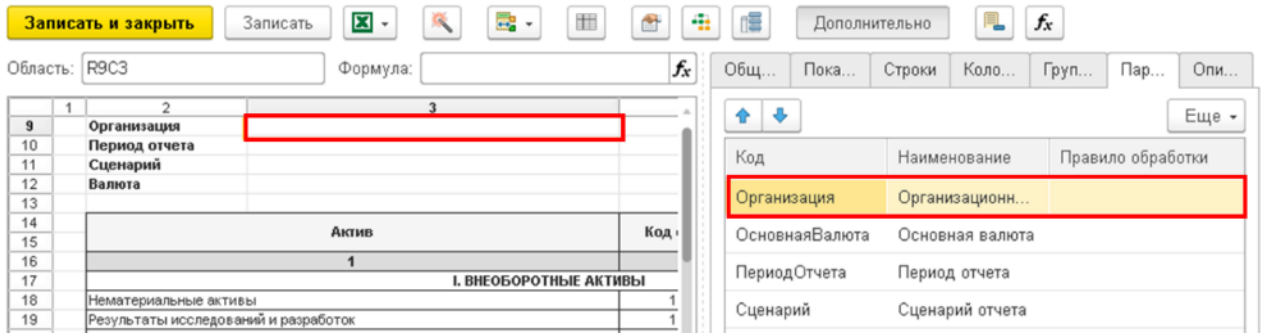

**Рисунок 24. Выбор аналитического измерения и соответствующего параметра**

На последнем шаге необходимо нажать на кнопку «Сопоставить выделенную область бланка элементу структуры вида отчета» и в списке выбираем «Параметру». Вместо этих действий можно использовать горячие клавиши Alt-F.

|                | Записать и закрыть                   | $\mathbf{E}$<br>Записать<br>$\scriptstyle\rm v$       | $\frac{1}{2}$ | 信<br>酣<br>÷<br>Ġ           | Дополнительно |               |                 | $f_x$             |       |
|----------------|--------------------------------------|-------------------------------------------------------|---------------|----------------------------|---------------|---------------|-----------------|-------------------|-------|
| Область:       | Организация                          | Формула:                                              |               | Строке                     | Alt+R         | Строки        | Коло            | Груп<br>$\Box$ ap | Опи   |
|                | $\overline{2}$                       | 3                                                     |               | Колонке                    | $Alt + C$     |               |                 |                   | Еще - |
| $\overline{9}$ | Организация                          |                                                       |               | Показателю                 | Alt+A         |               |                 |                   |       |
| 10             | Период отчета                        |                                                       |               |                            |               |               | Наименование    | Правило обработки |       |
| 11<br>12       | Сценарий<br>Валюта                   |                                                       |               | Параметру                  | $Alt + F$     |               |                 |                   |       |
| 13             |                                      |                                                       |               |                            |               |               | Организационн   |                   |       |
| 14             |                                      | Актив                                                 |               | Аналитическому раскрытию   |               |               |                 |                   |       |
| 15             |                                      |                                                       |               |                            |               |               | Основная валюта |                   |       |
| 16             |                                      | 1                                                     |               | Группе аналитик            | $Alt + G$     | Период отчета |                 |                   |       |
| 17<br>18       | Нематериальные активы                | I. BHE                                                |               | Аналитике раскрытия        | $Alt + N$     |               |                 |                   |       |
| 19             | Результаты исследований и разработок |                                                       |               |                            |               |               | Сценарий отчета |                   |       |
| 20             | Основные средства                    |                                                       |               | Показателю раскрытия       | Alt+V         |               |                 |                   |       |
| 21             |                                      | Доходные вложения в материальные ценности             |               |                            |               |               |                 |                   |       |
| 22             | том числе:                           | Долгосрочные финансовые вложения, сроком погашения бф |               | Итогу по колонке раскрытия |               |               |                 |                   |       |
| 23             | Инвестиции                           |                                                       |               | Удалить сопоставление      |               |               |                 |                   |       |
| 24             | Займы предоставленные                |                                                       |               |                            |               |               |                 |                   |       |
| 25             | Прочие финансовые вложения           |                                                       | 置             | Шапка/Подвал бланка        |               |               |                 |                   |       |
| 26             | Отложенные налоговые активы          |                                                       |               | ____                       |               |               |                 |                   |       |

**Рисунок 25. Сопоставление аналитическому измерению параметра**

В результате в выбранной ячейке бланка отчета на синем фоне будет отображаться код выбранного параметра отчета.

Обращаем внимание на то, что, если после вышеуказанных шагов не отображается на синем фоне код параметра, значит в таблице не включено отображение именованных ячеек. Включение отображения именованных ячеек описано в п.3.1.1 Подготовка заполнения бланка отчета.

|                | Записать и закрыть                                            | 属 -<br>$\mathbf{X}$ .<br>田<br>$\mathcal{S}_{\mathcal{A}}$<br>Записать | ÷<br>Ġ | n's            | Дополнительно<br>÷ | $f_x$             |       |
|----------------|---------------------------------------------------------------|-----------------------------------------------------------------------|--------|----------------|--------------------|-------------------|-------|
| Область:       | Организация                                                   | Формула:                                                              | $f_x$  | Пока<br>Общ    | Коло<br>Строки     | Груп<br>$\Box$ ap | Опи   |
| $\overline{9}$ | Организация                                                   | Организация                                                           |        | ♦<br>÷         |                    |                   | Еще - |
| 10<br>11       | Период отчета<br>Сценарий                                     |                                                                       |        | Код            | Наименование       | Правило обработки |       |
| 12<br>13       | Валюта                                                        |                                                                       |        | Организация    | Организационн      |                   |       |
| 14<br>15       |                                                               | Актив                                                                 | Код    | ОсновнаяВалюта | Основная валюта    |                   |       |
| 16<br>17       |                                                               | І. ВНЕОБОРОТНЫЕ АКТИВЫ                                                |        | ПериодОтчета   | Период отчета      |                   |       |
| 18<br>19       | Нематериальные активы<br>Результаты исследований и разработок |                                                                       |        | Сценарий       | Сценарий отчета    |                   |       |
| 20             | Основные средства                                             |                                                                       |        |                |                    |                   |       |

**Рисунок 26. Результат сопоставления аналитического измерения параметру**

Необходимо повторить вышеперечисленные шаги для всех аналитических измерений.

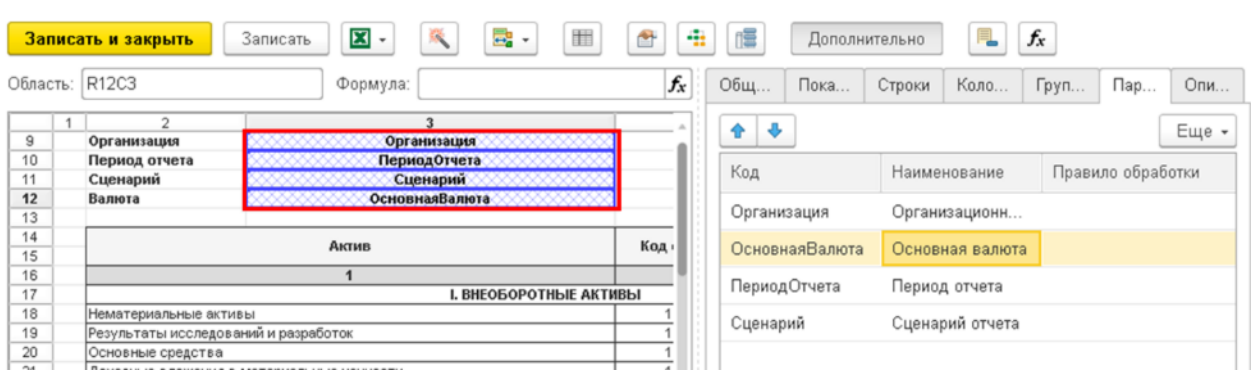

**Рисунок 27. Результат внесения всех параметров в бланк отчета**

## <span id="page-17-0"></span>**2.1.6 Создание строк отчета**

После создания всех аналитических измерений и сопоставления их с параметрами отчета, необходимо создать строки отчета.

Первым шагом необходимо в правой части экрана в окне «Дополнительно» перейти на вкладку «Строки».

|          | Записать и закрыть           | 로 -<br>図、<br>丗<br>Записать  | û<br>÷ | 信<br>$f_x$<br>Дополнительно                               |
|----------|------------------------------|-----------------------------|--------|-----------------------------------------------------------|
|          | Область: R12C3               | Формула:                    | $f_x$  | Строки<br>Пока<br>Груп<br>Общ<br>Коло<br>$\Box$ ap<br>Опи |
| 9<br>10  | Организация<br>Период отчета | Организация<br>ПериодОтчета |        | Ò<br>Найти<br>Еще -<br>Отменить поиск<br>Создать          |
| 11       | Сценарий                     | Сценарий                    |        | Наименование<br>Группа раскрытия                          |
| 12<br>13 | Валюта                       | ОсновнаяВалюта              |        | $\circ$<br>$\qquad \qquad \blacksquare$<br>Строки отчетов |
| 14<br>15 |                              | Актив                       | Код -  |                                                           |

**Рисунок 28. Вкладка Строки окна Дополнительно**

Следующим шагом на вкладке «Строки» требуется нажать на кнопку «Создать», после чего появится окно создание строки отчета.

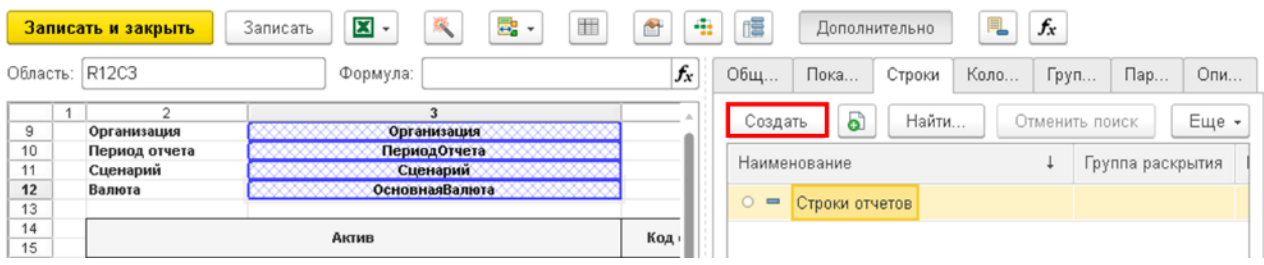

**Рисунок 29. Создание новой строки отчета**

В появившемся окне необходимо заполнить следующие поля:

- Код указывается код строки формата  $Crp***$ , где вместо \*\*\* указывается трехзначное число от 010 и далее с шагом в 10. Таким образом у первой строки будет код Стр010, у второй – Стр020, у третьей – Стр030 и т.д.
- Наименование заполняется автоматически на основании поля «Код». Можно отредактировать вручную.
- Порядковый номер указывается порядковый номер строки, равный числу из поля «Код». Таким образом у первой строки будет порядковый номер 10, у второй – 20, у третьей – 30 и т.д.
- Тип значения указывается тип значения данных Число, Строка, Дата или Булево. В дальнейшем при создании показателей отчета, тип значения показателя отчета может наследоваться от типа значения строки отчета.

#### Строки отчетов (создание)

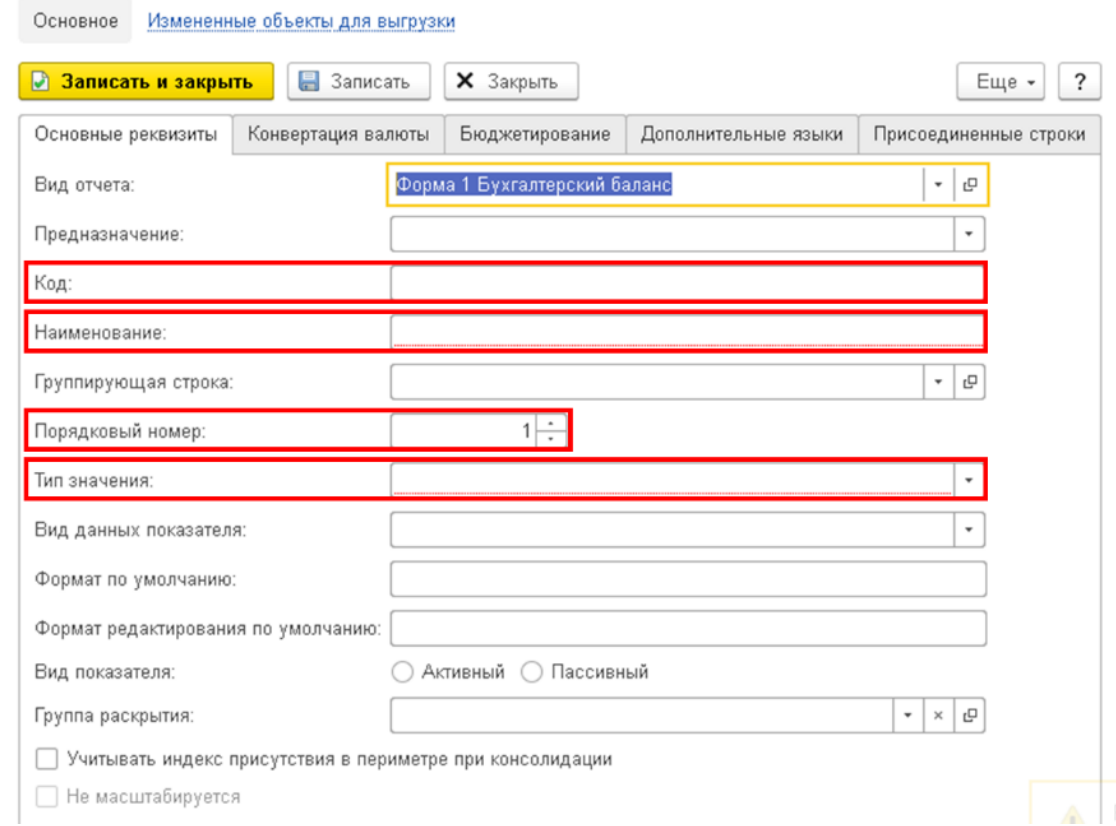

**Рисунок 30. Окно создания новой строки**

После заполнения полей строки необходимо нажать на кнопку «Записать и закрыть».

#### Строки отчетов (создание)

![](_page_18_Picture_115.jpeg)

**Рисунок 31. Сохранение новой строки**

После сохранения созданная строка будет отображаться в правой части экрана в окне «Дополнительно» на вкладке «Строки».

|          | Записать и закрыть        | G,<br>$\mathbf{x}$ .<br>로 -<br>田<br>Записать | $\bullet$<br>÷ | 冒                             |                | Дополнительно | ▜▁   | $f_x$ |                  |       |
|----------|---------------------------|----------------------------------------------|----------------|-------------------------------|----------------|---------------|------|-------|------------------|-------|
|          | Область: R12C3            | Формула:                                     | $f_x$          | Общ                           | Пока           | Строки        | Коло | Груп  | $\Box$ ap        | Опи   |
| 9        | o.<br>Организация         | Организация                                  |                | Создать                       | ြ              | Найти         |      |       | Отменить поиск   | Еще - |
| 10<br>11 | Период отчета<br>Сценарий | ПериодОтчета<br>Сценарий                     |                |                               | Наименование   |               |      |       | Группа раскрытия |       |
| 12<br>13 | Валюта                    | ОсновнаяВалюта                               |                | Θ<br>$\overline{\phantom{a}}$ | Строки отчетов |               |      |       |                  |       |
| 14<br>15 |                           | Актив                                        | Код            | $\bigoplus$                   | $=$ CTp010     |               |      |       |                  |       |
| 16       |                           |                                              |                |                               |                |               |      |       |                  |       |
| 17       |                           | І. ВНЕОБОРОТНЫЕ АКТИВЫ                       |                |                               |                |               |      |       |                  |       |
| 18       | Нематериальные активы     |                                              |                |                               |                |               |      |       |                  |       |

**Рисунок 32. Отображение строк на вкладке Строки окна Дополнительно**

На следующем шаге необходимо в левой части экрана выбрать всю строку, в которую в дальнейшем будут грузиться данные, а в правой части экрана на вкладке «Строки» нажать на созданную строку

|    |              | Записать и закрыть    | 国、<br>Записать                       | E.                      | 田                     | 唱<br>÷<br>會                                                                  |       | Дополнительно |                          | F.               | $f_{\rm x}$ |              |         |                  |               |           |              |
|----|--------------|-----------------------|--------------------------------------|-------------------------|-----------------------|------------------------------------------------------------------------------|-------|---------------|--------------------------|------------------|-------------|--------------|---------|------------------|---------------|-----------|--------------|
|    | Область: R18 |                       |                                      | Формула:                |                       |                                                                              | $f_x$ | Общие         |                          | Показатели       |             | Строки       | Колонки |                  | Группы аналит | Параметры | Описание     |
|    | $\mathbf{1}$ | $\overline{z}$        |                                      |                         |                       |                                                                              |       |               | Создать                  | a                |             | <b>Найти</b> |         | Отменить поиск   |               |           | Еще          |
|    | 9            | Организация           | Организация                          |                         |                       |                                                                              |       |               |                          |                  |             |              |         |                  |               |           |              |
|    | 10           | Период отчета         | ПериодОтчета                         |                         |                       |                                                                              |       |               | Наименование             |                  |             |              |         | Группа раскрытия |               | N2        | Наименование |
|    | 11           | Сценарий              | Сценарий                             |                         |                       |                                                                              |       |               |                          |                  |             |              |         |                  |               |           |              |
|    | 12           | Валюта                | ОсновнаяВалюта                       |                         |                       |                                                                              |       | $\Theta$      | $\overline{\phantom{m}}$ |                  |             |              |         |                  |               |           |              |
|    | 13           |                       |                                      |                         |                       |                                                                              |       |               |                          | Строки отчетов   |             |              |         |                  |               |           |              |
|    | 14           |                       |                                      |                         | Ha                    | Ha<br>01.01.&[Формат(Г 31.12.&[Формат(Г<br>од(ЭтотОбъект.П   од(ЭтотОбъект.П |       |               |                          | $\circ$ = Crp010 |             |              |         |                  |               | 10        |              |
|    | 15           |                       | Актив                                | Код строки              | аНачала),<br>"4F=0")] | ериодОтчета.Дат ериодОтчета.Дат<br>аНачала),<br>$"YF=0"$                     |       |               |                          |                  |             |              |         |                  |               |           |              |
|    | 16           |                       |                                      |                         |                       |                                                                              |       |               |                          |                  |             |              |         |                  |               |           |              |
|    |              |                       |                                      | CONCRETATION OF AUXILIA |                       |                                                                              |       |               |                          |                  |             |              |         |                  |               |           |              |
| 18 |              | Нематериальные активы |                                      | 1110                    |                       |                                                                              |       |               |                          |                  |             |              |         |                  |               |           |              |
|    | -18          |                       | разультата исследовании и разрасоток | 1120                    |                       |                                                                              |       |               |                          |                  |             |              |         |                  |               |           |              |
|    | 20           | Основные средства     |                                      | 1150                    |                       |                                                                              |       |               |                          |                  |             |              |         |                  |               |           |              |

**Рисунок 33. Выбор строки в макете отчета и соответствующей строки окна Дополнительно**

На последнем шаге необходимо нажать на кнопку «Сопоставить выделенную область бланка элементу структуры вида отчета» и в списке выбираем «Строке». Вместо этих действий можно использовать горячие клавиши Alt-R.

|          |   | Записать и закрыть    | $\boldsymbol{\Xi}$<br>Записать                                                  |                            | 18. T | 信<br>丗<br>÷                | Дополнительно |             | 립              | $f_x$  |        |
|----------|---|-----------------------|---------------------------------------------------------------------------------|----------------------------|-------|----------------------------|---------------|-------------|----------------|--------|--------|
| Область: |   | R18                   |                                                                                 | Формула:                   |       | Строке                     | $Alt + R$     | щие         | Показатели     | Строки | Колони |
|          | 1 | $\overline{2}$        | 3                                                                               | $\overline{\bf 4}$         |       | Колонке                    | Alt+C         | Создать     | බ              | Найти  | Отме   |
| Э        |   | Организация           | Организация                                                                     |                            |       | Показателю                 | Alt+A         |             |                |        |        |
| 10       |   | Период отчета         | <b>ПериодОтчета</b>                                                             |                            |       |                            |               |             | іаименование   |        |        |
| 11       |   | Сценарий              | Сценарий                                                                        |                            |       | Параметру                  | Alt+F         |             |                |        |        |
| 12       |   | Валюта                | ОсновнаяВалюта                                                                  |                            |       |                            |               | U           | Строки отчетов |        |        |
| 13       |   |                       |                                                                                 |                            |       |                            |               |             |                |        |        |
| 14       |   |                       |                                                                                 |                            |       | Аналитическому раскрытию   |               | $\bigoplus$ | $=$ Crp010     |        |        |
|          |   |                       | Актив                                                                           | Код строю                  |       | Группе аналитик            | Alt+G         |             |                |        |        |
| 15       |   |                       |                                                                                 |                            |       | Аналитике раскрытия        | Alt+N         |             |                |        |        |
| 16       |   |                       | $\mathbf{1}$                                                                    | $\overline{2}$             |       |                            | Alt+V         |             |                |        |        |
| 17       |   |                       |                                                                                 | <b>I. RHFOROPOTHINF AK</b> |       | Показателю раскрытия       |               |             |                |        |        |
| 18       |   | Нематериальные активы |                                                                                 | 1110                       |       | Итогу по колонке раскрытия |               |             |                |        |        |
| 19       |   |                       | Результаты исследований и разработок                                            | 1120                       |       |                            |               |             |                |        |        |
| 20       |   | Основные средства     |                                                                                 | 1150                       |       |                            |               |             |                |        |        |
| 21       |   | ценности              | Доходные вложения в материальные                                                | 1160                       |       | Удалить сопоставление      |               |             |                |        |        |
| 22       |   |                       | Долгосрочные финансовые вложения,<br>CONVOLEDD CONTINUES FORGO 12 MACHINE B TOM | 1170                       | 軍     | Шапка/Подвал бланка        |               |             |                |        |        |

**Рисунок 34. Сопоставление строки макета созданной строке**

Если после данного шага на экране появилось предупреждение «Поле объекта недоступно для записи (Текст)», то необходимо нажать на клавишу «ОК». Данное предупреждение не влияет на работу системы.

![](_page_19_Picture_7.jpeg)

**Рисунок 35. Окно с предупреждением**

В результате в левой части экрана бланка отчета появится область, где на уровне в выбранной строки бланка отчета будет указано ее наименование в формате Строка Стр\*\*\*, где Стр\*\*\* - код созданной строки.

Обращаем внимание на то, что, если после вышеуказанных шагов не отображается область с наименованием строки, значит в таблице не включено отображение именованных строк/колонок. Включение отображения именованных строк описано в п.3.1.1 Подготовка заполнения бланка отчета.

![](_page_20_Picture_208.jpeg)

**Рисунок 36. Результат сопоставления строки макета созданной строке**

Необходимо повторить вышеперечисленные шаги для всех строк отчета, в которые будут загружены данные.

![](_page_20_Picture_209.jpeg)

**Рисунок 37. Результат внесения всех строк в бланк отчета**

## <span id="page-21-0"></span>**2.1.7 Создание колонок отчета**

После создания всех строк отчет, необходимо создать колонки отчета.

Первым шагом необходимо в правой части экрана в окне «Дополнительно» перейти на вкладку «Колонки».

![](_page_21_Picture_417.jpeg)

**Рисунок 38. Вкладка Колонки окна Дополнительно**

Следующим шагом на вкладке «Колонки» требуется нажать на кнопку «Создать», после чего появится окно создание колонки отчета.

| Записать и закрыть |          |                              | $\boldsymbol{\Xi}$<br>Записать<br>$\scriptstyle\star$ | 국<br>۹<br>$\overline{\phantom{a}}$ | 册<br>$\mathbf{r}$             | 唱<br>÷       |       | Дополнительно | ÷       | $f_x$          |               |       |
|--------------------|----------|------------------------------|-------------------------------------------------------|------------------------------------|-------------------------------|--------------|-------|---------------|---------|----------------|---------------|-------|
| Область:           |          | R14C5:R15C5                  | Формула:                                              |                                    | $f_x$                         | Общие        | Показ | Строки        | Колонки | Групп          | $\Box$ apa    | Опис  |
|                    | 9        | $\overline{2}$<br>эганизация | 3<br>Организация                                      | 4                                  | $5 -$                         | Создать      | o.    | Найти         |         | Отменить поиск |               | Еще - |
|                    | 10<br>11 | ериод отчета<br>ценарий      | ПериодОтчета<br>Сценарий                              |                                    |                               | Наименование |       |               | ÷       |                | Наименование1 |       |
|                    | 12<br>13 | ілюта                        | ОсновнаяВалюта                                        |                                    | Ha                            |              |       |               |         |                |               |       |
|                    | 14       |                              | Актив                                                 | Код строки                         | 01.01.&[Фо<br>од(ЭтотОб       |              |       |               |         |                |               |       |
|                    | 15       |                              |                                                       |                                    | ериодОтче<br>аНачал<br>"ЧГ=0" |              |       |               |         |                |               |       |
|                    | 16       |                              |                                                       | $\overline{\phantom{a}}$           | 3                             |              |       |               |         |                |               |       |
| Строка_Стр 18      | 17       | материальные активы          |                                                       | І. ВНЕОБОРОТНЫЕ АКТИВЫ<br>1110     |                               |              |       |               |         |                |               |       |

**Рисунок 39. Создание новой колонки отчета**

В появившемся окне необходимо заполнить следующие поля:

- Код указывается код строки формата Кол<sup>\*\*\*</sup>, где вместо \*\*\* указывается номер колонки в макете, являющийся трехзначным числом от 010 и далее с шагом в 10. Таким образом у первой колонки, содержащей данные, но при этом являющейся третьей по порядку в макете будет код Кол030, у следующей – Кол040 и т.д. Колонок Кол010 и Кол020 в приведенном примере нет, так как в макете данные колонки присутствуют, но они не будут содержать загружаемые данные.
- Наименование заполняется автоматически на основании поля «Код». Можно отредактировать вручную.
- Порядковый номер указывается порядковый номер колонки, равный числу из поля «Код».
- Тип значения указывается тип значения данных Число, Строка, Дата или Булево. В дальнейшем при создании показателей отчета, тип значения показателя отчета может наследоваться от типа значения колонки отчета.

## Колонки отчетов (создание)

![](_page_22_Picture_57.jpeg)

**Рисунок 40. Окно создания новой колонки**

После заполнения полей колонки необходимо нажать на кнопку «Записать и закрыть».

# Кол030 (Колонки отчетов)

![](_page_22_Picture_58.jpeg)

![](_page_22_Figure_6.jpeg)

После сохранения созданная колонка будет отображаться в правой части экрана в окне «Дополнительно» на вкладке «Колонки».

|            |          | Записать и закрыть           | 図・<br>Записать           | ß,<br>로 -              | Ħ                             | Ō. | 僵<br>÷             | Дополнительно | ۳.      | $f_x$               |       |
|------------|----------|------------------------------|--------------------------|------------------------|-------------------------------|----|--------------------|---------------|---------|---------------------|-------|
| Область:   |          | R14C5:R15C5                  | Формула:                 |                        | $f_x$                         |    | Общие<br>Показ     | Строки        | Колонки | Групп<br>$\Box$ apa | Опис  |
|            | 9        | $\overline{c}$<br>эганизация | Организация              | 4                      | $5 -$                         |    | බ<br>Создать       | Найти         |         | Отменить поиск      | Еще - |
|            | 10<br>11 | ериод отчета<br>ценарий      | ПериодОтчета<br>Сценарий |                        |                               |    | Наименование       |               | ٠       | Наименование1       |       |
|            | 12<br>13 | ілюта                        | ОсновнаяВалюта           |                        |                               |    | K <sub>0</sub> 030 |               |         |                     |       |
|            | 14       |                              | Актив                    | Код строки             | Ha<br>01.01.8[Фо<br>од(ЭтотОб |    |                    |               |         |                     |       |
|            | 15       |                              |                          |                        | ериодОтчє<br>аНачал<br>"HF=0" |    |                    |               |         |                     |       |
|            | 16       |                              |                          | $\overline{2}$         | 3                             |    |                    |               |         |                     |       |
|            | 17       |                              |                          | І. ВНЕОБОРОТНЫЕ АКТИВЫ |                               |    |                    |               |         |                     |       |
| Строка Стр | 18       | материальные активы          |                          | 1110                   |                               |    |                    |               |         |                     |       |

**Рисунок 42. Отображение колонок на вкладке Колонки окна Дополнительно**

На следующем шаге необходимо в левой части экрана выбрать ячейку шапки, содержащую наименование колонки, в которую в дальнейшем будут грузиться данные, а в правой части экрана на вкладке «Колонки» нажать на созданную колонку

![](_page_23_Picture_284.jpeg)

**Рисунок 43. Выбор колонки в макете отчета и соответствующей колонки окна Дополнительно**

На последнем шаге необходимо нажать на кнопку «Сопоставить выделенную область бланка элементу структуры вида отчета» и в списке выбираем «Колонке». Вместо этих действий можно использовать горячие клавиши Alt-C.

| Записать и закрыть |             | Записать                                   | 図。                                                   | $\mathcal{A}$ | B. | 田               | Ġ                    | 冒<br>÷                   | Дополнительно |           |         | $f_x$          |               |       |
|--------------------|-------------|--------------------------------------------|------------------------------------------------------|---------------|----|-----------------|----------------------|--------------------------|---------------|-----------|---------|----------------|---------------|-------|
| Область:           | R14C5:R15C5 |                                            | Формула:                                             |               |    | Строке          |                      |                          | $Alt + R$     | ки        | Колонки | Групп          | $\Box$ apa    | Опис  |
|                    | 9           |                                            | 5                                                    |               |    | Колонке         |                      |                          | Alt+C         | <b>ТИ</b> |         | Отменить поиск |               | Еще - |
|                    | 10<br>11    |                                            |                                                      |               |    | Показателю      |                      |                          | $Alt+A$       |           |         |                | Наименование1 |       |
|                    | 12<br>13    |                                            |                                                      |               |    | Параметру       |                      |                          | Alt+F         |           |         |                |               |       |
|                    | 14          |                                            | Ha<br>01.01.&[Формат(Г 31.12.&[Ф                     | Ha            |    |                 |                      | Аналитическому раскрытию |               |           |         |                |               |       |
|                    |             | Код строки                                 | од(Этот0бъект.П од(Этот0<br>ериодОтчета. Дат ериодОт |               |    | Группе аналитик |                      |                          | $Alt + G$     |           |         |                |               |       |
|                    | 15          |                                            | аНачала),<br>"4F=0")]                                | aHaya<br>"ЧГ= |    |                 | Аналитике раскрытия  |                          | Alt+N         |           |         |                |               |       |
|                    | 16<br>17    | $\overline{2}$<br><b>ЕОБОРОТНЫЕ АКТИВЫ</b> |                                                      |               |    |                 | Показателю раскрытия |                          | Alt+V         |           |         |                |               |       |
| Crnosa Crd         | 18          | 1110                                       |                                                      |               |    | $\sim$          |                      |                          |               |           |         |                |               |       |

**Рисунок 44. Сопоставление колонки в макете отчета и созданной колонки**

В результате в выбранной ячейке бланка отчета на синем фоне будет отображаться ее наименование в формате Колонка\_Кол\*\*\*, где Кол\*\*\* - код созданной колонки.

| Область: R14C5:R15C5 |               |                           | Формула:                                 |                                                   | $f_x$ | Общие        | Показ |   | Строки | Колонки | Групп          | Пара          | Опис  |
|----------------------|---------------|---------------------------|------------------------------------------|---------------------------------------------------|-------|--------------|-------|---|--------|---------|----------------|---------------|-------|
|                      | 9             |                           | 5                                        | 6                                                 |       | Создать      |       | බ | Найти  |         | Отменить поиск |               | Еще - |
|                      | 10<br>11      |                           |                                          |                                                   |       | Наименование |       |   |        |         | ٠              | Наименование1 |       |
|                      | 12<br>13      |                           |                                          |                                                   |       | Kon030       |       |   |        |         |                |               |       |
|                      | 14            | Код строки                | tia<br>01.01 3[Форман]<br>Ronomia Konist | Ha<br><b>31.12.8[Формат(Г</b><br>рд(ЭтотОбъект.П) |       |              |       |   |        |         |                |               |       |
|                      | 15            |                           | <b>Actuaration</b><br>$-44 - 9$          | ериодОтчета.Дат<br>aHavana),<br>$"Y = 0"$         |       |              |       |   |        |         |                |               |       |
|                      | 16            |                           |                                          |                                                   |       |              |       |   |        |         |                |               |       |
| Consum Cod           | 17<br>$A$ $O$ | ЕОБОРОТНЫЕ АКТИВЫ<br>4440 |                                          |                                                   |       |              |       |   |        |         |                |               |       |

**Рисунок 7. Результат сопоставления колонки в макете отчета и созданной колонки**

Необходимо повторить вышеперечисленные шаги для всех колонок отчета, в которые будут загружены данные.

| Записать и закрыть |             |  | Записать              | $\mathbf{x}$ .<br>晷<br>$\overline{\phantom{a}}$ | 單                      | 唱<br>÷                                                                                                | Дополнительно                                                  |  |  |  |
|--------------------|-------------|--|-----------------------|-------------------------------------------------|------------------------|----------------------------------------------------------------------------------------------------|----------------------------------------------------------------|--|--|--|
| Область:           | R18C5:R31C6 |  |                       |                                                 | Формула:               |                                                                                                    |                                                                |  |  |  |
|                    |             |  | 2                     | 3                                               | 4                      | 5                                                                                                    | 6<br>7                                                         |  |  |  |
|                    | 9           |  | Организация           | Организация                                     |                        |                                                                                                    |                                                                |  |  |  |
|                    | 10          |  | Период отчета         | ПериодОтчета                                    |                        |                                                                                                    |                                                                |  |  |  |
|                    | 11          |  | Сценарий              | Сценарии                                        |                        |                                                                                                    |                                                                |  |  |  |
|                    | 12          |  | Валюта                | ОсновнаяВалюта                                  |                        |                                                                                                    |                                                                |  |  |  |
|                    | 13          |  |                       |                                                 |                        |                                                                                                    |                                                                |  |  |  |
|                    | 14          |  |                       | Актив                                           |                        | Ha<br>rla-<br>31.12 3[Формат()<br>01 01.8 (Copital)<br>ра(Этотобъект)<br>Колонка Колизи<br>Код строки |                                                                |  |  |  |
|                    | 15          |  |                       |                                                 |                        | лисчалот.<br>$-1 - 0$ )                                                                               | ра(Этотобъект)<br>Колонка Количи<br>аначалак.<br>$-17 - 0 - 1$ |  |  |  |
|                    | 16          |  |                       | 1                                               | $\overline{a}$         | 3                                                                                                    | 4                                                              |  |  |  |
|                    | 17          |  |                       |                                                 | І. ВНЕОБОРОТНЫЕ АКТИВЫ |                                                                                                    |                                                                |  |  |  |
| Строка_Стр         | 18          |  | Нематериальные активы |                                                 | 1110                   |                                                                                                    |                                                                |  |  |  |
| Строка_Стр         | 19          |  |                       | Результаты исследований и разработок            | 1120                   |                                                                                                    |                                                                |  |  |  |

**Рисунок 46. Результат внесения всех колонок в бланк отчета**

#### <span id="page-24-0"></span>**2.1.8 Создание показателей отчета**

После создания всех строк и колонок отчета, необходимо создать показатели отчета.

Обращаем внимание на то, что для автоматического создания показателей отчета обязательно должны быть выполнены п.3.1.6 Создание строк отчета и п.3.1.7 Создание колонок отчета.

Первым шагом выделяем область, для которой должны быть созданы показатели отчетов, то есть область, в которую потом будут загружены данные.

| Записать и закрыть |             |   | Записать                    | ⊠<br>曇<br>$\overline{\phantom{a}}$<br>$\overline{\phantom{a}}$                       | ⊞                      | 帽<br>÷<br>Ġ                                                  | Дополнительно                                                          |   | $f_x$ |
|--------------------|-------------|---|-----------------------------|--------------------------------------------------------------------------------------|------------------------|--------------------------------------------------------------|------------------------------------------------------------------------|---|-------|
| Область:           | R18C5:R31C6 |   |                             |                                                                                      | Формула:               |                                                              |                                                                        |   |       |
|                    |             | 1 | $\overline{2}$              | 3                                                                                    | 4                      | 5                                                            | 6                                                                      | 7 | 8     |
|                    | 9           |   | Организация                 | Организация                                                                          |                        |                                                              |                                                                        |   |       |
|                    | 10          |   | Период отчета               | ПериодОтчета                                                                         |                        |                                                              |                                                                        |   |       |
|                    | 11          |   | Сценарий                    | Сценарий                                                                             |                        |                                                              |                                                                        |   |       |
|                    | 12          |   | Валюта                      | ОсновнаяВалюта                                                                       |                        |                                                              |                                                                        |   |       |
|                    | 13          |   |                             |                                                                                      |                        |                                                              |                                                                        |   |       |
|                    | 14          |   |                             | Актив                                                                                | Код строки             | Ha<br>31 31.S[GopHarff<br>па(Этогой кент.)<br>Колонка Колизи | t <sub>1</sub><br>31.12 3[Форман]<br>па(Этогорьекты)<br>Колонка Количи |   |       |
|                    | 15          |   |                             |                                                                                      |                        | анечала).<br>45-031                                          | аначалак<br>$-47 - 0.51$                                               |   |       |
|                    | 16          |   |                             | $\mathbf{1}$                                                                         | $\overline{2}$         | 3                                                            | 4                                                                      |   |       |
|                    | 17          |   |                             |                                                                                      | І. ВНЕОБОРОТНЫЕ АКТИВЫ |                                                              |                                                                        |   |       |
| Строка_Стр         | 18          |   | Нематериальные активы       |                                                                                      | 1110                   |                                                              |                                                                        |   |       |
| Строка_Стр         | 19          |   |                             | Результаты исследований и разработок                                                 | 1120                   |                                                              |                                                                        |   |       |
| Строка_Стр         | 20          |   | Основные средства           |                                                                                      | 1150                   |                                                              |                                                                        |   |       |
| Строка Стр         | 21          |   |                             | Доходные вложения в материальные ценности                                            | 1160                   |                                                              |                                                                        |   |       |
| Строка_Стр         | 22          |   |                             | Долгосрочные финансовые вложения, сроком<br>погашения более 12 месяцев, в том числе: | 1170                   |                                                              |                                                                        |   |       |
| Строка Стр         | 23          |   | Инвестиции                  |                                                                                      | 1171                   |                                                              |                                                                        |   |       |
| Строка_Стр 24      |             |   |                             | Займы предоставленные                                                                | 1172                   |                                                              |                                                                        |   |       |
| Строка Стр         | 25          |   |                             | Прочие финансовые вложения                                                           | 1173                   |                                                              |                                                                        |   |       |
| Строка_Стр 26      |             |   | Отложенные налоговые активы |                                                                                      | 1180                   |                                                              |                                                                        |   |       |

**Рисунок 47. Выбор области для создания показателей отчета**

Следующим шагом необходимо нажать на кнопку «Волшебная палочка» и в появившемся окне выбрать «Создать показатели»

| Область:                       | R18C5:R31C6 |        |                                                 | Формула:                                                               |
|--------------------------------|-------------|--------|-------------------------------------------------|------------------------------------------------------------------------|
|                                |             |        | Что делать? [1С:Предприятие]<br>10 <sup>2</sup> | STIMM+M-DX                                                             |
|                                | 9           |        |                                                 |                                                                        |
|                                | 10          |        | Что делать?                                     |                                                                        |
|                                | 11          |        |                                                 |                                                                        |
|                                | 12          |        |                                                 | Будет открыт диалог для выбора параметров создания нового бланка.      |
|                                | 13          |        | Создать новый бланк                             | Вы сможете заменить текущий или создать новый бланк.                   |
|                                | 14          |        |                                                 |                                                                        |
|                                |             |        |                                                 | На основе выделенной области макета будут созданы строки вида отчета.  |
|                                |             |        | Создать строки                                  | Выделенная область будет сопоставлена вновь созданным строкам.         |
|                                | 15          |        |                                                 |                                                                        |
|                                |             |        |                                                 |                                                                        |
|                                | 16          |        | Создать колонки                                 | На основе выделенной области макета будут созданы колонки вида отчета. |
|                                | 17          |        |                                                 | Выделенная область будет сопоставлена вновь созданным колонкам.        |
| Строка Стр 18                  |             | н<br>Ы |                                                 |                                                                        |
| Строка Стр 19                  |             |        |                                                 | На пересечении строк и колонок выделенной области макета будут созданы |
| Строка Стр 20<br>Строка Стр 21 |             | 回      | Создать показатели                              | показатели вида отчета.                                                |
|                                |             | л      |                                                 | Выделенная область будет сопоставлена вновь созданным показателям.     |
| Строка_Стр 22                  |             |        |                                                 |                                                                        |
| Строка Стр 23                  |             |        |                                                 |                                                                        |
| Строка_Стр 24                  |             |        | Удалить сопоставления                           | Все найденные сопоставления в выделенной области будут очищены.        |
| Строка Стр 25                  |             |        |                                                 |                                                                        |
| Строка Стр 26                  |             |        | Отложенные налоговые активы                     | TTOU                                                                   |

**Рисунок 48. Инструмент Волшебная палочка для создания показателей отчета**

В появившемся окне система предлагает создать показатели для всех пересекающихся строк и колонок с наследованием типа значений от строки.

![](_page_26_Picture_225.jpeg)

**Рисунок 49. Окно генерации показателей отчетов**

В данном окне мы можем настроить создание показателей таким образом, чтобы тип значений наследовался не от строки, а от колонки, либо наоборот. Для этого необходимо нажать на одну из кнопок «Для текущей строки», «Для текущей колонки» или «Для текущего показателя» в зависимости от того, хотим мы изменить наследование для всех показателей строки, для всех показателей колонки или для конкретного показателя соответственно. И в появившемся списке выбрать как именно мы хотим наследовать тип значений: от колонки, тогда необходимо выбрать «Наследовать настройки от колонки», или от строки, тогда выбираем «Наследовать настройки от строки».

| Генерация показателей отчета - Управление холдингом, редакция 3.0 (1С:Предприятие) |   |   |                           | $\boldsymbol{\mathsf{x}}$ |
|------------------------------------------------------------------------------------|---|---|---------------------------|---------------------------|
| Генерация показателей отчета                                                       |   |   |                           |                           |
| <b>X</b> Закрыть<br>Выполнить                                                      |   |   |                           | $\overline{\mathbf{?}}$   |
| Для текущей строки » Для текущей колонки »                                         |   |   | Для текущего показателя • |                           |
| 旧<br>Наследовать настройки от колонки                                              |   |   |                           |                           |
| ۵<br>Наследовать настройки от строки                                               |   |   |                           |                           |
| σl<br>Установить флажки                                                            |   |   |                           |                           |
| Снять флажки                                                                       |   |   |                           |                           |
| CTp040                                                                             | ▽ | ᢦ |                           |                           |
| CTp050                                                                             | ᢦ | ᢦ |                           |                           |
| <b>СтрО60</b>                                                                      | ⊽ | ᢦ |                           |                           |
| <b>СтрО70</b>                                                                      | ᢦ | ᢦ |                           |                           |
| Легенда                                                                            |   |   |                           |                           |
| Реквизиты показателя наследуются от строки                                         |   |   |                           |                           |
| Реквизиты показателя наследуются от колонки                                        |   |   |                           |                           |
| Уже сформированные показатели                                                      |   |   |                           |                           |

**Рисунок 50. Настройка наследования типа значения для показателей**

Также можно настроить создание показателей таким образом, чтобы некоторые показатели не создавались. Для этого можно вручную убрать флажки с показателей, которые мы не хотим создавать.

![](_page_27_Picture_169.jpeg)

**Рисунок 51. Ручной выбор показателей для создания**

Либо нажать на одну из кнопок «Для текущей строки» или «Для текущей колонки» в зависимости от того, хотим мы убрать создание показателей для целой строки или колонки, и в появившемся окне нажать на кнопку «Снять флажки».

![](_page_27_Picture_170.jpeg)

**Рисунок 52. Выбор показателей для создания при помощи специальных механизмов**

После всех настроек необходимо нажать на кнопку «Выполнить».

![](_page_28_Picture_95.jpeg)

**Рисунок 53. Генерация показателей**

После чего будут созданы показатели в соответствии с настройками. Все показатели будут иметь код формата Стр\*\*\*\_Кол\*\*\* и будут отображены на макете на синем фоне.

![](_page_28_Picture_96.jpeg)

**Рисунок 54. Результат генерации показателей**

Все созданные показатели можно посмотреть в окне «Дополнительно» на вкладке «Показатели».

| Записать и закрыть             |                        |     | Записать                                                    | 成<br>図。<br>國 -                                                                                        | 睢                  | Ō          | ÷  | 傷            | Дополнительно                 |                | ÷ | $f_x$         |          |
|--------------------------------|------------------------|-----|-------------------------------------------------------------|----------------------------------------------------------------------------------------------------|--------------------|------------|----|--------------|-------------------------------|----------------|---|---------------|----------|
| Область:                       | R42C7                  |     | Формула:                                                    | $f_x$                                                                                                 | Общие              | Показатели |    | Строки       | Колонки                       | Группы анал    |   | Параметры     | Описание |
|                                |                        |     | 113                                                         | 6<br>۰<br>Ha                                                                                          | Создать            |            | G) | <b>Найти</b> |                               | Отменить поиск |   |               | Еще -    |
|                                | 14<br>15               | -34 | to Konnenca Hond1901<br>vera.flaratiavana).<br>$-45 - 0.33$ | 34 01.8 (Форнат) 04(3 34.12 8 Форнатії од (31<br>01 Dinnmid Kong 79 40<br>ra.Baralfanana),<br>$-0.31$ | Колонка<br>Kon010  |            |    |              | Наименование<br>СтрО10 колО10 |                |   | Наименование1 |          |
|                                | 16<br>17 <sub>bl</sub> |     |                                                             |                                                                                                    | Kon020             |            |    |              | СтрО10 колО20                 |                |   |               |          |
| Строка Стр 18<br>Строка Стр 19 |                        |     | <b>Стр010 Кол010</b><br><b>Стр020 Кол010</b>                | <b>Стр010 Кол020</b><br>Стр020 Кол020                                                                 | Kqn010             |            |    |              | СтрО20 колО10                 |                |   |               |          |
| Строка Стр 20<br>Строка Стр 21 |                        |     | <b>Стр030 Кол010</b><br><b>Стр040 Кол010</b>                | Стр030 Кол020<br>Стр040 Кол020                                                                        | Kon020             |            |    |              | СтрО20 колО20                 |                |   |               |          |
| CTpoka_CTF 22                  |                        |     | <b>Стр050 Кол010</b>                                        | <b>Стр050 Кол020</b>                                                                                  | K <sub>0.010</sub> |            |    |              | СтрОЗО колО10                 |                |   |               |          |
| Строка_Стр 23                  |                        |     | <b>Стр060 Кол010</b>                                        | <b>Стр060 Кол020</b>                                                                                  |                    | Konfront   |    |              | $0.020 \text{ m} \cdot 0.000$ |                |   |               |          |

**Рисунок 55. Вкладка Показатели окна Дополнительно**

При необходимости можно открыть и изменить каждый из них, дважды нажав на него. В появившемся окне показателя отчета обязательно должны быть заполнены поля:

- Строка указано наименование строки, в которой находится показатель.
- Колонка указано наименование колонки, в которой находится показатель.
- Способ получения указано «Заполнение». Обращаем внимание, если автоматически данное поле не заполнено, то необходимо проставить вручную, либо с помощью групповой обработки значение «Заполнение». Если данное поле не будет заполнено, данные при импорте не будут загружены в показатель.
- Код указан код показателя в формате  $Crp***$  Кол\*\*\*
- Наименование указано наименование показателя в формате  $Crp***$ кол $***$ . Можно отредактировать вручную.
- Тип значения указан тип значения показателя, унаследованный либо от строки, либо от колонки в зависимости от настроек в процессе создания показателя.

#### Стр010 кол010 (Показатели отчетов)

![](_page_30_Picture_168.jpeg)

Основное Измененные объекты для выгоузки Настройки координат выгоузки показателей в excel

**Рисунок 56. Окно редактирования показателя отчета**

#### <span id="page-30-0"></span>**2.2 Создание бланка отчета, имеющего изменяющееся количество данных**

Для создания бланка отчета, имеющее изменяющееся количество строк в форме сбора данных, необходимо первоначально включить отображение именованных ячеек, строк и колонок. Процесс включения отображения описан в п.3.1.1 Подготовка к заполнению бланка отчета.

Следующим шагом будет копирование формы макета из формы сбора данных. Данный процесс описан в п.3.1.2 Создание макета бланка отчета.

| Область: | R33C9        |                |       |       |                                                                    |       |               | Формула: |                |              |                      |         |                                           |                                                                                                    |
|----------|--------------|----------------|-------|-------|--------------------------------------------------------------------|-------|---------------|----------|----------------|--------------|----------------------|---------|-------------------------------------------|----------------------------------------------------------------------------------------------------|
|          |              | $\overline{2}$ | 3     |       | 5                                                                  | 6     |               | 8        | $\overline{9}$ | 10           | 11                   | 12      | 13                                        | 14                                                                                                    |
| $\tau$   |              |                |       |       |                                                                    |       |               |          |                |              |                      |         |                                           |                                                                                                    |
| 8        |              |                |       |       |                                                                    |       |               |          |                |              |                      |         |                                           |                                                                                                    |
| 9        |              |                |       |       |                                                                    |       |               |          |                |              |                      |         |                                           |                                                                                                    |
| 10<br>11 |              |                |       |       |                                                                    |       |               |          |                |              |                      |         |                                           |                                                                                                    |
| 12       |              |                |       |       |                                                                    |       |               |          |                |              |                      |         |                                           |                                                                                                    |
| 13       |              |                |       |       |                                                                    |       |               |          |                |              |                      |         |                                           |                                                                                                    |
| 14       |              |                |       |       |                                                                    |       |               |          |                |              |                      |         |                                           |                                                                                                    |
| 15       |              |                |       |       |                                                                    |       |               |          |                |              | Основная сумма долга |         |                                           |                                                                                                    |
| 16       | $NQ \n\pi/n$ |                |       |       |                                                                    |       |               |          |                |              |                      |         |                                           | Наимено ИНН конт Номер су Вид фина Номер дс Дата догс Валюта Виды пол Остаток н Выдано з Курсовые Переведе Строка ба |
| 17       |              |                | 3.    |       | 5                                                                  | 6     |               | 8        | 9              | 10           | 11                   | 12      | 13                                        | 14                                                                                                    |
| 18       |              |                |       |       | займы                                                              |       |               |          |                |              |                      |         |                                           |                                                                                                    |
| 19       |              | текст          | текст | текст | общий                                                              | общий | ДД.ММ.Г общий |          | общий          |              |                      |         | числовой числовой числовой числовой общий |                                                                                                    |
| 20       |              |                |       |       | Финансовые вложения в части Займов предоставленных - расшифровать: |       |               |          |                | $\mathbf{0}$ | $\circ$              | $\circ$ | $\circ$                                   |                                                                                                    |
| 21       |              |                |       |       |                                                                    |       |               |          |                |              |                      |         |                                           |                                                                                                    |
| 22       |              |                |       |       |                                                                    |       |               |          |                |              |                      |         |                                           |                                                                                                    |

**Рисунок 57. Макет в бланке экземпляра отчета**

Затем необходимо скорректировать внешний вид бланка отчета. Данный шаг подробно описан в п.3.1.3 Редактирование внешнего вида макета.

Обращаем внимание на то, что вместо всех возможных строк с данным создается одна пустая строка, которая в дальнейшем будет раскрываться.

|          | Область: R54C10    |                                                                          |                         |                              | Формула:                        |                   |                  |          |                                 |                                               |
|----------|--------------------|--------------------------------------------------------------------------|-------------------------|------------------------------|---------------------------------|-------------------|------------------|----------|---------------------------------|-----------------------------------------------|
|          | ٠                  | $\overline{2}$                                                           | $\overline{3}$          | ₫                            | 5                               | £.                | 7                | 8        | 9                               | 10                                            |
| 10       |                    |                                                                          |                         |                              |                                 |                   |                  |          |                                 |                                               |
| 11       |                    |                                                                          |                         |                              |                                 |                   |                  |          |                                 |                                               |
| 12<br>13 |                    |                                                                          |                         |                              |                                 |                   |                  |          |                                 |                                               |
| 14       |                    |                                                                          |                         |                              |                                 |                   |                  |          |                                 |                                               |
| 15       |                    |                                                                          |                         |                              |                                 |                   |                  |          |                                 |                                               |
| 16       |                    |                                                                          |                         |                              |                                 |                   |                  |          |                                 |                                               |
| 17       | Ne <sub>n</sub> /n | Наименование заемщика                                                    | ИНН<br>контрагента      | Номер<br>субсчета по<br>РСБУ | Вид<br>финансовог<br>о вложения | Номер<br>договора | Дата<br>договора | Валюта   | Виды полученного<br>обеспечения | Остаток на<br>01.01.2019 ДО<br>ВЫЧЕТА РЕЗЕРВА |
| 18       | $\mathbf{1}$       | $\overline{2}$                                                           | $\overline{\mathbf{3}}$ | 4 <sup>2</sup>               | 5                               | $6\phantom{1}$    | $\overline{7}$   | $\delta$ | 9                               | 10                                            |
| 19       |                    | Финансовые вложения в части<br>Займов предоставленных -<br>расшифровать: |                         |                              |                                 |                   |                  |          |                                 |                                               |
| 20       |                    |                                                                          |                         |                              |                                 |                   |                  |          |                                 |                                               |
| 21       |                    |                                                                          |                         |                              |                                 |                   |                  |          |                                 |                                               |

**Рисунок 58. Результат редактирования внешнего вида бланка отчета**

Если есть необходимость в том, чтобы в заголовках таблицы динамически менялся год в зависимости от периода загружаемого отчета, то настроить данный процесс необходимо в соответствии с инструкцией, описанной в п.3.1.4 Создание шапки, динамически изменяющей значение года.

|          | Записать и закрыть | $\boldsymbol{\Xi}$<br>Записать<br>$\bullet$                              | 国 -                | 田                            | ÷<br>đ                          | 隱                 | Дополнительно    | Ę,     | $f_x$                           |                                                                                                    |
|----------|--------------------|--------------------------------------------------------------------------|--------------------|------------------------------|---------------------------------|-------------------|------------------|--------|---------------------------------|----------------------------------------------------------------------------------------------------|
| Область: |                    | R16C38:R17C38                                                            |                    |                              | Формула:                        |                   |                  |        |                                 |                                                                                                    |
|          | ٠                  | $\overline{2}$                                                           | $\overline{3}$     | 4                            | 5                               | 6                 | 7                | 8      | $\overline{9}$                  | 10                                                                                                    |
| 10       |                    |                                                                          |                    |                              |                                 |                   |                  |        |                                 |                                                                                                    |
| 11<br>12 |                    |                                                                          |                    |                              |                                 |                   |                  |        |                                 |                                                                                                    |
| 13       |                    |                                                                          |                    |                              |                                 |                   |                  |        |                                 |                                                                                                    |
| 14       |                    |                                                                          |                    |                              |                                 |                   |                  |        |                                 |                                                                                                    |
| 15       |                    |                                                                          |                    |                              |                                 |                   |                  |        |                                 |                                                                                                    |
| 16       |                    |                                                                          |                    |                              |                                 |                   |                  |        |                                 |                                                                                                    |
| 17       | $Ne \, \text{n/n}$ | Наименование заемщика                                                    | ИНН<br>контрагента | Номер<br>субсчета по<br>РСБУ | Вид<br>финансовог<br>о вложения | Номер<br>договора | Дата<br>договора | Валюта | Виды полученного<br>обеспечения | Остаток на<br>01.01.&[Формат(Го<br>д(ЭтотОбъект.Пер<br>иодОтчета.ДатаНа<br>чала), "ЧГ=0")] ДО<br>ВЫЧЕТА РЕЗЕРВА |
| 18       | $\overline{1}$     | $\overline{2}$                                                           | $\overline{3}$     | $\overline{4}$               | 5                               | 6                 | $\overline{7}$   | 8      | $\overline{9}$                  | 10                                                                                                    |
| 19       |                    | Финансовые вложения в части<br>Займов предоставленных -<br>расшифровать: |                    |                              |                                 |                   |                  |        |                                 |                                                                                                    |
| 20       |                    |                                                                          |                    |                              |                                 |                   |                  |        |                                 |                                                                                                    |
| 21       |                    |                                                                          |                    |                              |                                 |                   |                  |        |                                 |                                                                                                    |
| 22       |                    |                                                                          |                    |                              |                                 |                   |                  |        |                                 |                                                                                                    |

**Рисунок 59. Шапка макета бланка отчета с меняющимся годом в заголовке**

Заключительным шагом, полностью совпадающим с процессом создания бланка отчета, имеющего только статичные данные, является сопоставление параметров отчета аналитическим измерениям, описанное в п.3.1.5 Создание параметров отчета.

|                | Записать и закрыть        | 凤<br>$\mathbf{X}$ .<br>Записать                                       | $\begin{picture}(20,20) \put(0,0){\line(1,0){10}} \put(15,0){\line(1,0){10}} \put(15,0){\line(1,0){10}} \put(15,0){\line(1,0){10}} \put(15,0){\line(1,0){10}} \put(15,0){\line(1,0){10}} \put(15,0){\line(1,0){10}} \put(15,0){\line(1,0){10}} \put(15,0){\line(1,0){10}} \put(15,0){\line(1,0){10}} \put(15,0){\line(1,0){10}} \put(15,0){\line(1$<br>曲 | Ġ.                                  | 谭<br>摄                         | Дополнительно     | 甩                | $f_x$ |               |                |        |                 |                         |
|----------------|---------------------------|-----------------------------------------------------------------------|----------------------------------------------------------------------------------------------------|-------------------------------------|--------------------------------|-------------------|------------------|-------|---------------|----------------|--------|-----------------|-------------------------|
|                | Область: Организация      |                                                                       | Формула:                                                                                                    |                                     |                                |                   | $f_x$            | Общие |               | Показатели     | Строки | Копонки         | Группы аналитик П       |
| $\overline{9}$ | Организация               | Организация                                                           |                                                                                                    |                                     |                                | 6.                |                  | 全     | $\frac{1}{2}$ |                |        |                 |                         |
| 10<br>11       | Период отчета<br>Сценарий | <b>ПериодОтчета</b><br>Сценарий                                       |                                                                                                    |                                     |                                |                   |                  | Код   |               |                |        | Наименование    |                         |
| 12<br>13       | Валюта                    | <b>ОсновнаяВалюта</b>                                                 |                                                                                                    |                                     |                                |                   |                  |       | Организация   |                |        |                 | Организационная единица |
| 14<br>15       |                           |                                                                       |                                                                                                    |                                     |                                |                   |                  |       |               | ОсновнаяВалюта |        | Основная валюта |                         |
| 16             |                           |                                                                       |                                                                                                    |                                     |                                |                   |                  |       | ПериодОтчета  |                |        | Период отчета   |                         |
| 17             | Ne n/n                    | Наименование заемщика                                                 | ИНН<br>контрагента                                                                                                    | Номер<br>субсчета по<br><b>PCEY</b> | Вид<br>финансового<br>вложения | Номер<br>договора | Дата<br>договора |       | Сценарий      |                |        | Сценарий отчета |                         |
| 18             |                           | <b>D</b>                                                              | 3                                                                                                    | $\overline{A}$                      | $\overline{5}$                 | 6                 | $\overline{ }$   |       |               |                |        |                 |                         |
| 19             |                           | Финансовые вложения в части Займов<br>предоставленных - расшифровать: |                                                                                                    |                                     |                                |                   |                  |       |               |                |        |                 |                         |
| 20<br>21       |                           |                                                                       |                                                                                                    |                                     |                                |                   |                  |       |               |                |        |                 |                         |

**Рисунок 60. Результат внесения всех параметров в бланк отчета**

#### <span id="page-32-0"></span>**2.2.1 Создание макета для раскрытия изменяющейся части бланка отчета**

Следующим шагом после создания для основной части экземпляра отчета внешнего макета будет создание макета для части с раскрытием. Для этого необходимо скопировать уже существующую часть макета с шапкой и вставить несколькими строками ниже.

| Область: | R22C1:R24C50 |                                                                       |                         | Формула:                     |                                |                   |                          |                |                                 |
|----------|--------------|-----------------------------------------------------------------------|-------------------------|------------------------------|--------------------------------|-------------------|--------------------------|----------------|---------------------------------|
| 15       | $\mathbf{1}$ | $\overline{2}$                                                        | 3                       | $\overline{4}$               | 5                              | 6                 | $\overline{\phantom{a}}$ | 8              | $\overline{9}$                  |
| 16       |              |                                                                       |                         |                              |                                |                   |                          |                |                                 |
| 17       | Ne n/n       | Наименование заемщика                                                 | ИНН<br>контрагента      | Номер<br>субсчета по<br>РСБУ | Вид<br>финансового<br>вложения | Номер<br>договора | Дата<br>договора         | Валюта         | Виды полученного<br>обеспечения |
| 18       | $\mathbf{1}$ | $\overline{2}$                                                        | $\overline{\mathbf{3}}$ | $\overline{4}$               | 5                              | 6                 | $\overline{7}$           | $\overline{8}$ | $\overline{9}$                  |
| 19       |              | Финансовые вложения в части Займов<br>предоставленных - расшифровать: |                         |                              |                                |                   |                          |                |                                 |
| 20<br>21 |              |                                                                       |                         |                              |                                |                   |                          |                |                                 |
|          | $Ne \, n/n$  | Наименование заемщика                                                 | ИНН<br>контрагента      | Номер<br>субсчета по<br>РСБУ | Вид<br>финансового<br>вложения | Номер<br>договора | Дата<br>договора         | Валюта         | Виды полученного<br>обеспечения |
|          | $\mathbf{1}$ | $\overline{2}$                                                        | 3                       | $\overline{4}$               | 5                              | 6                 | $\overline{7}$           | $\overline{8}$ | 9                               |

**Рисунок 61. Создание шапки для раскрытия бланка отчета**

#### И аналогично основной части макета необходимо ниже шапки создать пустую строку.

| Область:        | <b>R30C1</b>         |                                                                       |                         | Формула:                     |                                |                   |                  |                         |                                 |  |
|-----------------|----------------------|-----------------------------------------------------------------------|-------------------------|------------------------------|--------------------------------|-------------------|------------------|-------------------------|---------------------------------|--|
|                 | $\blacktriangleleft$ | $\overline{z}$                                                        | 3                       | 4                            | 5                              | 6                 | $\overline{7}$   | 8                       | 9                               |  |
| 14<br>15        |                      |                                                                       |                         |                              |                                |                   |                  |                         |                                 |  |
| 16              |                      |                                                                       |                         |                              |                                |                   |                  |                         |                                 |  |
| 17              | $Ne \n  n / n$       | Наименование заемщика                                                 | ИНН<br>контрагента      | Номер<br>субсчета по<br>РСБУ | Вид<br>финансового<br>вложения | Номер<br>договора | Дата<br>договора | Валюта                  | Виды полученного<br>обеспечения |  |
| 18              | $\mathbf{1}$         | $\overline{2}$                                                        | $\overline{\mathbf{3}}$ | $\overline{4}$               | $5^{\circ}$                    | 6                 | $\overline{7}$   | $\overline{a}$          | $\overline{9}$                  |  |
| 19              |                      | Финансовые вложения в части Займов<br>предоставленных - расшифровать: |                         |                              |                                |                   |                  |                         |                                 |  |
| 20              |                      |                                                                       |                         |                              |                                |                   |                  |                         |                                 |  |
| 21              |                      |                                                                       |                         |                              |                                |                   |                  |                         |                                 |  |
| $\overline{22}$ |                      |                                                                       |                         | Номер                        | Вид                            |                   |                  |                         |                                 |  |
| 23              | Ne n/n               | Наименование заемщика                                                 | ИНН<br>контрагента      | субсчета по<br>РСБУ          | финансового<br>вложения        | Номер<br>договора | Дата<br>договора | Валюта                  | Виды полученного<br>обеспечения |  |
|                 |                      | $\epsilon$                                                            | J.                      | $+1$                         | $\sigma$                       | $\bullet$         | ٠                | $\overline{\mathbf{c}}$ | 3 <sup>o</sup>                  |  |

**Рисунок 62. Создание табличной области для раскрытия бланка отчета**

Следующим шагом необходимо обозначить в макете какая его часть является раскрытием, а именно шапкой и табличной частью раскрытия. Для этого необходимо выделить строки, включающие наименования колонок и их нумерацию в скопированной части макета.

| Область: | R22:R24        |                                                                       |                                                                                                    | Формула:            |                                 |          |                |                         |                  |
|----------|----------------|-----------------------------------------------------------------------|----------------------------------------------------------------------------------------------------|---------------------|---------------------------------|----------|----------------|-------------------------|------------------|
|          | $\mathbf{1}$   | $\overline{2}$                                                        | 3                                                                                                    | 4                   | 5                               | 6        | $\overline{7}$ | 8                       | $\overline{9}$   |
| 14<br>15 |                |                                                                       |                                                                                                    |                     |                                 |          |                |                         |                  |
| 16       |                |                                                                       |                                                                                                    |                     |                                 |          |                |                         |                  |
| 17       | $Ne \pi/n$     | Наименование заемщика                                                 | Номер<br>Вид<br>ИНН<br>Дата<br>Номер<br>Валюта<br>субсчета по<br>финансового<br>контрагента<br>договора<br>договора<br>РСБУ<br>вложения |                     | Виды полученного<br>обеспечения |          |                |                         |                  |
| 18       | $\mathbf{1}$   | $\overline{2}$                                                        | 3                                                                                                    | $\overline{4}$      | 5                               | 6        | $\overline{I}$ | 8                       | 9                |
| 19       |                | Финансовые вложения в части Займов<br>предоставленных - расшифровать: |                                                                                                    |                     |                                 |          |                |                         |                  |
| 20       |                |                                                                       |                                                                                                    |                     |                                 |          |                |                         |                  |
| 21       |                |                                                                       |                                                                                                    |                     |                                 |          |                |                         |                  |
| 22       |                |                                                                       | ИНН                                                                                                    | Номер               | Вид                             | Номер    | Дата           |                         | Виды полученного |
| 23       | No n/n         | Наименование заемщика                                                 | контрагента                                                                                                    | субсчета по<br>РСБУ | финансового<br>вложения         | договора | договора       | Валюта                  | обеспечения      |
| 24       | $\overline{1}$ | $\overline{2}$                                                        | 3                                                                                                    | $\overline{4}$      | 5                               | 6        | $\overline{7}$ | $\overline{\mathbf{a}}$ | 9                |

**Рисунок 63. Присвоение наименования шапке раскрытия бланка отчета**

После чего требуется нажать сочетание кнопок Ctrl-Shift-N, после чего появится окно с именем области, в котором необходимо указать Гр010 Шапка, где Гр010 – код группы раскрытия, которая будет создана в дальнейшем.

![](_page_34_Picture_173.jpeg)

**Рисунок 64. Наименование шапки раскрытия бланка отчета**

В результате данного шага в левой части макета появится область, где на уровне выделенных строк появится наименование области, которое выглядит аналогично сопоставлению строк макета, описанному в п.3.1.6 Создание строк отчета.

|           | Область: R22:R24 |                |                                                                       | Формула:                |                              |                                |                   |                  |                         |                   |
|-----------|------------------|----------------|-----------------------------------------------------------------------|-------------------------|------------------------------|--------------------------------|-------------------|------------------|-------------------------|-------------------|
|           |                  | $\blacksquare$ | $\overline{2}$                                                        | 3                       | $\boldsymbol{4}$             | 5                              | 6                 | $\overline{7}$   | $\overline{\mathbf{8}}$ |                   |
|           | 14<br>15         |                |                                                                       |                         |                              |                                |                   |                  |                         |                   |
|           | 16               |                |                                                                       |                         |                              |                                |                   |                  |                         |                   |
|           | 17               | Ne n/n         | Наименование заемщика                                                 | ИНН<br>контрагента      | Номер<br>субсчета по<br>РСБУ | Вид<br>финансового<br>вложения | Номер<br>договора | Дата<br>договора | Валюта                  | Виды пог<br>обесп |
|           | 18               | $\mathbf{1}$   | $\overline{2}$                                                        | $\overline{\mathbf{3}}$ | $\overline{4}$               | 5                              | 6                 | $\overline{7}$   | $\overline{8}$          |                   |
|           | 19               |                | Финансовые вложения в части Займов<br>предоставленных - расшифровать: |                         |                              |                                |                   |                  |                         |                   |
|           | 20               |                |                                                                       |                         |                              |                                |                   |                  |                         |                   |
|           |                  |                |                                                                       |                         |                              |                                |                   |                  |                         |                   |
| Гр010_Шап |                  |                |                                                                       |                         |                              |                                |                   |                  |                         |                   |
|           |                  | Ne n/n         | Наименование заемщика                                                 | ИНН<br>контрагента      | Номер<br>субсчета по<br>РСБУ | Вид<br>финансового<br>вложения | Номер<br>договора | Дата<br>договора | Валюта                  | Виды пог<br>обесп |
|           | 4                | $\mathbf{1}$   | $\overline{2}$                                                        | $\mathbf{3}$            | $\overline{4}$               | 5                              | 6                 | $\overline{7}$   | $\mathbf{8}$            |                   |
|           | s                |                |                                                                       |                         |                              |                                |                   |                  |                         |                   |
|           | 26               |                |                                                                       |                         |                              |                                |                   |                  |                         |                   |

**Рисунок 65. Результат именования шапки раскрытия бланка отчета**

Аналогичный шаг необходимо совершить в отношении пустой строки ниже шапки раскрытия: требуется выделить строку, нажать сочетание кнопок Ctrl-Shift-N, а в появившемся окне ввести Гр010.

| Область: R25 |            |                      |                                                                       |      | Формула:           |                              |                                |                   |                  |              |                   |
|--------------|------------|----------------------|-----------------------------------------------------------------------|------|--------------------|------------------------------|--------------------------------|-------------------|------------------|--------------|-------------------|
|              |            | $\blacktriangleleft$ | $\overline{2}$                                                        |      | $\mathfrak{I}$     | $\Delta$                     | 5                              | 6                 | $\overline{7}$   | 8            |                   |
|              | 14<br>15   |                      |                                                                       |      |                    |                              |                                |                   |                  |              |                   |
|              | 16         |                      |                                                                       |      |                    |                              |                                |                   |                  |              |                   |
|              |            |                      |                                                                       |      | Имя.               |                              |                                |                   | $\times$         |              |                   |
|              | 17         | Ne n/n               | Наименование заемщика                                                 | конт | Имя:               |                              |                                | OK                | ата<br>овора     | Валюта       | Виды пол<br>обесп |
|              |            |                      |                                                                       |      | Гр010              |                              |                                | Отмена            |                  |              |                   |
|              | 18         | $\overline{1}$       | $\overline{2}$                                                        |      | $\overline{3}$     | $\overline{4}$               | 5                              | 6                 | $\overline{7}$   | $\mathbf{8}$ |                   |
|              | 19         |                      | Финансовые вложения в части Займов<br>предоставленных - расшифровать: |      |                    |                              |                                |                   |                  |              |                   |
|              | 20         |                      |                                                                       |      |                    |                              |                                |                   |                  |              |                   |
|              | 21         |                      |                                                                       |      |                    |                              |                                |                   |                  |              |                   |
| Гр010 Шап    | 22         |                      |                                                                       |      |                    |                              |                                |                   |                  |              |                   |
|              | 23         | Ne <sub>n/n</sub>    | Наименование заемщика                                                 |      | ИНН<br>контрагента | Номер<br>субсчета по<br>РСБУ | Вид<br>финансового<br>вложения | Номер<br>договора | Дата<br>договора | Валюта       | Виды пол<br>обесп |
|              | <b>AND</b> |                      |                                                                       |      |                    |                              |                                |                   |                  |              |                   |
|              | 25<br>26   |                      |                                                                       |      |                    |                              |                                |                   |                  |              |                   |

**Рисунок 66. Присвоение наименования для табличной части раскрытия бланка отчета**

Теперь в бланке экземпляра отчета содержаться две части. Первая – основная, которую видно при открытии экземпляра отчета. Вторая – раскрытие, которое видно только при отображении раскрытия отчета, но в котором будут храниться все строки данных, кроме статичных показателей.

| Записать и закрыть |       |                | 囨<br>E.<br>阪<br>Записать<br>$\bullet$<br>$\check{\phantom{a}}$        | 瞳<br>â.                 | 幅<br>磁                       | Дополнительно                  |                   | R.<br>$f_{\rm x}$ |        |                   |
|--------------------|-------|----------------|-----------------------------------------------------------------------|-------------------------|------------------------------|--------------------------------|-------------------|-------------------|--------|-------------------|
| Область:           | R38C2 |                |                                                                       | Формула:                |                              |                                |                   |                   |        |                   |
|                    |       | $\overline{a}$ | $\overline{2}$                                                        | 3                       | 4                            | 5                              | $\overline{6}$    | $\tau$            | 8      |                   |
|                    | 14    |                |                                                                       |                         |                              |                                |                   |                   |        |                   |
|                    | 15    |                |                                                                       |                         |                              |                                |                   |                   |        |                   |
|                    | 16    |                |                                                                       |                         |                              |                                |                   |                   |        |                   |
|                    | 17    | Ne n/n         | Наименование заемщика                                                 | ИНН<br>контрагента      | Номер<br>субсчета по<br>РСБУ | Вид<br>финансового<br>вложения | Номер<br>договора | Дата<br>договора  | Валюта | Виды пог<br>обесп |
|                    | 18    | $\mathbf{I}$   | $\overline{2}$                                                        | $\overline{3}$          | 4                            | 5                              | 6                 | $\overline{7}$    | 8      |                   |
|                    | 19    |                | Финансовые вложения в части Займов<br>предоставленных - расшифровать: |                         |                              |                                |                   |                   |        |                   |
|                    | 20    |                |                                                                       |                         |                              |                                |                   |                   |        |                   |
|                    | 21    |                |                                                                       |                         |                              |                                |                   |                   |        |                   |
| Гр010_Шап          | 22    |                |                                                                       |                         |                              |                                |                   |                   |        |                   |
|                    | 23    | Ne n/n         | Наименование заемщика                                                 | ИНН<br>контрагента      | Номер<br>субсчета по<br>РСБУ | Вид<br>финансового<br>вложения | Номер<br>договора | Дата<br>договора  | Валюта | Виды пог<br>обесп |
|                    | 24    | $\mathbf{1}$   | $\overline{2}$                                                        | $\overline{\mathbf{3}}$ | $\overline{4}$               | 5                              | $6\phantom{1}$    | $\overline{I}$    | 8      |                   |
| Гр010              | 25    |                |                                                                       |                         |                              |                                |                   |                   |        |                   |
|                    | 26    |                |                                                                       |                         |                              |                                |                   |                   |        |                   |

**Рисунок 67. Результат именования раскрытия бланка отчета**

Обращаем внимание на то, что созданным ячейкам в пустой строке в макете раскрытия необходимо присвоить значения в разделе «Свойства» согласно алгоритму, описанному в п. 3.1.3 Редактирование внешнего вида макета, иначе в дальнейшем данные в ячейке загружены не будут.

## <span id="page-35-0"></span>**2.2.2 Создание группы раскрытия в бланке отчета**

После создания всех макета для раскрытия отчета необходимо создать саму группу раскрытия.

Первым шагом необходимо в правой части экрана в окне «Дополнительно» перейти на вкладку «Группы аналитик».

| Область: R38C2        |        | Формула:                                                              |                                                    |                                |  | $f_x$ | Колонки<br>Строки<br>Группы аналитик<br>Показатели<br>Описание<br>Общие<br>Параметры |         |
|-----------------------|--------|-----------------------------------------------------------------------|----------------------------------------------------|--------------------------------|--|-------|--------------------------------------------------------------------------------------|---------|
| 14                    |        |                                                                       |                                                    |                                |  |       | a<br>Найти<br>Создать<br>Отменить поиск                                              | Еще -   |
| --<br>15 <sup>°</sup> |        |                                                                       |                                                    |                                |  |       | Вид аналитики 1<br>Вид аналитики 3<br>Вид аналитики 2<br>Вид аналитики4              | Вид ана |
| 16<br>17              | Ne n/n | Наименование заемщика                                                 | Homep<br>инн<br>субсчета по<br>контрагента<br>PCSY | Вид<br>финансового<br>вложения |  |       |                                                                                      |         |
| 18                    |        |                                                                       | a                                                  |                                |  |       |                                                                                      |         |
| 19                    |        | Финансовые вложения в части Займов<br>предоставленных - расшифровать: |                                                    |                                |  |       |                                                                                      |         |
|                       |        |                                                                       |                                                    |                                |  |       |                                                                                      |         |

**Рисунок 68. Вкладка Группы аналитик окна Дополнительно**

Следующим шагом на вкладке «Группы аналитик» требуется нажать на кнопку «Создать», после чего появится окно создание группы аналитики отчета.
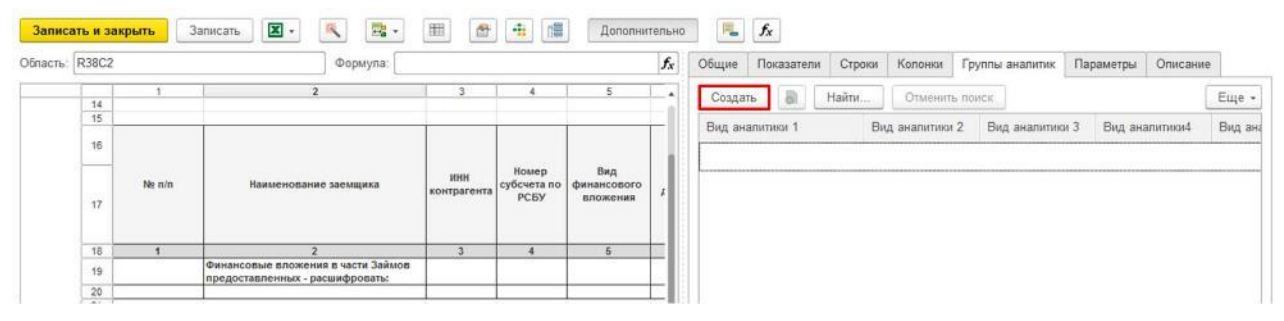

**Рисунок 69. Создание новой группы аналитики отчета**

В появившемся окне необходимо заполнить следующие поля:

- Наименование указывается наименование группы раскрытия  $\Gamma$ р010.
- Код заполняется автоматически на основании поля «Наименование». Обращаем внимание, что именно данный код использовался при определении области раскрытия макета, поэтому если используется другой код, то в области раскрытия необходимо аналогично изменить наименование областей.
- Табличная часть Аналитик указываются аналитики данного бланка отчета и их свойства.

Обращаем внимание, что аналитиками бланка отчета выбираются справочники и перечисления, задействованные в бланке отчета, по которым будут однозначно определяться уникальные строки. К примеру, если в форме сбора данных есть две строки, у которых аналогичные значения в колонках контрагент и договор, но различные значения в колонке номер субсчета по РСБУ, то необходимо чтобы номер субсчета по РСБУ обязательно был аналитикой. Если данную колонку аналитикой не сделать, то две строки при загрузке объединятся в одну.

- Вид аналитики выбирается значение из справочника «Виды аналитик (корпоративные)». Создание нового справочника для аналитики и его заполнение описано в п. 3.2.3 Создание справочника для группы раскрытия.
- Обязательная ставится флажок, если аналитика обязательна для заполнения.
- Поставщик владельца заполняется в случае, если данная аналитика подчинена другой аналитике. К примеру, если в макете есть аналитика «Договоры контрагентов», то она обязательно должна быть подчинена аналитике «Контрагенты».

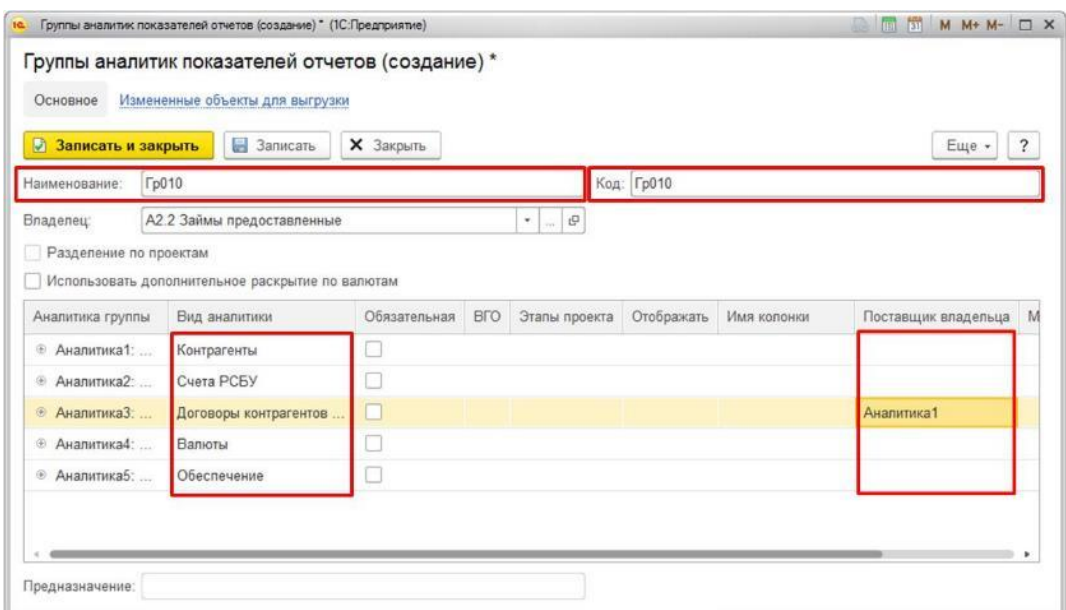

**Рисунок 70. Окно создания группы аналитик**

После заполнения полей группы аналитик необходимо нажать на кнопку «Записать и закрыть».

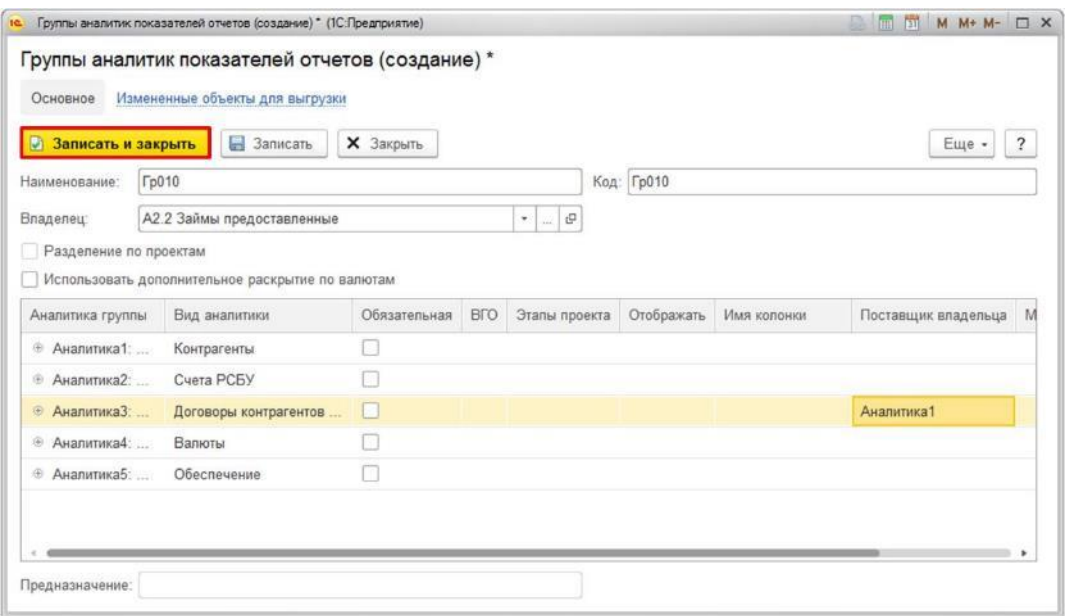

**Рисунок 71. Сохранение новой группы аналитик**

После сохранения созданная группа аналитик будет отображаться в правой части экрана в окне «Дополнительно» на вкладке «Группы аналитик».

| Создать<br><b>G</b><br>Найти<br>Отменить поиск<br>14<br>15<br>Вид аналитики 1<br>Вид аналитики 2<br>16<br>Cuera PCBY<br>Контрагенты<br>$\frac{1}{2}$<br>Вид<br>Номер<br><b>WHH</b><br>No n/n<br>Наименование заемшика<br>субсчета по<br>финансового<br>контрагента<br><b>PCBY</b><br>вложения<br>17 | Область: R38C2 |    | Формула: |  |    | $f_x$ | Общие | Показатели | Строки | Колонки | Группы аналитик | Параметры | Описание       |          |
|----------------------------------------------------------------------------------------------------|----------------|----|----------|--|----|-------|-------|------------|--------|---------|-----------------|-----------|----------------|----------|
|                                                                                                    |                |    |          |  |    |       |       |            |        |         |                 |           |                | Еще -    |
|                                                                                                    |                |    |          |  |    |       |       |            |        |         | Вид аналитики 3 |           | Вид аналитики4 | Вид анал |
|                                                                                                    |                |    |          |  |    |       |       |            |        |         | Договоры контр  | Валюты    |                | Obecneve |
|                                                                                                    |                |    |          |  |    |       |       |            |        |         |                 |           |                |          |
|                                                                                                    |                | 18 |          |  | ۰. |       |       |            |        |         |                 |           |                |          |

**Рисунок 72. Отображение группы аналитик на вкладке Группы аналитик окна Дополнительно**

## **2.2.3 Создание справочника для группы раскрытия**

#### 2.2.3.1 Создание и настройка справочника

Если при создании группы аналитик и выборе значения для одной из аналитик в справочнике «Виды аналитик (корпоративные)» нет необходимого справочника, то необходимо его создать.

Обращаем внимание на то, что лучше дополнительно уточнить наличие справочника, так как возможно он сохранен с другим наименованием, но его содержание полностью совпадает с необходимыми данными справочника.

Для создания справочника необходимо при выборе вида аналитики из справочника «Виды аналитик (корпоративные)» нажать на кнопку «Создать».

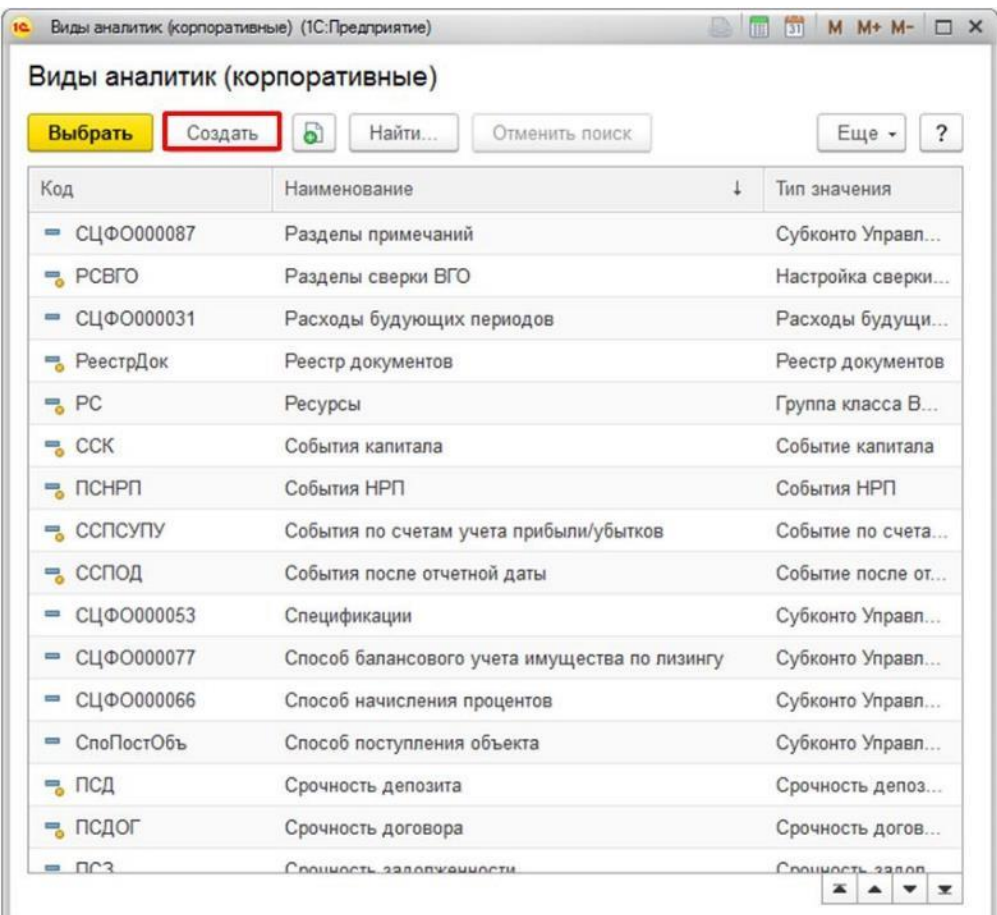

**Рисунок 73. Создание элемента справочника Виды аналитик (корпоративные)**

В открывшемся окне создания вида аналитики необходимо заполнить следующие поля:

- Наименование указывается наименование создаваемого справочника.
- Создавать при неудачном импорте ставится флажок в случае, если необходимо добавлять новые значения в справочник, в случае если они есть в загружаемой форме, но их нет в списке элементов справочника.
- Обновлять реквизиты при импорте ставится флажок, если необходимо обновлять неключевые значения элемента справочника, в случае если они отличаются у загружаемого из формы элемента и элемента справочника.
- Поиск аналитики по пустым ключевым полям ставится флажок, если он необходим.
- Табличная часть реквизитов элемента справочника:
	- Макет ставится флажок напротив тех реквизитов, которые входят в состав макета. При автоматической генерации макетов групп раскрытий, в которых присутствуют аналитики с этим видом субконто, в макет добавляются только колонки, соответствующие реквизитам с установленным флагом "Макет".
	- Ключ ставится флажок напротив всех ключевых реквизитов.

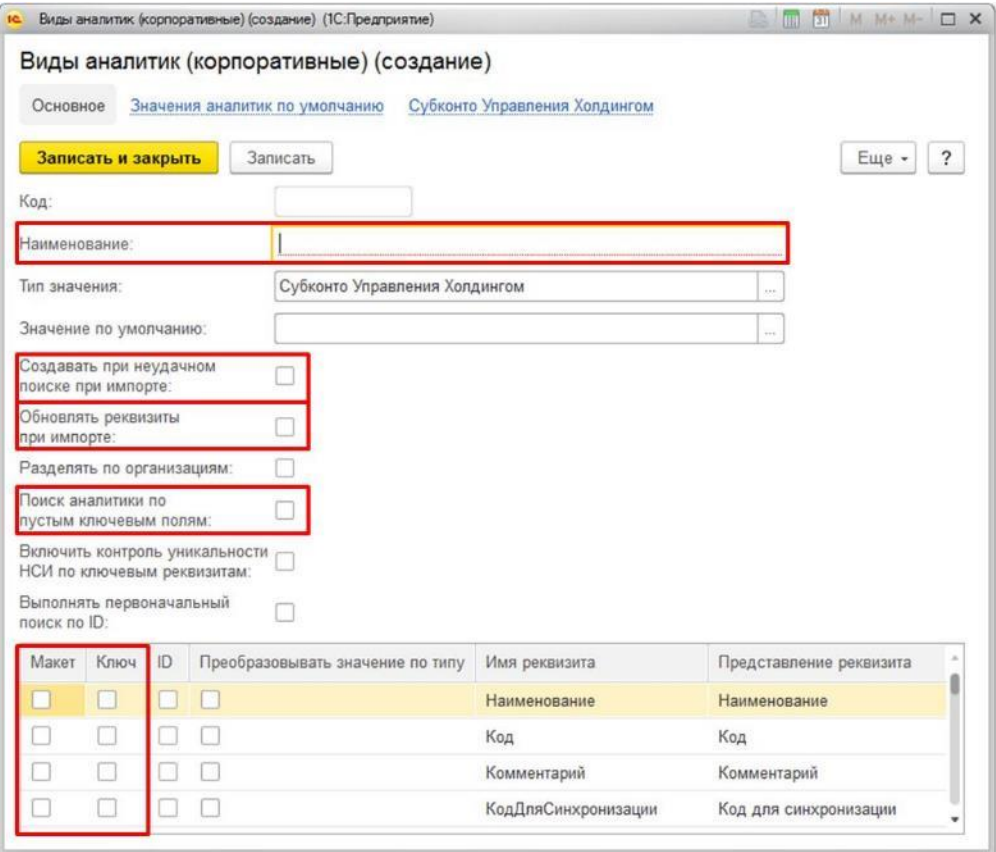

**Рисунок 74. Окно создания элемента справочника Виды аналитик (корпоративные)**

После заполнения всех необходимых полей необходимо нажать на кнопку «Записать и закрыть»

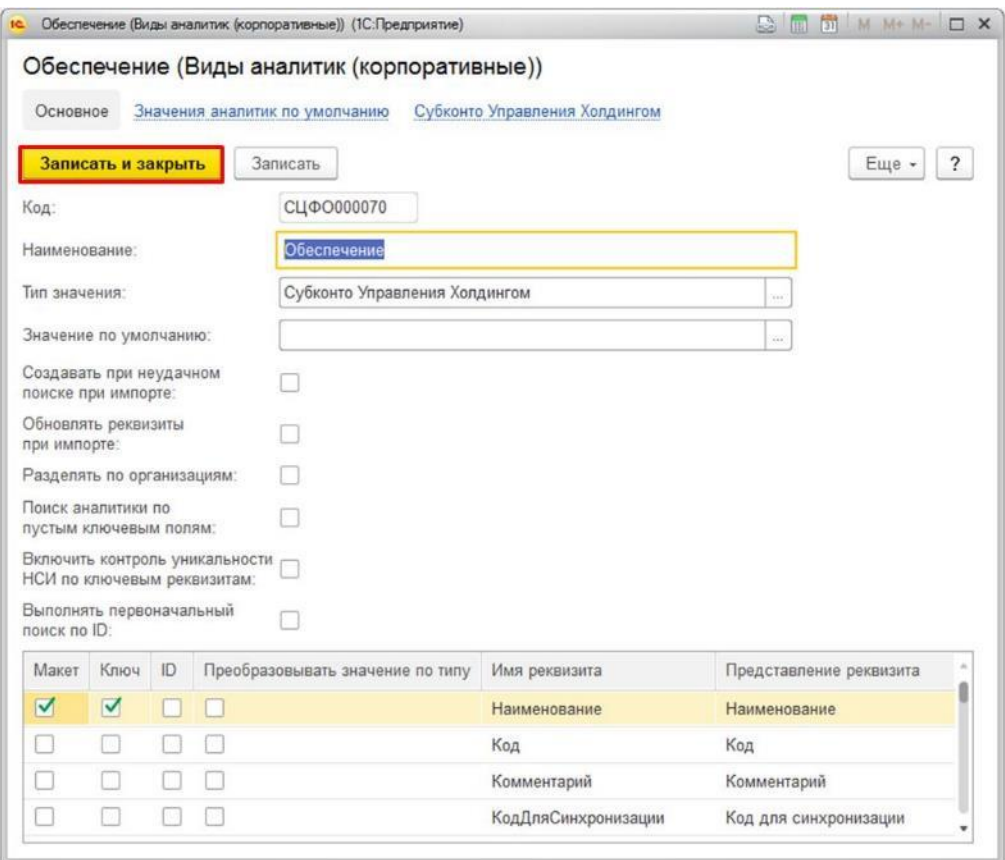

**Рисунок 75. Окно создания элемента справочника Виды аналитик (корпоративные)**

После сохранения справочника, его возможно будет выбрать из справочника «Виды аналитик (корпоративные)» при создании групп раскрытия.

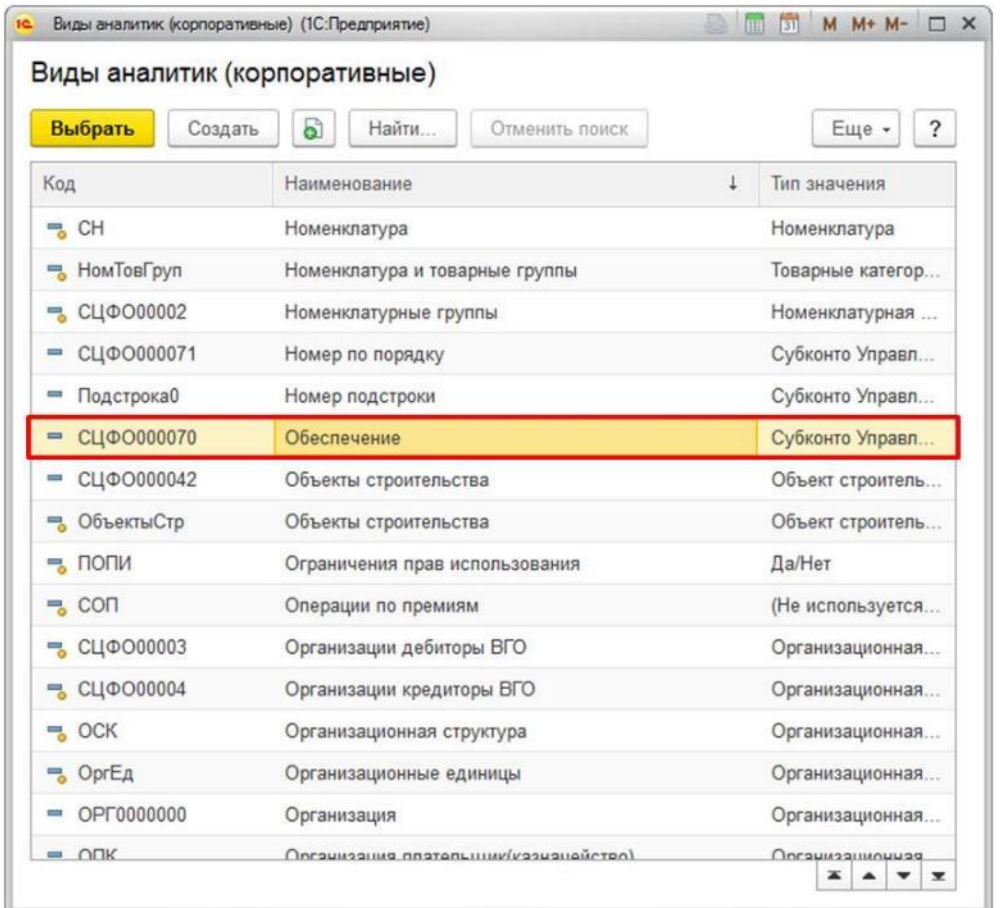

**Рисунок 76. Созданный элемент справочника Виды аналитик (корпоративные) в списке элементов** 2.2.3.2 Заполнение справочника

После того как создан справочник, если требуется, чтобы он содержал значения, то необходимо его заполнить. Для этого зайдите в раздел меню «Бюджетирование» и в подразделе «Классификаторы бюджетирования» выберете «Субконто Управления Холдингом».

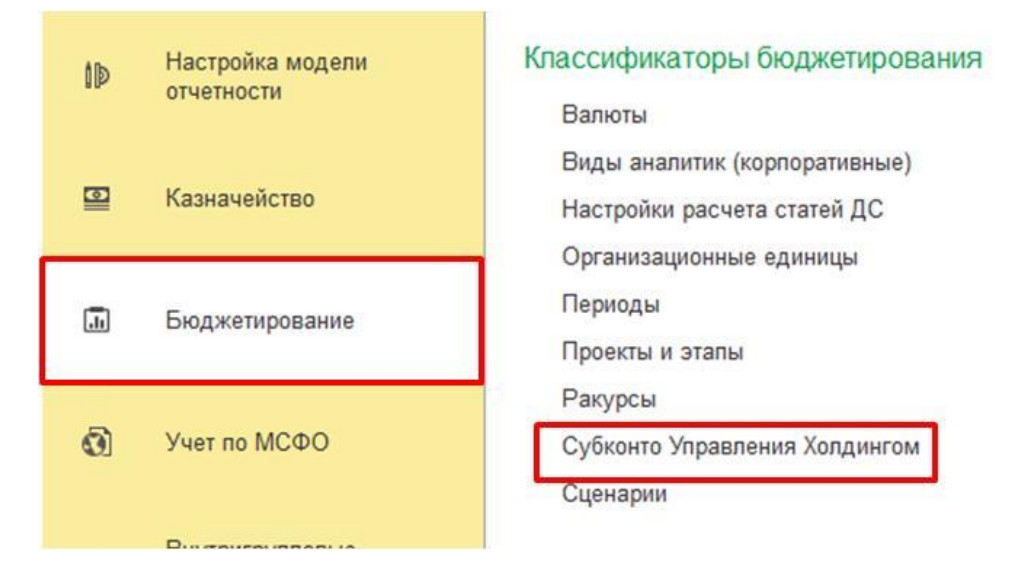

**Рисунок 77. Раздел Субконто Управления Холдингом**

В данном разделе находятся значения всех справочников, созданных в пользовательском режиме. Для отбора необходимого справочника в поле «Вид аналитики» выберете справочник, значения которого необходимо ввести.

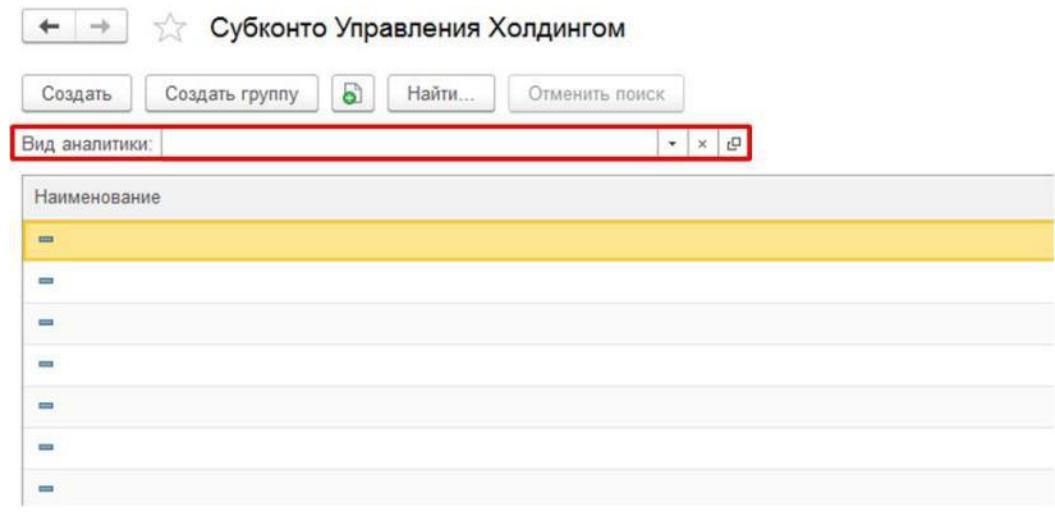

**Рисунок 78. Отбор справочника по виду аналитики**

После выбора справочника в окне останутся только принадлежащие данному справочнику значения.

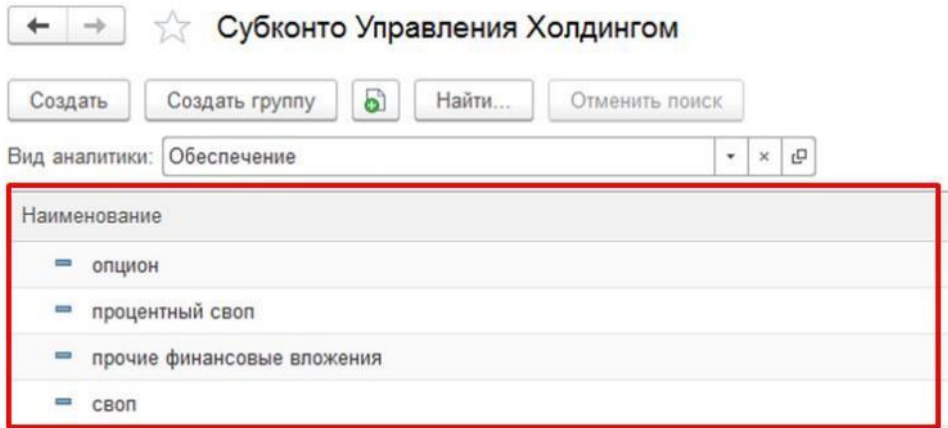

**Рисунок 79. Список элементов выбранного справочника из видов аналитик**

Для добавления нового значения необходимо нажать кнопку «Создать».

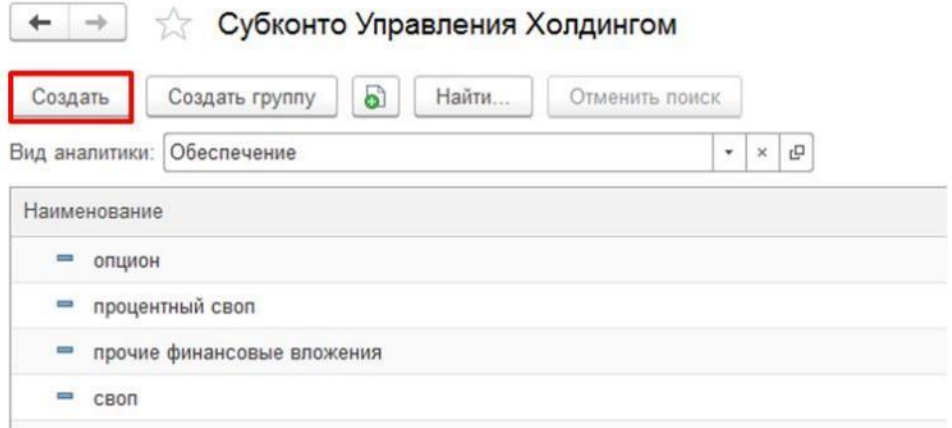

**Рисунок 80. Создание нового элемента справочника**

В открывшемся окне необходимо заполнить следующие поля:

- Вид аналитики указывается справочник, которому принадлежит значение. Если ранее был сделан отбор по справочнику в «Субконто Управления Холдингом», то поле заполнено автоматически на основании данного отбора.
- Ключевые реквизиты заполняются все поля, у которых был поставлен флажок в поле «Ключ» при создании справочника.

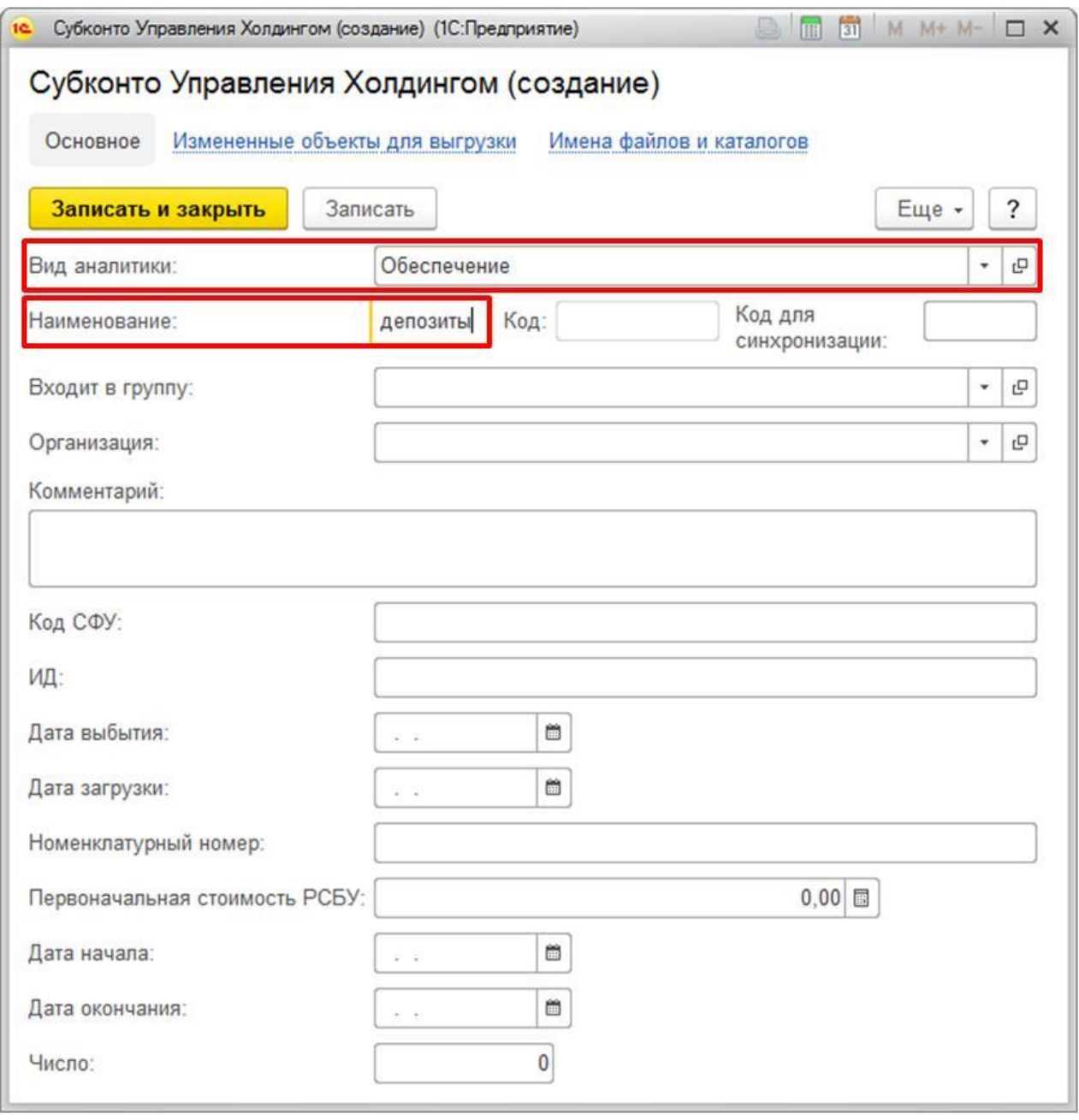

#### **Рисунок 81. Окно создания нового элемента справочника**

После заполнения всех необходимых полей требуется нажать на кнопку «Записать и закрыть», после чего созданный элемент справочника будет отображаться в списке элементов справочников.

| $\leftarrow$ $\rightarrow$ | Субконто Управления Холдингом                                                     |
|----------------------------|-----------------------------------------------------------------------------------|
| Создать                    | ඨ<br>Найти<br>Создать группу<br>Отменить поиск                                    |
|                            | Обеспечение<br>Вид аналитики:<br><b>Q</b><br>$\overline{\phantom{a}}$<br>$\times$ |
|                            | Наименование                                                                      |
| $=$                        | валютный своп                                                                     |
| J                          | депозиты                                                                          |
| $\overline{\phantom{0}}$   | кредитный дефолтный своп                                                          |
| $\overline{\phantom{0}}$   | облигации                                                                         |
| $\equiv$                   | опцион                                                                            |
| J                          | процентный своп                                                                   |
| $\equiv$                   | прочие финансовые вложения                                                        |
| $\equiv$                   | своп                                                                              |
|                            | свопцион                                                                          |
| J                          | сделка РЕПО                                                                       |
| $\Rightarrow$              | соглашение о будущей процентной ставке                                            |

**Рисунок 82. Созданный элемент справочника в списке элементов справочника**

## **2.2.4 Создание строк отчета с группой раскрытия**

После создания группы раскрытия необходимо создать строки отчета.

Процесс создания строк с группой раскрытия лишь незначительно отличается от алгоритма, описанного в п.3.1.6 Создание строк отчета.

Первым шагом также необходимо в правой части экрана в окне «Дополнительно» перейти на вкладку «Строки». Следующим шагом на вкладке «Строки» требуется нажать на кнопку «Создать», после чего появится окно создание строки отчета.

В появившемся окне необходимо заполнить следующие поля:

- Код указывается код строки Стр010. Обращаем внимание, что лучше всего для строки с группой раскрытия использовать именно данный код (Стр010), так как в дальнейшем это значительно упростит процесс написания формул счетов МСФО для шаблонов корректировок.
- Наименование заполняется автоматически на основании поля «Код». Можно отредактировать вручную.
- Порядковый номер указывается порядковый номер строки, равный 10.
- Тип значения указывается тип значения данных Число, Строка, Дата или Булево. В дальнейшем при создании показателей отчета, тип значения показателя отчета может наследоваться от типа значения строки отчета.
- Группа раскрытия указывается созданная ранее группа раскрытия.

 Вид итога по группе раскрытия – указывается, какое значение будет отображаться в краткой строке макета (до раскрытия). Как правило, выбирается значение «Сумма», чтобы в макете экземпляра отчета, который отображается при его открытии, было видно общую сумму по всем показателям.

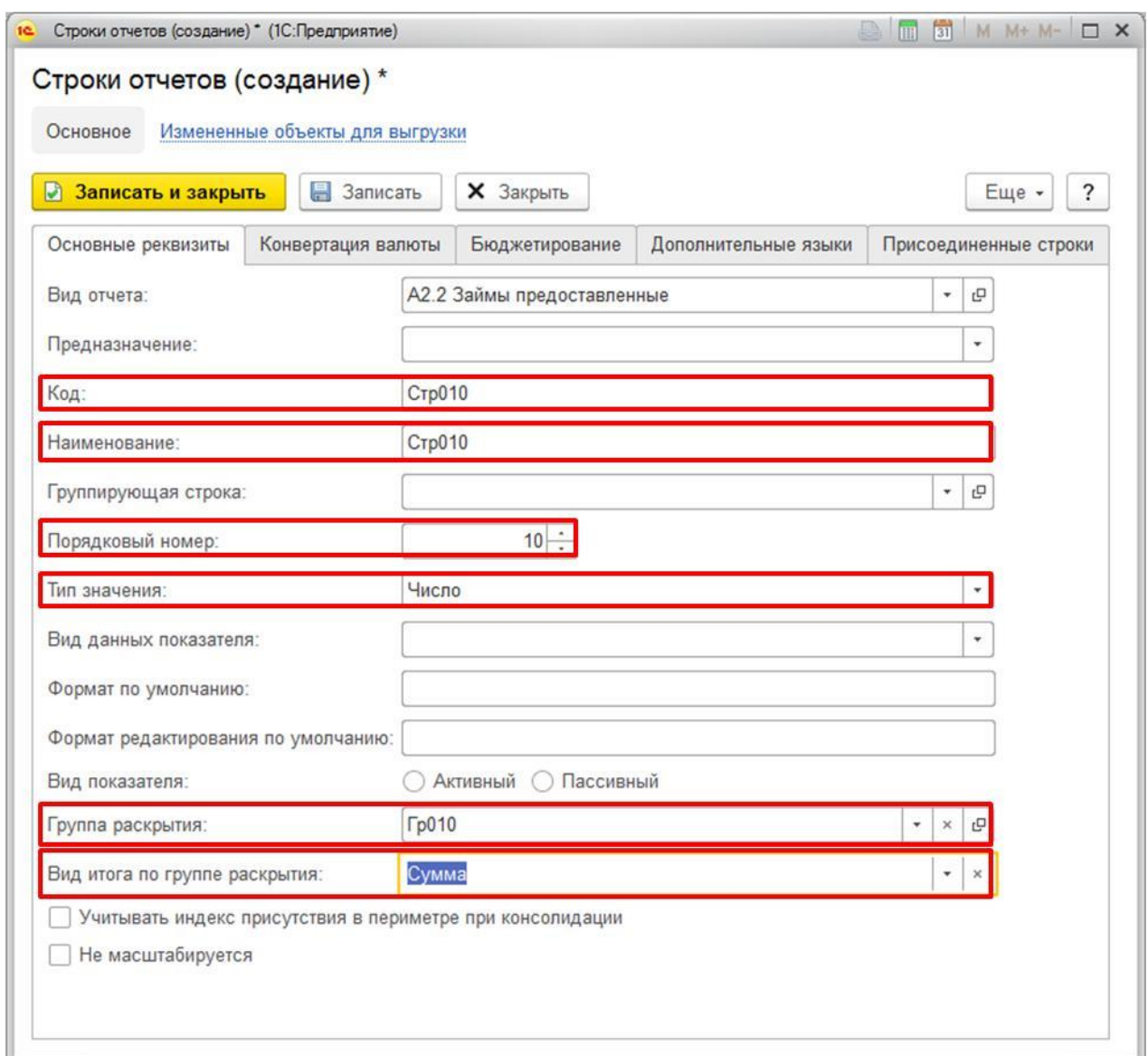

**Рисунок 83. Окно создания новой строки**

После заполнения полей строки необходимо нажать на кнопку «Записать и закрыть». Созданная строка будет отображаться в правой части экрана в окне «Дополнительно» на вкладке «Строки». Далее шаги полностью идентичны созданию строк для статичных данных. А именно: необходимо в левой части экрана выбрать всю пустую строку основной части макета (не раскрытия), а в правой части экрана на вкладке «Строки» нажать на созданную строку.

На последнем шаге необходимо нажать на кнопку «Сопоставить выделенную область бланка элементу структуры вида отчета» и в списке выбираем «Строке». Вместо этих действий можно использовать горячие клавиши Alt-R.

Если после данного шага на экране появилось предупреждение «Поле объекта недоступно для записи (Текст)», то необходимо нажать на клавишу «ОК». Данное предупреждение не влияет на работу системы.

В результате в левой части экрана бланка отчета на уровне выбранной строки бланка отчета будет указано ее наименование Строка\_Стр010.

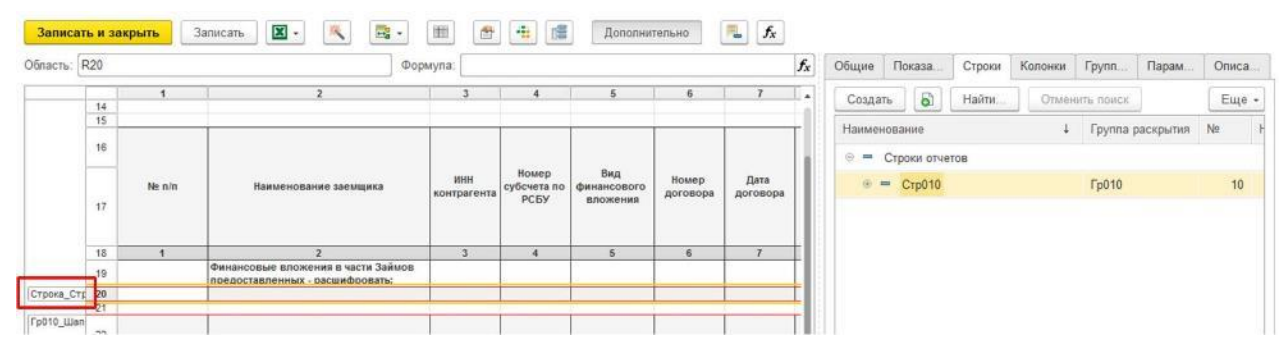

**Рисунок 84. Результат создания строки с группой раскрытия**

Если в бланке также присутствуют статические данные, то по ним строки создаются полностью аналогично алгоритму п.3.1.6 Создание строк отчета, то есть без заполнения полей «Группа раскрытия» и «Вид итога по группе раскрытия». Также обращаем внимание, что по причине того, что строка с группой раскрытия имеет код Стр010, то для статичных строк наименование необходимо начать с Стр020.

| Область:      | R19      |        |                                                                       | Формула:                 |                      |                                |                                    |                                          | $f_{\rm X}$ | Общие                  | Показа           | Строки | Колонки | Групп          | Парам.           | Описа          |
|---------------|----------|--------|-----------------------------------------------------------------------|--------------------------|----------------------|--------------------------------|------------------------------------|------------------------------------------|-------------|------------------------|------------------|--------|---------|----------------|------------------|----------------|
|               |          |        |                                                                       |                          |                      |                                | 6                                  |                                          |             | Создать                | Đ                | Найти  |         | Отменить поиск |                  | Еще -          |
|               | 14<br>15 |        |                                                                       |                          |                      |                                |                                    |                                          |             |                        |                  |        |         |                |                  |                |
|               |          |        |                                                                       |                          |                      |                                |                                    |                                          |             | Наименование           |                  |        | ÷       |                | Группа раскрытия | N <sub>2</sub> |
|               | 16<br>œ  |        |                                                                       |                          |                      |                                |                                    |                                          |             |                        | • Строки отчетов |        |         |                |                  |                |
|               |          | Ne n/n | Наименование заемщика                                                 | инн<br>контрагента       | Номер<br>субсчета по | Вид<br>финансового             | Номер<br>договора                  | Дата<br>договора                         |             | œ.<br>$\frac{1}{2}$    | Crp010           |        |         | Гр010          |                  | 10             |
|               | 17       |        |                                                                       |                          | PCEY                 | вложения                       |                                    |                                          |             | 田<br>$\qquad \qquad =$ | <b>Стр020</b>    |        |         |                |                  | 20             |
|               | 18       | ٠      | $\mathcal{F}_{2}$                                                     | $\overline{3}$           | $\overline{4}$       | 5                              | 6                                  | $\mathcal{F}$                            |             |                        |                  |        |         |                |                  |                |
| Строка_Стр    | 19       |        | Финансовые вложения в части Займов<br>предоставленных - расшифровать: |                          |                      |                                |                                    |                                          |             |                        |                  |        |         |                |                  |                |
| Строка Стр 20 |          |        |                                                                       |                          |                      |                                |                                    |                                          |             |                        |                  |        |         |                |                  |                |
|               | 21       |        |                                                                       |                          |                      |                                |                                    |                                          |             |                        |                  |        |         |                |                  |                |
| Гр010_Шап     | 22       |        |                                                                       |                          |                      |                                |                                    |                                          |             |                        |                  |        |         |                |                  |                |
|               |          | Ne n/n | Наименование заемщика                                                 | MHH<br><b>CONTRACTOR</b> | Номер                | Вид<br>субсчета по финансового | Номер<br><b>CARD CARD IN THE R</b> | Дата<br>the company's state that the the |             |                        |                  |        |         |                |                  |                |

**Рисунок 85. Результат создания всех строк**

#### **2.2.5 Создание колонок для бланка с группой раскрытия**

Колонки для бланка с группой раскрытия создаются аналогично алгоритму создания колонок для бланка со статичными данными, описанному в п.3.1.7 Создание колонок отчета, за исключением колонок, содержащим аналитики. То есть, колонки бланка отчета создаются для всех колонок в шапке макета кроме тех колонок, в которых будут содержаться аналитики, ранее выбранные в создаваемой группе раскрытия.

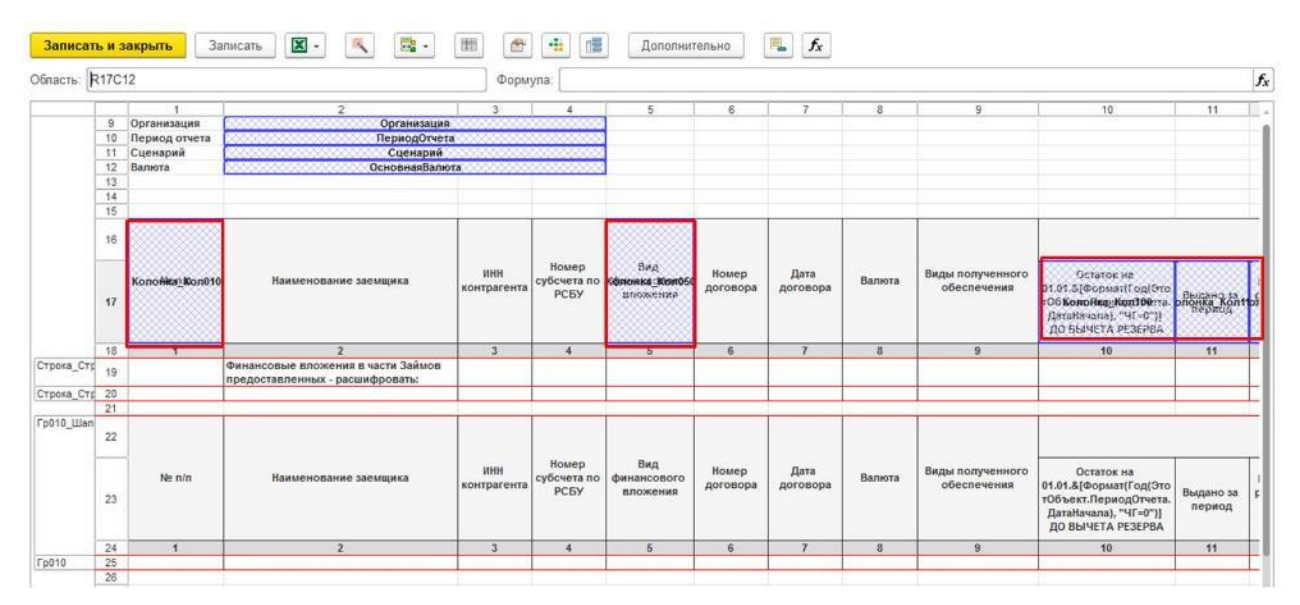

**Рисунок 86. Результат создания всех колонок**

Обращаем внимание, если по одной и той же колонке есть аналитика в группке раскрытия по одной строке и статичные данные по другой строке, то колонку создать необходимо.

## **2.2.6 Создание показателей для бланка с группой раскрытия**

Показатели для бланка с группой раскрытия создаются аналогично алгоритму создания показателей для бланка со статичными данными, описанному в п.3.1.8 Создание показателей отчета.

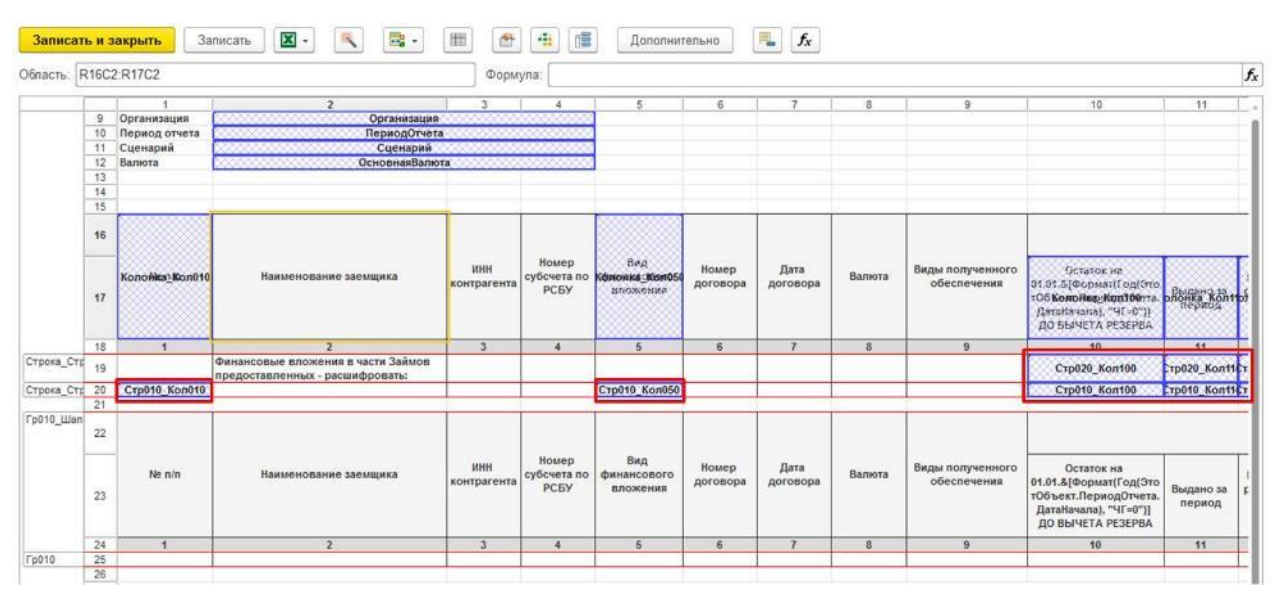

**Рисунок 87. Результат генерации всех показателей**

#### **2.2.7 Сопоставление показателей и аналитик группе раскрытия**

После того как все необходимые показатели и аналитики в группе раскрытия созданы, необходимо макету группы раскрытия сопоставить созданные аналитики и показатели.

Для этого необходимо в левой части экрана в области макета раскрытия выбрать ячейку, в которую будут грузиться данные, а в правой части экрана на вкладке «Показатели» нажать на созданный для этой ячейки показатель из строки с группой раскрытия.

| Область: R25C1 |          |                | Формула:                                                              |                           |                              | $f_x$                                   | Общие | Показатели   | Строки<br>Копонки | Группы аналитик | Параметры     | Описание |
|----------------|----------|----------------|-----------------------------------------------------------------------|---------------------------|------------------------------|-----------------------------------------|-------|--------------|-------------------|-----------------|---------------|----------|
|                | 14       | $\mathbf{1}$   | $\mathbf{z}$                                                          | 3                         | ×                            | 5<br>٠                                  |       | බ<br>Создать | Найти             | Отменить поиск  |               | Еще -    |
|                | 15       |                |                                                                       |                           |                              |                                         |       | Колонка      | Наименование      |                 | Наименование1 |          |
|                | 16       |                |                                                                       |                           |                              |                                         |       | $=$ Kon010   | Стр010 кол010     |                 |               |          |
|                |          | Kononka Kon010 | Наименование заемщика                                                 | <b>HHH</b><br>контрагента | Homep<br>субсчета по         | BnR<br>Könonks Kit<br>РСБУ<br>- апожена |       | Kon050       | Стр010 кол050     |                 |               |          |
|                | 17       |                |                                                                       |                           |                              |                                         |       | Kon100       | Стр010 кол100     |                 |               |          |
|                |          |                |                                                                       |                           |                              |                                         |       | Kon110       | Стр010 кол110     |                 |               |          |
|                | 18       | ×.             | $\overline{2}$                                                        | $\overline{3}$            | $\overline{4}$               | 5                                       |       | Kon120       | Стр010 кол120     |                 |               |          |
| Строка_Стр     | 19       |                | Финансовые вложения в части Займов<br>предоставленных - расшифровать: |                           |                              |                                         |       |              |                   |                 |               |          |
| Строка_Стр     | 20       | Стр010 Кол010  |                                                                       |                           |                              | <b>Стр010 Кол</b>                       |       | $=$ Kon130   | Стр010 кол130     |                 |               |          |
|                | 21       |                |                                                                       |                           |                              |                                         |       | $=$ Kon140   | Стр010 кол140     |                 |               |          |
| Гр010_Шап      | 22       |                |                                                                       |                           |                              |                                         |       |              |                   |                 |               |          |
|                |          |                |                                                                       |                           |                              |                                         |       | Kon010       | Стр020 кол010     |                 |               |          |
|                |          | Ne n/n         | Наименование заемщика                                                 | ИНН<br>контрагента        | Номер<br>субсчета по<br>РСБУ | Вид<br>финансов<br>вложени              |       | Kon110       | Стр020 кол110     |                 |               |          |
|                | 23       |                |                                                                       |                           |                              |                                         |       | Kon120       | Стр020 кол120     |                 |               |          |
|                |          |                |                                                                       |                           |                              |                                         |       | $=$ Kon130   | Стр020 кол130     |                 |               |          |
| Гр010          | 24<br>25 |                | $\overline{2}$                                                        | $\overline{3}$            | $\overline{4}$               | 5                                       |       | $=$ Kon140   | Стр020 кол140     |                 |               |          |

**Рисунок 88. Выбор ячейки в макете отчета и соответствующего показателя окна Дополнительно**

Далее необходимо нажать на кнопку «Сопоставить выделенную область бланка элементу структуры вида отчета» и в списке выбираем «Показателю раскрытия». Вместо данных действий можно использовать горячие клавиши Alt-V.

| Записать и закрыть |               |                 | 殊<br>図 -<br>Записать                          | <b>Exist</b> | 面<br>啻                     | 唱<br>摄                  | Дополнительно           |               | 甩<br>$f_{\rm x}$ |        |               |                 |               |             |
|--------------------|---------------|-----------------|-----------------------------------------------|--------------|----------------------------|-------------------------|-------------------------|---------------|------------------|--------|---------------|-----------------|---------------|-------------|
| Обпасть: R25C1     |               |                 | Формула                                       |              | Crpoke                     |                         | Alt+R                   | Общие         | Показатели       | Строки | Колонки       | Группы аналитик | Параметры     | Описание    |
|                    | 14            |                 |                                               |              | Колонке<br>Показателю      |                         | Alt+C<br>Alt+A          | Создать       | a                | Найти  |               | Отменить поиск  |               | Еще -       |
|                    | 15<br>16      |                 |                                               |              | Параметру                  |                         | Alt+F                   | Колонка       |                  |        | Наименование  |                 | Наименование1 |             |
|                    |               |                 |                                               |              |                            |                         |                         |               | $=$ Kon010       |        | Стр010 кол010 |                 |               |             |
|                    |               | Kononika Kon010 | Наименование заемши                           |              | Аналитическому раскрытию   |                         |                         |               | $=$ Kon050       |        | Стр010 кол050 |                 |               |             |
|                    | 17            |                 |                                               |              | Группе аналитик            |                         | Alt+G                   |               | Kon100           |        | Стр010 кол100 |                 |               |             |
|                    |               |                 |                                               |              | Аналитике раскрытия        |                         | Alt+N                   |               | Kon110           |        | Стр010 кол110 |                 |               |             |
|                    | 18            |                 | $\overline{2}$<br>Финансовые вложения в часть |              | Показателю раскрытия       |                         | Alt+V                   |               | Kon120           |        | Стр010 кол120 |                 |               |             |
| Crposa_Crp         | 19            |                 | предоставленных - расшифрой                   |              | Итогу по колонке раскрытия |                         |                         |               |                  |        |               |                 |               |             |
| Строка Стр         | 20            | Crp010 Kon010   |                                               |              |                            |                         |                         |               | Kon130           |        | Стр010 кол130 |                 |               |             |
| Гр010_Шап          | 21            |                 |                                               |              | Удалить сопоставление      |                         |                         |               | $=$ Kon140       |        | Стр010 кол140 |                 |               |             |
|                    | 22            |                 |                                               | 団            | Шапка/Подвал бланка        |                         |                         | $\frac{1}{2}$ | Кол010           |        | Стр020 кол010 |                 |               |             |
|                    |               | Ne n/n          | Наименование заемщика                         |              | <b>MHH</b><br>контрагента  | TRUNKELL<br>субсчета по | <b>URA</b><br>финансово |               | Kon110           |        | Стр020 кол110 |                 |               |             |
|                    | 23            |                 |                                               |              |                            | РСБУ<br>вложени         |                         |               | Kon120           |        | Стр020 кол120 |                 |               |             |
|                    |               |                 |                                               |              |                            |                         |                         |               | $=$ Kon130       |        | Стр020 кол130 |                 |               |             |
| Fp010              | 24<br>25      | $\mathbf{1}$    | $\overline{2}$                                |              | $\overline{3}$             | $\overline{4}$          | $5^{\circ}$             |               | Kon140           |        | Стр020 кол140 |                 |               |             |
|                    | $rac{26}{27}$ |                 |                                               |              |                            |                         |                         |               |                  |        |               |                 |               | <b>XAVX</b> |

**Рисунок 89. Сопоставление выбранной ячейки в макете отчета и показателя раскрытия**

В результате в выбранной ячейке бланка отчета будет создан показатель раскрытия. Все показатели раскрытия будут отображены на макете на синем фоне и иметь код формата Гр010 Показатель  $Ctp***$  Кол<sup>\*\*\*</sup>, где Гр010 – код группы раскрытия, а  $Ctp***$  Кол<sup>\*\*\*</sup> код выбранного показателя.

| Область:   |                       | Гр010 Показатель Crp010 Kon010 | Формула:                                             |                    |                              | $f_x$                       | Общие |            | Показатели | Строки | Колонки        | Группы аналитик | Параметры     | Описание |
|------------|-----------------------|--------------------------------|------------------------------------------------------|--------------------|------------------------------|-----------------------------|-------|------------|------------|--------|----------------|-----------------|---------------|----------|
|            | 14                    | $\overline{1}$                 | $\overline{2}$                                       | $3^{\circ}$        |                              | $5 - a$                     |       | Создать    | $\bullet$  | Найти  | Отменить поиск |                 |               | Еще -    |
|            | 15                    |                                |                                                      |                    |                              |                             |       | Колонка    |            |        | Наименование   |                 | Наименование1 |          |
|            | 16                    |                                |                                                      |                    |                              |                             |       | Kon010     |            |        | Стр010 кол010  |                 |               |          |
|            |                       | Kononka Kon010                 | Наименование заемщика                                | ИНН<br>контрагента | <b>Homep</b><br>субсчета по  | Bea<br>Кенонка же           |       | Kon050     |            |        | Стр010 кол050  |                 |               |          |
|            | 17                    |                                |                                                      |                    | РСБУ                         | мложень                     |       | $=$ Kon100 |            |        | Стр010 кол100  |                 |               |          |
|            |                       |                                |                                                      |                    |                              |                             |       | $=$ Kon110 |            |        | Стр010 кол110  |                 |               |          |
| Crpoka Crp | 18                    |                                | $\overline{2}$<br>Финансовые вложения в части Займов | $\overline{3}$     | 4                            | 5                           |       | Kon120     |            |        | Стр010 кол120  |                 |               |          |
|            | 19                    |                                | предоставленных - расшифровать:                      |                    |                              |                             |       |            |            |        |                |                 |               |          |
| Строка Стр | 20                    | Crp010 Kon010                  |                                                      |                    |                              | <b>CTp010 Kor</b>           |       | Kon130     |            |        | Стр010 кол130  |                 |               |          |
| Гр010_Шап  | 21                    |                                |                                                      |                    |                              |                             |       | Kon140     |            |        | Стр010 кол140  |                 |               |          |
|            | 22                    |                                |                                                      |                    |                              |                             |       | Kon010     |            |        | Стр020 кол010  |                 |               |          |
|            |                       | Ne n/n                         | Наименование заемщика                                | ИНН<br>контрагента | Номер<br>субсчета по<br>РСБУ | Вид<br>финансово<br>вложень |       | $=$ Kon110 |            |        | Стр020 кол110  |                 |               |          |
|            | 23                    |                                |                                                      |                    |                              |                             |       | Kon120     |            |        | Стр020 кол120  |                 |               |          |
|            |                       |                                |                                                      |                    |                              |                             |       | Kon130     |            |        | Стр020 кол130  |                 |               |          |
| Fp010      | 24 <sub>F</sub><br>25 | рказатель Стр010               | $\overline{2}$                                       | $\mathbf{3}$       | $\ddot{ }$                   | 5                           |       | Kon140     |            |        | Стр020 кол140  |                 |               |          |

**Рисунок 90. Результат сопоставления показателя раскрытия**

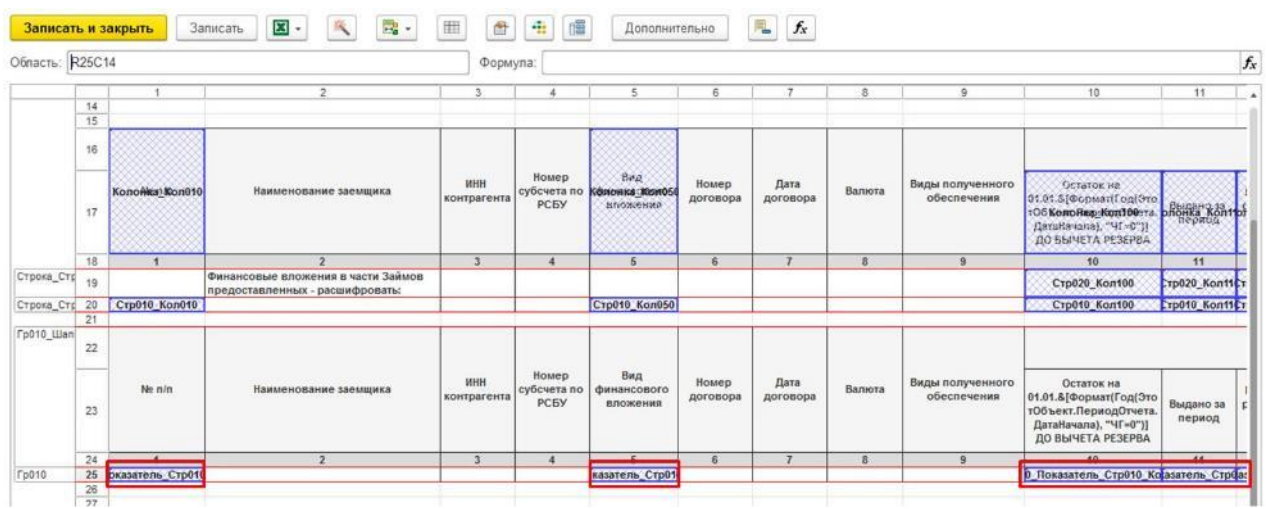

Данные шаги необходимо повторить для всех показателей группы раскрытия.

**Рисунок 91. Результат сопоставления всех показателей раскрытия**

На следующем этапе необходимо указать в макете раскрытия все созданные аналитики.

Первым шагом необходимо в левой части экрана в области макета раскрытия выбрать ячейку, в которую будет загружаться аналитика.

| Область:   | R25C2 |                 |                                                                       | Формула:           |                              |                                             |                   |                  |        |                                 |                                                                                                    | $f_{\rm x}$         |
|------------|-------|-----------------|-----------------------------------------------------------------------|--------------------|------------------------------|---------------------------------------------|-------------------|------------------|--------|---------------------------------|----------------------------------------------------------------------------------------------------|---------------------|
|            |       |                 | $\overline{2}$                                                        | 3 <sup>2</sup>     |                              |                                             | 6                 |                  |        | ۵                               | 10                                                                                                    | 11                  |
|            | 17    | Kononika Kon010 | Наименование заемшика                                                 | MHH<br>контрагента | Homep<br>субсчета по<br>PCEY | $B\#a$<br>Göterenhist (KirimOS)<br>множение | Homep<br>договора | Дата<br>договора | Валюта | Виды полученного<br>обеспечения | Остаток на<br>01.01.5 Формат Год Это<br>:O6 KomoHan-Kon10011a<br>flamtariana), "91-0"))<br>ДО БЫЧЕТА РЕЗЕРВА   | phonka kontrol      |
|            | 18    |                 |                                                                       | $\overline{3}$     | 4                            | 5                                           | 6                 | $\mathcal{F}$    | 8      | 9                               | 10                                                                                                    | 11                  |
| Строка_Стр | 19    |                 | Финансовые вложения в части Займов<br>предоставленных - расшифровать: |                    |                              |                                             |                   |                  |        |                                 | Стр020 Кол100                                                                                                  | Tp020 Kontt         |
| Строка Стр | 20    | Crp010 Kon010   |                                                                       |                    |                              | <b>Стр010 Кол050</b>                        |                   |                  |        |                                 | Стр010 Кол100                                                                                                  | Crp010 Kont1Cr      |
|            | 21    |                 |                                                                       |                    |                              |                                             |                   |                  |        |                                 |                                                                                                    |                     |
| Гр010_Шап  | 22    |                 |                                                                       |                    |                              |                                             |                   |                  |        |                                 |                                                                                                    |                     |
|            | 23    | No n/n          | Наименование заемщика                                                 | ИНН<br>контрагента | Номер<br>субсчета по<br>РСБУ | Вид<br>финансового<br>вложения              | Номер<br>договора | Дата<br>договора | Валюта | Виды полученного<br>обеспечения | Остаток на<br>01.01.& [Формат (Год) Это<br>тОбъект.ПериодОтчета.<br>ДатаНачала), "ЧГ=0")]<br>ДО ВЫЧЕТА РЕЗЕРВА | Выдано за<br>период |
|            | 24    |                 |                                                                       | 3                  | 4                            | ĸ                                           | 6                 | $\overline{7}$   | 8      | $\mathbf{Q}$                    | 10                                                                                                    | 11                  |
|            |       | рказатель Стр0  |                                                                       |                    |                              | казатель Стр01                              |                   |                  |        |                                 | 0 Показатель Стр010 Ко азатель Стр0а:                                                                          |                     |

**Рисунок 92. Выбор ячейки в макете отчета**

На следующем этапе необходимо нажать на кнопку «Сопоставить выделенную область бланка элементу структуры вида отчета» и в списке выбираем «Аналитике раскрытия». Вместо данных действий можно использовать горячие клавиши Alt-N.

| Записать и закрыть |                      |                  | 四<br>Записать<br>$\star$                                  | E.     | 围<br>ā                                       | 僵<br>÷                     | Дополнительно  |                   | 电<br>$f_{\rm x}$ |                |                                 |                                                                                                    |                       |
|--------------------|----------------------|------------------|-----------------------------------------------------------|--------|----------------------------------------------|----------------------------|----------------|-------------------|------------------|----------------|---------------------------------|----------------------------------------------------------------------------------------------------|-----------------------|
| Область:           | R25C2                |                  |                                                           | Строке |                                              |                            | Alt+R          |                   |                  |                |                                 |                                                                                                    | $f_{\!x}$             |
|                    |                      |                  |                                                           |        | Колонке                                      |                            | Alt+C          | 6                 |                  |                |                                 | 10                                                                                                    | 11                    |
|                    | 17                   | Kononka Kon010   | Наименование заемщи                                       |        | Прказателю<br>Параметру                      |                            | Alt+A<br>Alt+F | Номер<br>договора | Дата<br>договора | Валюта         | Виды полученного<br>обеспечения | Остаток ив<br>01.01.5 [@cpasarif.og] Orio<br>106 Kerro Hag : Kon 10011<br>flamsRavana), "9f-6")}<br>ДО БЫЧЕТА РЕЗЕРВА | phonka kontrol        |
|                    | 18                   |                  | $\mathcal{L}$                                             |        |                                              | Аналитическому раскрытию   |                | B.                | $\overline{z}$   | $\overline{3}$ | 9                               | 10                                                                                                    | 11                    |
| Строка_Стр         | 19                   |                  | Финансовые вложения в части<br>предоставленных - расшифро |        | Группе аналитик                              |                            | Alt+G          |                   |                  |                |                                 | Стр020 Кол100                                                                                                    | CTp020 Kont1CT        |
| Строка Стр         | 20                   | Crp010 Kon010    |                                                           |        | Аналитике раскрытия                          |                            | Alt+N          |                   |                  |                |                                 | Стр010 Кол100                                                                                                    | <b>CTP010 Kont1CT</b> |
|                    | 21                   |                  |                                                           |        |                                              |                            |                |                   |                  |                |                                 |                                                                                                    |                       |
| Гр010_Шап          | $\overline{22}$      |                  |                                                           |        | Показателю раскрытия                         | Итогу по колонке раскрытия | Alt+V          |                   |                  |                |                                 |                                                                                                    |                       |
|                    | 23                   | Ne n/n           | Наименование заемщи                                       | 迊      | Удалить сопоставление<br>Шапка/Подвал бланка |                            |                | Номер<br>договора | Дата<br>договора | Валюта         | Виды полученного<br>обеспечения | Остаток на<br>01.01.8 [Формат(Год)Это<br>тОбъект.ПериодОтчета.<br>ДатаНачала), "ЧГ=0")]<br>ДО ВЫЧЕТА РЕЗЕРВА          | Выдано за<br>период   |
|                    | 24                   |                  | $\overline{2}$                                            |        | $\overline{\mathbf{3}}$                      | $\overline{4}$             |                | 6                 | $\overline{ }$   | $\delta$       | $\overline{9}$                  | 10                                                                                                    | 11                    |
| <b>Fp010</b>       | 25                   | рказатель Стр01! |                                                           |        |                                              |                            | казатель Стр01 |                   |                  |                |                                 | О Показатель Стр010 Колзатель Строа:                                                                                  |                       |
|                    | 26<br>$\overline{a}$ |                  |                                                           |        |                                              |                            |                |                   |                  |                |                                 |                                                                                                    |                       |

**Рисунок 93. Сопоставление выбранной ячейки в макете отчета аналитике раскрытия**

В появившемся окне сопоставления аналитик в части «Группы раскрытия» (левая часть окна) выбираем необходимую группу раскрытия, если в бланке отчета присутствует несколько групп раскрытия.

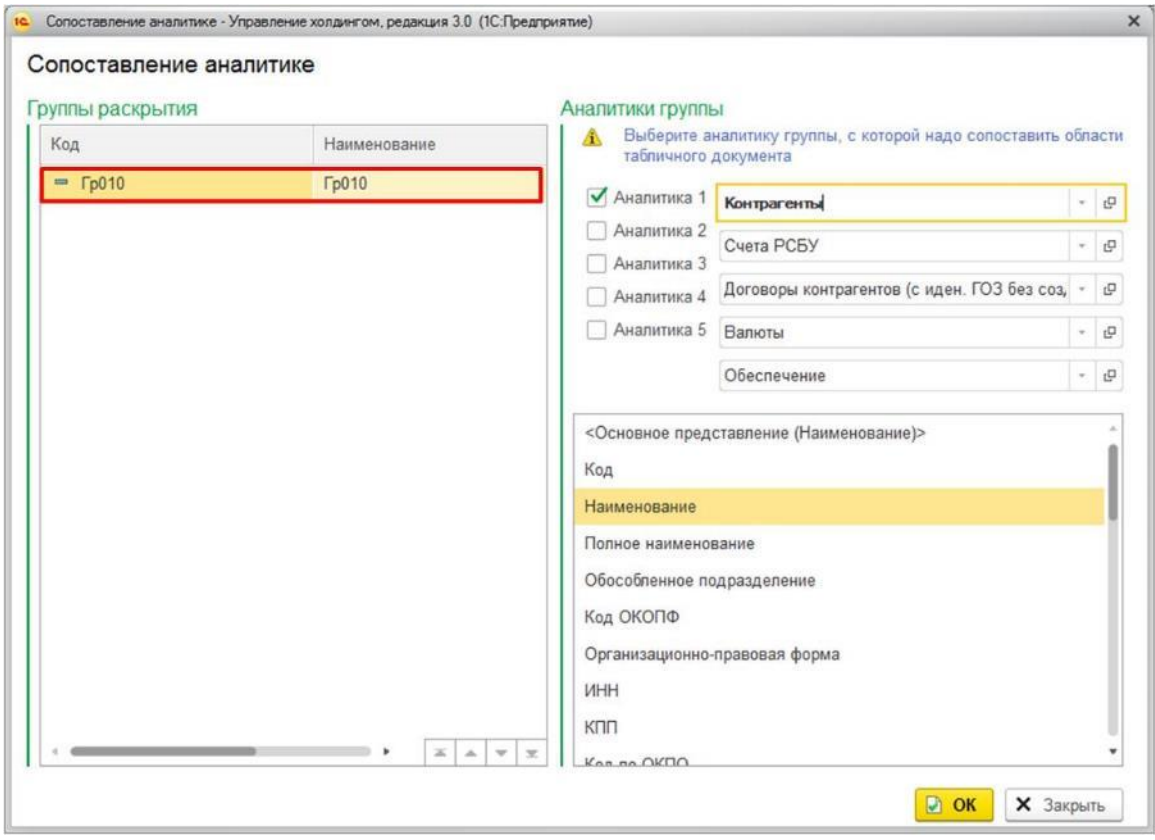

**Рисунок 94. Выбор группы раскрытия для сопоставления аналитике раскрытия**

В верхней части «Аналитики группы» (правая часть окна) необходимо поставить флажок напротив аналитики, которой мы сопоставляем ячейку.

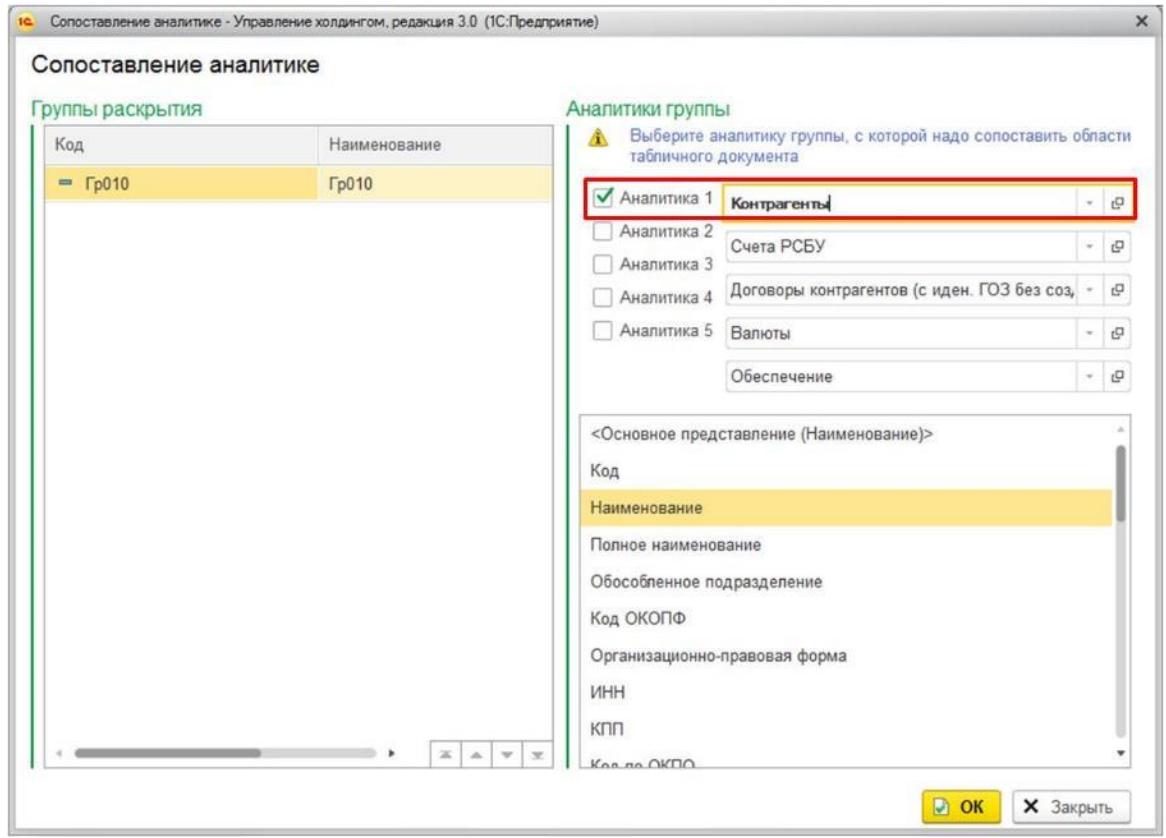

**Рисунок 95. Выбор аналитики для сопоставления аналитике раскрытия**

В нижней части «Аналитики группы» (правая часть окна) необходимо выбрать какому реквизиту аналитики сопоставляется ячейка.

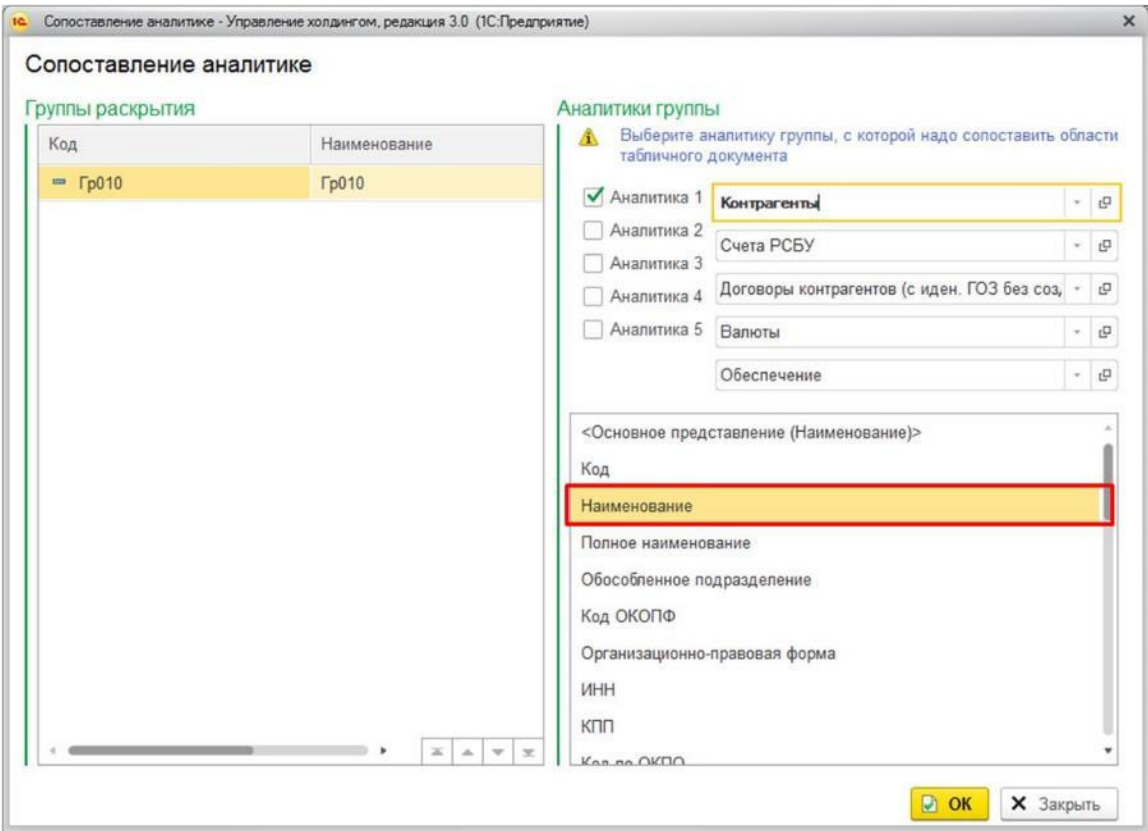

**Рисунок 96. Выбор реквизита для сопоставления аналитике раскрытия**

На последнем шаге после того как выбран реквизит для сопоставления необходимо нажать на кнопку «ОК».

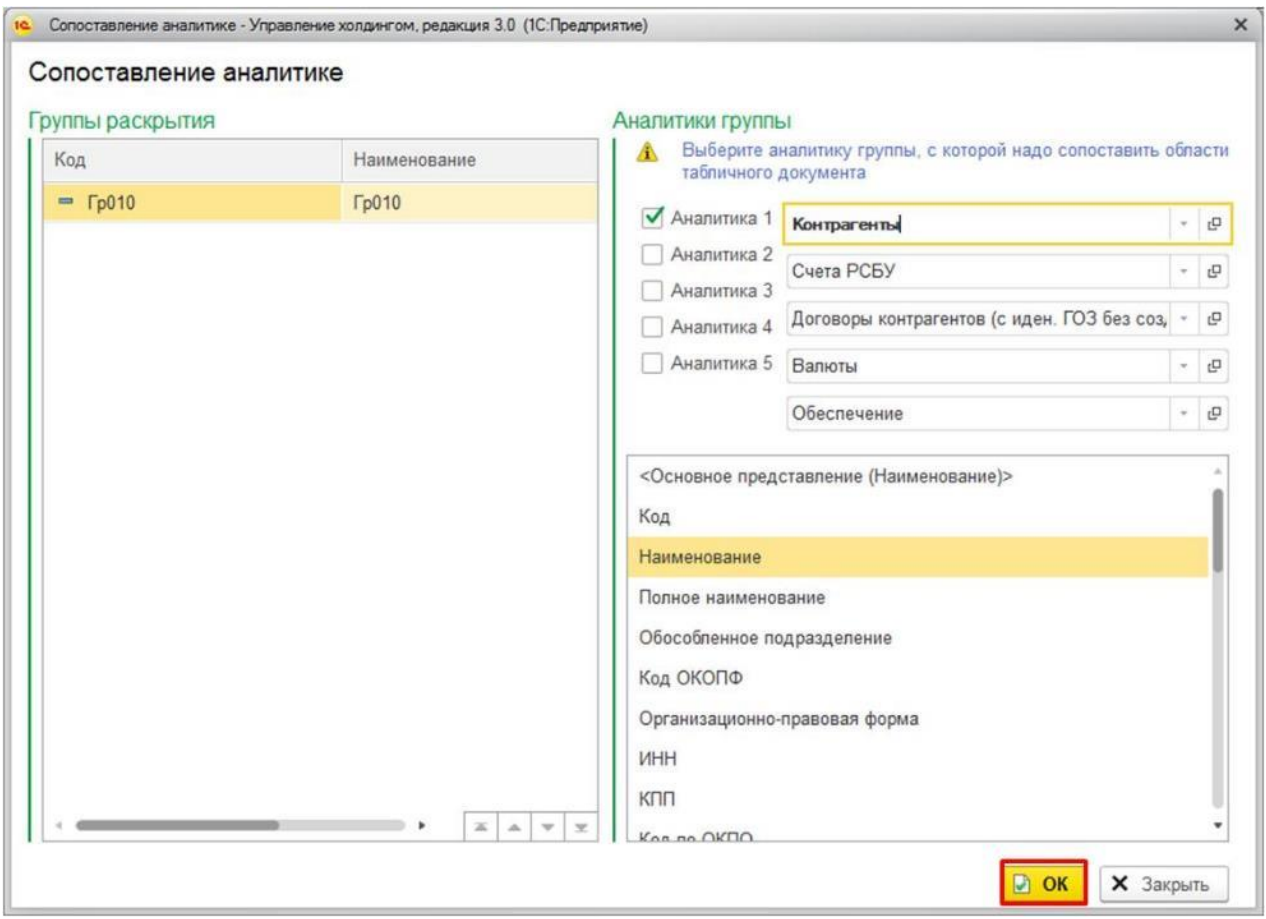

**Рисунок 97. Окно сопоставления аналитике раскрытия**

В результате в выбранной ячейке бланка отчета будет создана аналитика раскрытия. Все аналитики раскрытия будут отображены на макете на синем фоне и иметь код формата Гр010 Аналитика\* Реквизит, где Гр010 – код группы раскрытия, Аналитика\* - код выбранной аналитики, а вместо слова Реквизит буде указано наименование выбранного в окне сопоставления аналитик реквизита аналитики.

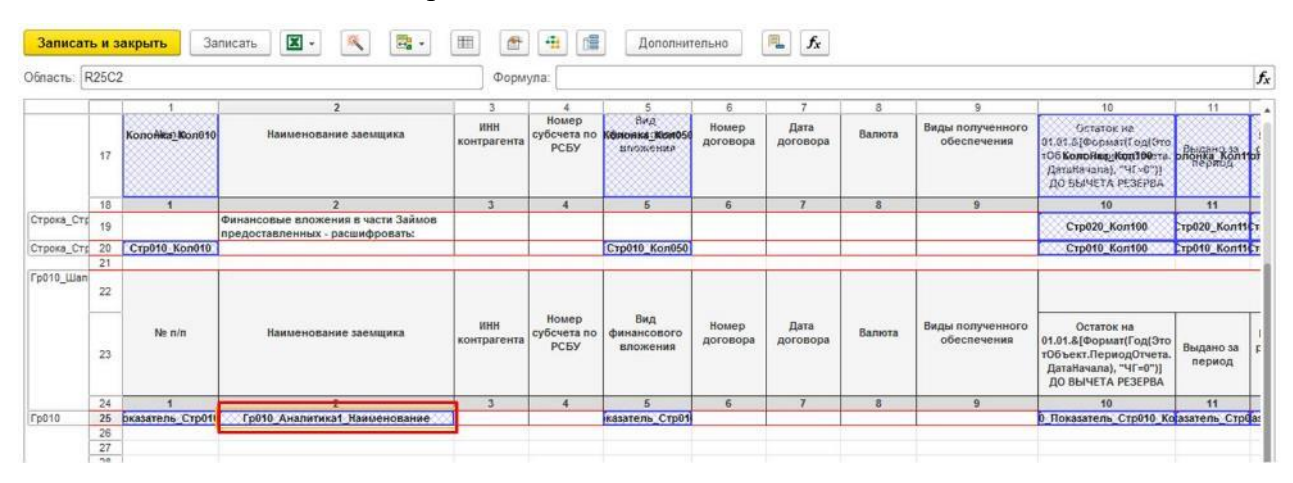

**Рисунок 98. Результат сопоставления аналитике раскрытия**

Данные шаги для сопоставления аналитики раскрытия ячейкам необходимо повторить для всех ячеек, в которые будут загружаться значения из аналитик.

| Область    | R51C2    |                      |                                                                       | Формула:        |                                     |                                                       |                   |                  |           |                                 |                                                                                                    | $f_x$        |
|------------|----------|----------------------|-----------------------------------------------------------------------|-----------------|-------------------------------------|-------------------------------------------------------|-------------------|------------------|-----------|---------------------------------|----------------------------------------------------------------------------------------------------|--------------|
|            |          |                      | $\mathcal{F}$                                                         | ٠               |                                     | 5.                                                    | 8                 | $\tau$           | 8         | $\overline{9}$                  | 10                                                                                                    |              |
|            | 14<br>15 |                      |                                                                       |                 |                                     |                                                       |                   |                  |           |                                 |                                                                                                    |              |
|            |          |                      |                                                                       |                 |                                     |                                                       |                   |                  |           |                                 |                                                                                                    |              |
|            | 16       |                      |                                                                       |                 |                                     |                                                       |                   |                  |           |                                 |                                                                                                    |              |
|            | 17       | Kononkal Kon010      | Наименование заемщика                                                 | ИНН контрагента | Номер<br>субсчета по<br>РСБУ        | Bing<br>Опояка Жолоб<br><b><i><u>ВПОЖЕНИЯ</u></i></b> | Номер<br>договора | Дата<br>договора | Валюта    | Виды полученного<br>обеспечения | Остаток на<br>01.01.5[@opmatif on(Gro)<br><b>TOO KONDHEQ KONTOOTTA DROM</b><br>DataHavana), "ЧГ-0"))<br>ДО БЫЧЕТА РЕЗЕРВА           |              |
|            | 18       |                      |                                                                       | $\mathcal{I}$   | $\overline{A}$                      | 5                                                     | $\overline{6}$    | $\rightarrow$    | 8         | 9                               | 10                                                                                                    |              |
| Строка_Стр | 19       |                      | Финансовые вложения в части Займов<br>предоставленных - расшифровать: |                 |                                     |                                                       |                   |                  |           |                                 | Стр020 Кол100                                                                                                    | Frp02        |
| Строка Стр | 20       | <b>CTp010 Kon010</b> |                                                                       |                 |                                     | <b>Стр010 Кол050</b>                                  |                   |                  |           |                                 | Стр010 Кол100                                                                                                    | <b>Crp01</b> |
|            | 21       |                      |                                                                       |                 |                                     |                                                       |                   |                  |           |                                 |                                                                                                    |              |
| Гр010 Шап  | 22       |                      |                                                                       |                 |                                     |                                                       |                   |                  |           |                                 |                                                                                                    |              |
|            | 23       | Ne n/n               | Наименование заемщика                                                 | ИНН контрагента | Номер<br>субсчета по<br><b>PCBY</b> | Вид<br>финансового<br>вложения                        | Номер<br>договора | Дата<br>договора | Валюта    | Виды полученного<br>обеспечения | Остаток на<br>01.01.& Формат (Год (Это<br>тОбъект.ПериодОтчета.<br>ДатаНачала), "ЧГ=0")]<br>ДО ВЫЧЕТА РЕЗЕРВА                       | Выд<br>ne    |
|            | 24       |                      |                                                                       |                 |                                     |                                                       |                   |                  | <b>TU</b> |                                 | 10                                                                                                    |              |
| Fp010      | 25       |                      | <b>bказатель Стро (1 Гр010 Аналитика1 Наименование)</b>               |                 |                                     |                                                       |                   |                  |           |                                 | Грето Аналитикат ИННО Аналитика2 пазатель Стро (Аналитика3 ) Аналитика3 литика4 Наин Аналитика5 Наименой Показатель Строто Колазате |              |

**Рисунок 99. Результат сопоставления всех аналитик раскрытия**

## **2.2.8 Дополнительные настройки бланка с группой раскрытия**

В случаях, когда в загружаемом листе файла имеются строки, в которых отсутствуют данные, но присутствует порядковый номер, в бланке необходимо добавить алгоритм удаления данных строк.

| 204<br>2042  | 2028<br>na me         | СТИС | 7710494036 | 60.02 | Авансы, выданные под ОС | $n \times 24.11.2015$<br>договор<br>04/15<br>$nz$ 24.11.2015 |  |
|--------------|-----------------------|------|------------|-------|-------------------------|--------------------------------------------------------------|--|
| 2043<br>---- | 2029<br>---------     |      |            |       |                         |                                                              |  |
| 2044         | 2030<br><b></b>       |      |            |       |                         |                                                              |  |
| 2045<br>__   | 2031<br>1111111111111 |      |            |       |                         |                                                              |  |
| 2046         | 2032                  |      |            |       |                         |                                                              |  |

**Рисунок 100. Загружаемый файл, имеющий строки без данных с порядковым номером**

Первым шагом необходимо зайти в раздел меню «Трансформация» и выбрать подраздел «Виды отчетов».

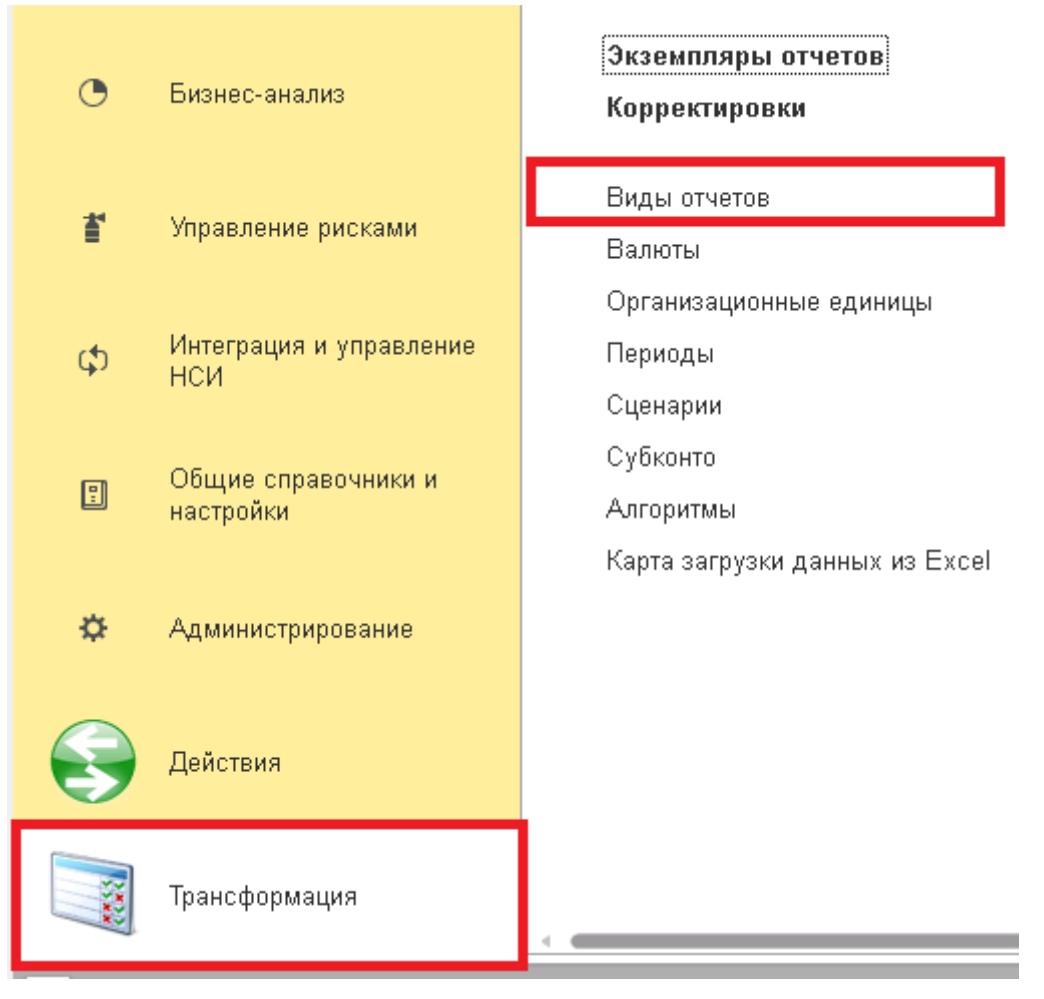

**Рисунок 8. Подраздел Виды и бланки отчетов**

В открывшейся форме списка справочника «Виды отчетов» в левой части необходимо открыть двойным нажатием мыши необходимый для настройки бланк отчета.

| €<br>1 Бухгалтерский баланс (Виды отчетов)<br>7.T |                                |                            |                               |                  |                  |                              |                       |       |        |  |
|---------------------------------------------------|--------------------------------|----------------------------|-------------------------------|------------------|------------------|------------------------------|-----------------------|-------|--------|--|
| Основное                                          | Бланк отображения по умолчанию | Бланк импорта по умолчанию |                               |                  |                  | Правило расчета по умолчанию | <u>Еще… ▼</u>         |       |        |  |
| Бланки отчетов                                    |                                |                            |                               |                  |                  |                              |                       |       |        |  |
| Виды отчетов                                      |                                |                            |                               | : Бланки отчетов |                  |                              |                       |       |        |  |
| Поиск (Ctrl+F)<br>Создать                         |                                | Еще ≁<br>×                 |                               | • Создать -      |                  | Создать группу               | မဲ                    | Найти | Еще +1 |  |
| Вид отчета                                        | Код                            | Назначение                 | 11.<br>$\checkmark$<br>$\sim$ | Наименование     |                  |                              | Режим сводной таблицы |       | Комме  |  |
| Виды отчетов<br>$\ominus$<br>←                    |                                |                            |                               | $\odot$          | Бланки отчетов   |                              |                       |       |        |  |
| = 1 Бухгалтерский                                 | Форма1                         | Произвольные               | $\checkmark$                  |                  | $=$ $\Phi$ opma1 |                              | 鶥                     |       |        |  |
| 2 Отчет о финан<br>$\overline{\phantom{a}}$       | Форма2                         | Произвольные               |                               |                  |                  |                              |                       |       |        |  |

**Рисунок 9. Выбор необходимого бланка в списке справочника «Виды отчетов»**

В открывшемся окне созданного бланка отчета на вкладке «Настройки по умолчанию» откройте «Правило обработки по умолчанию»

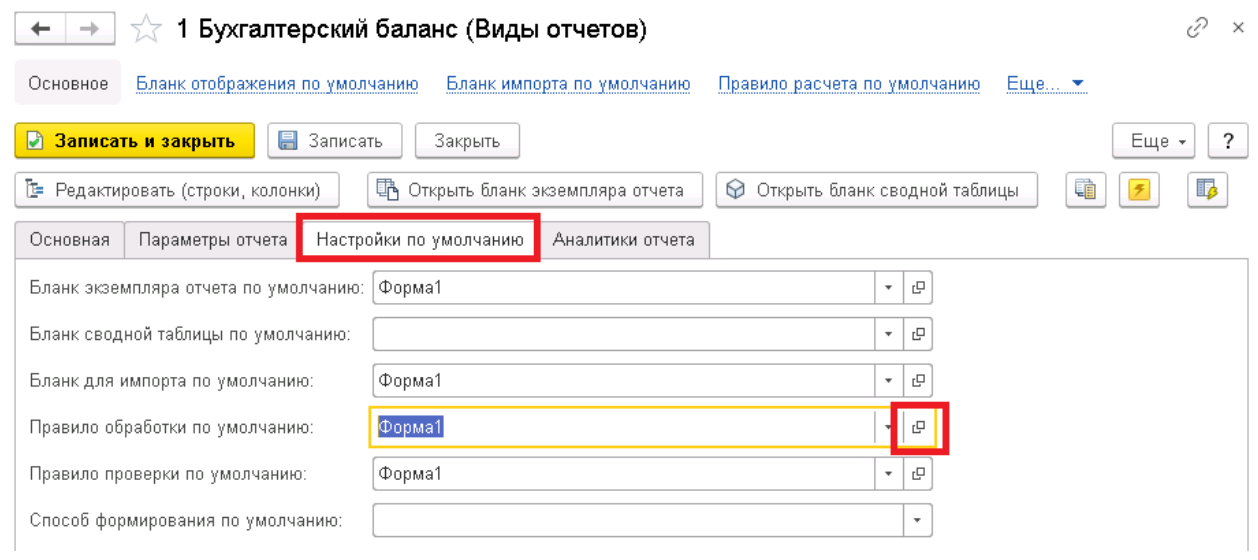

**Рисунок 10. Настройки бланка отчета**

Либо в верхней части окна бланка отчета можете нажать на кнопку «Правила расчета по умолчанию»

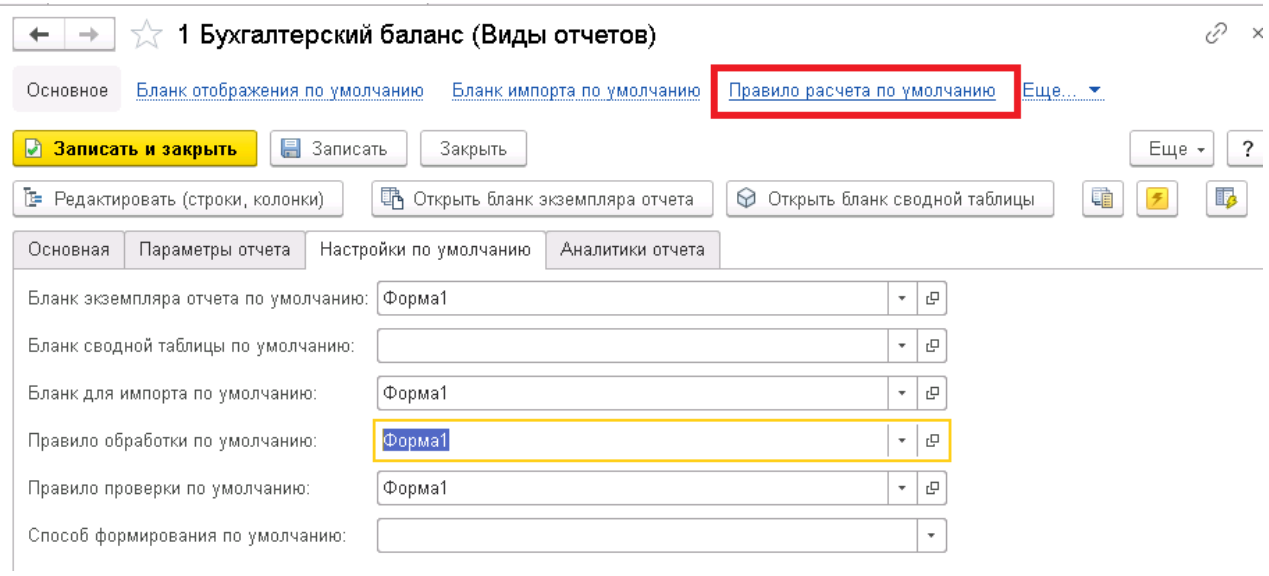

**Рисунок 11. Настройки бланка отчета**

В открывшемся окне правил расчета выбранного бланка отчета в разделе «Алгоритмы» в поле «Алгоритм перед загрузкой данных» выберите «ОчисткаПустыхСтрокСЗаполненымГр010\_Показатель\_Стр010\_Кол010».

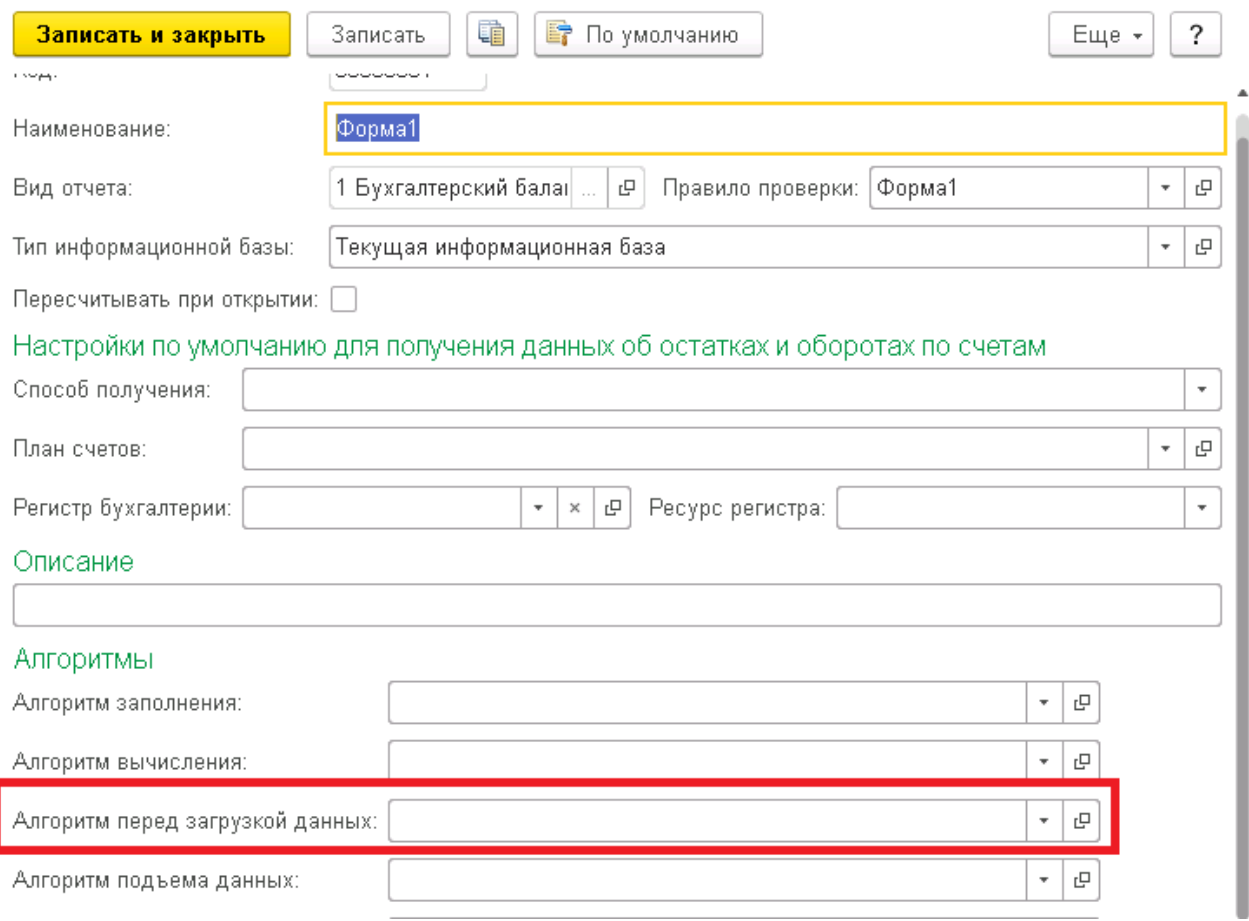

# **Рисунок 12. Правила расчета бланка отчета**

После чего необходимо нажать на кнопку «Записать и закрыть».

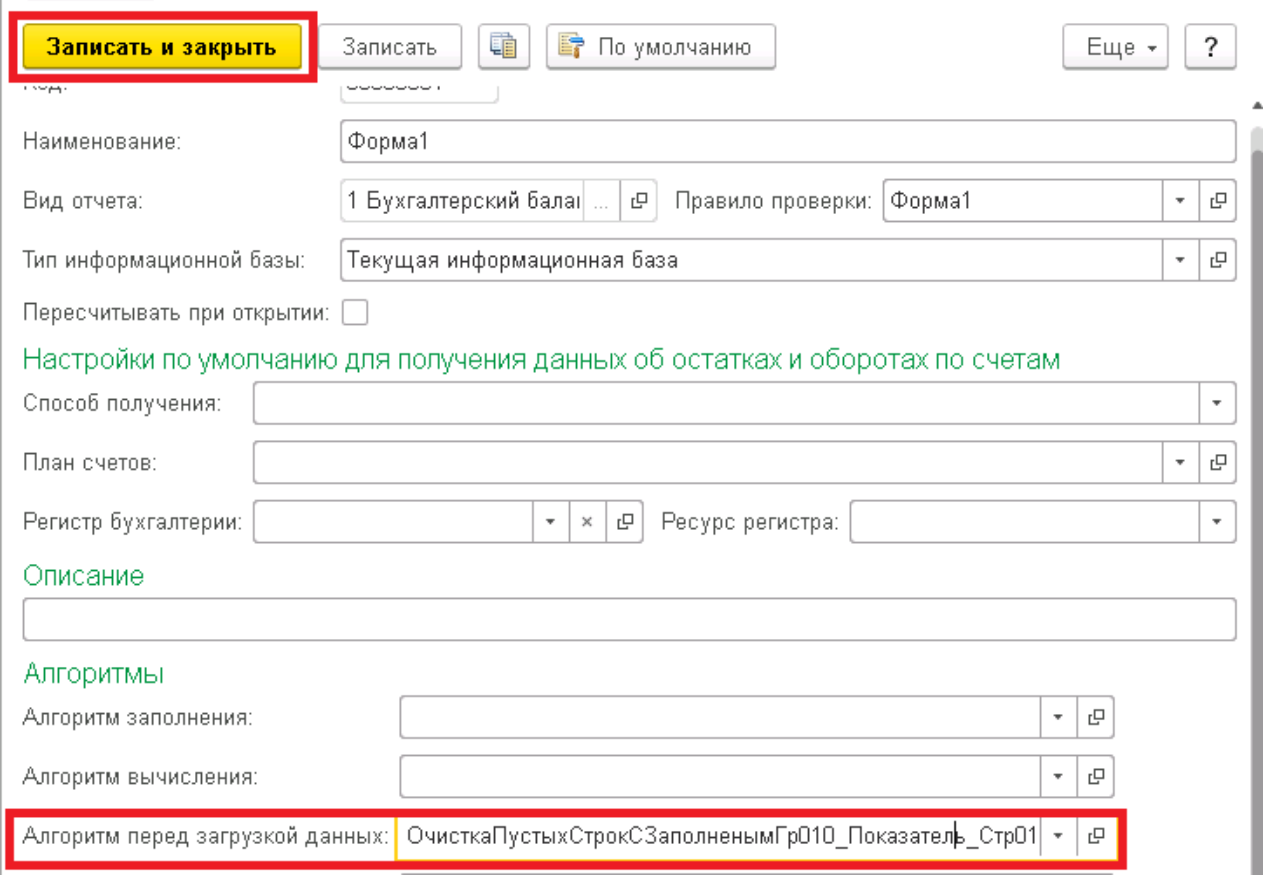

**Рисунок 13. Алгоритм перед загрузкой данных**

Обращаем внимание на то, что данный алгоритм работает только при условии, что ячейка, в которую грузиться порядковый номер, имеет наименование «Гр010\_Показатель\_Стр010\_Кол010».

#### **2.3 Создание карты загрузки**

После того как бланк отчета создан необходимо создать карту загрузки, согласно которой данные из формы сбора данных будут грузиться в бланк отчета.

Первым шагом необходимо зайти в раздел меню «Трансформация» и выбрать подраздел «Карта загрузки данных из Excel».

| 0 | Общие справочники и<br>настройки | Экземпляры отчетов      | Карта загрузки данных из Excel                   |
|---|----------------------------------|-------------------------|--------------------------------------------------|
|   |                                  | Корректировки           | Настройки координат выгрузки показателей в excel |
| ☆ |                                  |                         | Субконто Управления Холдингом                    |
|   | Администрирование                | Виды отчетов            | Управление отчетным периодом                     |
|   |                                  | Валюты                  | Шаблоны трансформационных корректировок          |
|   | Действия                         | Организационные единицы |                                                  |
|   |                                  | Периоды                 | См. также                                        |
|   |                                  | Сценарии                | Список компаний исключений                       |
|   | Трансформация                    | Субконто                | Ставки дисконтирования                           |
|   |                                  | Алгоритмы               | Счета МСФО                                       |

**Рисунок 107. Подраздел Карта загрузки данных из Excel**

В открывшемся окне регистра сведений «Карта загрузки данных из Excel» необходимо нажать на кнопку «Создать»

| $\leftarrow$<br>and hope<br>Карта загрузки данных из Excel<br>$\Rightarrow$ |                |                                                                                 |  |  |  |  |  |  |
|-----------------------------------------------------------------------------|----------------|---------------------------------------------------------------------------------|--|--|--|--|--|--|
| 6<br>Найти<br>Создать                                                       | Отменить поиск | Изменить признак включения в результаты поиска по ВО<br>Автозаполнение регистра |  |  |  |  |  |  |
| Порядок загрузки                                                            | Период отчета  | Вид отчета                                                                      |  |  |  |  |  |  |
| $\sim$                                                                      | 2019r          | <b>HMA</b>                                                                      |  |  |  |  |  |  |
| Į                                                                           | 2019 г.        | О1 Кредиты и займы привлеченные, долговые ценные бумаги                         |  |  |  |  |  |  |
| $\sim$                                                                      | 2019 г.        | О2 Резервы предстоящих расходов                                                 |  |  |  |  |  |  |

**Рисунок 108. Регистр сведений Карта загрузки данных из Excel**

В окне создания карты загрузки данных из Excel для бланка отчета необходимо заполнить поля:

- Вид отчета выбирается бланк отчета, который будет грузиться, из справочника «Виды отчетов»
- Группа раскрытия выбирается группа раскрытия в тех случаях, когда группа раскрытия создавалась.
- Период отчета указывается период отчета.
- Способ задания имени листа выбирается «Фиксированное имя».
- Способ определения начала области выбирается «Согласно бланку», если загружаем только статичные данные, или «По номеру строки», если в бланке есть группа раскрытия.
- «Способ определения конца области» выбирается «Согласно бланку», если загружаем только статичные данные, или «По пустой строке», если в бланке есть группа раскрытия.
- Имя листа указывается имя листа файла Excel, с которого грузятся данные для данного бланка отчета. Обращаем внимание на то, что данное поле должно быть абсолютно идентично имени листа в файле Excel.
- Начало области указывается номер строки, с которой начинаются данные.
- Пароль к листу Excel указывается пароль к листу Excel, если лист защищен.

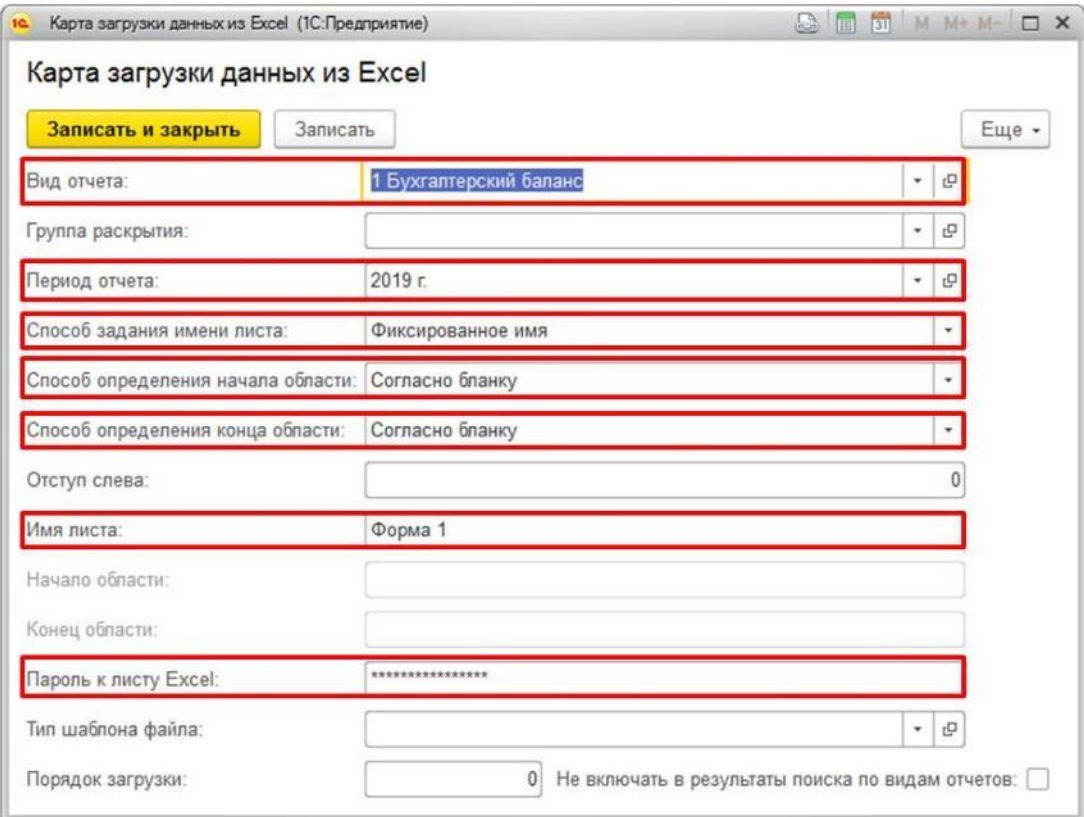

**Рисунок 109. Создание карты загрузки для бланка только со статичными данными**

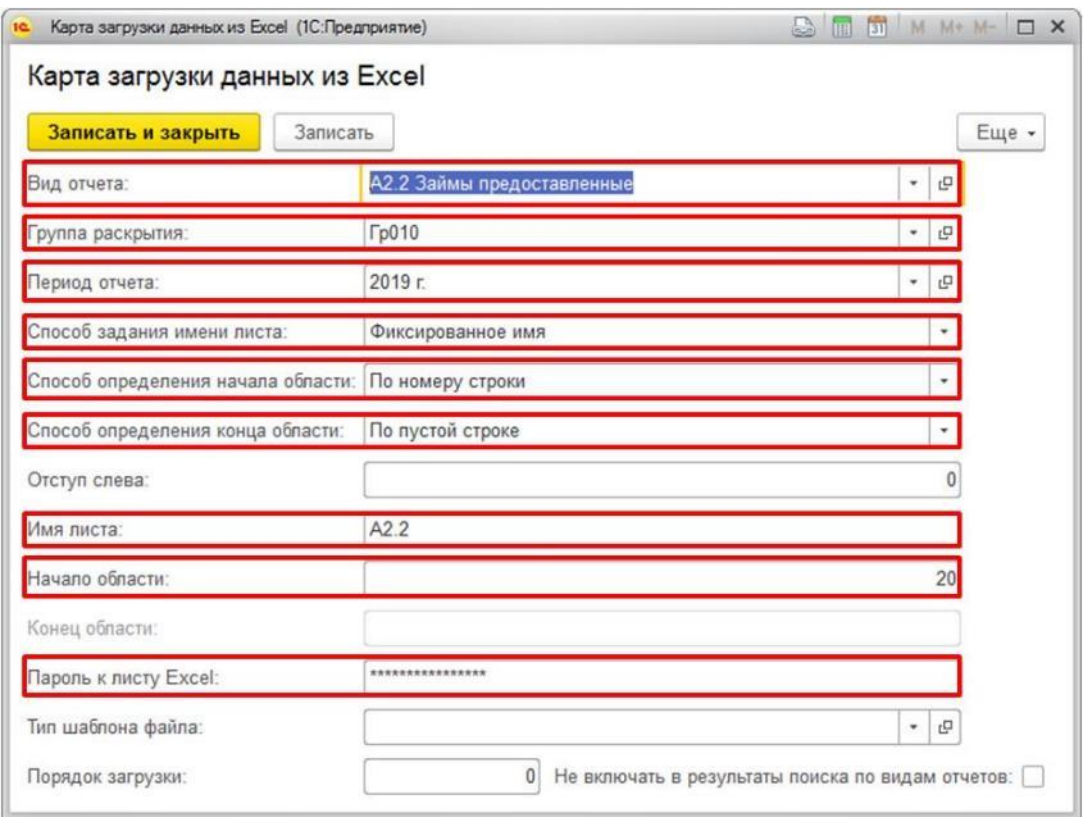

**Рисунок 110. Создание карты загрузки для бланка, имеющего группу раскрытия**

## **2.4 Загрузка экземпляров отчетов**

Загрузка вручную

После того как создан бланк отчета и настроена карта загрузки данных можно грузить данные из формы сбора данных.

Для этого необходимо зайти в раздел меню «Трансформация» и выбрать подраздел «Экземпляры отчетов».

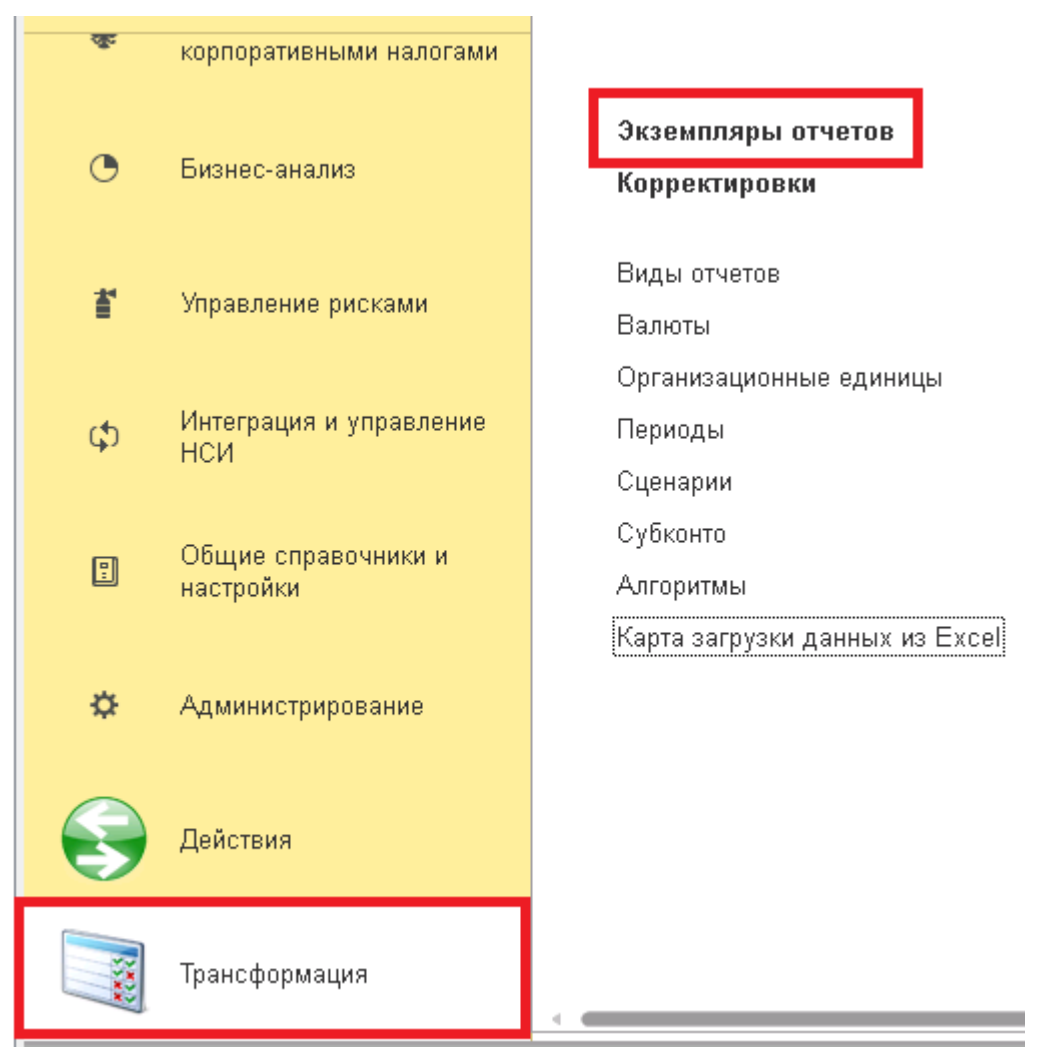

**Рисунок 111. Подраздел Экземпляры отчетов**

В открывшемся окне списка документов «Экземпляры отчетов» необходимо нажать на кнопку «Создать».

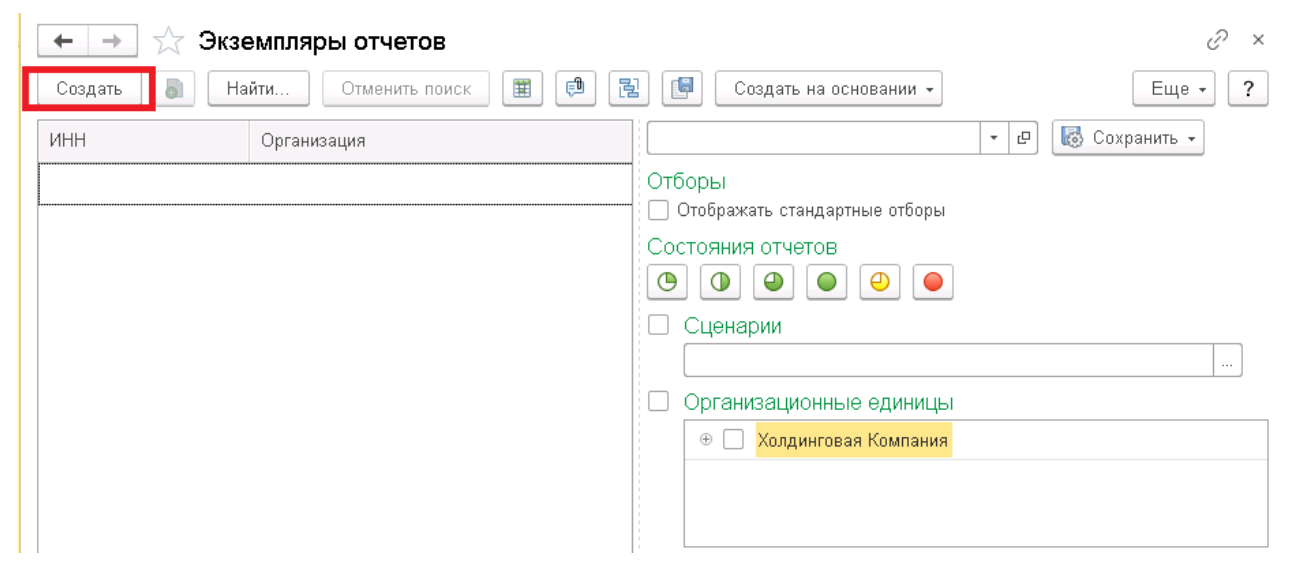

**Рисунок 14. Список документов Экземпляры отчетов**

В появившемся окне необходимо указать параметры загрузки отчета:

- Вид отчета выбирается бланк отчета, который будет грузиться, из справочника «Виды отчетов»
- Управление отчетным периодом указывается документ «Управление отчетным периодом», согласно сценарию и периоду которого грузятся данные.
- Орг. единица выбирается организация из справочника «Организационные единицы», по которой загружаются данные.

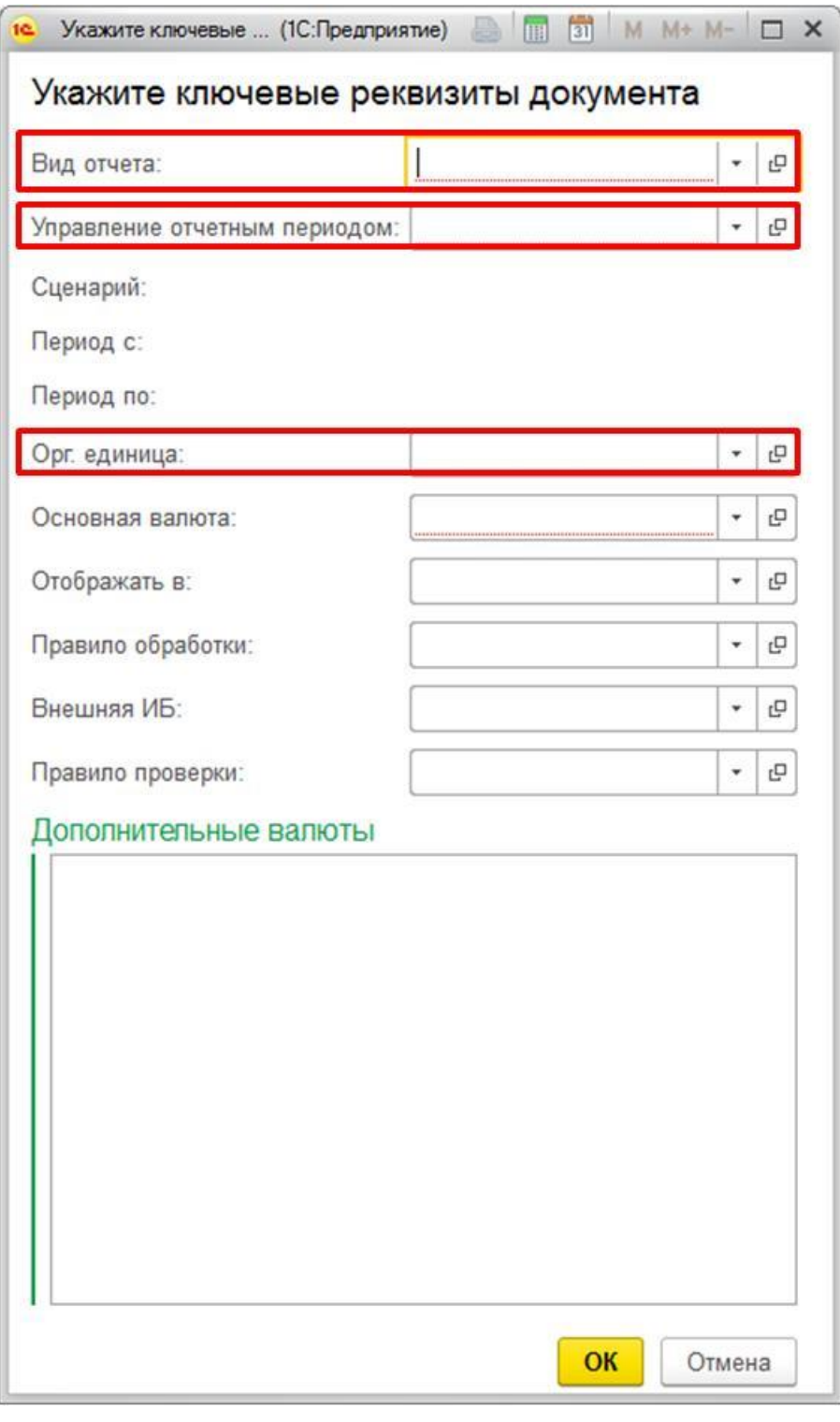

**Рисунок 15. Ключевые реквизиты документа Экземпляр отчета**

После заполнения полей необходимо нажать на кнопку «ОК».

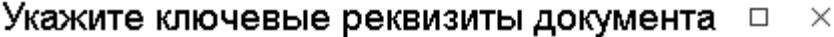

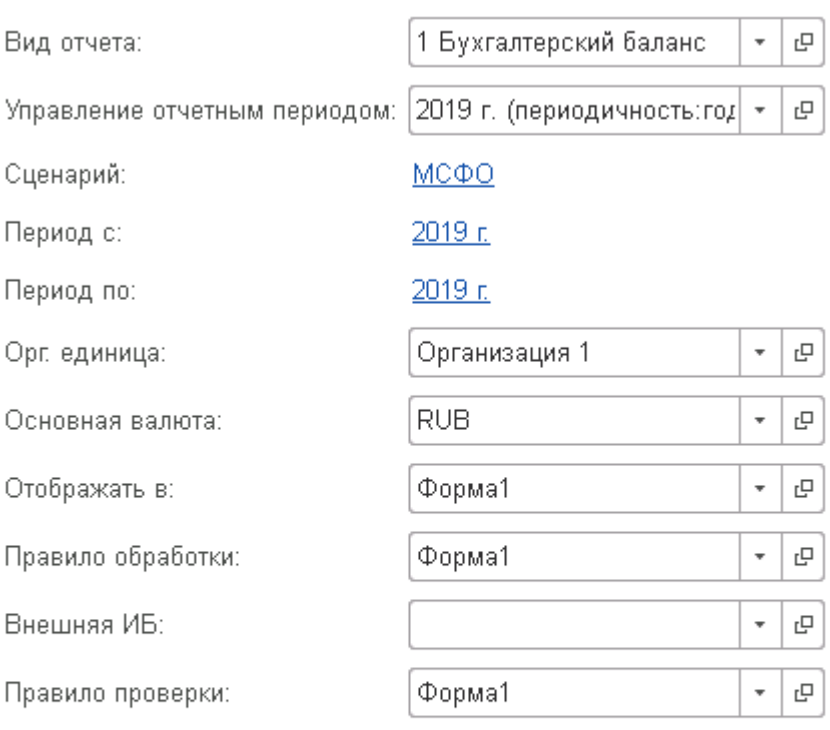

Дополнительные валюты

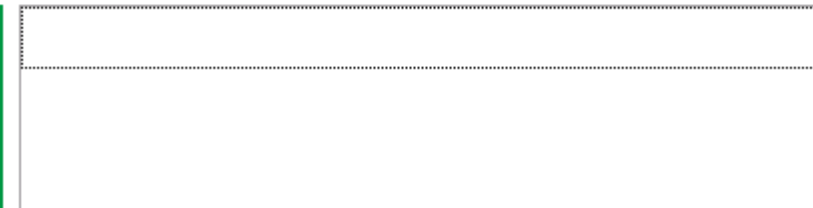

**Рисунок 16. Окно с заполненными ключевыми реквизитами документа Экземпляр отчета** После чего будет открыт экземпляр отчета с указанными параметрами.

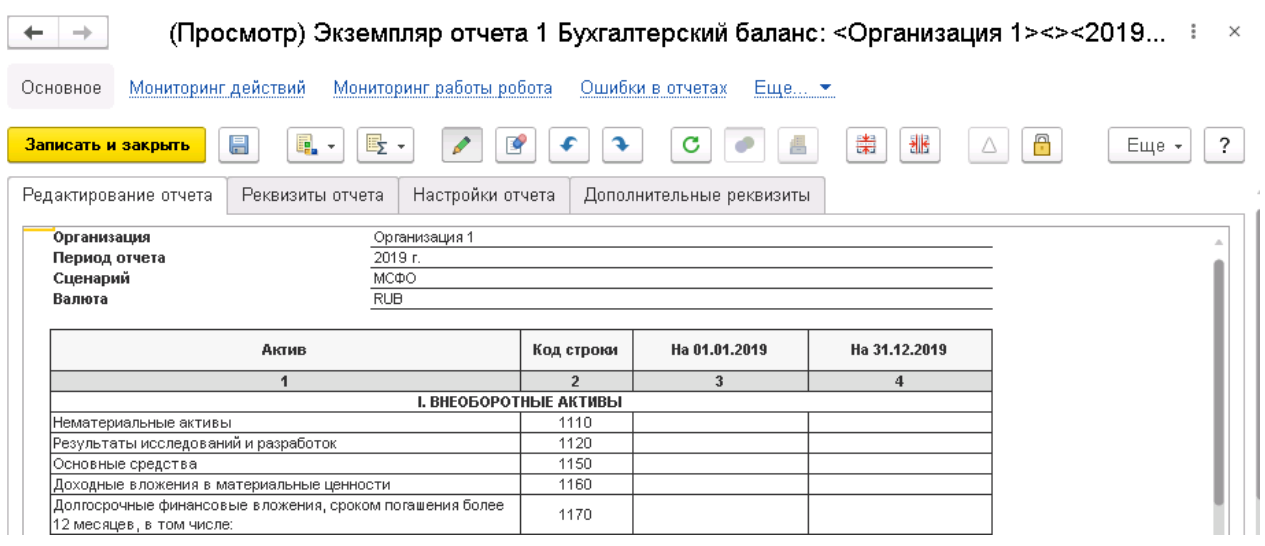

**Рисунок 115. Незаполненный экземпляр отчета**

Для загрузки данных в текущий экземпляр отчета необходимо нажать на кнопку «Заполнить» и в списке выбрать «Прочие».

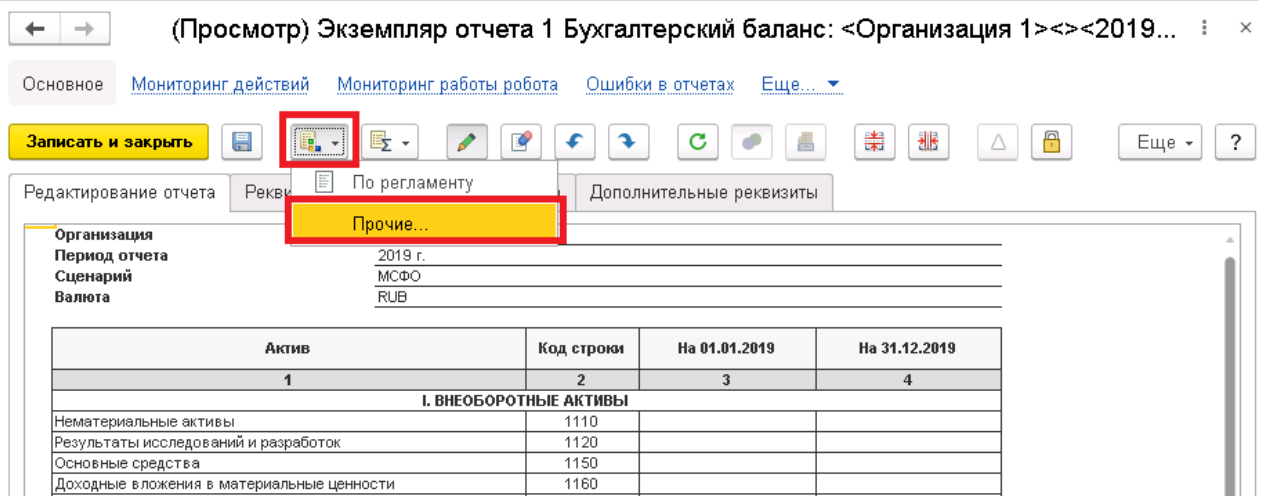

**Рисунок 116. Заполнение экземпляра отчета**

В открывшемся окне выбора способа заполнения на вкладке «Импорт из файла» необходимо указать путь к загружаемому файлу.

## Выбор способа заполнения

 $\Box$   $\times$ 

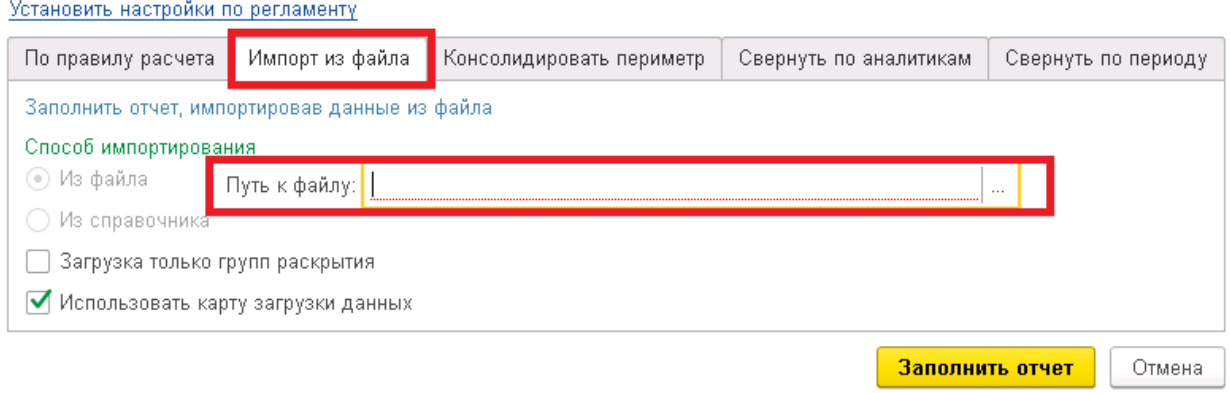

**Рисунок 117. Выбор способа заполнения экземпляра отчета**

После того как указан путь к файлу необходимо нажать кнопку «Заполнить отчет». Обращаем внимание на то, что файл excel, из которого будут грузиться данные, должен быть обязательно закрыт, иначе данные загружены не будут.

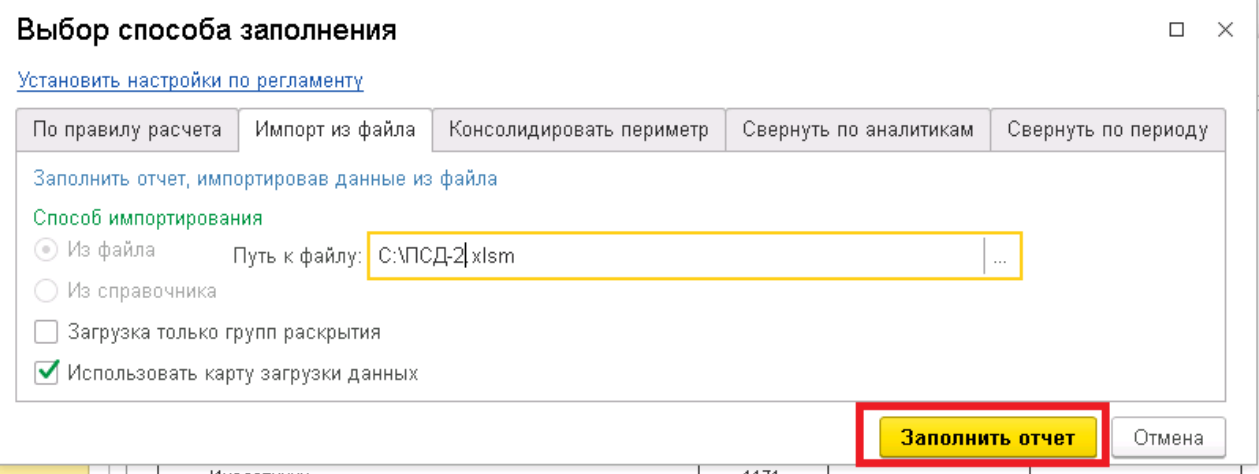

**Рисунок 118. Окно выбора способа заполнения экземпляра отчета с указанным путем к файлу**

В результате данные будут загружены в экземпляр отчета

Для того чтобы увидеть всю информацию в случае наличия группы раскрытия необходимо нажать правой кнопкой на любой показатель в строке группы раскрытия и выбрать «Отобразить раскрытие».

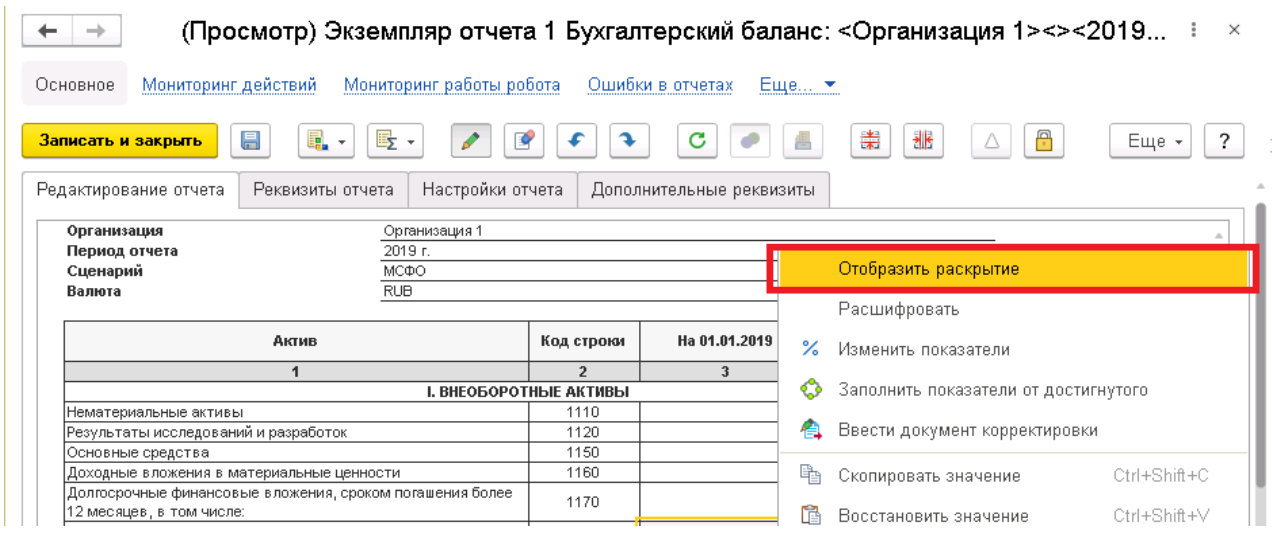

**Рисунок 17. Заполненный экземпляр отчета**

После чего будет открыто окно с раскрытием показателей. Обращаем внимание на то, что, если нажать не на показатель, а на аналитику, раскрытие не отобразится.

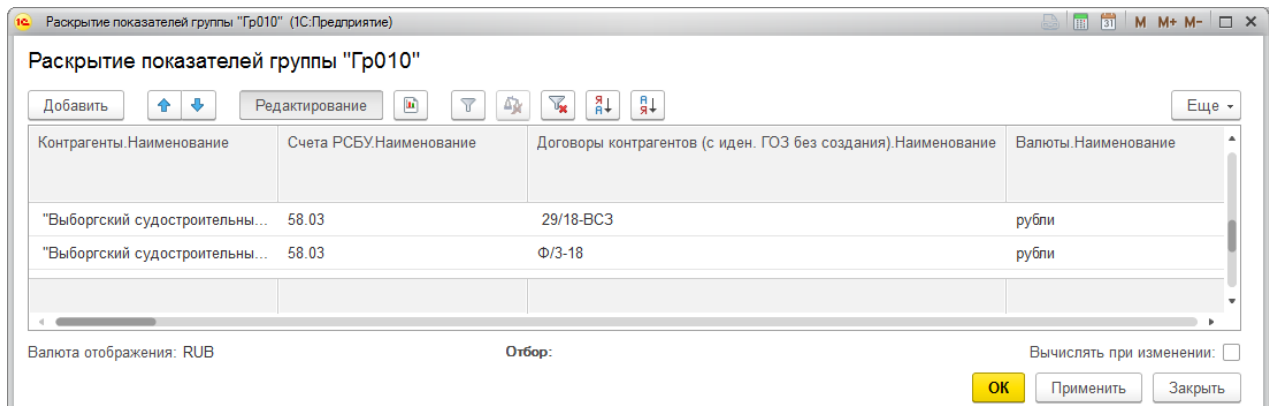

**Рисунок 18. Раскрытие экземпляра отчета**

#### **2.4.1 Пакетная загрузка экземпляров отчетов**

Загрузка экземпляра отчета вручную удобна, когда необходимо загрузить только один экземпляр отчета, но в случаях, когда необходимо загрузить за раз несколько экземпляров, удобнее пользоваться специально разработанным действием.

Для настройки загрузки экземпляров отчетов необходимо зайти в раздел меню «Действия» и выбрать подраздел «Настройки действий»

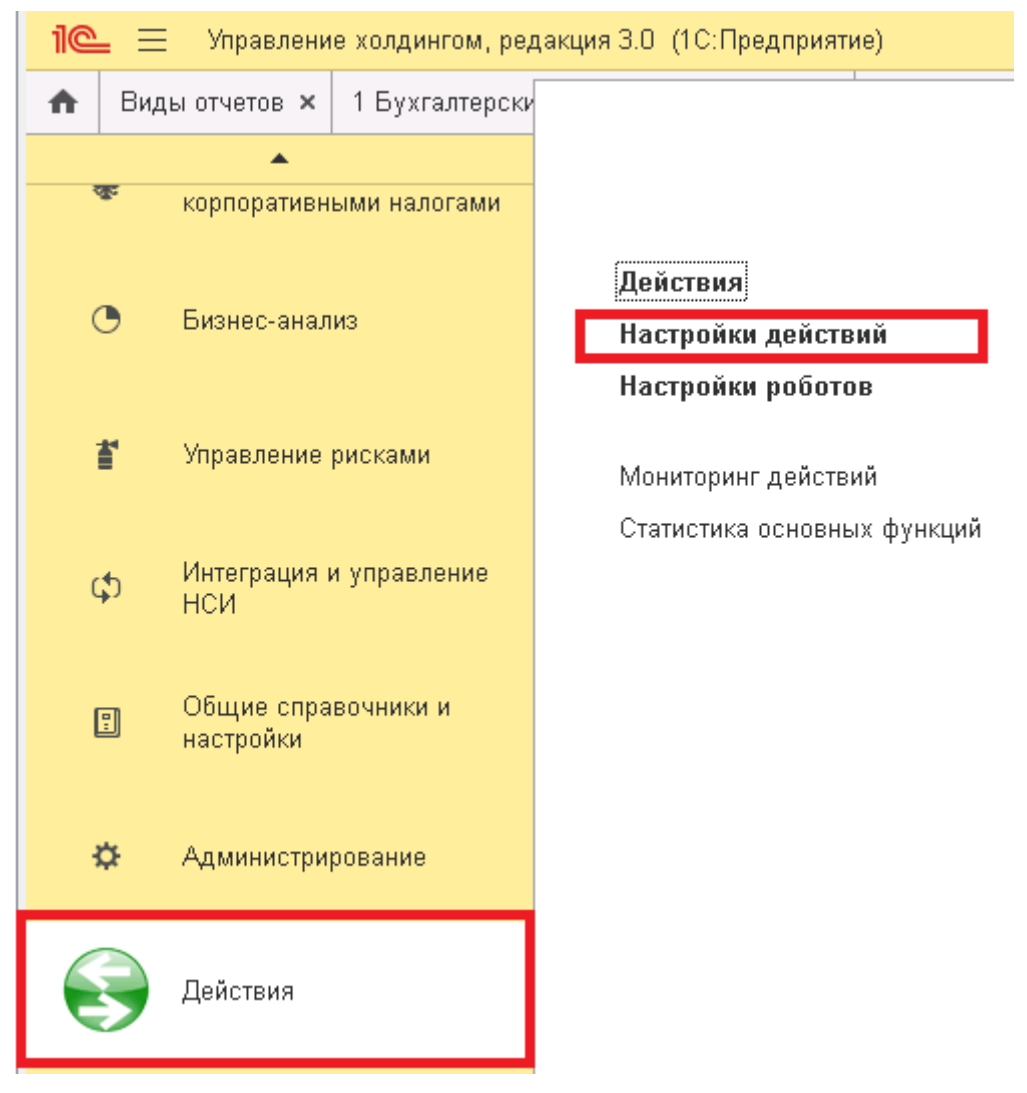

**Рисунок 19. Подраздел Настройки действий**

В открывшемся подразделе «Настройки действий» можно создать новое действие, нажав кнопку «Создать», или отредактировать существующее, нажав на уже созданное действие правой кнопкой мыши и выбрав в списке «Изменить».

| Настройки действий<br>←                              | $\times$ |                                  |                |                   |
|------------------------------------------------------|----------|----------------------------------|----------------|-------------------|
| Создать<br>බ<br>Обновить                             |          | Выполнить сейчас.                |                | Еще -             |
| ↓<br>Дата создания                                   |          | Идентификатор действия           | Действие       | Описание          |
| $\odot$<br><b>BOD</b><br>Заполнить экземпляры отчето |          |                                  |                |                   |
| 21.01.2020 13:08:25<br>$\sim$                        |          | 3fc0b174-54ce-4696-8d5f-6f2f6635 | Заполнить экзе | Трансформация О(  |
| $\odot$<br>Импорт экземпляров отчетов<br><b>BCD</b>  |          |                                  |                |                   |
| 27.02.2020 19:13:30<br>$\overline{[N]}$              |          | 971d8564-b4bb-4a8a-93a0-b375df   | Импорт экземпл | Импорт трансформ  |
| o<br>Создать<br>$\sim$                               |          | Ins                              | Импорт экземпл | Импорт отчетности |
| $\sim$<br>കീ<br>Скопировать                          |          | F9                               | Импорт экземпл | Импорт реестров Е |
| $\sim$<br>Изменить                                   |          | F <sub>2</sub>                   | Импорт экземпл | Импорт отчетности |
| $\sim$<br>Ø<br>Удалить                               |          | Del                              | Импорт экземпл | Импорт отчетности |
|                                                      |          |                                  |                |                   |

**Рисунок 20. Создание или редактирование действия**

В открывшемся окне создания действия необходимо заполнить поля:

- Действие выбрать «Импорт экземпляров отчетов из каталога» из справочника «Действия».
- Описание указать описание создаваемого действия.

>> Выберите действие. Добавьте описание >>

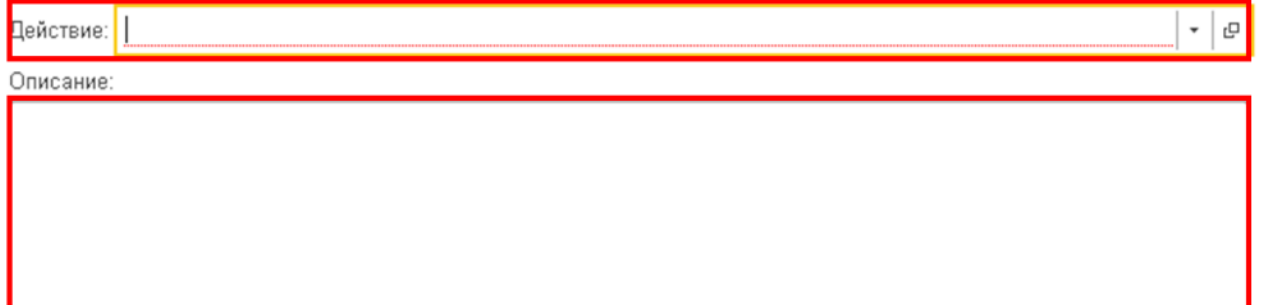

**Рисунок 21. Описание действия**

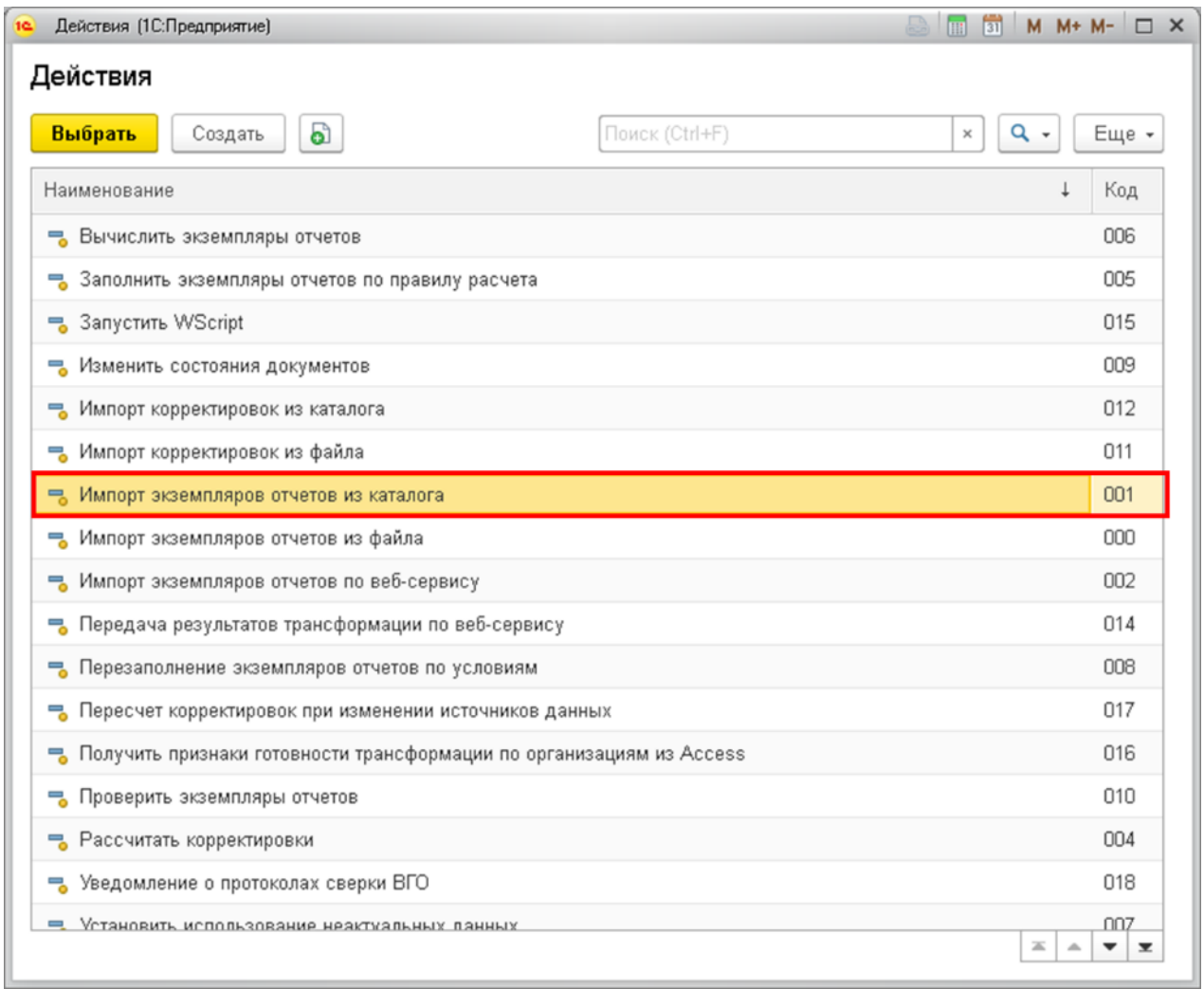

# **Рисунок 22. Справочник Действия**

# После заполнения вышеуказанных полей необходимо нажать на кнопку «Вперед»

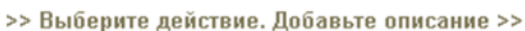

н

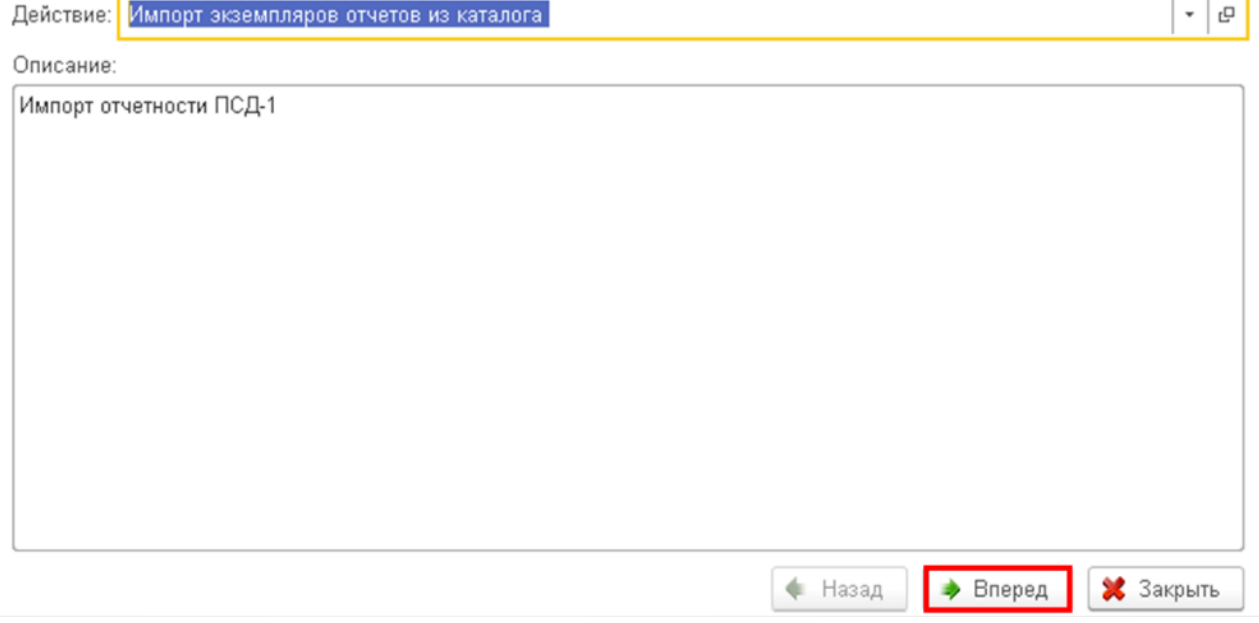

**Рисунок 23. Заполненное описание действия**

На следующем шаге необходимо заполнить поля:

- Период указывается период, за который загружаются экземпляры отчетов
- Сценарий выбирается «МСФО» из справочника «Сценарии».
- Param для загрузки ПСД-1 в списке выбирается «Настройка определения параметров файла» и в появившемся окне выбирается «Организация\_ИНН».
- Путь к данным указывается путь к папке с файлом для загрузки.
- Организация указывается организация, по которой грузятся данные.

>> Заполните параметры >>

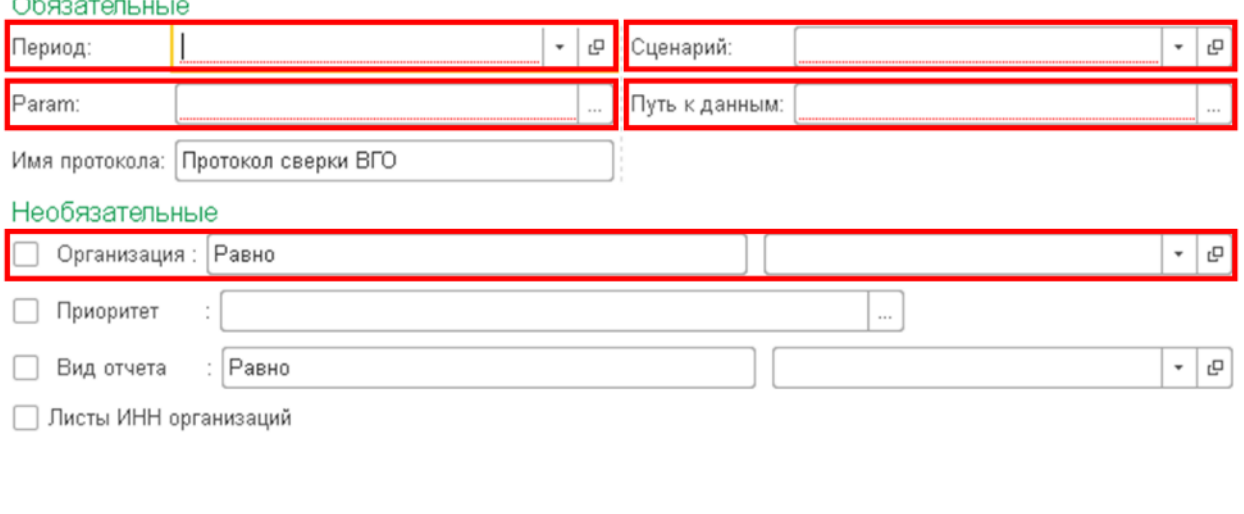

| • Назад | • Вперед | Закрыть |  |
|---------|----------|---------|--|
|---------|----------|---------|--|

**Рисунок 24. Параметры действия**

#### После заполнения вышеуказанных полей необходимо нажать на кнопку «Вперед»

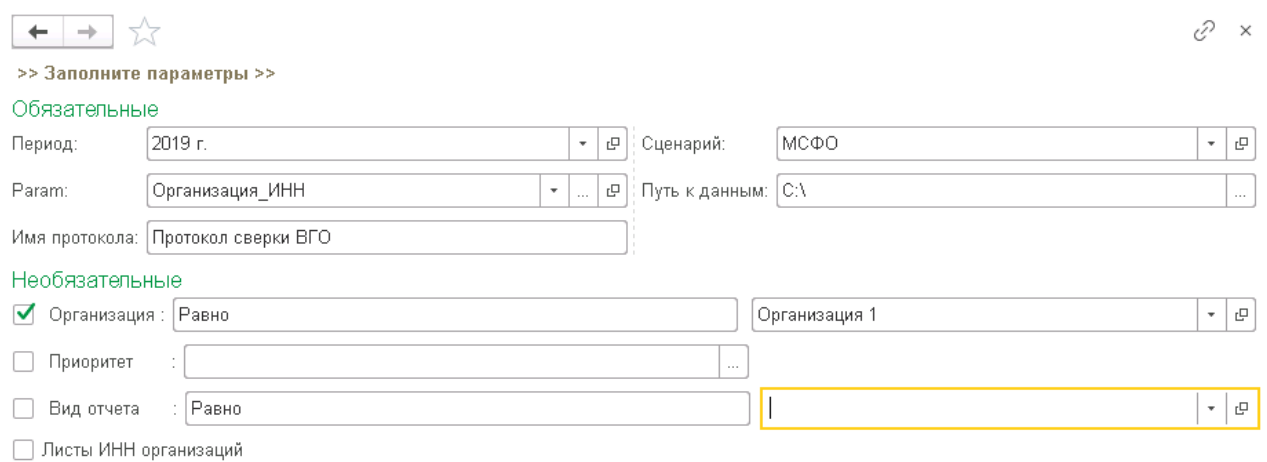

#### **Рисунок 25. Заполненные параметры действия**

На следующем шаге можно указать дополнительные отборы. Как правило из всех отборов указывается отбор по валюте: в поле «Валюта» выбирается значение «RUB».

#### >> Заполните дополнительные отборы >>

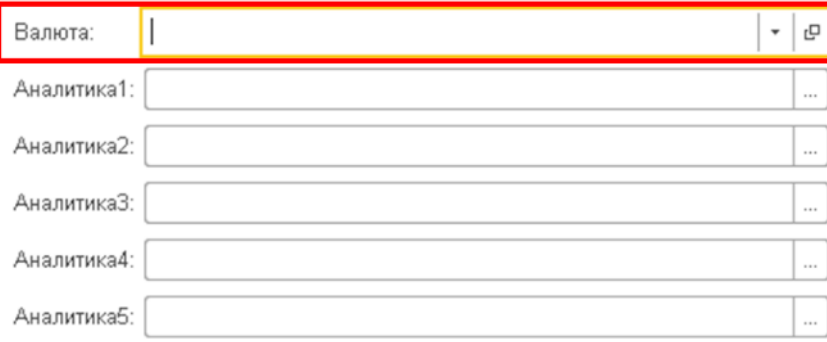

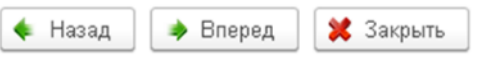

**Рисунок 26. Дополнительные отборы действия**

#### После заполнения полей необходимо нажать на кнопку «Вперед»

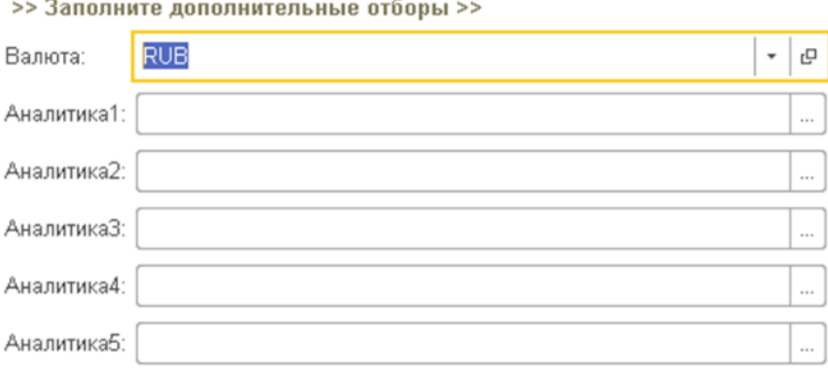

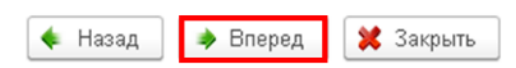

**Рисунок 27. Заполненные дополнительные отборы действия**

На следующем шаге указываются дополнительные настройки для действия:

- Создавать если не найден ставится флажок и если при загрузке данных не будет ранее созданного экземпляра отчета, то система сама создаст необходимый экземпляр отчета.
- Обновлять существующие ставится флажок и если при загрузке данных ранее по экземпляру отчета были уже загружены данные, то они будут заменены новыми данными из файла загрузки.

После заполнения полей необходимо нажать на кнопку «Вперед»

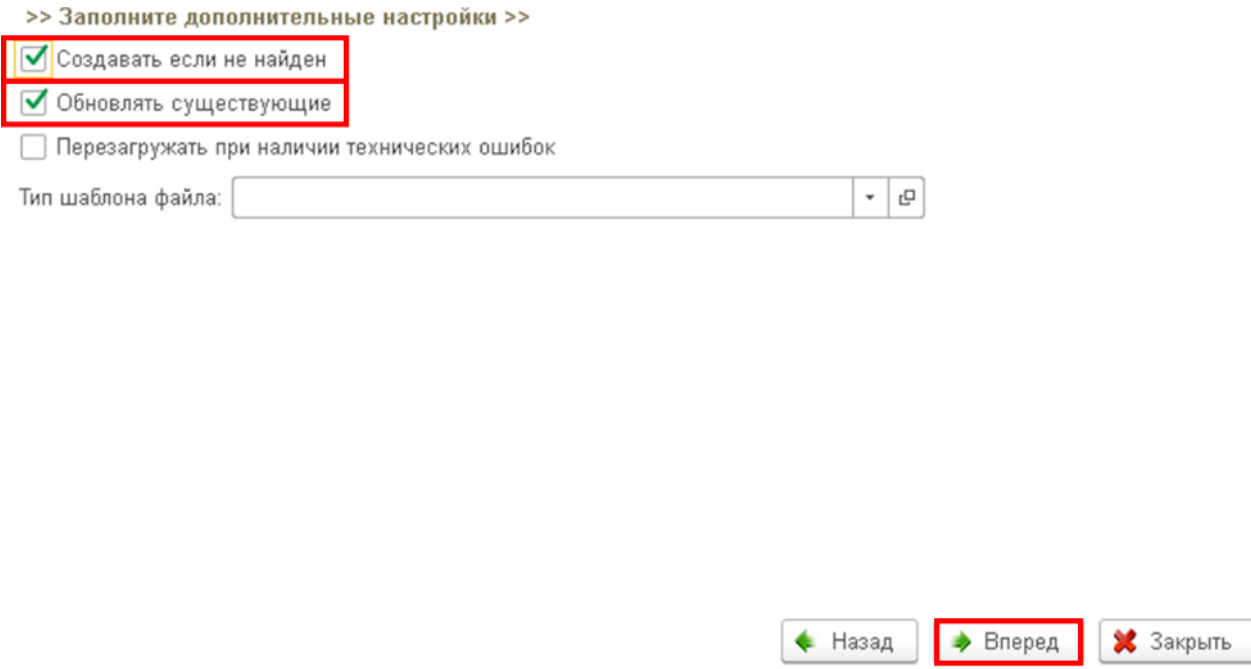

**Рисунок 28. Дополнительные настройки действия**

На последнем шаге, если создавалось новое действие, необходимо нажать на кнопку «Создать действие», если редактировалось существующее – на кнопку «Обновить действие».

## >> Создание (обновление) действия >>

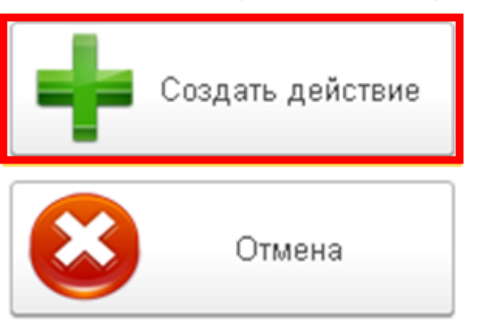

**Рисунок 29. Создание действия**

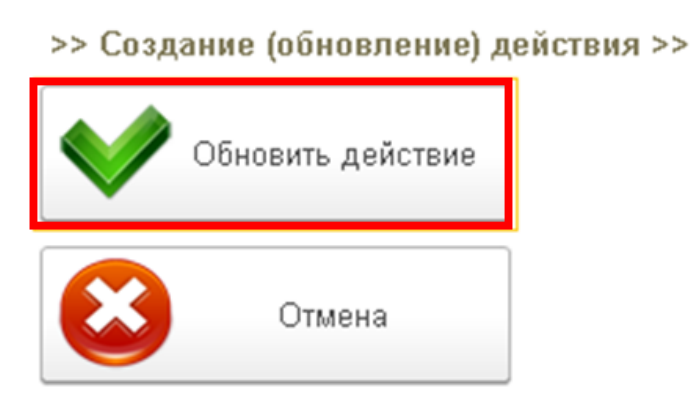

**Рисунок 30. Обновление действия**

После создания/редактирования действия оно будет отображено в списке настроек действий со статусом «Ожидает».
| ධ<br>Создать                                          | Обновить    |           | Выполнить сейчас.         |                            | Еще -     |
|-------------------------------------------------------|-------------|-----------|---------------------------|----------------------------|-----------|
| Дата соз ↓                                            | Идентифик   | Действие  | Описание                  | Параметры                  | Состояние |
| Запо<br>$\ominus$<br><b>BOD</b>                       |             |           |                           |                            |           |
| 21<br>$\overline{r}$                                  | 3fc0b174-54 | Заполнить | Трансформация ОС ТЕСТ     | МСФО 2015 20               | Ожидает   |
| $\ominus$<br>Импо<br><b>ECD</b>                       |             |           |                           |                            |           |
| $\approx$ 27                                          | 971d8564-b  | Импорт эк | Импорт трансформаций ВНА  | $MC$ $\Phi$ $O$ $2018$ r \ | Выполнено |
| 27<br>$\sim$                                          | a7ef8fb9-d5 | Импорт эк | Импорт отчетности         | $M$ C $\Phi$ O 2019 r. \   | Выполнено |
| 12<br>$\sim$                                          | 4008a6d3-6f | Импорт эк | Импорт реестров ВНА 2019  | $MC$ $\Phi$ $O$ $2019$ r \ | Выполнено |
| 25<br>$\sim$                                          | c26e8f63-e8 | Импорт эк | Импорт отчетности А2 1    | MCΦO 2019 r. \             | Выполнено |
| 03<br>$\sim$                                          | 5db48845-0  | Импорт эк | Импорт отчетности ПСД-1 д | $MC$ $\Phi$ $O$ $2019$ r \ | Выполнено |
| $\overline{\phantom{a}}$ 07                           | ac71c8a1-1  | Импорт эк | Импорт отчетности ПСД-1   | $MC$ $\Phi$ O 2019 r. \    | Ожидает   |
| $\Theta$ $\blacksquare$ $\blacksquare$ $\blacksquare$ |             |           |                           |                            |           |
| ∼⊃ 11…                                                | 49657a3f-54 | Перезапол | Трансформация ВНА 2019 Т  | МСФО 2019 г.               | Выполнено |

**Рисунок 31. Созданное действие в списке настроек действий**

Для выполнения действия и соответственно пакетной загрузки данных необходимо выбрать действие для загрузки и нажать на кнопку «Выполнить действие». Обращаем внимание на то, что файл excel, из которого будут грузиться данные, должен быть обязательно закрыт, иначе данные загружены не будут.

| Настройки действий                           |           |                           |                                |           |  |  |  |  |  |  |
|----------------------------------------------|-----------|---------------------------|--------------------------------|-----------|--|--|--|--|--|--|
| බ<br>Выполнить сейчас<br>Обновить<br>Создать |           |                           |                                |           |  |  |  |  |  |  |
| Дата соз<br>Идентифик<br>Ť                   | Действие  | Описание                  | Параметры                      | Состояние |  |  |  |  |  |  |
| Запо<br>$\ominus$<br><b>BELD</b>             |           |                           |                                |           |  |  |  |  |  |  |
| 3fc0b174-54<br>21<br>$\sim$                  | Заполнить | Трансформация ОС ТЕСТ     | МСФО 2015 20                   | Ожидает   |  |  |  |  |  |  |
| $\odot$ $\Box$<br>Импо                       |           |                           |                                |           |  |  |  |  |  |  |
| 27<br>971d8564-b<br>$\sim$                   | Импорт эк | Импорт трансформаций ВНА  | $M$ C $\Phi$ O 2018 r. \       | Выполнено |  |  |  |  |  |  |
| 27<br>a7ef8fb9-d5<br>$\sim$                  | Импорт эк | Импорт отчетности         | $M$ C $\Phi$ O 2019 r. \       | Выполнено |  |  |  |  |  |  |
| 12<br>4008a6d3-6f<br>$\overline{r}$          | Импорт эк | Импорт реестров ВНА 2019  | $MC$ $\Phi$ $O$ $2019$ r. \    | Выполнено |  |  |  |  |  |  |
| 25<br>с26е8f63-е8<br>$\overline{r}$          | Импорт эк | Импорт отчетности А2 1    | $M$ $C$ $\Phi$ $O$ $2019$ r. \ | Выполнено |  |  |  |  |  |  |
| 03<br>5db48845-0<br>$\overline{r}$           | Импорт эк | Импорт отчетности ПСД-1 д | $MC$ $\Phi$ O 2019 r. \        | Выполнено |  |  |  |  |  |  |
| 07<br>ac71c8a1-1<br>$\infty$                 | Импорт эк | Импорт отчетности ПСД-1   | $MC$ $\Phi$ O 2019 r. \        | Ожидает   |  |  |  |  |  |  |

**Рисунок 32. Запуск выполнения действия**

В процессе работы действия у него будет отображаться статус «Выполняется», а после выполнения – статус «Выполнено».

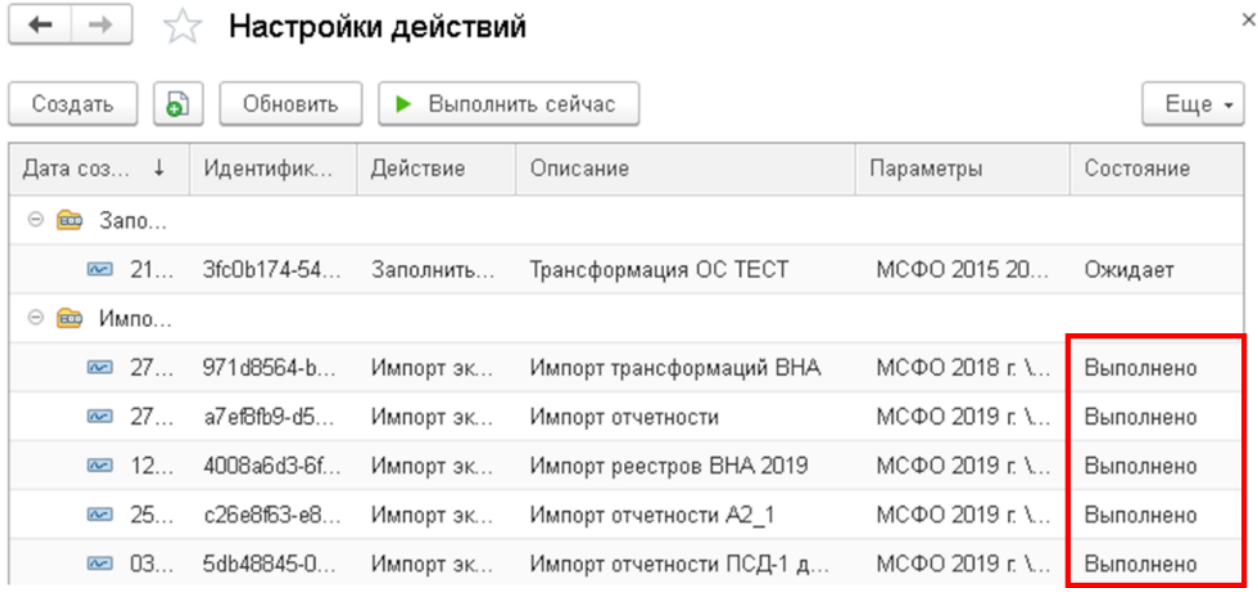

**Рисунок 33. Статус действий**

Результат работы действия можно посмотреть в разделе меню «Действия», в подразделе «Отчеты» в отчете «Отчет по действиям и роботам».

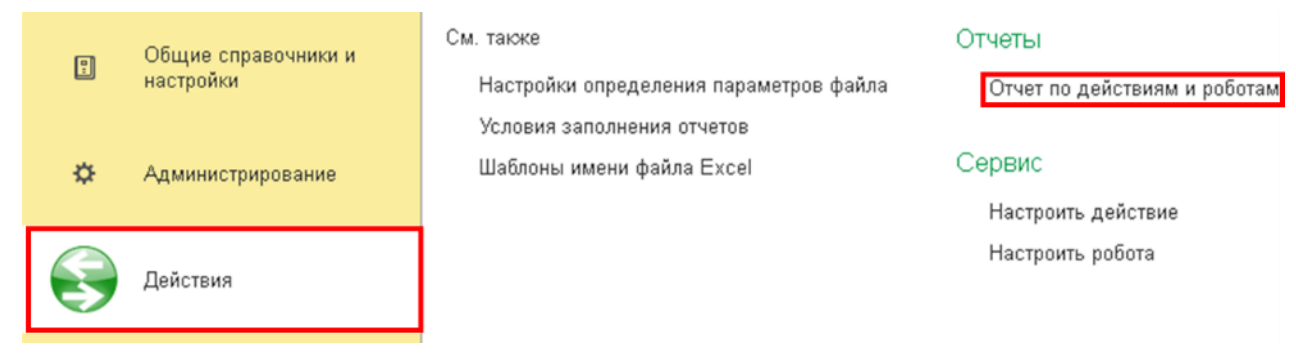

**Рисунок 34. Отчет по действиям и роботам**

В открывшемся отчете необходимо выбрать период работы действия и нажать на кнопку «Сформировать».

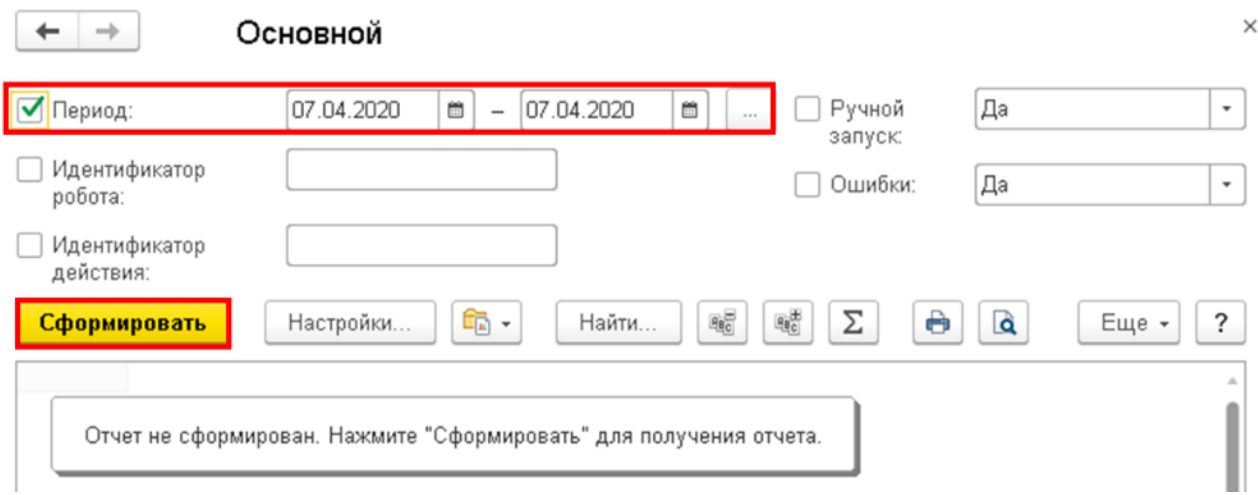

**Рисунок 35. Формирование отчета по действиям и роботам**

В результатах отчета можно увидеть какие листы были загружены без технических ошибок.

| Идентификатор робота   | Состояние<br>робота   | Описание робота                |                                                                                                    |                          |
|------------------------|-----------------------|--------------------------------|----------------------------------------------------------------------------------------------------|--------------------------|
| Идентификатор действия | Состояние<br>действия | Действие                       | Описание действия                                                                                                    |                          |
| Дата события           | Номер<br>сообщения    | Событие                        | Описание                                                                                                    | Πy                       |
| 06.04.2020 8:15:35     |                       | 39 Начало импорта документа    | Имя листа: ОПУЗ                                                                                                    | TUF3<br>3ar<br>Co        |
| 06.04.2020 8:15:37     |                       | 40 Окончание импорта документа | Имя листа: ОПУЗ                                                                                                    | WF5<br>3ar<br>Co         |
| 06.04.2020 8:15:37     |                       | 41 Начало импорта документа    | Имя листа: ОПУ4                                                                                                    | <b>WFS</b><br>3ar<br>Co  |
| 06.04.2020 8:15:38     |                       | 42 Ошибка записи документа     | {Расширение_ПодсистемаВГО ОбщийМодуль.таДействия.Модуль(435)}: Ошибка при<br>вызове метода контекста (Записать): Ошибка при выполнении обработчика -<br>'ПриЗаписи': {Расширение_ПодсистемаВГО<br>ОбщийМодуль.УправлениеОтчетамиУХ.Модуль(1147)): Ошибка при вызове метода<br>контекста (Записать): Запись с такими ключевыми полями существует! :<br>ЗначенияПоказателейОтчетовНечисловые: 197, Стр540 кол090, (Регистр<br>сведений: Значения показателей отчетов нечисловые: Номер строки: | <b>WFS</b><br>3ar<br>Col |

**Рисунок 36. Результат удачно загруженного листа пакета сбора данных**

## По каким листам возникли технические ошибки в процессе загрузки.

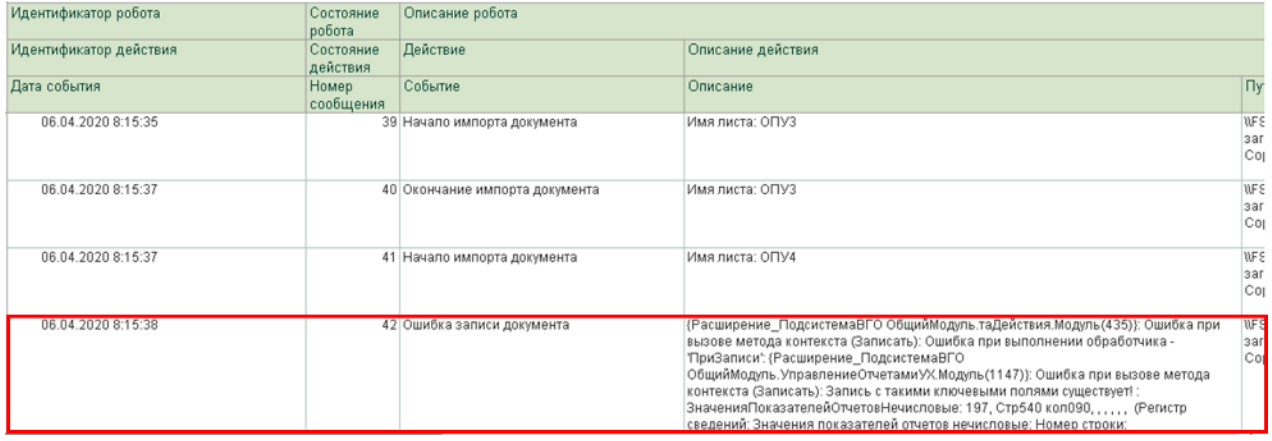

**Рисунок 37. Результат листа пакета сбора данных, загруженного с технической ошибкой**

## **3 СОЗДАНИЕ КОРРЕКТИРОВОК**

## **3.1 Создание шаблона корректировки**

По всем корректировкам, которые будут создаваться в системе, необходимо создать шаблоны корректировок, которые будут в себя включать формулы расчета счетов МСФО.

Для создания нового шаблона корректировки необходимо перейти в раздел меню «Трансформация» и выбрать подраздел «Шаблоны трансформационных корректировок».

| Администрирование | Экземпляры отчетов      | Карта загрузки данных из Excel                                        |  |  |
|-------------------|-------------------------|-----------------------------------------------------------------------|--|--|
|                   | Корректировки           | Настройки координат выгрузки показателей в excel                      |  |  |
|                   |                         | Субконто Управления Холдингом                                         |  |  |
| Действия          | Виды отчетов            | Управление отчетным периодом                                          |  |  |
|                   | Валюты                  | <mark>.</mark> Шаблоны трансформационных корректировок <mark>.</mark> |  |  |
| Трансформация     | Организационные единицы |                                                                       |  |  |
|                   | Периоды                 | См. также                                                             |  |  |
|                   | $C_{11}$                |                                                                       |  |  |

**Рисунок 38. Подраздел Шаблоны трансформационных корректировок**

В открывшейся форме списка справочника «Шаблоны трансформационных корректировок» для создания нового шаблона корректировки необходимо нажать на кнопку «Создать».

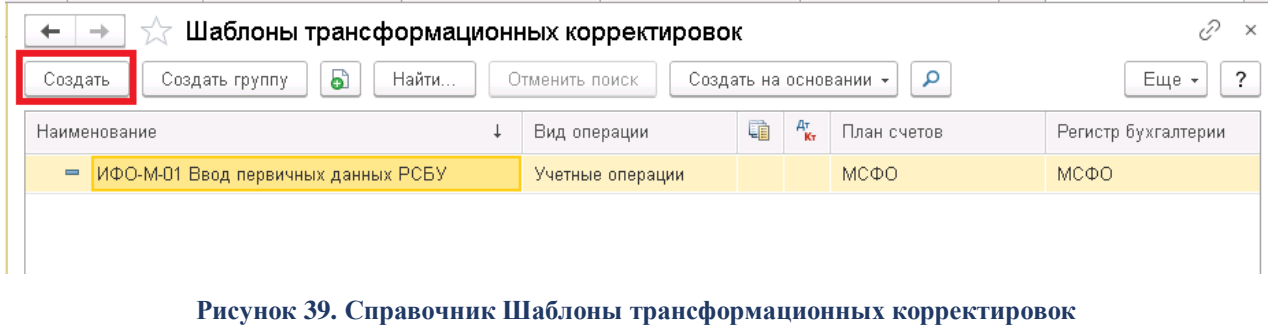

В окне создания нового элемента справочника «Шаблоны трансформационных корректировок» необходимо заполнить поле «Наименование», в котором указывается наименование шаблона корректировки.

#### Шаблоны трансформационных корректировок (создание)

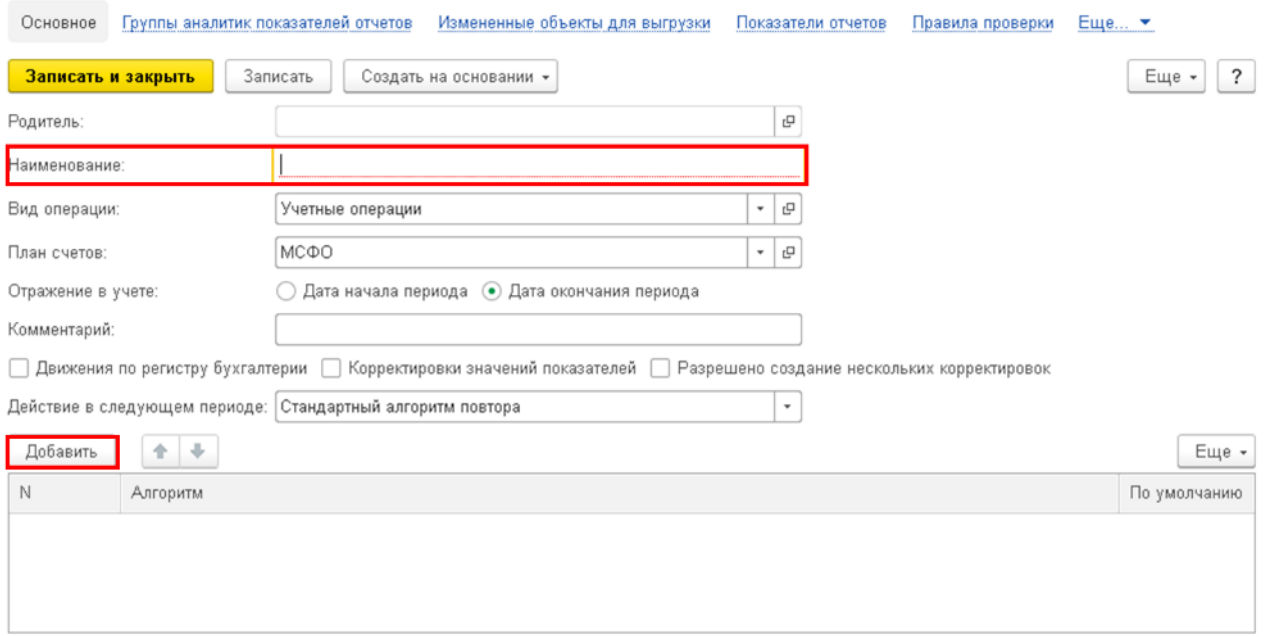

**Рисунок 40. Поле Наименование и табличная часть элемента справочника**

Также в табличной части окна необходимо нажать на кнопку «Добавить», выбрать из справочника «Алгоритмы» алгоритм «СтандартнаяКорректировка» и поставить флажок в колонке «По умолчанию».

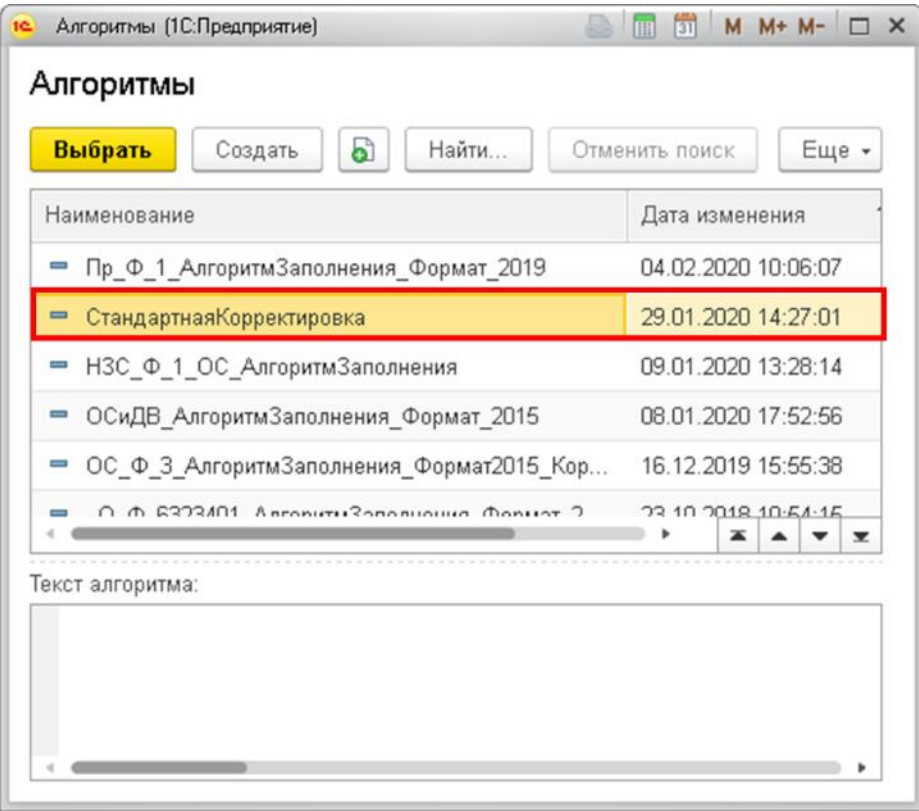

**Рисунок 41. Справочник Алгоритмы**

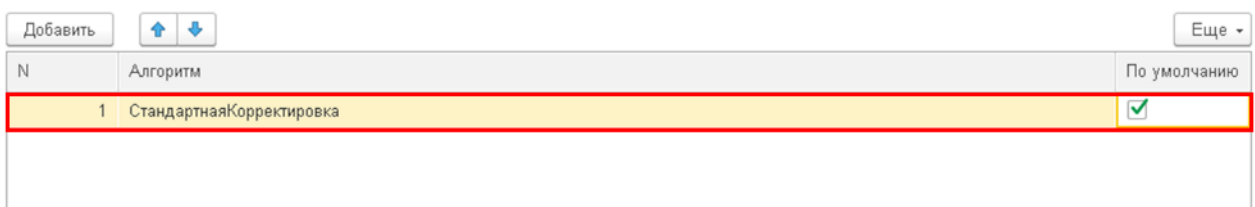

#### **Рисунок 42. Заполненная табличная часть элемента шаблона корректировки**

Следующим шагом необходимо в верхней части окна выбрать вкладку «Формулы счетов МСФО». Если в верхней части окна нет данной вкладки, то необходимо нажать на кнопку «Еще» и в списке выбрать «Формулы счетов МСФО».

#### Шаблоны трансформационных корректировок (создание) \*

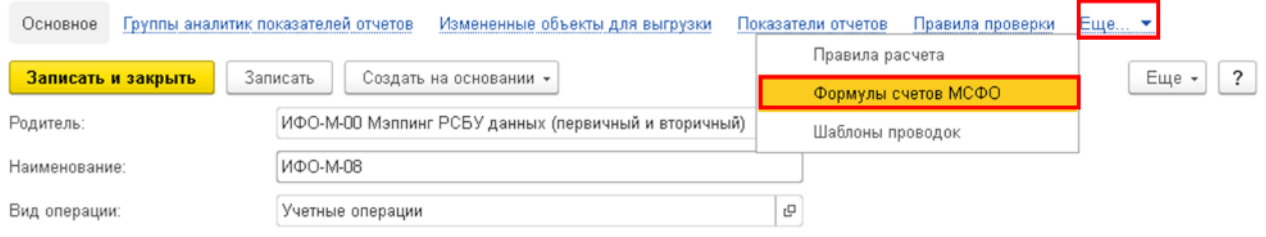

#### **Рисунок 43. Вкладка Формулы счетов МСФО**

Для создания новой формулы счета МСФО необходимо нажать на кнопку «Создать» на вкладке «Формулы счетов МСФО».

### ИФО-М-08 (Шаблоны трансформационных корректировок)

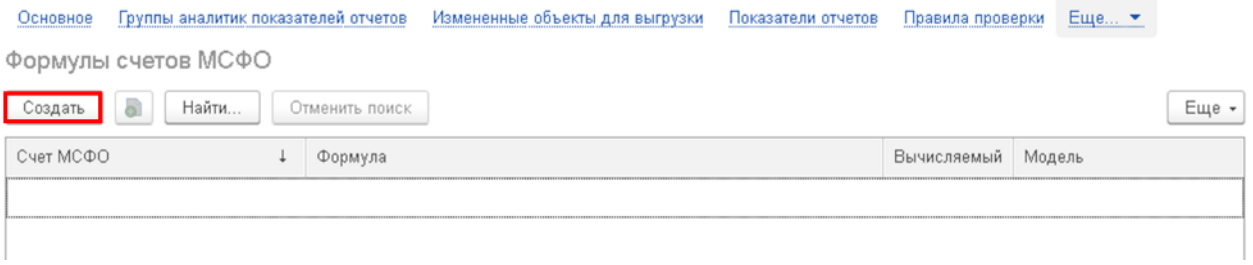

#### **Рисунок 44. Создание новой формулы счета МСФО**

В открывшемся окне создания формулы счета МСФО необходимо заполнить поля:

- Модель выбрать из списка «Модель».
- Счет МСФО выбрать из списка «Счет МСФО» и в появившемся окне справочника «Счета МСФО» в плане счетов МСФО «МСФО» выбрать счет, по которому создается формула. Для упрощения поиска по справочнику можно использовать горячие клавиши Alt-F.

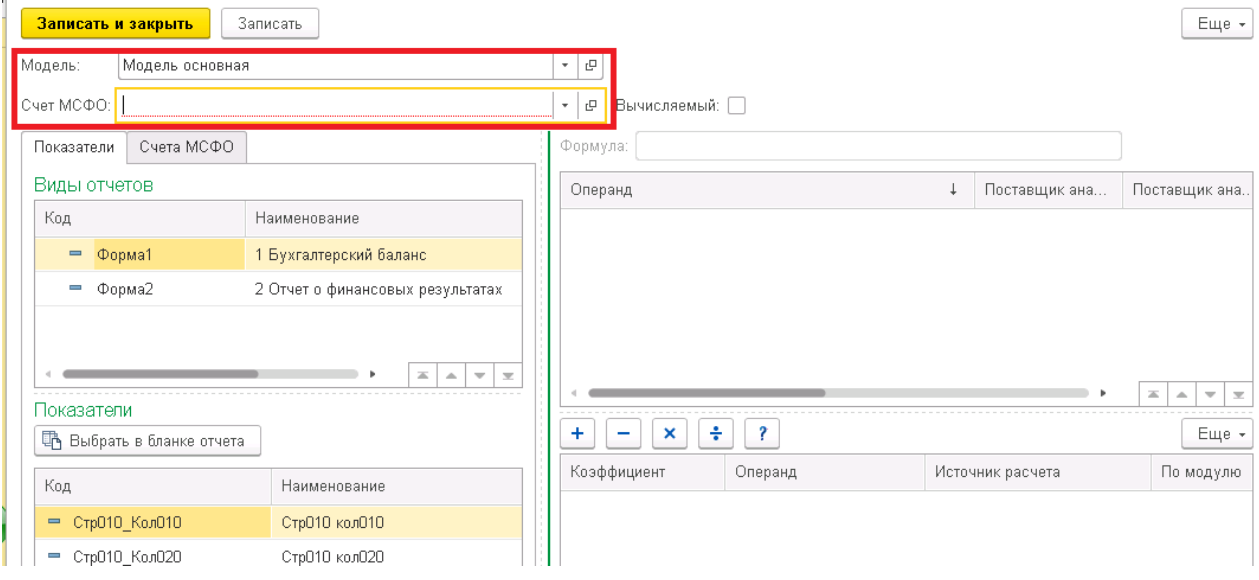

## **Рисунок 45. Окно создание новой формулы счета МСФО**

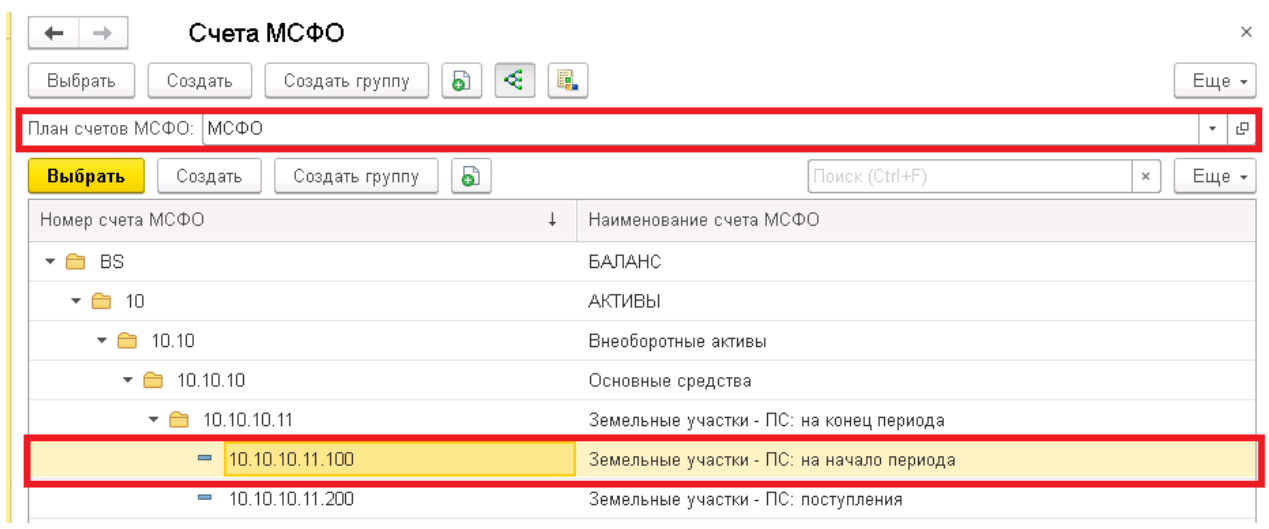

### **Рисунок 148. Выбор счета МСФО из справочника Счета МСФО**

Вышеописанный шаг заполнения полей при создании формулы счета не меняется от сложности создания формулы.

Далее на примере формул корректировок **ИФО-М-08, ИФО-М-14 и ИФО-М-18** разберем создание различных формул в 1С.

## 3.1.1 Формулы счетов МСФО без вычислений

Самой простой для воссоздания в 1С формулой вычисления является формула, содержащая только ссылку на определенную ячейку экземпляра отчета. К примеру, формула в корректировке ИФО-М-08 для счета 20.10.90. ПМ 1340. Формула данного счета в excel выглялит следующим образом: ='Форма 1'! F62.

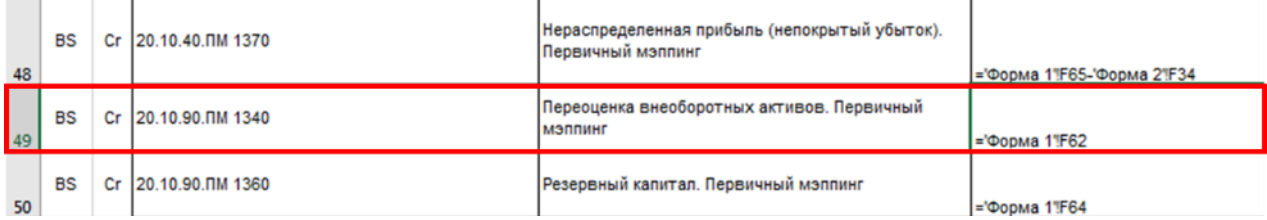

#### Рисунок 46. Формула счета МСФО в excel-расчете

|    | А |                                                                           |      | D       |         |         |  |  |  |  |  |  |
|----|---|---------------------------------------------------------------------------|------|---------|---------|---------|--|--|--|--|--|--|
| 58 |   |                                                                           |      |         |         |         |  |  |  |  |  |  |
| 59 |   | <b>III. КАПИТАЛ И РЕЗЕРВЫ</b>                                             |      |         |         |         |  |  |  |  |  |  |
| 60 |   | Уставный капитал (складочный<br>капитал, уставный фонд, вклады товарищей) | 1310 | 1612    | 1597    |         |  |  |  |  |  |  |
| 61 |   | Собственные акции, выкупленные у акционеров                               | 1320 | (46073) |         |         |  |  |  |  |  |  |
| 62 |   | Переоценка внеоборотных активов                                           |      | 1340    | 284 746 | 283 394 |  |  |  |  |  |  |
| 63 |   | Добавочный капитал (без переоценки)                                       |      | 1350    | 374 888 | 374 888 |  |  |  |  |  |  |

Рисунок 47. Источник данных для формулы счета МСФО в excel-расчете

После заполнения полей «Модель» и «Счет МСФО» в окне создания формулы счета МСФО необходимо выбрать из какого экземпляра отчета берутся данные, какой именно показатель отчета необходим и указать саму формулу счета МСФО.

Первым шагом в части «Виды отчетов» в левой части окна создания формулы счета МСФО на вкладке «Показатели» выбирается из какого бланка отчета будут использоваться данные для расчета.

| Записать<br>Записать и закрыть                                  |                                     |                          |                                    |                   | Еще -                                            |
|-----------------------------------------------------------------|-------------------------------------|--------------------------|------------------------------------|-------------------|--------------------------------------------------|
| Модель основная<br>Модель:                                      | $\mathbb{P}$<br>$\scriptstyle\rm w$ |                          |                                    |                   |                                                  |
| 20.10.10. TM 1310<br>Счет МСФО:                                 | e<br>$\overline{\phantom{a}}$       | Вычисляемый: $\Box$      |                                    |                   |                                                  |
| Счета МСФО<br>Показатели                                        |                                     |                          | Формула:  - [Форма1_Стр370_Кол020] |                   |                                                  |
| Виды отчетов                                                    | Операнд                             |                          |                                    | Поставщик ана     | Поставщик ана.                                   |
| Код<br>Наименование                                             |                                     | □ [Форма1_Стр370_Кол020] |                                    |                   |                                                  |
| 1 Бухгалтерский баланс<br>Форма1<br>$\qquad \qquad =$           |                                     |                          |                                    |                   |                                                  |
| Форма2<br>2 Отчет о финансовых результатах<br>Ξ                 |                                     |                          |                                    |                   |                                                  |
|                                                                 |                                     |                          |                                    |                   |                                                  |
| $\equiv$<br>$\overline{\mathbf{v}}$<br>Δ<br>$\overline{\infty}$ |                                     |                          |                                    |                   |                                                  |
| Показатели                                                      |                                     |                          |                                    |                   | 盃<br>$-$<br>$\Delta$<br>$\overline{\mathcal{M}}$ |
| <b>ПА</b> Выбрать в бланке отчета                               | ÷<br>-                              | ÷<br>×                   | 2                                  |                   | Еще *                                            |
| Код<br>Наименование                                             | Коэффициент                         |                          | Операнд                            | Источник расчета  | По модулю                                        |
| $=$ СтрО10 КолО10<br>СтрО10 колО10                              |                                     | $-1,000$                 | [Форма1_Стр370_КолО                | 20.10.10. NM 1310 |                                                  |
| = СтрО10_КолО20<br>СтрО10 колО20                                |                                     |                          |                                    |                   |                                                  |

Рисунок 48. Выбор бланка отчета - источника для формулы счета МСФО

Следующим шагом в части «Показатели» в левой нижней части окна необходимо нажать на кнопку «Выбрать в бланке отчета»

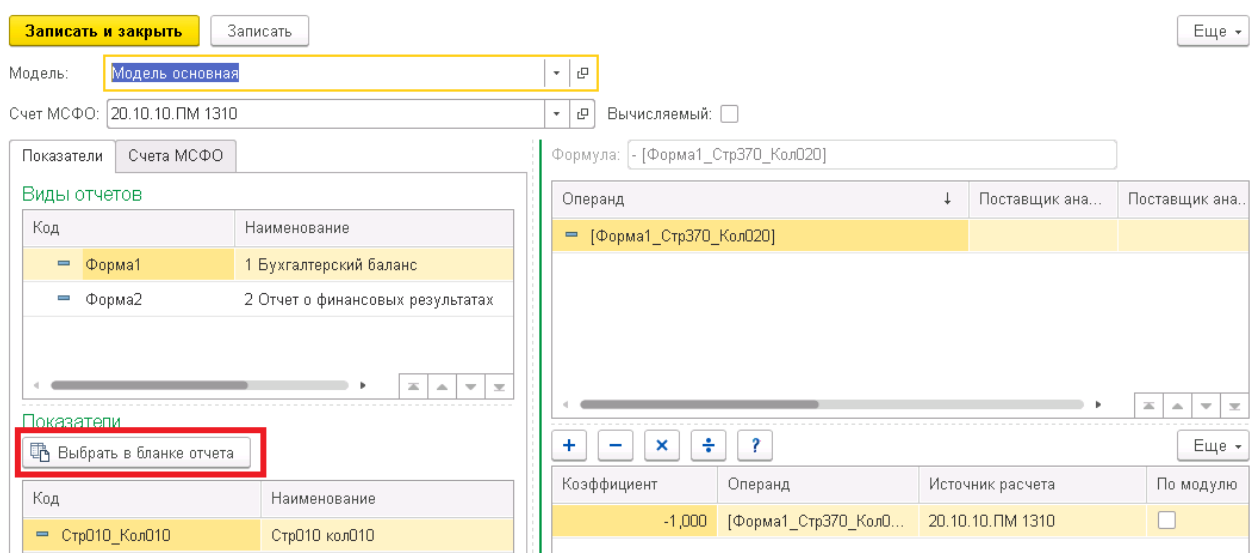

**Рисунок 49. Выбор показателя отчета – источника для формулы счета МСФО**

И в открывшемся окне бланка отчета требуется выбрать ячейку, в которую будут загружены данные, необходимые для формулы. После чего необходимо нажать на кнопку «Выбрать».

#### Показатели отчетов

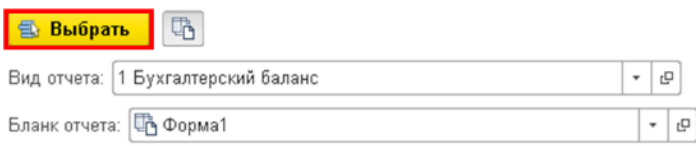

| Пассив                                                                    | Код строки                    | Ha<br>отОбъект. ПериодОтче<br>та.ДатаНачала),<br>ורים=יודי | Ha<br>  01.01.& Формат (Год(Эт 31.12.& Формат (Год(Этот)<br>Объект. Период Отчета. Д<br>атаНачала), "ЧГ=0")] |
|---------------------------------------------------------------------------|-------------------------------|------------------------------------------------------------|----------------------------------------------------------------------------------------------------|
|                                                                           |                               |                                                            |                                                                                                    |
|                                                                           | <b>III. КАПИТАЛ И РЕЗЕРВЫ</b> |                                                            |                                                                                                    |
| Уставный капитал (складочный<br>капитал, уставный фонд, вклады товарищей) | 1310                          |                                                            |                                                                                                    |
| Собственные акции, выкупленные у акционеров                               | 1320                          |                                                            |                                                                                                    |
| Переоценка внеоборотных активов                                           | 1340                          |                                                            |                                                                                                    |
| Добавочный капитал (без переоценки)                                       | 1350                          |                                                            |                                                                                                    |
| Резервный капитал                                                         | 1360                          |                                                            |                                                                                                    |

**Рисунок 50. Выбор показателя отчета в бланке отчета**

## В появившемся окне предупреждения нажать на кнопку «Да»

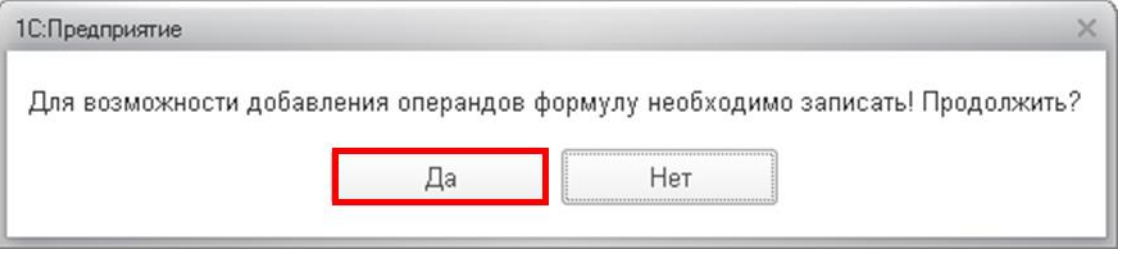

**Рисунок 51. Окно с предупреждением о записи формулы счета МСФО**

После чего откроется окно создания операнда для формулы. Для текущей формулы не требуется ставить никаких отборов, следовательно, редактировать ничего не надо, поэтому необходимо нажать на кнопку «Записать и закрыть».

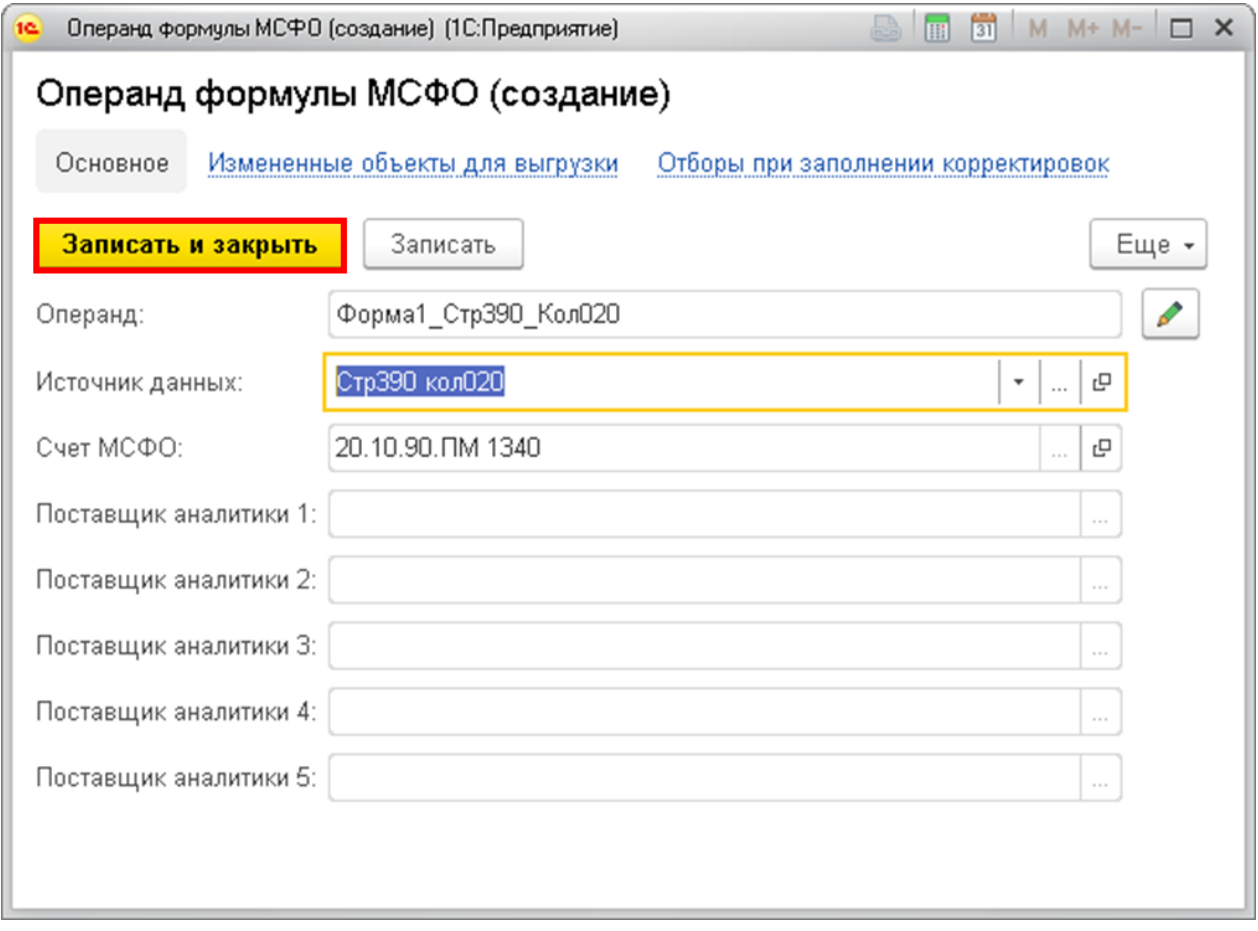

**Рисунок 52. Окно создания операнда формулы МСФО**

После данного шага операнд появится в окне формулы счета МСФО в правой центральной его части. Для его редактирования при необходимости требуется дважды нажать левой кнопкой мыши на сам операнд.

| Записать и закрыть                     | Записать                                              |                                                    |                                    |                     |    |                   |                                        | Еще -         |
|----------------------------------------|-------------------------------------------------------|----------------------------------------------------|------------------------------------|---------------------|----|-------------------|----------------------------------------|---------------|
| Модель:<br>Модель основная             |                                                       | $\Box$<br>$\scriptstyle\rm w$                      |                                    |                     |    |                   |                                        |               |
| 20.10.10. NM 1310<br>Счет МСФО:        |                                                       | $\mathbb{E}^{\square}$<br>$\overline{\phantom{a}}$ | Вычисляемый: П                     |                     |    |                   |                                        |               |
| Счета МСФО<br>Показатели               |                                                       |                                                    | Формула:  - [Форма1_Стр370_Кол020] |                     |    |                   |                                        |               |
| Виды отчетов                           |                                                       |                                                    | Операнд                            |                     | Ť. | Поставщик ана     |                                        | Поставщик ана |
| Код                                    | Наименование                                          |                                                    | □ [Форма1_Стр370_Кол020]           |                     |    |                   |                                        |               |
| Форма1<br>$\qquad \qquad =$            | 1 Бухгалтерский баланс                                |                                                    |                                    |                     |    |                   |                                        |               |
| Форма2<br>$\qquad \qquad \blacksquare$ | 2 Отчет о финансовых результатах                      |                                                    |                                    |                     |    |                   |                                        |               |
|                                        |                                                       |                                                    |                                    |                     |    |                   |                                        |               |
|                                        | 盃<br>$\overline{\phantom{a}}$<br>$\Delta$<br>$\equiv$ |                                                    |                                    |                     |    |                   | $\overline{\Delta}{}^c$<br>$\triangle$ | $ -$          |
| Показатели                             |                                                       |                                                    |                                    |                     |    |                   |                                        |               |
| <b>В</b> Выбрать в бланке отчета       |                                                       | ٠                                                  | ÷<br>×                             |                     |    |                   |                                        | Еще -         |
| Код                                    | Наименование                                          |                                                    | Коэффициент                        | Операнд             |    | Источник расчета  |                                        | По модулю     |
| $=$ Стр010 Кол010                      | Стр010 кол010                                         |                                                    | $-1,000$                           | [Форма1_Стр370_КолО |    | 20.10.10. NM 1310 |                                        |               |

**Рисунок 156. Созданные операнды формулы МСФО**

Последним шагом после создания всех операндов, необходимых для формулы, является создание самой формулы. Для этого необходимо выбрать операнд и выбрать знак, с которым он должен стоять в формуле.

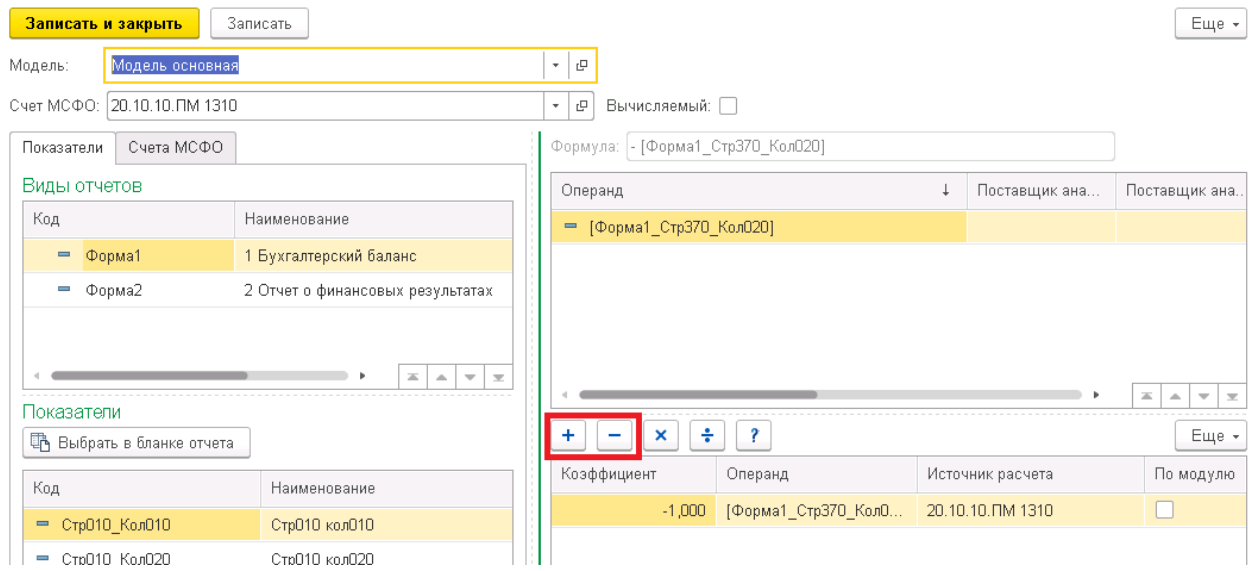

**Рисунок 157. Создание формулы МСФО**

После данного действия в правой нижней части формулы счета МСФО появится строка с операндом и коэффициентом перед ним, который можно менять вручную при необходимости.

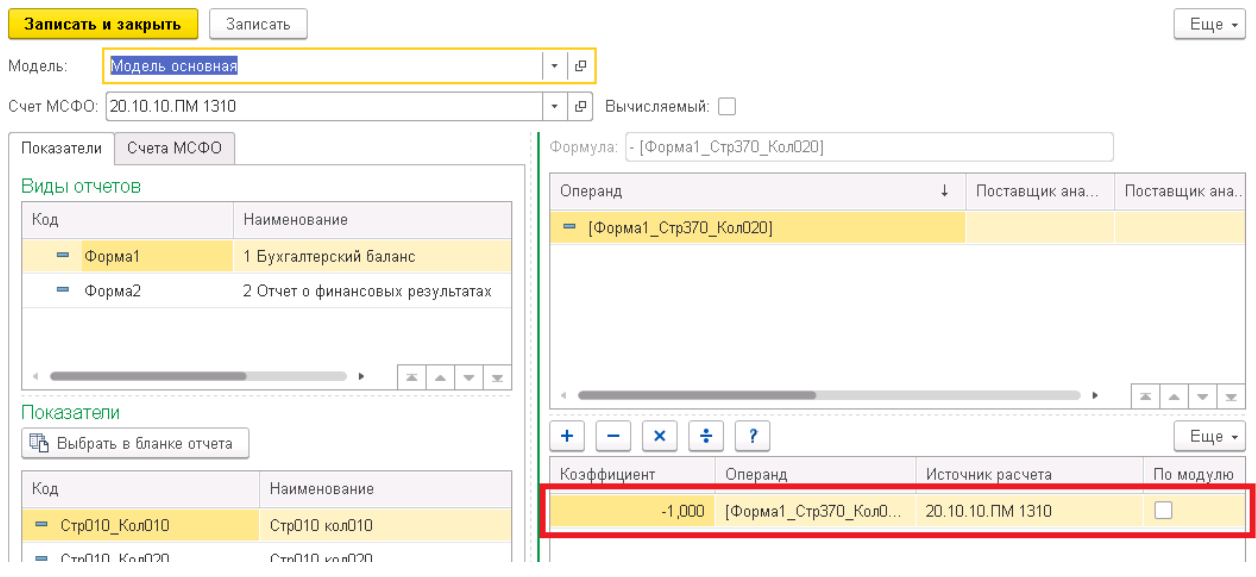

**Рисунок 158. Формула счета МСФО**

После создания формулы счета МСФО необходимо нажать на кнопку «Записать и закрыть».

## 3.1.2 Формулы счетов МСФО с операциями сложения/вычитания

Разберем алгоритм создания формулы, содержащую сумму или разницу нескольких показателей. В качестве примера возьмем формулу счета в корректировке ИФО-М-08 для счета 20.10.40. ПМ 1370. Формула данного счета в excel выглядит следующим образом:  $=$ 'Форма 1'!F65-'Форма 2'!F34.

|    | <b>BS</b> |    | Cr 20.10.40.0M 1370 | Нераспределенная прибыль (непокрытый убыток).<br>Первичный мэппинг |                            |
|----|-----------|----|---------------------|--------------------------------------------------------------------|----------------------------|
| 48 |           |    |                     |                                                                    | ='Форма 1"F65-'Форма 2"F34 |
| 49 | <b>BS</b> | Cr | 20.10.90. TM 1340   | Переоценка внеоборотных активов. Первичный<br><b>МЭППИНГ</b>       | ='Форма 1"F62              |
| 50 | <b>BS</b> | Cr | 20.10.90.0M 1360    | Резервный капитал. Первичный мэппинг                               | ='Форма 1"F64              |

Рисунок 53. Формула счета МСФО в excel-расчете

Аналогично алгоритму, описанному в п.3.1.2 Формулы счетов МСФО без вычислений, создаем операнд, для этого в окне создания формулы счета МСФО выбираем из какого бланка отчета будут использоваться данные и выбираем ячейку, в которую будут загружены данные, необходимые для формулы. После чего повторяем данные действия для второго операнда. В результате в правой центральной части окна создания формулы счета МСФО появятся два операнда, один из которых соответствует ячейке 'Форма 1'! F65, а другой ячейке 'Форма 2'! F34 согласно формуле excel.

| Записать и закрыть                              | Записать                                                     |                                      |                                                        |                                                             |   |                   | Еще -                                                                       |
|-------------------------------------------------|--------------------------------------------------------------|--------------------------------------|--------------------------------------------------------|-------------------------------------------------------------|---|-------------------|-----------------------------------------------------------------------------|
| Модель:                                         | Модель основная                                              | c<br>۰                               |                                                        |                                                             |   |                   |                                                                             |
| Cver MCΦO:                                      | 20.10.40. TM 1370                                            | c<br>۰                               | Вычисляемый: $\square$                                 |                                                             |   |                   |                                                                             |
| Показатели                                      | Счета МСФО                                                   |                                      |                                                        | Формула:  - [Форма1_Стр420_Кол020] + [Форма2_Стр220_Кол020] |   |                   |                                                                             |
| Виды отчетов                                    |                                                              |                                      | Операнд                                                |                                                             | ↓ | Поставщик ана     | Поставщик ана                                                               |
| Код                                             | Наименование                                                 |                                      | □ [Форма1_Стр420_Кол020]                               |                                                             |   |                   |                                                                             |
| Форма1<br>$\qquad \qquad =$                     | 1 Бухгалтерский баланс                                       |                                      | [Форма2_Стр220_Кол020]                                 |                                                             |   |                   |                                                                             |
| Форма2                                          | 2 Отчет о финансовых результатах<br>盃<br>$\Delta \mathbf{b}$ | $\overline{\phantom{a}}$<br>$\equiv$ |                                                        |                                                             |   |                   | $\equiv$<br>$\overline{\mathbf{v}}$<br>$\Delta$<br>$\overline{\mathcal{M}}$ |
| Показатели<br><b>ПА</b> Выбрать в бланке отчета |                                                              | ÷                                    | ÷<br>$\boldsymbol{\times}$<br>$\overline{\phantom{0}}$ | <sup>2</sup>                                                |   |                   | Еще *                                                                       |
| Код                                             | Наименование                                                 |                                      | Коэффициент                                            | Операнд                                                     |   | Источник расчета  | По модулю                                                                   |
| $=$ СтрО10 КолО10                               | СтрО10 колО10                                                |                                      | $-1,000$                                               | [Форма1_Стр420_КолО                                         |   | 20.10.40. NM 1370 |                                                                             |
| СтрО10 КолО20<br>$\overline{\phantom{a}}$       | СтрО10 колО20                                                |                                      | 1,000                                                  | [Форма2_Стр220_КолО                                         |   | 20.10.40. NM 1370 |                                                                             |

Рисунок 54. Созданные операнды формулы МСФО

Следующим шагом последовательно добавляем оба операнда в формулу с нужным знаком, то есть выбираем операнд и после этого соответственно нажимаем кнопку + или кнопку -.

В результате в правой нижней части окна в результате будут отображены операнды с коэффициентами, которые были им проставлены, а в верхней правой части окна будет отображена формула целиком.

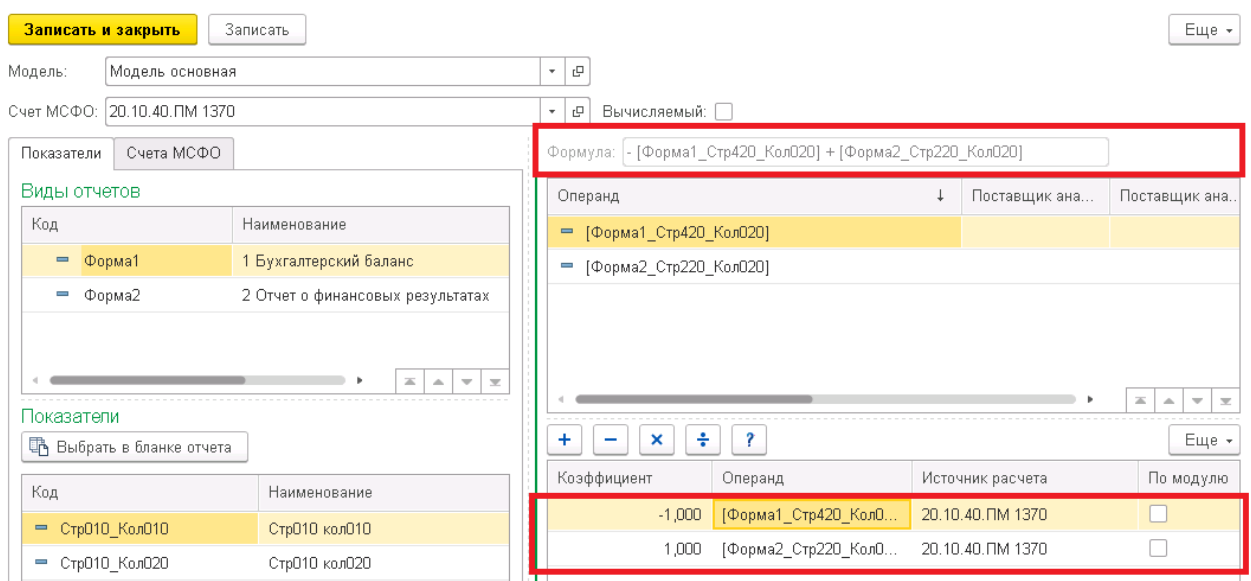

Рисунок 55. Созданная формула МСФО

## 3.1.3 Формулы счетов МСФО с функциями СУММЕСЛИ() и СУММЕСЛИМН()

Обращаем внимание на то, что если в формуле счета в excel используется формула СУММ(), а не СУММЕСЛИ(), то в 1С ее необходимо воспроизводить согласно алгоритму, описанному в п.3.1.2 Формулы счетов МСФО с операциями сложения/вычитания. Также это не касается формул с функцией ЕСЛИОШИБКА(), создание которых описано в п.3.1.4. Формулы счетов МСФО с операциями умножения/деления, а также функцией ЕСЛИОШИБКА(), и ЕСЛИ(), создание которых описано в п.3.1.5. Формулы счетов МСФО с функцией ЕСЛИ().

Также обращаем внимание, что функция СУММЕСЛИ() будет в 1С воспроизводиться аналогично функции СУММЕСЛИМН(), только не с несколькими условиями, а с одним, поэтому далее будет рассматриваться только алгоритм написания в 1С функции СУММЕСЛИМН().

Разберем алгоритм создания формулы, содержащую функцию СУММЕСЛИМН(), вместо которой в 1С используются отборы по показателям и аналитикам. Примером подобной формулы является формула в корректировке ИФО-М-08 для счета 20.10.10.20.100. Формула счета excel **ВЫГЛЯДИТ** следующим образом: ланного  $\overline{R}$ СУММЕСЛИМН(К5 УвКаП!\$G\$30:\$G\$111;К5 УвКаП!\$E\$30:\$E\$111;Н4;К5 УвКаП! \$C\$30:\$C\$111;"7710723134").

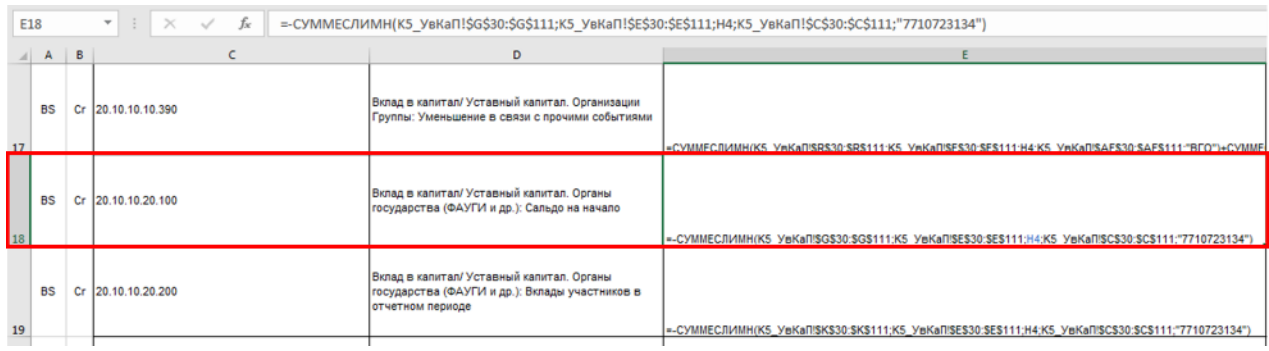

Рисунок 162. Формула счета МСФО в excel-расчете

В результате вычисления формулы в ячейке счета 20.10.10.20.100 должна содержаться из экземпляра отчета «K5\_УвКаП» сумма значений по колонке «Остаток на 01.01.2019» тех строк, в которых «Форма ПСД1» равна «К1 Уставный капитал» и «ИНН участника (учредителя)» равен «7710723134». То есть нам необходимо два отбора для данной ячейки. Один по колонке «Форма ПСД1», другой – по «ИНН участника (учредителя)».

Аналогично алгоритму, описанному в п.3.1.2 Формулы счетов МСФО без вычислений, создаем операнд, для этого в окне создания формулы счета МСФО выбираем из какого бланка отчета будут использоваться данные и выбираем ячейку, в которую будут загружены данные, необходимые для формулы. Так как в данном случае мы берем данные из группы раскрытия, то ячейка является показателем строки с группой раскрытия.

|                   | Показатели отчетов                                                                                                    |                               |                              |                                                                                                    |                                                                                      |                                                                                                    |                                                                                     |                                                                         |
|-------------------|----------------------------------------------------------------------------------------------------|-------------------------------|------------------------------|----------------------------------------------------------------------------------------------------|--------------------------------------------------------------------------------------|----------------------------------------------------------------------------------------------------|-------------------------------------------------------------------------------------|-------------------------------------------------------------------------|
| <b>В. Выбрать</b> | $\mathbb{F}$                                                                                                    |                               |                              |                                                                                                    |                                                                                      |                                                                                                    |                                                                                     |                                                                         |
|                   | Вид отчета: Расшифровка движений капитала                                                                                                    | - 10                          |                              |                                                                                                    |                                                                                      |                                                                                                    |                                                                                     |                                                                         |
|                   | Бланк отчета: 45 УвКаП                                                                                                    | $\sim$<br>$\mathbb{G}$        |                              |                                                                                                    |                                                                                      |                                                                                                    |                                                                                     |                                                                         |
|                   |                                                                                                    |                               |                              |                                                                                                    |                                                                                      |                                                                                                    |                                                                                     |                                                                         |
| No ruh            | Наименование участника (учредителя)                                                                                                    | ИНН участника<br>(учредителя) | Howep<br>субсчета по<br>PCBY | Форма ПСД1                                                                                                  | Вид<br>Дебиторской/Кредитор<br>окой задолженности<br>(для форм A6/O3)                | Остаток на<br>01.01.8 [Формат [Год] Эт<br>отОбъект. Период Отчет<br>a. ДатаНачала),<br>$"Q = 74"$                         | Задолженность перед<br>участниками -<br>получены денехные<br>оредотва (Дт 51 Кт 75) | Задолхенность перед<br>участниками -<br>получены акции (Дт 58<br>KT 75) |
| $\overline{1}$    |                                                                                                    | $\overline{\mathbf{3}}$       | $\overline{4}$               | 5                                                                                                    | $\mathsf{g}$                                                                         | $\overline{7}$                                                                                                    | 8                                                                                   | 9                                                                       |
|                   | Наименование участника (учредителя) - расшифровать:                                                                                                    |                               |                              |                                                                                                    |                                                                                      |                                                                                                    |                                                                                     |                                                                         |
|                   | Заполняется по участникам (учредителям), относящимся к<br>Группе, ФАУГИ и прочим (в части, подлежащей передаче в<br>Fpynny).<br>По участникам (учредителям), относящимся к третьим лицам,<br>заполняется обособленно только по участникам (учредителям),<br>доля участия которых в капитале составляет не менее 5%, по<br>остальным указывается общая сумма. |                               |                              |                                                                                                    |                                                                                      |                                                                                                    |                                                                                     |                                                                         |
|                   |                                                                                                    |                               |                              |                                                                                                    |                                                                                      |                                                                                                    |                                                                                     |                                                                         |
|                   |                                                                                                    |                               |                              |                                                                                                    |                                                                                      |                                                                                                    |                                                                                     |                                                                         |
|                   | Проверка с Формой 4 (ОДДС) - строки 4312, 4313                                                                                                    |                               |                              |                                                                                                    |                                                                                      |                                                                                                    |                                                                                     |                                                                         |
|                   | Проверка с формами:                                                                                                    |                               |                              | К1 Уотавный капитал                                                                                         |                                                                                      |                                                                                                    |                                                                                     |                                                                         |
|                   |                                                                                                    |                               |                              | К2 Добавочный капитал                                                                                       |                                                                                      |                                                                                                    |                                                                                     |                                                                         |
|                   |                                                                                                    |                               |                              | (Зинссионный доход)                                                                                         |                                                                                      |                                                                                                    |                                                                                     |                                                                         |
|                   |                                                                                                    |                               |                              | К4 Средства, полученные на<br>увеличение уставного капитала<br>до регистрации в учредительных<br>документах |                                                                                      |                                                                                                    |                                                                                     |                                                                         |
|                   |                                                                                                    |                               |                              | ОЗ Кредиторокая оздолженность<br>и прочие обязательства                                                     | Средства, полученные<br>от участников<br>(учредителей) в счет<br>увеличения капитала |                                                                                                    |                                                                                     |                                                                         |
|                   |                                                                                                    |                               |                              | Аб Дебиторская задолженность                                                                                | Задолженность<br>участника (учредителя)<br>по оплате вклада в<br>капитал             |                                                                                                    |                                                                                     |                                                                         |
|                   |                                                                                                    |                               |                              |                                                                                                    |                                                                                      |                                                                                                    |                                                                                     |                                                                         |
|                   |                                                                                                    |                               |                              |                                                                                                    |                                                                                      |                                                                                                    |                                                                                     |                                                                         |
| No rules          | Изимениевшие имеляциев (миле яклеле)                                                                                                    | ИНН участника                 | Номер<br>cyficwara.no.       | <b><i>Occupa DCD1</i></b>                                                                                   | Вид                                                                                  | Остаток на<br>01.01.8 [Формат [Год Эт   Задолженность перед<br>Дебиторской/Кредитор из Объект Папил в Птида и местниковые |                                                                                     | Задолженность перед<br><b><i>MARINER HALFMANY</i></b>                   |

**Рисунок 163. Выбор показателя – источника данных**

Обращаем внимание на то, что если бланк отчета был создан согласно данной инструкции и код строки раскрытия равен Стр010, а номера колонок бланка совпадают с номерами колонок в excel (к примеру, в бланке колонка Кол090 соответствует колонке 9 в excel), то для удобства при выборе показателя можно не нажимать каждый раз на кнопку «Выбрать в бланке отчета». Достаточно из «Показатели» в левой нижней части окна формулы счета перетащить необходимый показатель в правую центральную часть окна. На данном примере счета необходимо просуммировать показатель для строки с раскрытием из колонки 7, то есть в бланке это показатель с кодом Стр010 Кол070, а значит необходимо перетащить именно этот показатель.

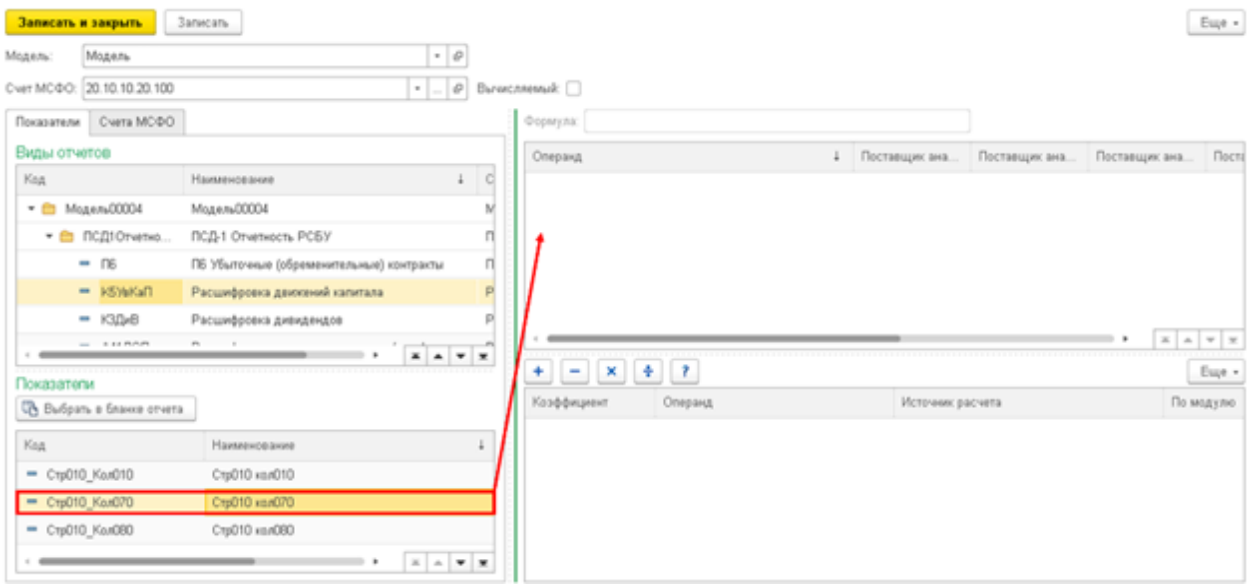

**Рисунок 164. Способ добавления операнда в формулу МСФО**

На следующем шаге в окне создания операнда необходимо добавить отборы, для этого необходимо перейти на вкладку «Отборы при заполнении корректировок». Система выдаст окно с предупреждением, что операнд предварительно необходимо сохранить.

## Операнд формулы МСФО (создание)

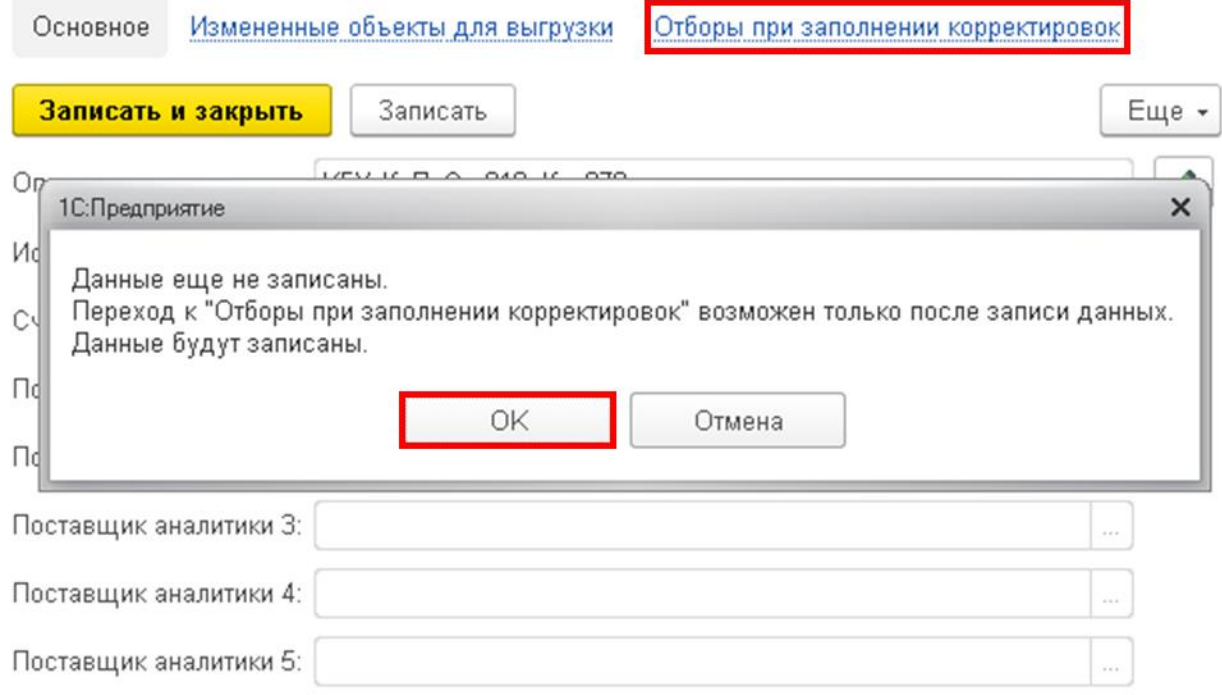

## **Рисунок 165. Вкладка Отборы при заполнении корректировок создаваемого операнда**

На вкладке «Отборы при заполнении корректировок» для создания отбора необходимо нажать на кнопку «Создать».

# [K5УвКаП Стр010 Кол070] (Операнд формулы МСФО)

Основное Измененные объекты для выгрузки

Отборы при заполнении корректировок

## Отборы при заполнении корректировок

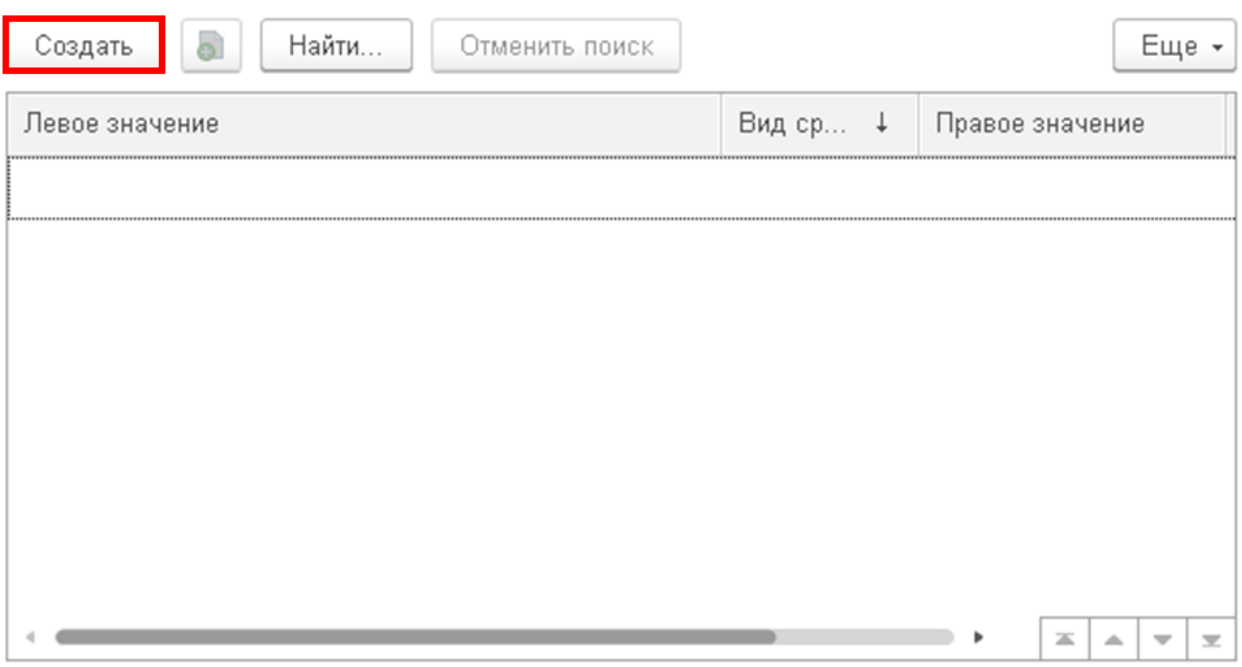

**Рисунок 56. Создание отбора при заполнении корректировок**

В появившемся окне создания отбора для операнда необходимо заполнить поля:

- Левое значение выбирается показатель или аналитика, которая будет сравниваться. Для первого отбора (по форме ПСД1) в данном поле необходимо указать Аналитика3, так как именно в данную аналитику грузится значение формы ПСД1. Все аналитики и показатели, включенные в бланк, можно посмотреть в необходимом бланке в справочнике «Виды отчетов».
- Вид сравнения указывается вид сравнения из списка. Для рассматриваемого первого отбора необходимо выбрать значение «Равно».
- Правое значение указывается значение, с которым производится сравнение. В рассматриваемом случае первого отбора необходимо выбрать значение из созданного справочника «Форма ПСД1», а именно значение «К1 Уставный капиталя».

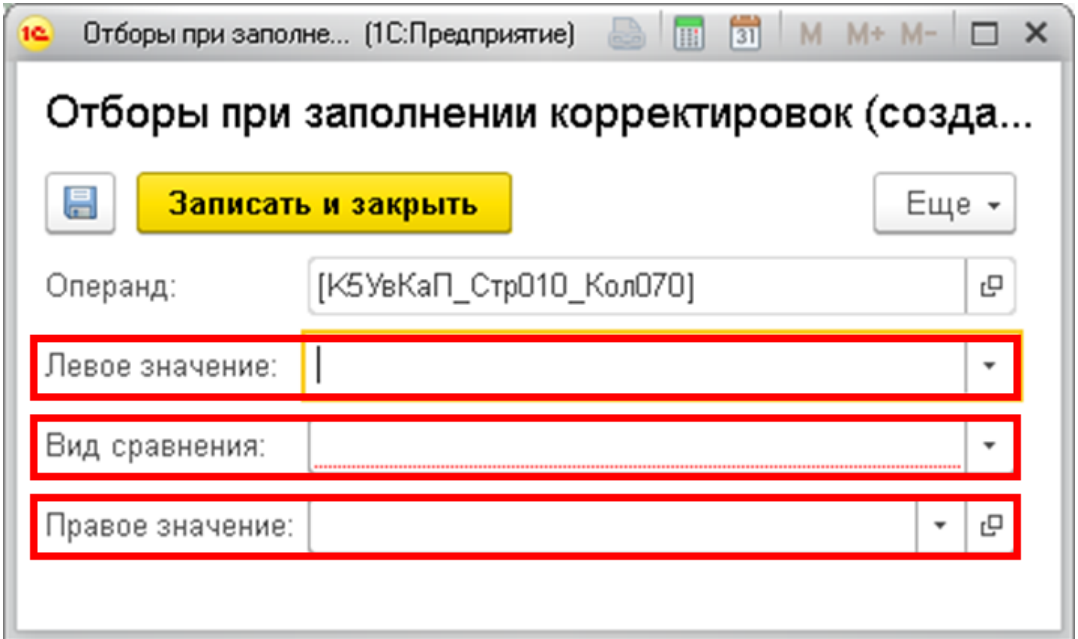

**Рисунок 57. Поля отбора при заполнении корректировок**

# Субконто Управления Холдингом

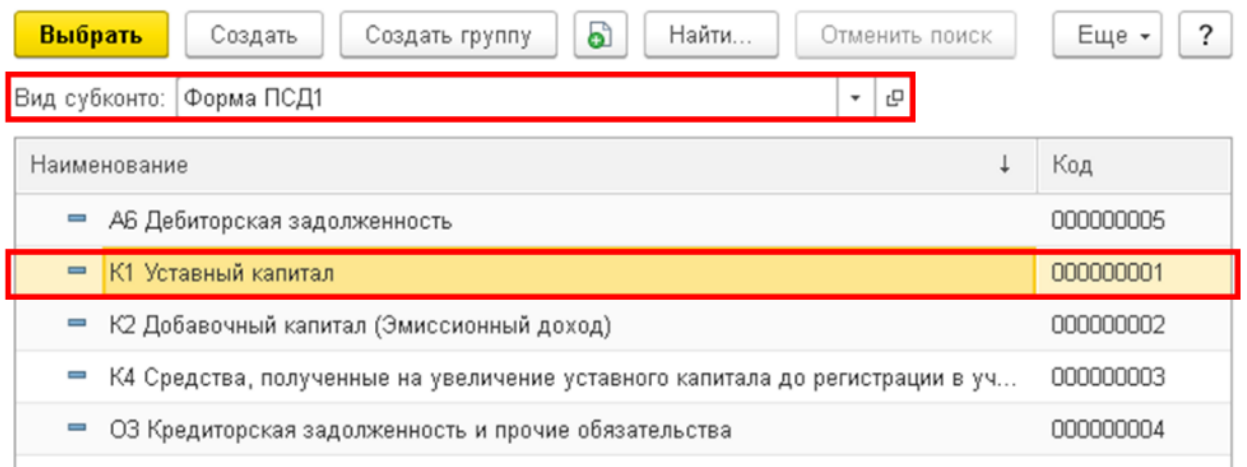

**Рисунок 168. Выбор значения из справочника для отбора при заполнении корректировок**

После заполнения полей отбора необходимо нажать на кнопку «Записать и закрыть».

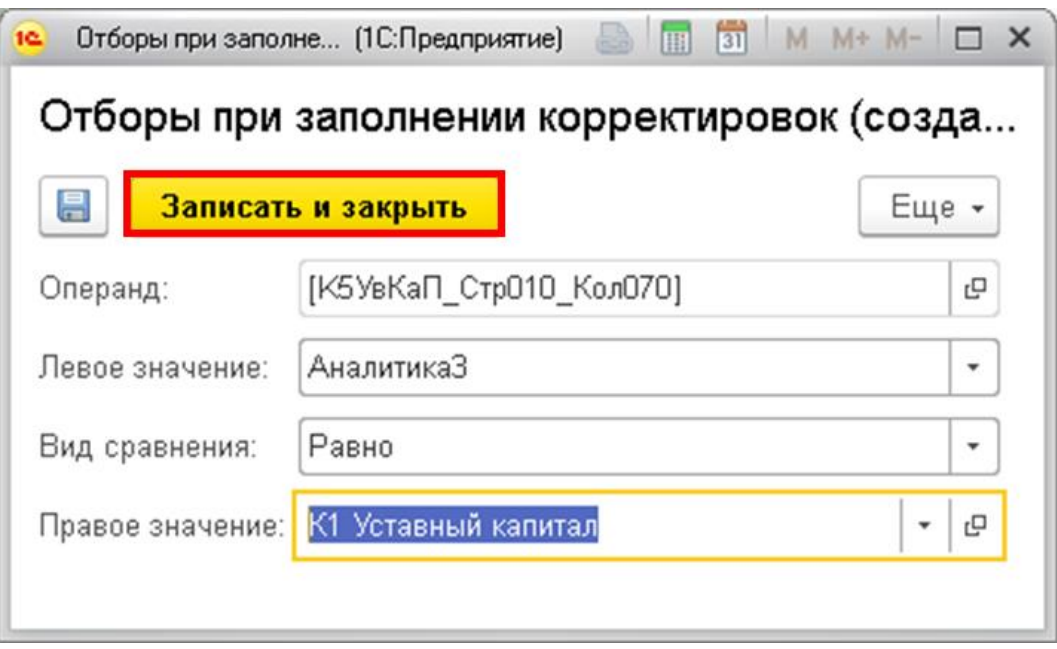

**Рисунок 58. Заполненный отбор при заполнении корректировок**

Созданный отбор появится на вкладке «Отборы при заполнении корректировок». При необходимости его можно отредактировать или удалить.

Далее добавим второй отбор, а именно отбор по ИНН. Для этого также нажимаем на вкладке «Отборы при заполнении аналитик» на кнопку «Создать» и в появившемся окне заполняем:

- Левое значение выбираем Аналитика1.
- Вид сравнения выбираем «В списке», так как организаций с ИНН равным значению «7710723134» может быть несколько.
- Правое значение нажимаем на кнопку «Выбрать» в виде трех точек и в открывшемся окне нажимаем на кнопку «Подбор».

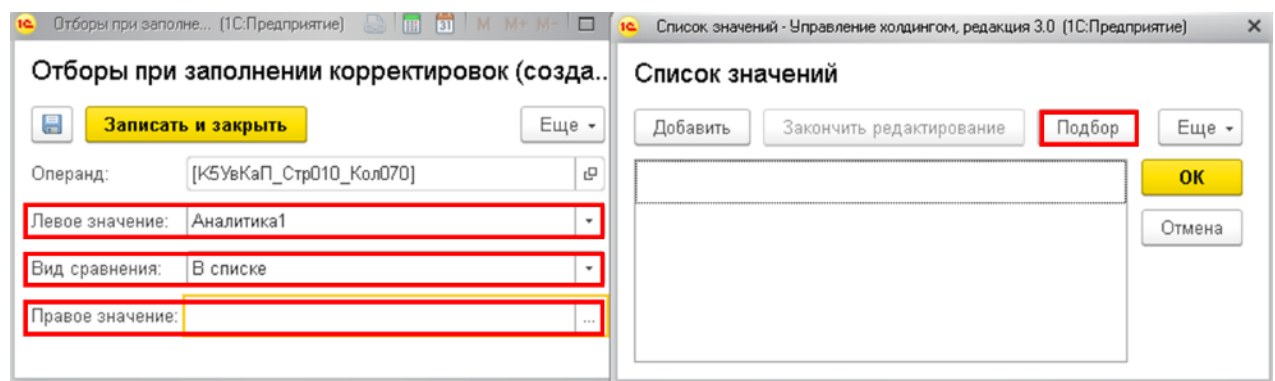

**Рисунок 59. Подбор значений для списка значений для отбора при заполнении корректировок**

В справочнике «Контрагенты» выбираем всех контрагентов с ИНН равным «7710723134» и нажимаем на кнопку «Выбрать».

#### Контрагенты

| Выбрать<br>Создать группу<br>Создать      | Досье        | û<br>7710723134<br>Еще -                   |     |
|-------------------------------------------|--------------|--------------------------------------------|-----|
| Наименование                              | <b>MHH</b>   | Полное наименование                        | ЭДО |
| РФ (ФА УФИ)                               | __________   | РФ (ФА УФИ)                                |     |
| Федеральное агентство по управлению госуд | ------------ | Федеральное агентство по управлению госуда |     |

**Рисунок 171. Выбор нескольких значений для отбора при заполнении корректировок**

После чего закрываем окно выбора контрагентов, нажимаем на копку «ОК» в окне списка значений и на кнопку «Записать и закрыть» в окне настройки отбора. После чего все созданные отборы будут отображены на вкладке «Отборы при заполнении корректировок».

## [К5УвКаП\_Стр010\_Кол070] (Операнд формулы МСФО)

Основное Измененные объекты для выгрузки Отборы при заполнении корректировок Отборы при заполнении корректировок Найти.. Отменить поиск Создать ் Еще -Вид ср... ↓ Левое значение Правое значение В списке ∞ Аналитика1 Федеральное агент... ∞ АналитикаЗ Равно К1 Уставный капитал

**Рисунок 172. Созданные отборы при заполнении корректировок**

На последнем шаге создания отбора необходимо перейти на вкладку «Основное» открытого операнда и нажать на кнопку «Записать и закрыть».

# [К5УвКаП Стр010 Кол070] (Операнд формулы МСФО)

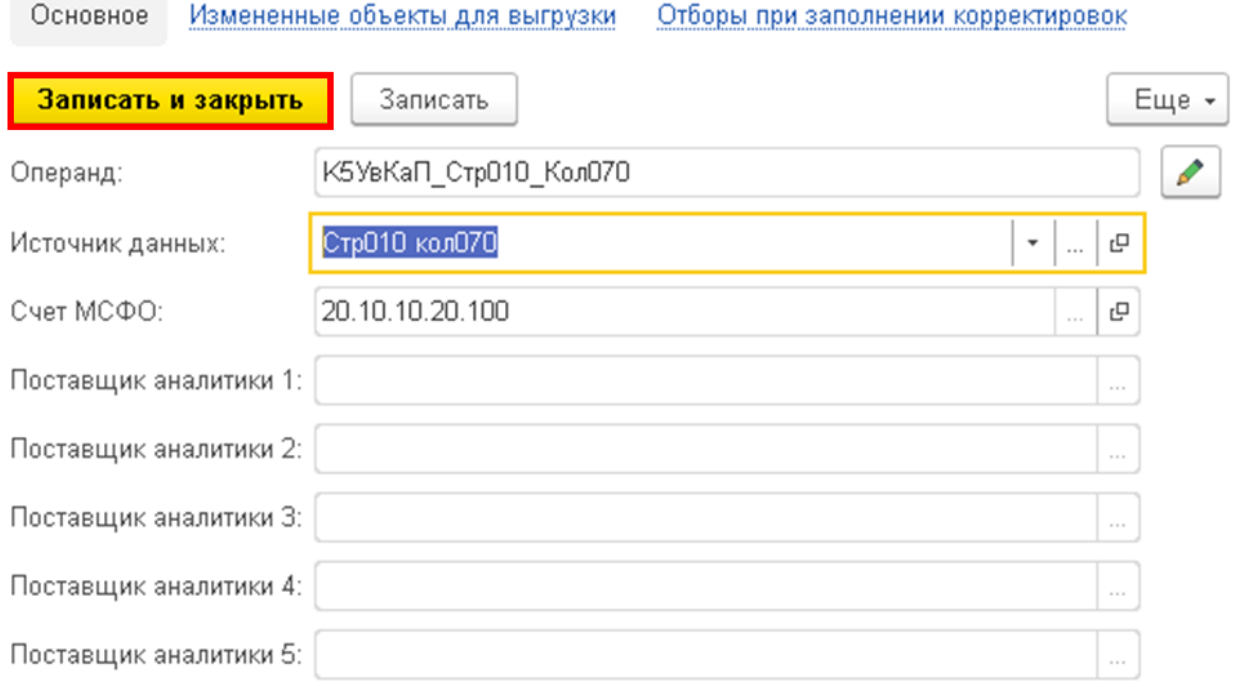

## **Рисунок 173. Сохранение операнда**

После чего выбираем созданный операнд и нажимаем на знак в правой нижней части окна создания формулы счета для добавления операнда в формулу.

Обращаем внимание на отдельный случай отбора, когда необходимо добавить отбор по статусу организации (ВГО или третья сторона). Примером подобной формулы является формула в корректировке **ИФО-М-08** для счета **20.10.10.10.100**. Формула данного счета в excel выглядит следующим образом: **=- СУММЕСЛИМН(K5\_УвКаП!\$G\$30:\$G\$111;K5\_УвКаП!\$E\$30:\$E\$111;H4;K5\_УвКаП! \$AF\$30:\$AF\$111;"ВГО")**.

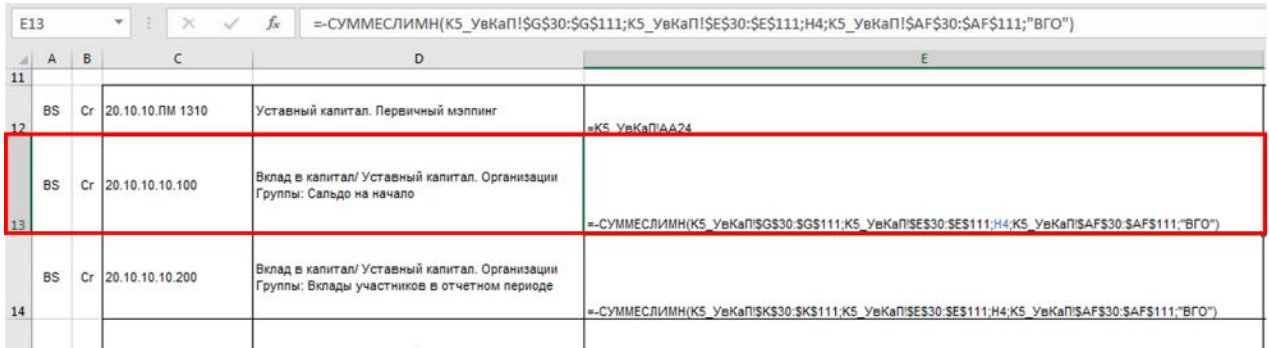

#### **Рисунок 174. Формула счета МСФО в excel-расчете**

В результате вычисления формулы в ячейке счета 20.10.10.10.100 должна содержаться из экземпляра отчета «K5\_УвКаП» сумма значений по колонке «Остаток на 01.01.2019» тех строк, в которых «Форма ПСД1» равна «К1 Уставный капитал» и «Признак ВГО» равен «ВГО». То есть нам необходимо два отбора для данной ячейки. Один по колонке «Форма ПСД1», другой – по «Признак ВГО».

Аналогично предыдущей формуле создаем операнд с первым отбором, а на этапе создания второго отбора делаем отбор не по колонке «признак BГО», а по реквизиту Аналитика1. Статус, равный «Компания корпорации», так как именно в данном реквизите хранится актуальная информация о статусе организации в составе группы.

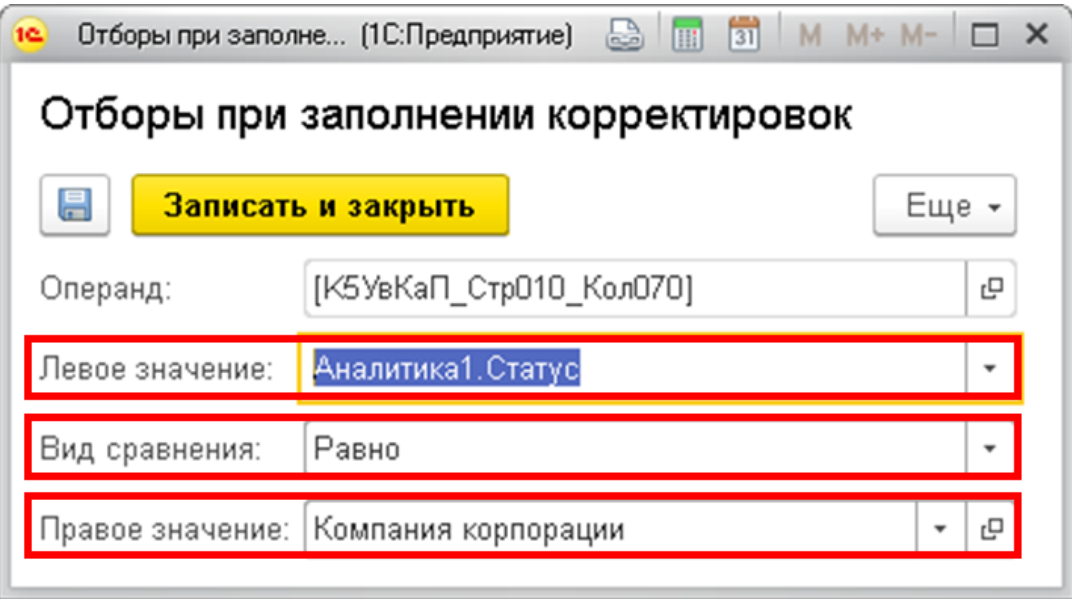

Рисунок 175. Отбор при заполнении корректировок по статусу организации

## 3.1.4 Формулы счетов МСФО с операциями умножения/деления, а также с функцией ЕСЛИОШИБКА()

Разберем алгоритм создания формулы, содержащую умножение и деление, а также функцию ЕСЛИОШИБКА(). Примером подобной формулы является формула в корректировке ИФО-М-14 для счета 10.10.30.85.500. Формула данного счета в excel выглядит следующим образом:

=CYMMECJIIMH(A6!\$V\$24:\$V\$1394;A6!\$E\$24:\$E\$1394;Корректировка!\$L\$10)-ЕСЛИОШИБКА((СУММЕСЛИМН(A6!\$N\$24:\$N\$1394;A6!\$E\$24:\$E\$1394;Корректиро вка!\$L\$10)/СУММЕСЛИМН(A6!\$M\$24:\$M\$1394;A6!\$E\$24:\$E\$1394;Корректировка!\$ L\$10)\*CYMMECJIHMH(A6!\$V\$24:\$V\$1394;A6!\$E\$24:\$E\$1394;Корректировка!\$L\$10))  $;$ ).

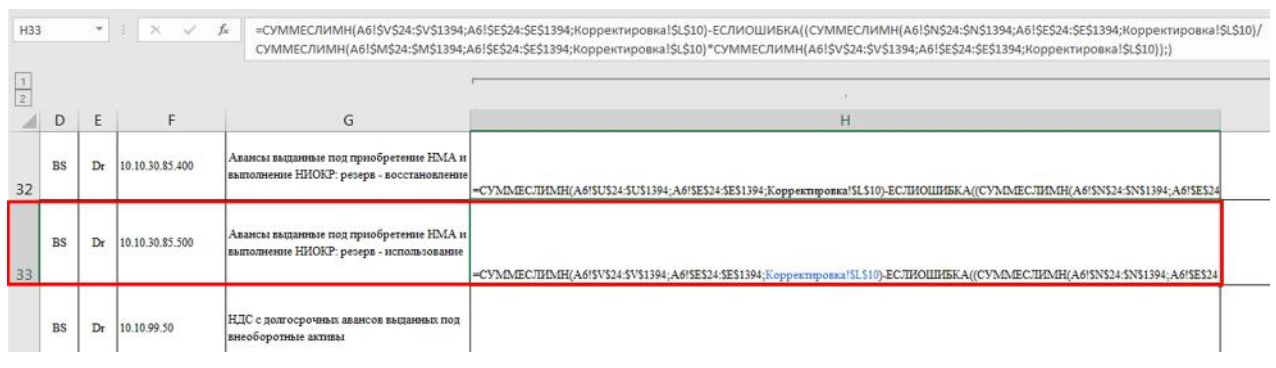

Рисунок 176. Формула счета МСФО в excel-расчете

Функция ЕСЛИОШИБКА() в случае отсутствия ошибки должна считать формулу внутри нее, а в случае наличия ошибки не давать результата. Так как в случае наличия ошибок 1С и так не выдает результатов, то нет необходимости вставлять функцию ЕСЛИОШИБКА в 1С, тем более как таковой подобной функции в 1С нет. Значит, в 1С необходимо создать следующую формулу:

=CУММЕСЛИМН(A6!\$V\$24:\$V\$1394;A6!\$E\$24:\$E\$1394;Корректировка!\$L\$10) -(CУММЕСЛИМН(A6!\$N\$24:\$N\$1394;A6!\$E\$24:\$E\$1394;Корректировка!\$L\$10) /СУММЕСЛИМН(A6!\$M\$24:\$M\$1394;A6!\$E\$24:\$E\$1394;Корректировка!\$L\$10) \*СУММЕСЛИМН(A6!\$V\$24:\$V\$1394;A6!\$E\$24:\$E\$1394;Корректировка!\$L\$10)).

Все операнды данной формулы создаются аналогично алгоритму, описанному в п.3.1.3 Формулы счетов МСФО с функциями СУММЕСЛИ() и СУММЕСЛИМН().

После создания операндов в правой центральной части формулы выбираем операнд, являющимся знаменателем функции деления и нажимаем на кнопку деления.

| Записать и закрыть |                            | <b>3anvcam</b>                              |                             |                           |               |               |                 | Euje -    |
|--------------------|----------------------------|---------------------------------------------|-----------------------------|---------------------------|---------------|---------------|-----------------|-----------|
| Модель:            | Модель                     |                                             | $-$ 0                       |                           |               |               |                 |           |
|                    | Cvet MCDO: 10.10.30.85.500 |                                             | $\cdot$ $\beta$ Buvecnessek |                           |               |               |                 |           |
| Показалели         | Cvera MCDO                 |                                             |                             | Формула:                  |               |               |                 |           |
| Виды отчетов       |                            |                                             |                             | Операнд                   | Поставщик ана | Поставщик ана | Поставщих ана   | Пості     |
| Код                |                            | Наименование                                | d<br>ä.                     | - [A6_Crp010_Kon130]      |               |               |                 |           |
|                    | $ -$ Magaza 00004          | Модель00004                                 |                             | - [A6_Crp010_Kon140]      |               |               |                 |           |
|                    | - В ПСД1Отчетно            | ПСД-1 Отчетность РСБУ                       | п                           | - [A6_Crp010_Kox220]      |               |               |                 |           |
|                    | $-46$                      | АБ Остаток нереализованных запасов (счета 1 |                             |                           |               |               |                 |           |
|                    | $-46$                      | А6 Дебиторская задолженность                |                             |                           |               |               |                 |           |
|                    | $-11$                      | AT FELIX COULD CALL AND A CONTRACTOR        | $x -$<br>$-1$               |                           |               |               |                 |           |
| Показатели         |                            |                                             |                             |                           |               |               | $X = A$ $Y = T$ |           |
|                    | Budgary a Gravece covera   |                                             |                             | $+$ $ \times$ $+$ $\cdot$ |               |               |                 | Еще -     |
| Koa                |                            | Наименование                                |                             | Коэффициент<br>Операнд    |               |               | Источник расч   | По модулю |
| - Crp010_Kox220    |                            | СтрО10 квл220                               |                             |                           |               |               |                 |           |
| $=$ CnpO10_Kox230  |                            | СтрО10 кол230                               |                             |                           |               |               |                 |           |
| $=$ CnpO10_Kox240  |                            | СтрО10 кол240                               |                             |                           |               |               |                 |           |
| $=$ Crp010_Kox250  |                            | СтрО10 кол250                               |                             |                           |               |               |                 |           |
| $\sim$ $-$         |                            | . .                                         | <b>XAVY</b>                 |                           |               |               |                 |           |

Рисунок 177. Создание операции деления для формулы счета МСФО

В появившемся окне создания формулы в части «Знаменатель», находящейся в правой части окна, можем увидеть только что выбранный операнд. При необходимости, в данную часть можно добавить еще операндов по кнопке «Добавить».

|    |                                             | Множитель в формуле МСФО (создание) |  |                     |             |                    |  |                     |  |  |  |  |
|----|---------------------------------------------|-------------------------------------|--|---------------------|-------------|--------------------|--|---------------------|--|--|--|--|
|    | Измененные объекты для выгрузки<br>Основное |                                     |  |                     |             |                    |  |                     |  |  |  |  |
|    | Еще -<br>Записать<br>Записать и закрыть     |                                     |  |                     |             |                    |  |                     |  |  |  |  |
|    | Внаменатель<br>Числитель                    |                                     |  |                     |             |                    |  |                     |  |  |  |  |
|    | Добавить                                    |                                     |  | Еще -               | Добавить    |                    |  | Еще -               |  |  |  |  |
| П. | Коэффициент                                 | Операнд                             |  | Умножение По модулю | Коэффициент | Операнд            |  | Умножение По модулю |  |  |  |  |
|    | 1,000                                       |                                     |  | L                   | 1,000       | [АБ_СтрО10_Кол130] |  |                     |  |  |  |  |
|    |                                             |                                     |  |                     |             |                    |  |                     |  |  |  |  |

Рисунок 178. Знаменатель в создаваемой операции деления для формулы счета МСФО

В часть «Числитель», нахоляшейся в левой части окна, необходимо добавить операнды, являющимися числителями в формуле excel. Кроме того, обязательно необходимо поставить флажок «Умножение», так как система иначе не понимает, что данные операнды необходимо перемножать.

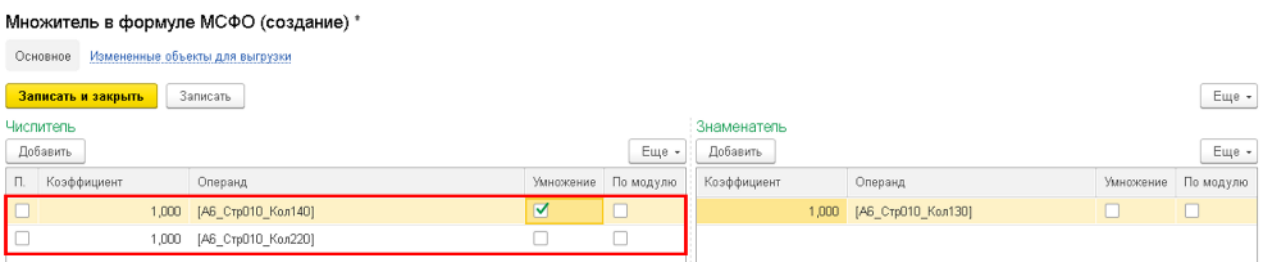

**Рисунок 179. Числители в создаваемой операции деления для формулы счета МСФО**

После того как формула умножения и деления прописана требуется нажать на кнопку «Записать и закрыть». После чего формула отобразится в окне формулы счета в правой нижней ее части.

| Записать и закрыть |                            | Записать                                            |                                          |                       |                                                                          |                 |                             | Еще -   |
|--------------------|----------------------------|-----------------------------------------------------|------------------------------------------|-----------------------|--------------------------------------------------------------------------|-----------------|-----------------------------|---------|
| Модель:            | Модель                     |                                                     | $\bullet$ $\hspace{0.1cm}$ $\varnothing$ |                       |                                                                          |                 |                             |         |
|                    | Cver MCDO: 10.10.30.85.500 |                                                     | $-0$                                     | Вычисляемый: [        |                                                                          |                 |                             |         |
| Показатели         | Cvera MCGO                 |                                                     |                                          |                       | Ooparyna: [[A6_Crp010_Kan140] * [A6_Crp010_Kan220]) / [A6_Crp010_Kan130] |                 |                             |         |
| Виды отчетов       |                            |                                                     |                                          | Операнд               |                                                                          | 4 Поставщик ана | Поставщик ана Поставщик ана | Поста - |
| Koa                |                            | Наименование                                        | C)                                       | = [A6_Ctp010_Kox130]  |                                                                          |                 |                             |         |
| * C Mogen 00004    |                            | Модель 00004                                        |                                          | - [A6_Crp010_Kox140]  |                                                                          |                 |                             |         |
|                    | • В ПОД10тчетно            | ПСД-1 Отчетность РСБУ                               |                                          | - [A6_Ctp010_Kox220]  |                                                                          |                 |                             |         |
|                    | $- 46$                     | Аб Остаток нереализованных запасов (счета 1         |                                          |                       |                                                                          |                 |                             |         |
|                    | $- A6$                     | АБ Дебиторская задолженность                        |                                          |                       |                                                                          |                 |                             |         |
|                    | $- 17$                     | AT FLOORED IN AN ARREST TO STRONG A RETROSIL<br>. . | $x + v +$                                |                       |                                                                          |                 |                             |         |
| Показатели         |                            |                                                     |                                          |                       |                                                                          |                 | $X = A$ $Y = X$             |         |
|                    | Budpan, a finance otvetta  |                                                     |                                          | $+$ $ \times$ $+$ $?$ |                                                                          |                 |                             | Еще -   |
|                    |                            |                                                     |                                          | Коэффициент           | Операнд                                                                  |                 | По модулю<br>Источник расч. |         |
| Koa                |                            | Наименование                                        |                                          |                       | 1,000 [JA6_Ctp010_Kan140] * [A6_Ctp010_Kan220]) / [A6_Ctp010_Kan130]     |                 |                             |         |
| $-$ Crp010 Kan190  |                            | Crp010 xo.n190                                      |                                          |                       |                                                                          |                 |                             |         |
| $-$ Crp010 Kan200  |                            | СтрО10 кол200                                       |                                          |                       |                                                                          |                 |                             |         |
| $=$ Crp010_Kan210  |                            | СтрО10 кол210                                       |                                          |                       |                                                                          |                 |                             |         |
| - Crp010 Kon220    |                            | СтрО10 кол220                                       |                                          |                       |                                                                          |                 |                             |         |
|                    |                            |                                                     | $x + y +$                                |                       |                                                                          |                 |                             |         |

**Рисунок 180. Созданная формула деления и умножения для формулы счета МСФО**

Обращаем внимание на то, что после записи формула деления/умножения сохраняется со знаком плюс, поэтому если необходимо, то требуется исправить коэффициент формулы с 1 на -1.

| Записать и закрыть         | <b>Записать</b>                             |                  |                                                                           |               |               |               | Euje -      |
|----------------------------|---------------------------------------------|------------------|---------------------------------------------------------------------------|---------------|---------------|---------------|-------------|
| Модель<br>Модель:          |                                             | $\cdot$ $\theta$ |                                                                           |               |               |               |             |
| Cver MCDO: 10.10.30.85.500 |                                             | $\cdot$ $\theta$ | Вычисляемый:                                                              |               |               |               |             |
| Cuera MCGO<br>Показатели   |                                             |                  | Формула: - ([A6_Ctp010_Kox140] * [A6_Ctp010_Kox220]) / [A6_Ctp010_Kox130] |               |               |               |             |
| Виды отчетов               |                                             |                  | Операнд                                                                   | Поставщих ана | Поставщик ана | Поставщик ана | Поста       |
| Koa                        | Наименование                                | $\circ$          | - [A6_Crp010_Kan130]                                                      |               |               |               |             |
| $ -$ Mogen 00004           | Модель 00004                                |                  | - [A6_Cru010_Kan140]                                                      |               |               |               |             |
| - В ПОД1Отчетно            | ПСД-1 Отчетность РСБУ                       |                  | - [A6_Ctp010_Kan220]                                                      |               |               |               |             |
| $-46$                      | АБ Остаток нереализованных запасов (счета 1 |                  |                                                                           |               |               |               |             |
| $- A6$                     | Аб Дебиторская задолженность                |                  |                                                                           |               |               |               |             |
| $- 17$                     | AT PLANNING AND RESERVED TO A REPORT OF     | $x + y +$        |                                                                           |               |               |               |             |
| Показатели                 |                                             |                  |                                                                           |               |               |               | $x = x + y$ |
| B Budpats в блакое отчета  |                                             |                  | $ \times$ $+$ $+$<br>±.                                                   |               |               |               | Eur -       |
| Код                        | Наименование                                |                  | Коэффициент<br>Операнд                                                    |               |               | Источник расч | По модулю   |
| $=$ Crp010_Kan190          | Crp010 vo.n190                              |                  | -1,000 [ (JA6_Crp010_Kox140) * [A6_Crp010_Kox220]) / [A6_Crp010_Kox130]   |               |               | o             |             |
| $-$ Crp010 Kan200          | СтрО10 кол200                               |                  |                                                                           |               |               |               |             |
| $=$ Crp010_Kan210          | СтрО10 кол210                               |                  |                                                                           |               |               |               |             |
| - Crp010_Kan220            | СтрО10 кол220                               |                  |                                                                           |               |               |               |             |
| $\sim$ 400                 |                                             | $x + v x$        |                                                                           |               |               |               |             |

**Рисунок 181. Изменение знака для созданной формулы деления и умножения формулы счета МСФО**

## Заключительным шагом добавляем оставшиеся переменные формулы.

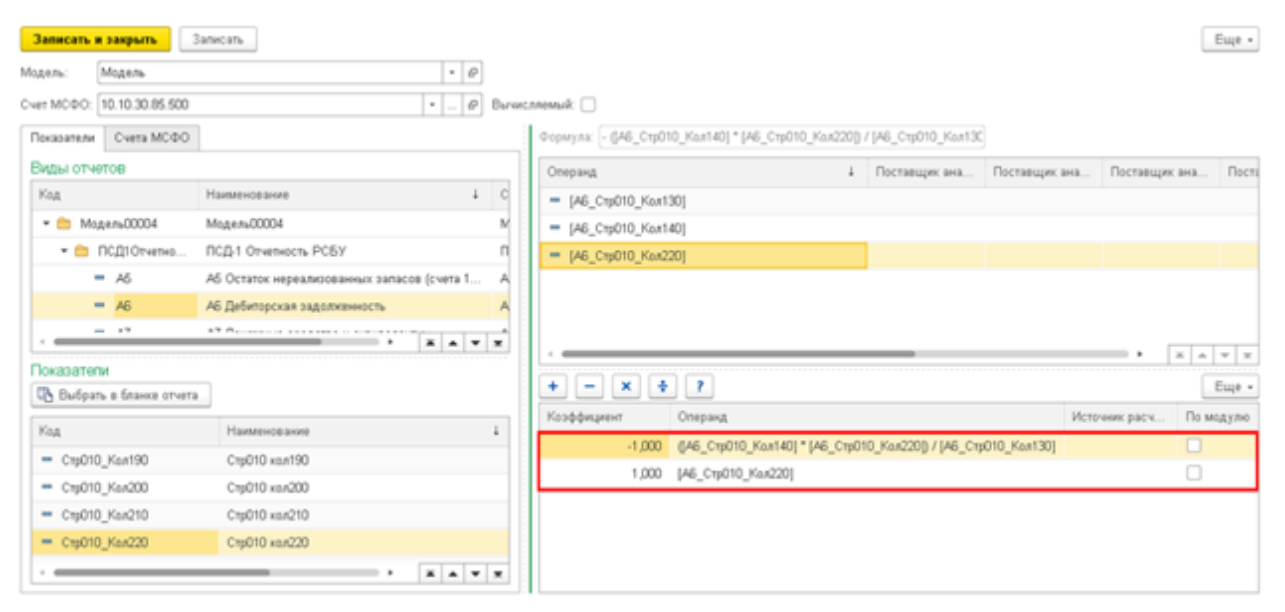

Рисунок 182. Итоговая формула счета МСФО, содержащая деление, умножение и вычитание

## 3.1.5 Формулы счетов МСФО с функцией ЕСЛИ()

Разберем алгоритм создания формулы, включающую в себя функцию ЕСЛИ().

Обращаем внимание на то, что если внутри функции ЕСЛИ() находится деление, умножение или еще одна вложенная функция ЕСЛИ(), то для подобной формулы необходимо создать промтаблицу, алгоритм создания которой описан в п.3.1.7 Создание промтаблицы для формул счетов МСФО.

Примером формулой с условием ЕСЛИ() является формула в корректировке ИФО-М-8 для счета 30.70.99. Формула данного счета в excel выглядит следующим образом:

## =-'K3'!B26-ECJIII('K3'!B38<=0;'K3'!B38;0)

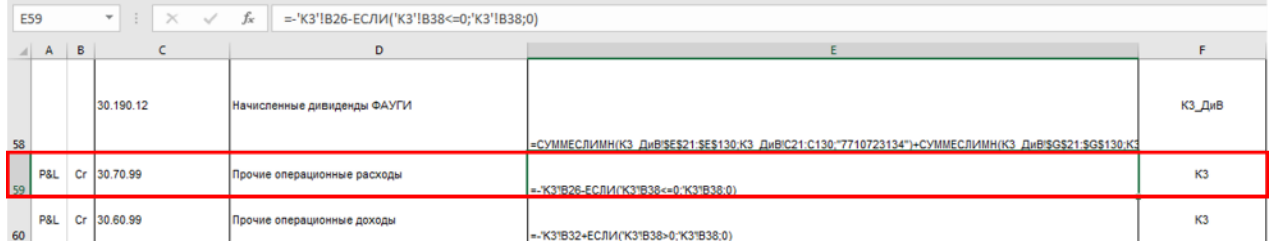

#### Рисунок 183. Формула счета МСФО в excel-расчете

Все операнды данной формулы создаются аналогично алгоритму, описанному в п.3.1.1 Формулы счетов МСФО без вычислений. После создания операндов в правой нижней части формулы нажимаем на кнопку с вопросительным знаком.

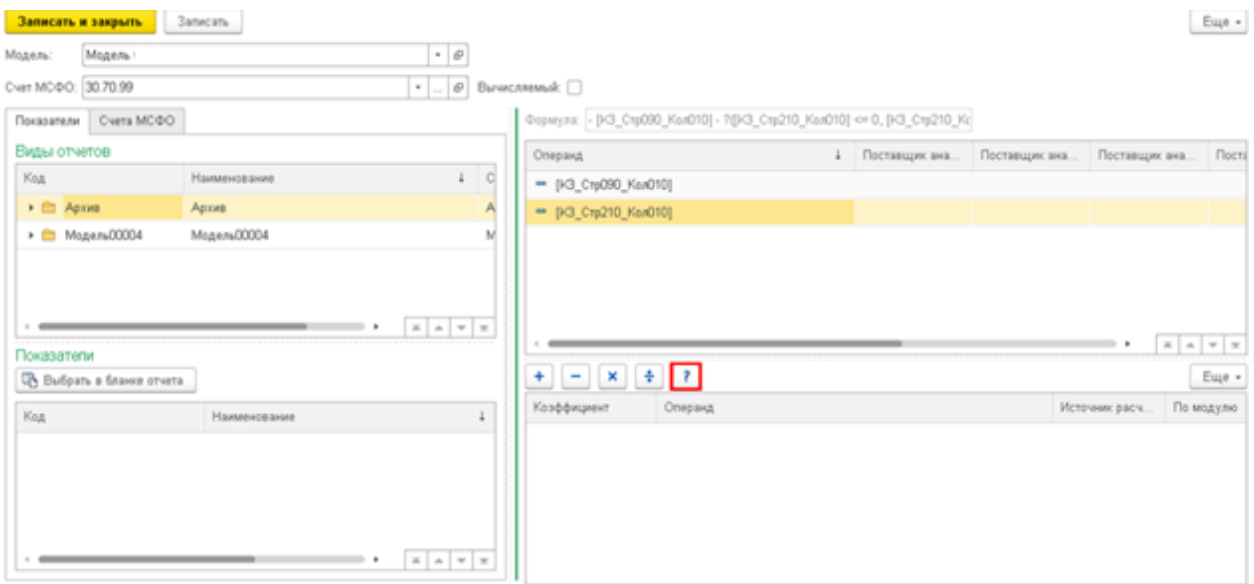

**Рисунок 184. Добавление функции Если в формулу счета МСФО**

В появившемся окне в поле «Левые значения», расположенном в верхней левой части окна создания условия необходимо нажать на кнопку «Добавить» и выбрать операнд левой части условия.

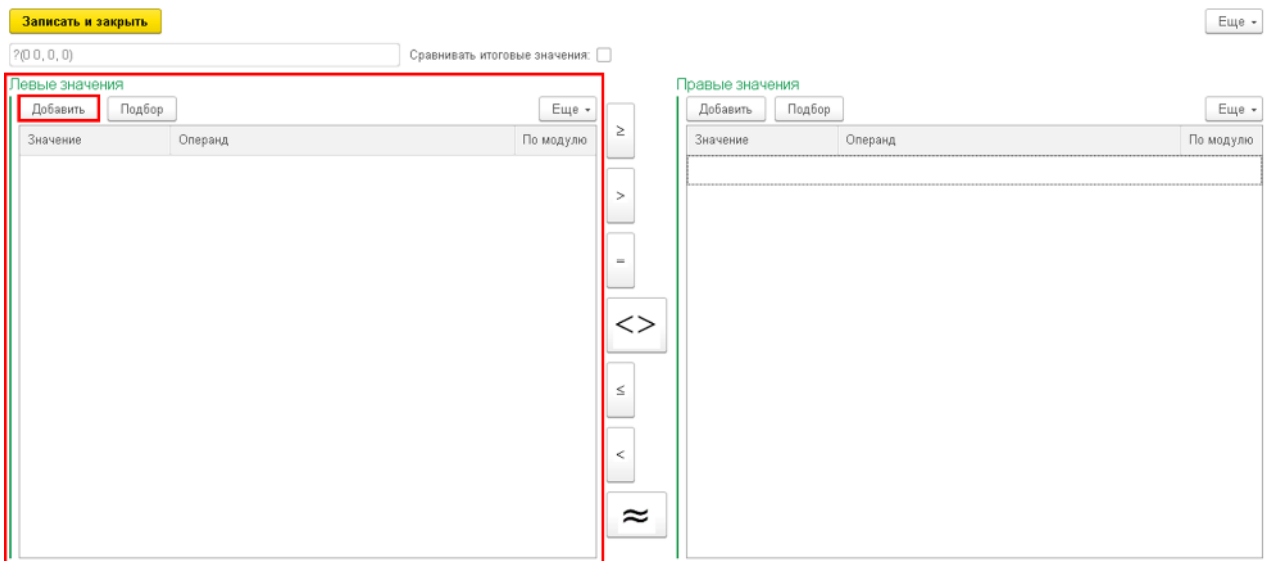

**Рисунок 185. Добавление левой части функции Если**

После добавления левой части условия необходимо в верхней центральной части окна выбрать вид сравнения между левой и правой частью условия.

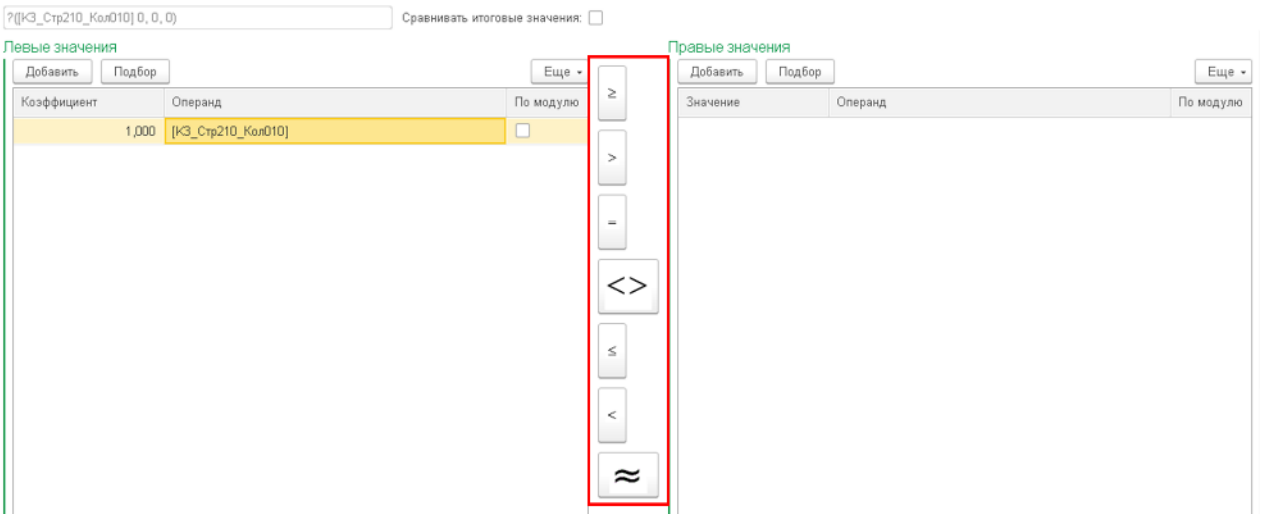

**Валисать и закрыть** 

**Рисунок 186. Добавление вида сравнения в функции Если**

Следующим шагом необходимо добавить в поле «Правые значения», расположенном в верхней правой части окна создания условия, операнды или число, с которыми сравнивается левое значение.

| Записать и закрыть               |                                      |                    |         | Еще -     |
|----------------------------------|--------------------------------------|--------------------|---------|-----------|
| ?([КЗ_Стр210_Кол010] <= 0, 0, 0) | Сравнивать итоговые значения: $\Box$ |                    |         |           |
| Левые значения                   |                                      | Правые значения    |         |           |
| Добавить<br>Подбор               | Еще *                                | Подбор<br>Добавить |         | Еще -     |
| Коэффициент<br>Операнд           | $\geq$<br>По модулю                  | Значение           | Операнд | По модулю |
| 1,000 [КЗ_Стр210_Кол010]         | $\Box$                               |                    |         |           |
|                                  | $\, >$                               |                    |         |           |
|                                  |                                      |                    |         |           |
|                                  | $\equiv$                             |                    |         |           |
|                                  |                                      |                    |         |           |
|                                  | $\lt$                                |                    |         |           |
|                                  |                                      |                    |         |           |
|                                  | $\leq$                               |                    |         |           |
|                                  |                                      |                    |         |           |
|                                  | $\,<$                                |                    |         |           |
|                                  |                                      |                    |         |           |
|                                  |                                      |                    |         |           |
|                                  | $\approx$                            |                    |         |           |
|                                  |                                      |                    |         |           |

**Рисунок 187. Добавление правой части функции Если**

Обращаем внимание на то, что после каждого шага формулы можно увидеть изменения в поле с формулой, находящимся под кнопкой «Записать и закрыть».

Eщe -

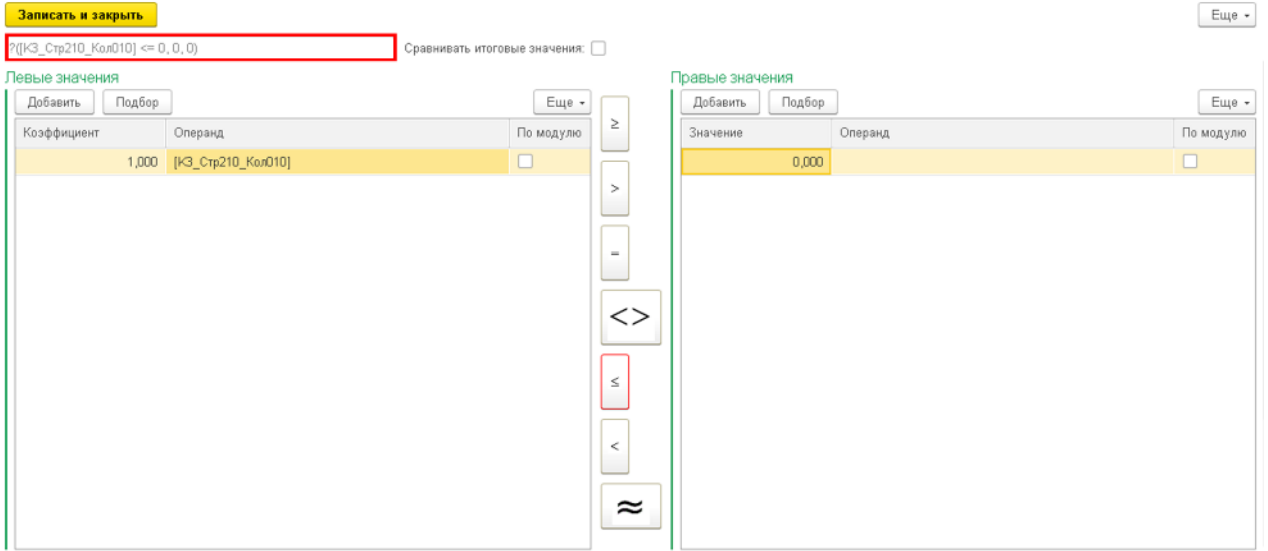

**Рисунок 188. Отображение функции Если**

На следующем шаге необходимо в поле «Условие выполнено», расположенном в нижней левой части окна создания условия, добавить результат выполнения функции, если условие функции верно.

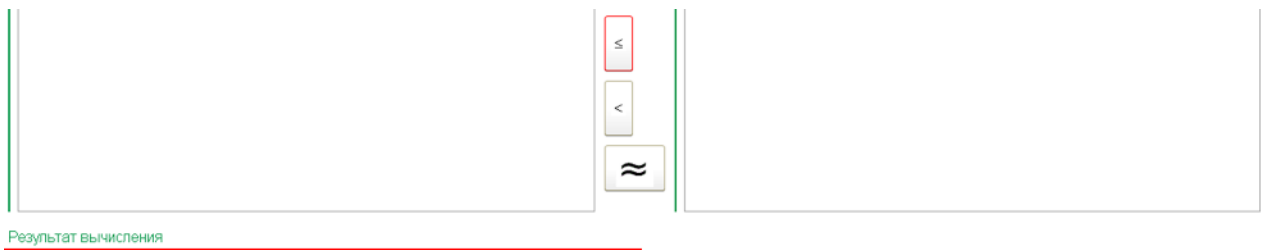

| Еще -     |
|-----------|
| По модулю |
|           |
|           |
|           |
|           |

**Рисунок 189. Добавление результата вычисления функции Если, если условие выполнено**

После чего остается в поле «Условие не выполнено», расположенном в нижней правой части окна создания условия, добавить результат выполнения функции, если условие функции неверно.

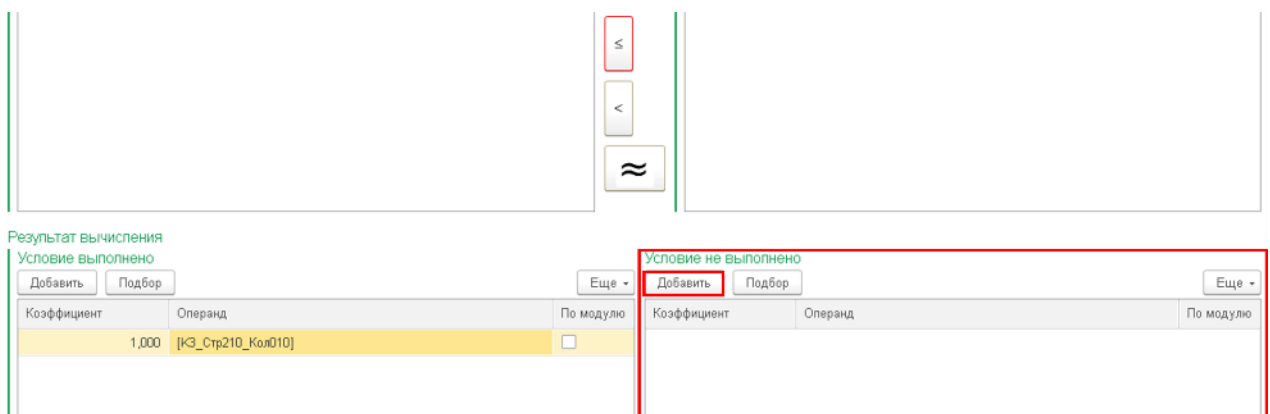

**Рисунок 190. Добавление результата вычисления функции Если, если условие не выполнено**

На последнем шаге создания условия в верхней части окна необходимо нажать на кнопку «Записать и закрыть».

| Записать и закрыть                                  |                                      |                    |         | Еще -     |
|-----------------------------------------------------|--------------------------------------|--------------------|---------|-----------|
| ?([I<3_Стр210_Кол010] <= 0, [I<3_Стр210_Кол010], 0) | Сравнивать итоговые значения: $\Box$ |                    |         |           |
| Левые значения                                      |                                      | Правые значения    |         |           |
| Добавить<br>Подбор                                  | Еще $\cdot$                          | Подбор<br>Добавить |         | Еще -     |
| Коэффициент<br>Операнд                              | $\geq$<br>По модулю                  | Значение           | Операнд | По модулю |
| 1,000 [I<3_CTp210_Kon010]                           | $\Box$                               | 0,000              |         | $\Box$    |
|                                                     | $\geq$                               |                    |         |           |
|                                                     |                                      |                    |         |           |
|                                                     | $\!=$                                |                    |         |           |
|                                                     |                                      |                    |         |           |
|                                                     | $\left\langle \right\rangle$         |                    |         |           |
|                                                     |                                      |                    |         |           |
|                                                     | $\leq$                               |                    |         |           |
|                                                     |                                      |                    |         |           |
|                                                     |                                      |                    |         |           |
|                                                     | $\,<$                                |                    |         |           |
|                                                     |                                      |                    |         |           |
|                                                     | $\approx$                            |                    |         |           |
|                                                     |                                      |                    |         |           |

**Рисунок 191. Запись созданной функции Если**

После записи созданное условие отобразится в окне формулы счета в правой нижней ее части. Обращаем внимание на то, что после записи условие сохраняется со знаком плюс, поэтому если необходимо, то требуется исправить коэффициент формулы с 1 на -1.

|                                  | Записать и закрыть         | Sanncary.    |                    |                       |                                                              |                 |               |               | Euge +          |
|----------------------------------|----------------------------|--------------|--------------------|-----------------------|--------------------------------------------------------------|-----------------|---------------|---------------|-----------------|
| Модель:                          | Модель                     |              | $\cdot$ 0          |                       |                                                              |                 |               |               |                 |
| Cver MCDO: 30.70.99              |                            |              | $\cdot$ $\theta$   | Вычисляемый: [        |                                                              |                 |               |               |                 |
| Показалели                       | Cuera MCGO                 |              |                    |                       | Формула: - ?(IK3_Crp210_KoxO10) <= 0, (K3_Crp210_KoxO10), 0) |                 |               |               |                 |
| Виды отчетов                     |                            |              |                    | Операнд               |                                                              | 1 Поставщих ана | Поставщих ана | Поставщих ана | Поста           |
| Код                              |                            | Наименование | $\mathbb{C}$       | = [I-3_Crp090_Kan010] |                                                              |                 |               |               |                 |
| $\rightarrow$ $\approx$ $Aq3048$ |                            | Apose        | Α                  | = [K3_Crp210_Kan010]  |                                                              |                 |               |               |                 |
| > @ Mogen=00004                  |                            | Модель00004  |                    |                       |                                                              |                 |               |               |                 |
| Показатели                       |                            |              | X A V X<br>$\cdot$ |                       |                                                              |                 |               |               | $X = A$ $Y = X$ |
|                                  | CA Budpara a Gravoe otvera |              |                    | $+$ $ \times$ $+$ $?$ |                                                              |                 |               |               | Euge -          |
| Код                              |                            | Наименование |                    | Коэффициент           | Операнд                                                      |                 |               | Источник расч | По модулю       |
|                                  |                            |              |                    |                       | -1,000 7([K3_Ctp210_Kox010] <= 0, [K3_Ctp210_Kox010], 0)     |                 |               | □<br>30.70.99 |                 |
|                                  |                            |              | $x \times y$       |                       |                                                              |                 |               |               |                 |

**Рисунок 192. Созданная функция Если для формулы счета МСФО**

## Заключительным шагом добавляем оставшиеся переменные формулы.

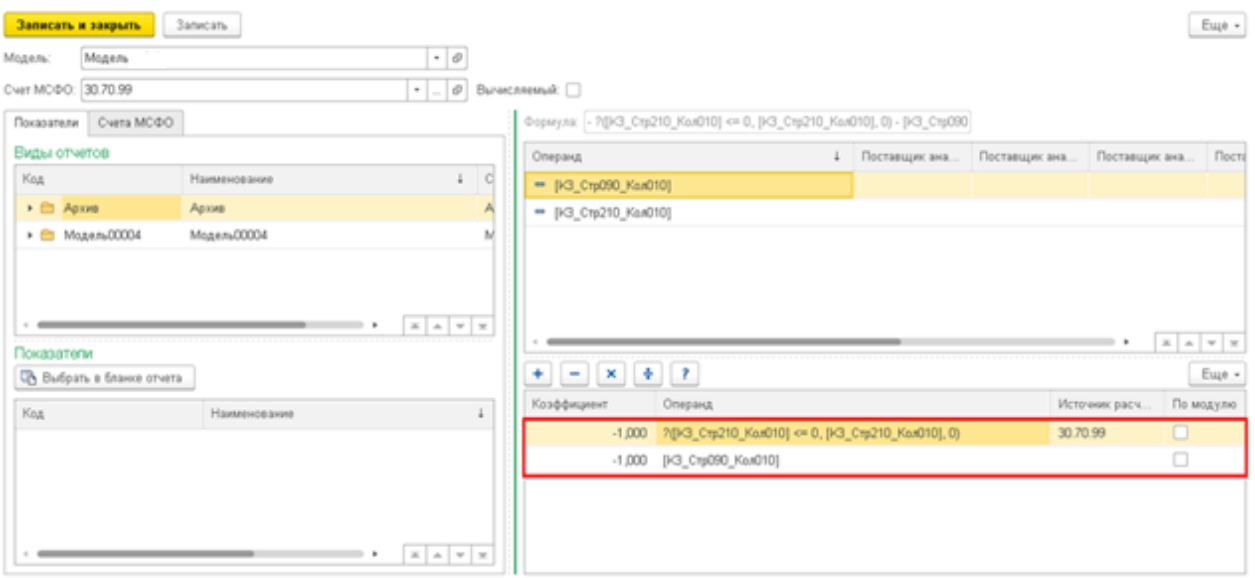

Рисунок 193. Итоговая формула счета МСФО, содержащая функцию Если

## 3.1.6 Формулы счетов МСФО с ссылкой на данные счетов предыдущих периодов

В случаях, когда формула содержит ссылки на данные счетов МСФО предыдущих периодов процесс создания формулы в 1С незначительно отличается от стандартных алгоритмов, описанных ранее.

Примером подобной формулой, в которой есть ссылка на данные предыдущего периода, является формула в корректировке ИФО-М-18 для счета 20.20.10.40.10.100. Формула данного счета в excel выглядит следующим образом:

## =СУММЕСЛИМН('ОСВ по МСФО 2018'!D:D;'ОСВ по МСФО 2018'!А:А;"ИФО-М-18";'ОСВ по МСФО 2018'!В:В; 20.20.10.40.10\*)

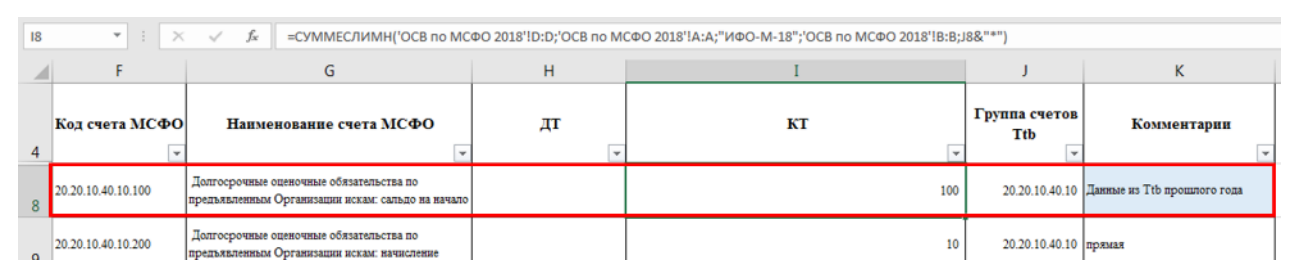

Рисунок 194. Формула счета МСФО в excel-расчете

В процессе создания формулы после ввода модели и счета, по которому создается формула, в качестве источника данных выбирается не бланк отчета и его показатель, как это делается обычно, а на вкладке «Счета МСФО» в левой части окна выбираются счета, на которые ссылается формула. Обращаем внимание на то, что в данном окне работают горячие клавиши Ctrl-F лля поиска.

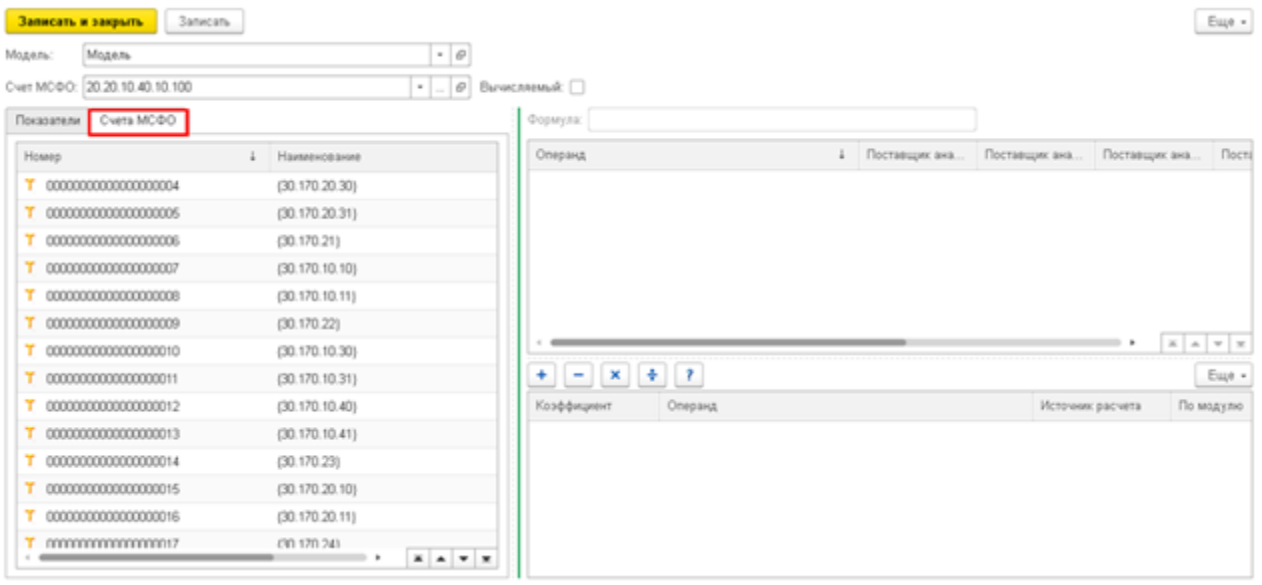

**Рисунок 195. Выбор счета МСФО – источника для формулы счета МСФО**

Так как для данной формулы нам необходимы все счета, входящие в группу 20.20.10.40.10, то перетаскиваем именно данный суммирующий счет в правую часть окна создания формулы.

|            | <b>3anvcany</b><br>Записать и закрыть |                                                               |                  |         |                |               |                  | Euge +                       |
|------------|---------------------------------------|---------------------------------------------------------------|------------------|---------|----------------|---------------|------------------|------------------------------|
| Модель:    | Модель                                | $\cdot$ $\,$ $\theta$                                         |                  |         |                |               |                  |                              |
|            | Over MC@O: 20.20.10.40.10.100         | $\boldsymbol{\varnothing}$<br>$\sim$ $-$                      | Вычисляемый: 0   |         |                |               |                  |                              |
| Показатели | Cvera MCDO                            |                                                               | <b>Doparyna:</b> |         |                |               |                  |                              |
| Howep      |                                       | Наименование                                                  | Операнд          | $\perp$ | Поставщих ана. | Поставщик ана | Поставщик ана    | Поста                        |
|            | 20.20.10.40.10                        | Долгосрочные оценочные обязательст                            |                  |         |                |               |                  |                              |
|            | 20 20 10 40 10 100                    | Долгосрочные оценочные обязательст                            |                  |         |                |               |                  |                              |
| т          | 20 20 10 40 10 200                    | Долгосрочные оценочные обязательст                            |                  |         |                |               |                  |                              |
| т          | 20.20.10.40.10.400                    | Долгосрочные оценочные облазтельст                            |                  |         |                |               |                  |                              |
| т          | 20.20.10.40.10.500                    | Долгосрочные оценочные обязательст                            |                  |         |                |               |                  |                              |
| т          | 20.20.10.40.10.600                    | Долгосрочные оценочные обязательст                            |                  |         |                |               |                  |                              |
|            | T 20.20.10.40.10.710                  | Долгосрочные оценочные обязательст                            |                  |         |                |               |                  | $x \wedge \mathbf{v} \times$ |
| т          | 20.20.10.40.10.720                    | Долгосрочные оценочные обязательст                            | ا دا             | $x + 7$ |                |               |                  | Euge +                       |
|            |                                       |                                                               | Коэффициент      | Операнд |                |               | Источник расчета | По модулю                    |
|            |                                       | $\mathbbm{X}$   $\mathbbm{A}$   $\mathbbm{Y}$   $\mathbbm{X}$ |                  |         |                |               |                  |                              |

**Рисунок 196. Добавление операнда в формулу**

В сформированном операнде добавляем два отбора согласно формуле:

- Период = ПрошлыйГод
- ШаблонРучнойОперации = ИФО-М-18

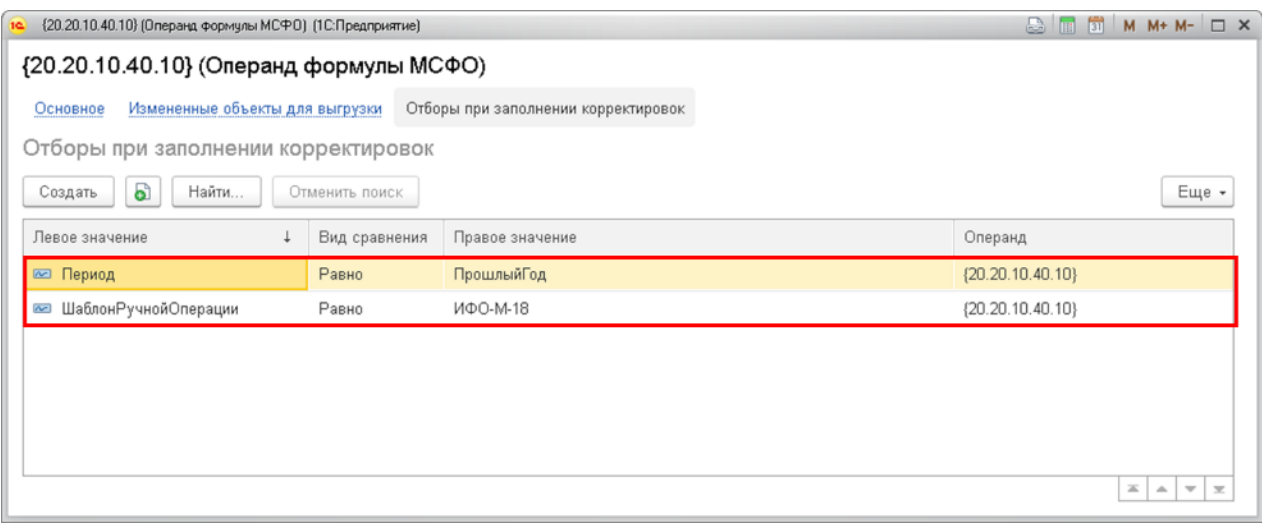

**Рисунок 197. Созданные отборы при заполнении корректировок**

На последнем шаге создаем саму формулу счета.

Обращаем внимание на то, что так как изначальная формула в excel была в столбце КТ, то в 1С ее необходимо добавить со знаком минус.

|            | Записать.<br>Записать и закрыть |                                         |                             |                             |               |                  |                         | Euge - |
|------------|---------------------------------|-----------------------------------------|-----------------------------|-----------------------------|---------------|------------------|-------------------------|--------|
| Модель:    | Модель ОСК                      | $\cdot$ 0                               |                             |                             |               |                  |                         |        |
|            | Cver MC@O: 20.20.10.40.10.100   | $\mathcal{O}$<br>$\left  \cdot \right $ | Вычисляемый: [              |                             |               |                  |                         |        |
| Показатели | Cvera MCOO                      |                                         | Формула: - (20.20.10.40.10) |                             |               |                  |                         |        |
| Howep      |                                 | Наименование                            | Операнд                     |                             | Поставщих ана | Поставщих ана    | Поставщих ана           | Поста  |
|            | 20 20 10 40 10                  | Долгосрочные оценачные обязательст      | $=$ (20.20.10.40.10)        |                             |               |                  |                         |        |
|            | 20 20 10 40 10 100              | Долгосрочные оценачные обязательст      |                             |                             |               |                  |                         |        |
|            | 20 20 10 40 10 200              | Долгосрочные оценочные обязательст      |                             |                             |               |                  |                         |        |
|            | 20 20 10 40 10 400              | Долгосрочные оценачные обязательст      |                             |                             |               |                  |                         |        |
|            | 20 20 10 40 10 500              | Долгосрочные оценачные обязательст      |                             |                             |               |                  |                         |        |
|            | 20 20 10 40 10 600              | Долгосрочные оценочные обязательст      |                             |                             |               |                  |                         |        |
|            | T 20.20.10.40.10.710            | Долгосрочные оценочные обязательст      |                             |                             |               |                  | $X = 1$                 |        |
|            | 20 20 10 40 10 720              | Долгосрочные оценачные обязательст      | $+$                         |                             |               |                  |                         | Euge - |
|            |                                 |                                         | Коэффициент                 | Операнд                     |               | Источник расчета | По модулю               |        |
|            |                                 |                                         |                             | $-1,000$ $(20.20.10.40.10)$ |               |                  | 20 20 10 40 10 100<br>п |        |
|            |                                 |                                         |                             |                             |               |                  |                         |        |
|            |                                 |                                         |                             |                             |               |                  |                         |        |
|            |                                 |                                         |                             |                             |               |                  |                         |        |
|            |                                 | . .                                     |                             |                             |               |                  |                         |        |
|            |                                 | $X = A$ $Y = X$                         |                             |                             |               |                  |                         |        |

**Рисунок 198. Итоговая формула счета МСФО, содержащая ссылку на данные предыдущего года**

## **3.1.7 Создание промтаблицы для формул счетов МСФО**

В случаях, когда формула, содержащаяся в ячейке excel слишком сложная или ее невозможно создать напрямую в формуле счета МСФО как в случае наличия вложенного условия ЕСЛИ() или умножения/деления внутри функции ЕСЛИ(), необходимо для формулы счета создать вспомогательную таблицу. Подобные вспомогательные таблицы называются промежуточными таблицами или промтаблицами и, как правило, имеют префикс ПТ.

Примером формулой, для которого необходимо создать промтаблицу, является формула в корректировке **ИФО-М-14** для счета **10.10.99.51.200**. Формула данного счета в excel выглядит следующим образом:

=ЕСЛИОШИБКА(ЕСЛИ(-

 $((CVMMECJIMMH(A6!5NS24:5NS2500; A6!5E$24:5E$2500; Koppertaposra!SK$9)+CYM$ MECЛИМН(A6!\$N\$24:\$N\$2500;A6!\$E\$24:\$E\$2500;Корректировка!\$K\$10))/(СУММЕС ЛИМН(A6!\$M\$24:\$M\$2500;A6!\$E\$24:\$E\$2500;Корректировка!\$K\$9)+СУММЕСЛИМ H(A6!\$M\$24:\$M\$2500;A6!\$E\$24:\$E\$2500;Koppekthpobka!\$K\$10))\*(CYMMECJIHMH( A6!\$W\$24:\$W\$2500;A6!\$E\$24:\$E\$2500;Корректировка!\$K\$9)+СУММЕСЛИМН(A6!\$ W\$24:\$W\$2500;A6!\$E\$24:\$E\$2500;Koppekthpobka!\$K\$10)))<-

**ЕСЛИОШИБКА(((СУММЕСЛИМН(A6!\$J\$24:\$J\$2500;A6!\$E\$24:\$E\$2500;Корректиро** вка!\$K\$9)+СУММЕСЛИМН(A6!\$J\$24:\$J\$2500;A6!\$E\$24:\$E\$2500;Корректировка!\$K\$ 10))/(СУММЕСЛИМН(A6!\$I\$24:\$I\$2500;A6!\$E\$24:\$E\$2500;Корректировка!\$K\$9)+СУ ММЕСЛИМН(A6!\$I\$24:\$I\$2500;A6!\$E\$24:\$E\$2500;Корректировка!\$K\$10)))\*(СУММ ЕСЛИМН(A6!\$S\$24:\$S\$2500;A6!\$E\$24:\$E\$2500;Корректировка!\$K\$9)+СУММЕСЛИ МН(A6!\$S\$24:\$S\$2500;A6!\$E\$24:\$E\$2500;Корректировка!\$K\$10)););-

 $((CVMMECJIMMH(A6!5NS24:5NS2500; A6!SE$24:SE$2500; Koppexruppok 2!SK$9)+CYM$ MECЛИМH(A6!\$N\$24:\$N\$2500;A6!\$E\$24:\$E\$2500;Корректировка!\$K\$10))/(СУММЕС ЛИМН(A6!\$M\$24:\$M\$2500;A6!\$E\$24:\$E\$2500;Корректировка!\$K\$9)+СУММЕСЛИМ H(A6!\$M\$24:\$M\$2500;A6!\$E\$24:\$E\$2500;Корректировка!\$K\$10))\*(СУММЕСЛИМН( A6!\$W\$24:\$W\$2500;A6!\$E\$24:\$E\$2500;Корректировка!\$K\$9)+СУММЕСЛИМН(A6!\$ W\$24:\$W\$2500;A6!\$E\$24:\$E\$2500;Корректировка!\$K\$10)))+

**ЕСЛИОШИБКА(((СУММЕСЛИМН(A6!\$J\$24:\$J\$2500;A6!\$E\$24:\$E\$2500;Корректиро** BKa!SK\$9)+CYMMECJIHMH(A6!\$J\$24:\$J\$2500;A6!\$E\$24:\$E\$2500;Корректировка!\$K\$ 10))/(СУММЕСЛИМН(A6!\$I\$24:\$I\$2500;A6!\$E\$24:\$E\$2500;Корректировка!\$K\$9)+СУ ММЕСЛИМН(A6!\$I\$24:\$I\$2500;A6!\$E\$24:\$E\$2500;Корректировка!\$K\$10)))\*(СУММ ЕСЛИМН(A6!\$S\$24:\$S\$2500;A6!\$E\$24:\$E\$2500;Корректировка!\$K\$9)+СУММЕСЛИ МН(A6!\$S\$24:\$S\$2500;A6!\$E\$24:\$E\$2500;Корректировка!\$K\$10)););0);)

| H36           | $\mathbf{v}$ :<br>$\times$       |                                   |                                    | =ЕСЛИОШИБКА(ЕСЛИ(-((СУММЕСЛИМН(A6l\$N\$24:\$N\$2500;A6l\$E\$24:\$E\$2500;Корректировкаl\$K\$9)+СУММЕСЛИМН(A6l\$N\$24:\$N\$2500;A6l\$E\$24:\$E\$2500;Корректировка!                   |
|---------------|----------------------------------|-----------------------------------|------------------------------------|----------------------------------------------------------------------------------------------------|
|               |                                  |                                   |                                    | \$K\$10))/(СУММЕСЛИМН(A6!\$M\$24:\$M\$2500;A6!\$E\$24:\$E\$2500;Корректировка!\$K\$9)+СУММЕСЛИМН(A6!\$M\$24:\$M\$2500;A6!\$E\$24:\$E\$2500;Корректировка!\$K\$10))*(                 |
|               |                                  |                                   |                                    | CYMMECЛИМН(A6!\$W\$24:\$W\$2500;A6!\$E\$24:\$E\$2500;Корректировка!\$K\$9)+CYMMECЛИМН(A6!\$W\$24:\$W\$2500;A6!\$E\$24:\$E\$2500;Корректировка!\$K\$10))) <h35;-((< td=""></h35;-((<> |
|               |                                  |                                   |                                    | CYMMECЛИМН(A6!\$N\$24:\$N\$2500;A6!\$E\$24:\$E\$2500;Корректировка!\$K\$9)+СУММЕСЛИМН(A6!\$N\$24:\$N\$2500;A6!\$E\$24:\$E\$2500;Корректировка!\$K\$10))/(СУММЕСЛИМН(                 |
|               |                                  |                                   |                                    | A6!\$M\$24:\$M\$2500;A6!\$E\$24:\$E\$2500;Корректировка!\$K\$9}+СУММЕСЛИМН(A6!\$M\$24:\$M\$2500;A6!\$E\$24:\$E\$2500;Корректировка!\$K\$10))*(СУММЕСЛИМН(A6!\$W\$24:                 |
|               |                                  |                                   |                                    | \$W\$2500;A6!\$E\$24:\$E\$2500;Корректировка!\$К\$9)+СУММЕСЛИМН(A6!\$W\$24:\$W\$2500;A6!\$E\$24:\$E\$2500;Корректировка!\$К\$10)))-H35;0);)                                          |
|               |                                  |                                   |                                    |                                                                                                    |
| $\frac{1}{2}$ |                                  |                                   |                                    |                                                                                                    |
|               |                                  |                                   |                                    | н                                                                                                    |
|               | 10.10.99.50                      | НДС с долгосрочных авансов        |                                    |                                                                                                    |
| 34            | выданных под внеоборотные активы |                                   |                                    | =CYMMECЛИMH(A6ISN\$24:SN\$2500;A6ISES24:SES2500;Корректировка!\$K\$9)+CУMMECЛИМН(A6I\$N\$24:SN\$2500;A6I\$E\$24:SE\$2500;Корректировка!\$K\$10)                                      |
|               | НДС с долгосрочных авансов       |                                   |                                    |                                                                                                    |
|               | 10.10.99.51.100                  |                                   | выданных под внеоборотные активы:  |                                                                                                    |
| 35            |                                  | резерв сальдо на начало           |                                    | =-ЕСЛИОШИБКА(((CУММЕСЛИМН(A6I\$J\$24:\$J\$2500;A6I\$E\$24:\$E\$2500;Корректировка!\$K\$9)+СУММЕСЛИМН(A6I\$J\$24:\$J\$2500;A6I\$E\$24:\$E\$2500;Коррект                               |
|               |                                  | НДС с долгосрочных авансов        |                                    |                                                                                                    |
| 36            | 10.10.99.51.200                  | выданных под внеоборотные активы: |                                    | EECJIMOLIMEKA(ECJIM(-((CYMMECJIMMH(A6ISNS24:SNS2500;A6ISES24:SES2500;KoppermnpoBkalSKS9)+CYMMECJIMMH(A6ISNS24:SNS2500;A6ISES24:SES2500                                               |
|               |                                  | резерв начисление                 |                                    |                                                                                                    |
|               | 10.10.99.51.400                  | НДС с долгосрочных авансов        | выданных под внеоборотные активы:  |                                                                                                    |
| 37            |                                  | резерв восстановление             |                                    | =ЕСЛИОШИБКА(ЕСЛИ(-((CУММЕСЛИМН(A6ISNS24:SNS2500;A6ISES24:SES2500;КорректировкаISKS9)+СУММЕСЛИМН(A6ISNS24:SNS2500;A6ISES24:SES2500                                                    |
|               |                                  | НДС с долгосрочных авансов        |                                    |                                                                                                    |
|               | 10.10.99.51.500                  |                                   | выданных под внеоборотные активы:  |                                                                                                    |
| 38            |                                  | резерв использование              |                                    |                                                                                                    |
|               |                                  |                                   | Краткосрочные расчеты с дебиторами |                                                                                                    |
|               | 39 10.20.30.70                   | по дивидендам                     |                                    | ECYMMECJIMMH(A6ISMS24:SMS2500;A6ISES24:SES2500;KoppeктировкаISKS13;A6ISAPS24:SAPS2500;SLS1)=                                                                                         |
|               |                                  |                                   | Краткосрочные расчеты с дебиторами |                                                                                                    |
|               | 10.20.30.71.100                  |                                   | по дивидендам: резерв Сальдо на    |                                                                                                    |
|               |                                  | начало                            |                                    | E-CYMMECЛИМН(A6!\$S\$24:\$S\$2500;A6!\$E\$24:\$E\$2500;Корректировка!\$K\$13;A6!\$AP\$24:\$AP\$2500;\$L\$1)=                                                                         |

Рисунок 199. Формула счета МСФО в excel-расчете

Для упрощения формулы уберем формулу ЕСЛИОШИБКА() (см. п.3.1.4. Формулы счетов МСФО с операциями умножения/деления, а также с функцией ЕСЛИОШИБКА()).

## $=$ **ECJIH** $($

-((СУММЕСЛИМН(A6!\$N\$24:\$N\$2500;A6!\$E\$24:\$E\$2500;Корректировка!\$K\$9) +СУММЕСЛИМН(A6!\$N\$24:\$N\$2500;A6!\$E\$24:\$E\$2500;Корректировка!\$K\$10)) /(СУММЕСЛИМН(A6!\$M\$24:\$M\$2500;A6!\$E\$24:\$E\$2500;Корректировка!\$K\$9)

+СУММЕСЛИМН(A6!\$M\$24:\$M\$2500:A6!\$E\$24:\$E\$2500:Корректировка!\$K\$10)) \*(CYMMECJIIMH(A6!\$W\$24:\$W\$2500;A6!\$E\$24:\$E\$2500;Корректировка!\$K\$9) +CYMMECJIHMH(A6!\$W\$24:\$W\$2500;A6!\$E\$24:\$E\$2500;Корректировка!\$K\$10)))  $\overline{a}$ 

 $-(/CVMMECJIMMH(A6!5J$24:5J$2500; A6!SE$24:SE$2500; Koppexruppok 2!SK$9)$ +СУММЕСЛИМН(A6!\$J\$24:\$J\$2500;A6!\$E\$24:\$E\$2500;Корректировка!\$K\$10))  $/$ (CYMMECJIIMH(A6!\$I\$24:\$I\$2500;A6!\$E\$24:\$E\$2500;Корректировка!\$K\$9) +CYMMECJIHMH(A6!\$I\$24:\$I\$2500;A6!\$E\$24:\$E\$2500;Корректировка!\$K\$10))) \*(CYMMECJIHMH(A6!\$S\$24:\$S\$2500;A6!\$E\$24:\$E\$2500;Корректировка!\$K\$9) +CYMMECJIHMH(A6!\$S\$24:\$S\$2500;A6!\$E\$24:\$E\$2500;Корректировка!\$K\$10));  $-((CVMMECJIMMH(AG!5NS24:5NS2500; AG!SE$24:SE$2500;Koppexruppok.15K$9)$ +CYMMECJIHMH(A6!\$N\$24:\$N\$2500;A6!\$E\$24:\$E\$2500;Koppekthpobka!\$K\$10)) /(СУММЕСЛИМН(A6!\$M\$24:\$M\$2500;A6!\$E\$24:\$E\$2500;Корректировка!\$K\$9) +CYMMECJIHMH(A6!\$M\$24:\$M\$2500;A6!\$E\$24:\$E\$2500;Корректировка!\$K\$10)) \*(CYMMECJIHMH(A6!\$W\$24:\$W\$2500;A6!\$E\$24:\$E\$2500;Корректировка!\$K\$9) +CYMMECJIHMH(A6!\$W\$24:\$W\$2500;A6!\$E\$24:\$E\$2500;Корректировка!\$K\$10))) +((CYMMECJIIMH(A6!\$J\$24:\$J\$2500;A6!\$E\$24:\$E\$2500;Корректировка!\$K\$9) +СУММЕСЛИМН(A6!\$J\$24:\$J\$2500;A6!\$E\$24:\$E\$2500;Корректировка!\$K\$10))  $/(CVMMECJIMMH(A6!5I$524:5I$52500; AG!SE$24:SE$2500; KoppertapoBka!SK$9)$ +CYMMECJIHMH(A6!\$I\$24:\$I\$2500;A6!\$E\$24:\$E\$2500;Корректировка!\$K\$10))) \*(CYMMECJIHMH(A6!\$S\$24:\$S\$2500;A6!\$E\$24:\$E\$2500;Корректировка!\$K\$9) +СУММЕСЛИМН(A6!\$S\$24:\$S\$2500;A6!\$E\$24:\$E\$2500;Корректировка!\$K\$10));  $\boldsymbol{\theta}$ 

В данном примере внутри условия ЕСЛИ() находятся операции умножения и деления, что невозможно воспроизвести напрямую в формуле счета МСФО. Поэтому для части с умножением и делением необходимо сделать показатель в промтаблице, на который в дельнейшем будет ссылаться формула с условием счета МСФО. То есть делаем промтаблицу для двух частей формулы, содержащих операции деления/умножения. Первая часть:

-((СУММЕСЛИМН(A6!\$N\$24:\$N\$2500;A6!\$E\$24:\$E\$2500;Корректировка!\$K\$9) +CYMMECJIHMH(A6!\$N\$24:\$N\$2500;A6!\$E\$24:\$E\$2500;Корректировка!\$K\$10)) /(СУММЕСЛИМН(A6!\$M\$24:\$M\$2500;A6!\$E\$24:\$E\$2500;Корректировка!\$K\$9) +СУММЕСЛИМН(A6!\$M\$24:\$M\$2500;A6!\$E\$24:\$E\$2500;Корректировка!\$K\$10)) \*(CYMMECJIHMH(A6!\$W\$24:\$W\$2500;A6!\$E\$24:\$E\$2500;Корректировка!\$K\$9) +CYMMECJIHMH(A6!\$W\$24:\$W\$2500;A6!\$E\$24:\$E\$2500;Корректировка!\$K\$10))) Вторая часть:

-((СУММЕСЛИМН(A6!\$J\$24:\$J\$2500:A6!\$E\$24:\$E\$2500:Корректировка!\$K\$9) +СУММЕСЛИМН(A6!\$J\$24:\$J\$2500;A6!\$E\$24:\$E\$2500;Корректировка!\$K\$10))  $/$ (CYMMECJIIMH(A6!\$I\$24:\$I\$2500;A6!\$E\$24:\$E\$2500;Корректировка!\$K\$9) +CYMMECJIIMH(A6!\$I\$24:\$I\$2500;A6!\$E\$24:\$E\$2500;Корректировка!\$K\$10))) \*(CYMMECJIHMH(A6!\$S\$24:\$S\$2500;A6!\$E\$24:\$E\$2500;Корректировка!\$K\$9) +СУММЕСЛИМН(A6!\$S\$24:\$S\$2500;A6!\$E\$24:\$E\$2500;Корректировка!\$K\$10)); Для каждой из этих частей в промтаблице будет создан показатель, в котором будет производится данное вычисление.

На первом шаге создания промежуточной таблицы необходимо создать бланк отчета согласно алгоритму, описанному в п. 3.1 Создание бланка отчета, имеющего только статические данные.

Обращаем внимание:

- 1. В данном бланке должно быть создано количество показателей по количеству формул, которые будут считаться в данной промтаблице.
- 2. Лучше всего в данный бланк также включить описание для чего данный бланк создается, а именно для чего предназначен каждый из созданных показателей.

В результате должен получиться следующий бланк отчета, имеющий два показателя, для каждой формулы.

| Записать и закрыть |                                                                                                    |               | Записать           | 図 -                                                                                                    | ÷<br>I<br>田<br>đ<br>æ.<br>Дополнительно<br>$\overline{\phantom{a}}$                                                                                                    | FL.<br>$f_x$                                                                                                    |                      |                                                                                            |
|--------------------|----------------------------------------------------------------------------------------------------|---------------|--------------------|----------------------------------------------------------------------------------------------------|----------------------------------------------------------------------------------------------------|----------------------------------------------------------------------------------------------------|----------------------|--------------------------------------------------------------------------------------------|
| Область:           |                                                                                                    | CTp010 Kon010 |                    |                                                                                                    | Формула:                                                                                                    |                                                                                                    |                      | $f_x$                                                                                      |
|                    |                                                                                                    |               |                    |                                                                                                    |                                                                                                    | 5                                                                                                    |                      |                                                                                            |
|                    | $\overline{2}$                                                                                                 |               |                    |                                                                                                    |                                                                                                    |                                                                                                    |                      |                                                                                            |
|                    | 3                                                                                                    |               |                    |                                                                                                    |                                                                                                    |                                                                                                    |                      |                                                                                            |
|                    |                                                                                                    |               |                    |                                                                                                    |                                                                                                    |                                                                                                    |                      |                                                                                            |
|                    | Код<br>Наименопание<br>Корректи<br>счета<br>Часть формулы для упрощения расчета<br>счета МСФО<br>ровка<br>МСФО |               |                    |                                                                                                    |                                                                                                    | Пояснение<br>Konianear Hon010                                                                                                    |                      | Коннентарий                                                                                |
| Строка Стр         | 6                                                                                                    | ИФО-М-14      | 10.10.99<br>51.100 | H.B.C.C.<br>долгосрочных<br><b>BESHCOB</b><br>ВЫДЯННЫХ ПОД<br>внеоборотные<br>активы: резерв<br>сальдо на<br>Hayano | -((СУММЕСЛИМН(A6I\$J\$24:\$J\$1394;A6I\$E\$24:\$E\$1394;Корректировка/\$K\$9)<br>+СУММЕСЛИМН(A6/\$J\$24:\$J\$1394;A6/\$E\$24:\$E\$1394;Корректировка/\$K\$10))<br>/(СУММЕСЛИМН/А6/3/324:\$I\$1394; A6/\$E\$24:\$E\$1394; Корректировка/\$K\$9)<br>+СУММЕСЛИМН(A6I\$I\$24:\$I\$1394;A6I\$E\$24:\$E\$1394; КорректировкаI\$K\$10)))<br>*(C)/MMEC/II/IMH(A68\$S\$24;\$S\$1394;A68\$E\$24;\$E\$1394;KoppexTиpoBKel\$K\$9)<br>+CVMMECΠИMH(A6/\$S\$24:\$S\$1394;A6/\$E\$24:\$E\$1394;KoppekTиposkal\$K\$10)) | Для Авансов, выданных под ОС и Авансов, выданных<br>под НМА и НИОКР:<br>минус (В том числе НДС с авансов 01.01.ГодПериода<br>поделить на Остаток в тыс. руб. на 01.01. ГодПериода<br>ДО ВЫЧЕТА РЕЗЕРВА) и умножить на Резера по<br>сомнительным долгам (63 счет) в части дебиторской<br>задолженности покупателей на 01.01. ГодПериода | <b>Стр010 Кол010</b> | Данный расчет<br>подготовлен для<br>упрощения расчета по<br>CHRTY 10.10.99.51.100          |
| Строка Стр         | 8                                                                                                    | ИФО-М-14      | 10.10.99<br>51,200 | НДС с<br>долгосрочных<br><b>assecos</b><br>выданных под<br>внеоборотные<br>активы: резерв<br>начисление             | -((C)/MMEC/IMMH(A6%N\$24;\$N\$1394;A6%E\$24;\$E\$1394;KoppexTMposxaK\$K\$9)<br>+CVMMECΠИMH/A6/SN\$24:SN\$1394:A6/SE\$24:SE\$1394:Koppertиposra/SHX\$101)<br>/(СУММЕСЛИМН(A6/\$M\$24:\$M\$1394;A6/\$E\$24:\$E\$1394; Корректировка/\$K\$9)<br>+CYMMECЛИМН(A6f\$M\$24;\$M\$1394;A6f\$E\$24;\$E\$1394;Koppeктировка/\$K\$10))<br>*(СУММЕСЛИМН(A6I\$)V/\$24:\$V/\$1394;A6I\$E\$24:\$E\$1394;Корректировка/\$K\$9)<br>+CУMMECЛИМН(A6ł\$VV\$24:\$VV\$1394;A6ł\$E\$24:\$E\$1394;Koppeктировка/\$K\$10)))      | Для Авансов, выданных под ОС и Авансов, выданных<br>под НМА и НИОКР:<br>минус(В том числе НДС с авансов 31.12.ГодПериода<br>поделить на Остаток в тыс. руб. на 31.12 ГодПериода<br>ДО ВЫЧЕТА РЕЗЕРВА и умножить на Резера по<br>сомнительным долгам (63 счет) в части дебиторской<br>задолженности покупателей на 31.12. ГодПериода)   | <b>Стр020 Кол010</b> | Данный расчет<br>подготовлен для<br>упрощения расчета по<br>Счету 10.10.99.51.200 и<br>400 |

**Рисунок 200. Созданный бланк промежуточной таблицы**

На следующем шаге необходимо в каждом из созданных показателей в поле «Способ получения» выбрать значение «Вычисление».

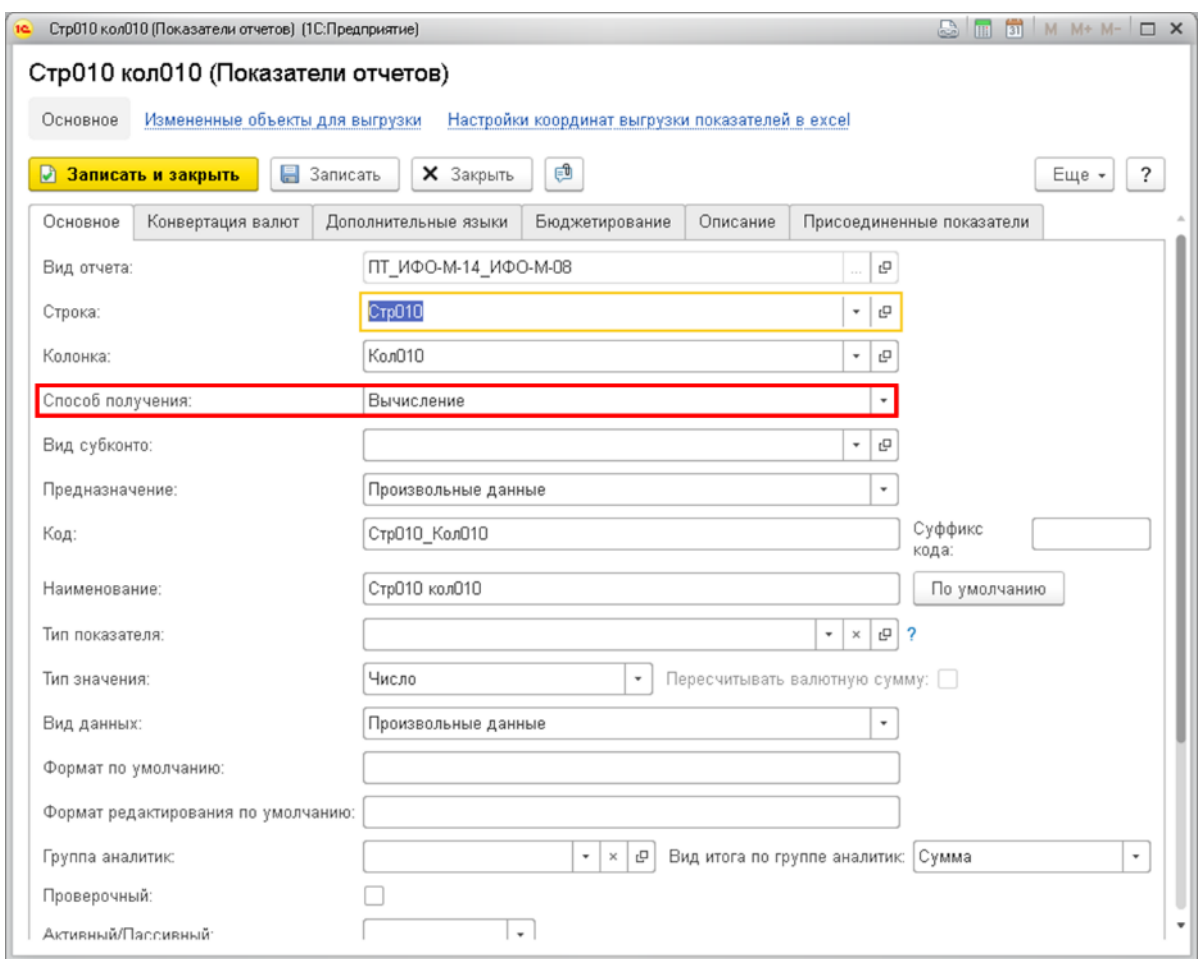

**Рисунок 60. Способ получения показателя промежуточной таблицы**

После чего необходимо записать данный бланк экземпляра отчета и форме списка справочника «Виды отчетов» в левой части открыть двойным нажатием мыши бланк отчета для настройки.

| $\leftarrow$<br>Бланки отчетов<br>合                       |                      |                                                     |                                                                                                    |                                             |
|-----------------------------------------------------------|----------------------|-----------------------------------------------------|----------------------------------------------------------------------------------------------------|---------------------------------------------|
| Виды отчетов<br>0<br>G)<br>医<br>Создать группу<br>Создать | Поиск (Ctrl+F)       | Еще -<br>$\mathbf{x}$                               | Бланки отчетов<br>Q)<br>5 <sup>2</sup><br>òÌ<br><b>• Создать</b> •<br>Создать группу<br>Найти<br>Отменить поиск | Еще -                                       |
| Вид отчета                                                | Код                  | Назначе                                             | Наименование<br>Режим сводной таблицы<br>Комментарий<br>$\checkmark$                                            |                                             |
| $=$ $M@O-OH-02-TT-01$                                     | ИФООН02ПТ01          | Произво                                             | $\odot$ $\bigcap$<br>Бланки отчетов                                                                             |                                             |
| Налоговый учет Планы выпла<br>$\sim$                      | Акт-Ф-1-НУ           | Произво                                             | - ПТ_ИФО-М-14_<br>$\checkmark$                                                                                  |                                             |
| - Планы выплат вознаграждени                              | Акт-Ф-1              | Произво                                             |                                                                                                    |                                             |
| $\circ$ $\bullet$ $\Box$ BHA                              | ПТВНА                | Произво                                             |                                                                                                    |                                             |
| $=$ $\boxed{11}$ $M\Phi$ O-M-14 $M\Phi$ O-M-08            | ΠΤΙΛΦΟΜ14ΙΑΦΟΜΟΒ     | Произво                                             |                                                                                                    |                                             |
| - ПТ сворачивание авансов ДСП                             | ПТСворачивАвансовДСП | Произво                                             |                                                                                                    |                                             |
| ⊕ Формы КФО МСФО                                          | ФормыКФОлоМСФО       | Произво                                             |                                                                                                    |                                             |
|                                                           |                      | $\mathbf{x}$ $\mathbf{A}$ $\mathbf{v}$ $\mathbf{x}$ |                                                                                                    | $\mathbb{X}$ $\land$ $\forall$ $\mathbb{X}$ |

**Рисунок 61. Выбор промежуточной таблицы в списке справочника «Виды отчетов»**
# Далее необходимо перейти на вкладку «Правила расчета по умолчанию».

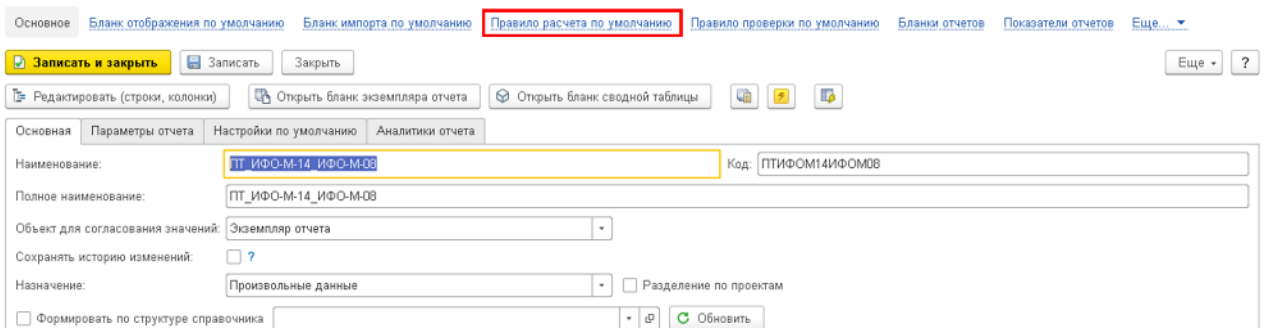

**Рисунок 62. Настройка промежуточной таблицы**

В поле «Алгоритм заполнения» необходимо в справочнике «Алгоритмы» создать новый алгоритм, который позволит в дальнейшем считать формулы данной промтаблицы.

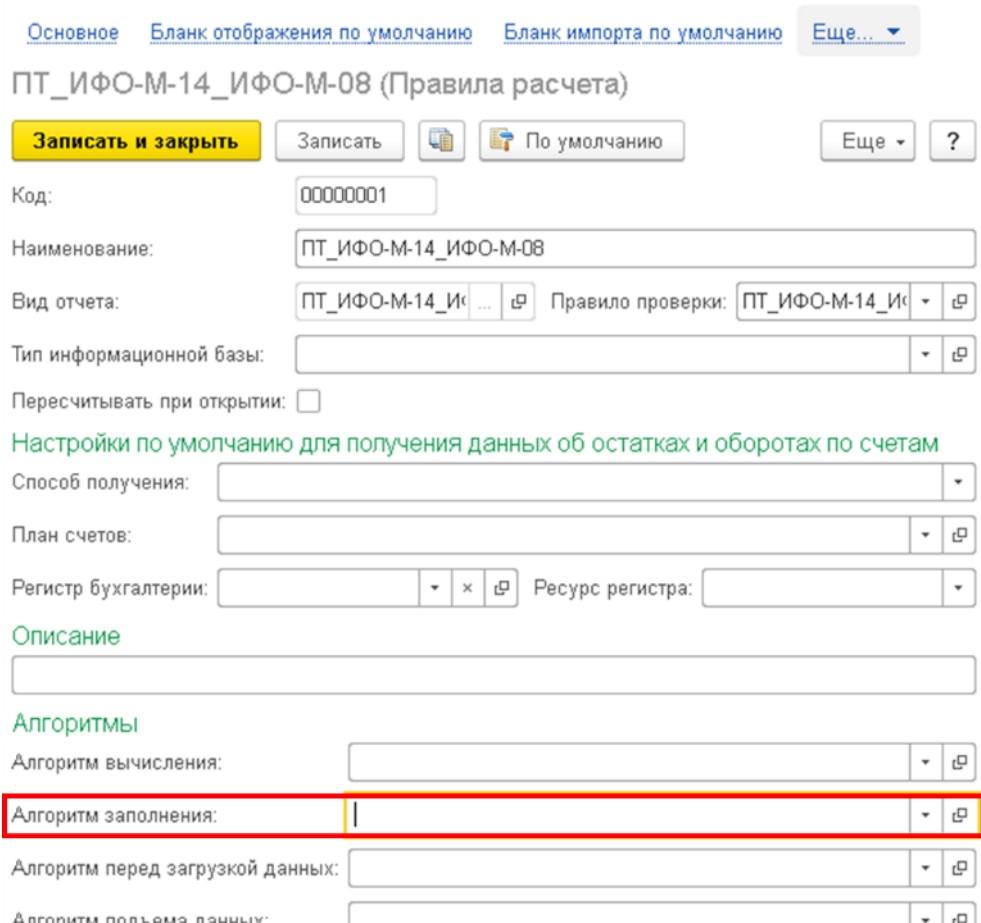

**Рисунок 63. Правила расчета промежуточной таблицы**

#### Алгоритмы

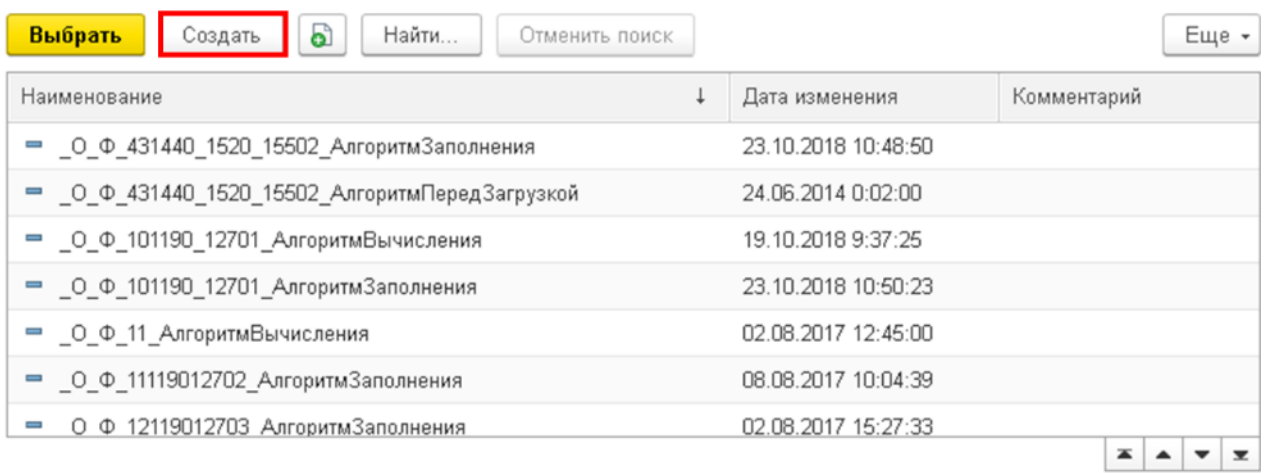

#### **Рисунок 64. Справочник Алгоритмы**

В открывшемся окне создания алгоритма необходимо указать наименование алгоритм и следующий код:

Попытка

ЭтотОбъект.ОчиститьВсе();

ТаблицаПоказателей = мтСтандартныеАлгоритмы.ПолучитьТаблицуПоказателейПоФормулам(ЭтотОбъект); Для Каждого Стр ИЗ ТаблицаПоказателей Цикл

 $K$ одПоказателя = СокрЛП(Стр.Показатель $K$ од); ЭтотОбъект.Показатели.Вставить(КодПоказателя, Стр.Значение);

КонецЦикла;

#### Исключение

Сообщить("Ошибка: "+ОписаниеОшибки());  $V_{\text{OMH}}$ 

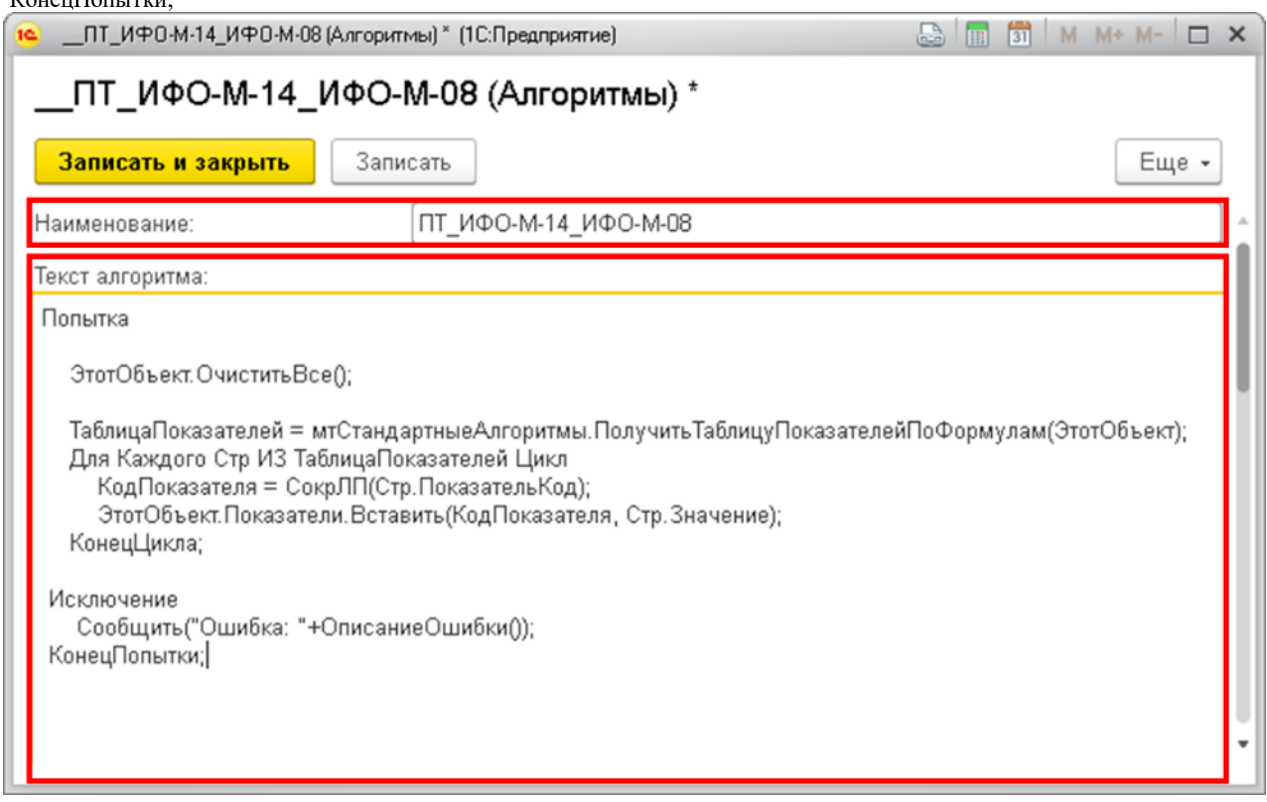

**Рисунок 65. Алгоритм расчета для промежуточной таблицы без аналитик**

### Обращаем внимание на то, что если в бланке отчета присутствуют аналитики, то код отличается и должен быть следующим:

Попытка

ЭтотОбъект.ОчиститьВсе();

ТаблицаПоказателей = мтСтандартныеАлгоритмы.ПолучитьТаблицуПоказателейПоФормулам(ЭтотОбъект); Для Каждого Стр ИЗ ТаблицаПоказателей Цикл

КодПоказателя = СокрЛП(Стр.ПоказательКод);

ЭтотОбъект.УстановитьЗначениеПоказателя(КодПоказателя, Стр.Значение, Стр.Аналитика1,

Стр.Аналитика2);

КонецЦикла;

Исключение

Сообщить("Ошибка: "+ОписаниеОшибки());

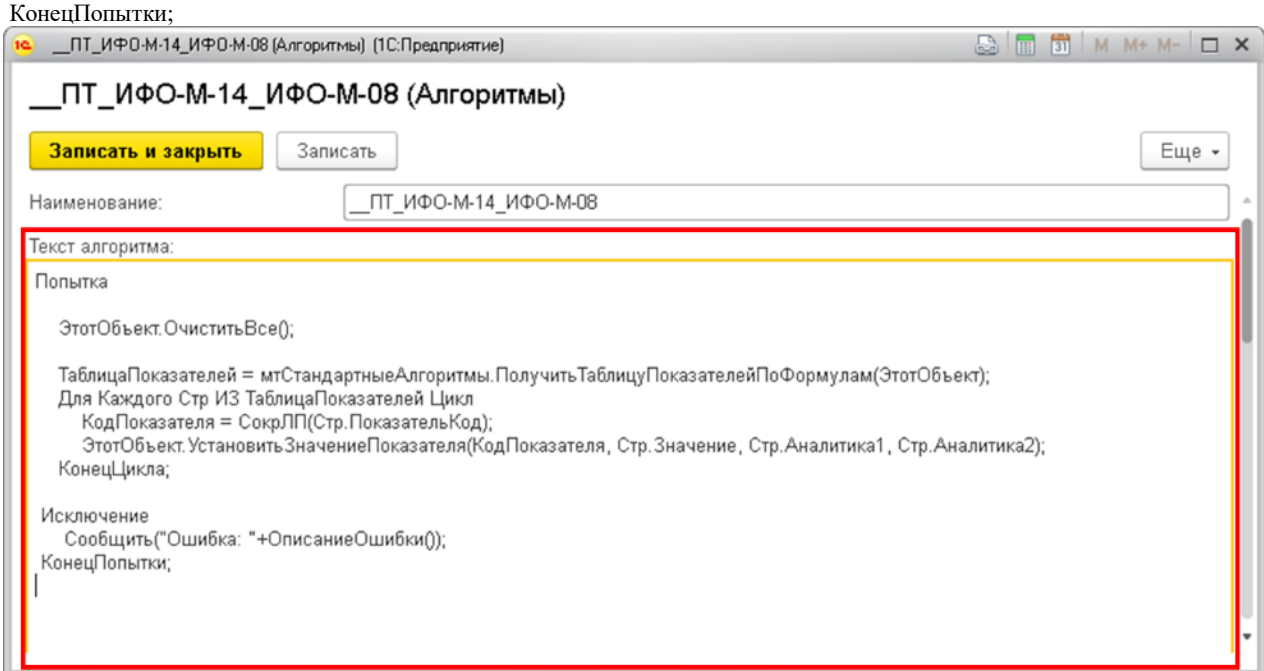

**Рисунок 66. Алгоритм расчета для промежуточной таблицы с двумя аналитиками**

где количество Стр.Аналитика\* меняется от количества аналитик в бланке отчета. То есть код выше – код для бланка с двумя аналитиками, для бланка с тремя аналитиками строка с ЭтотОбъект.УстановитьЗначениеПоказателя будет выглядеть следующим образом:

ЭтотОбъект.УстановитьЗначениеПоказателя(КодПоказателя, Стр.Значение, Стр.Аналитика1, Стр.Аналитика2, Стр.Аналитика3);

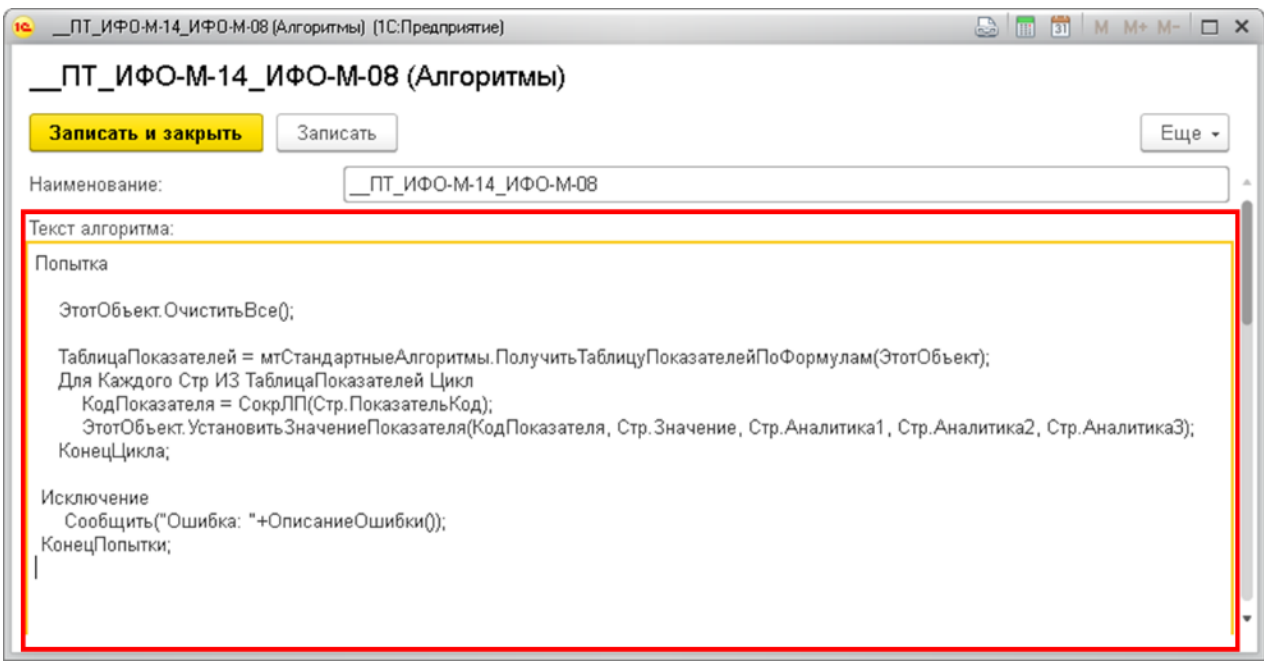

**Рисунок 67. Алгоритм расчета для промежуточной таблицы с тремя аналитиками**

Кроме того, в окне создания алгоритма в нижней его части необходимо добавить параметр, который будет иметь имя «ЭтотОбъект» и следующие допустимые типы значения:

{"#",4238019d-7e49-4fc9-91db-b6b951d5cf8e, {2,{{"S","ИмяОбщегоТипа"},{"S","ДокументОбъект.<Имя документа>"}},{{"S","Метаданные"},{"S","Документ.НастраиваемыйОтчет"}}}}

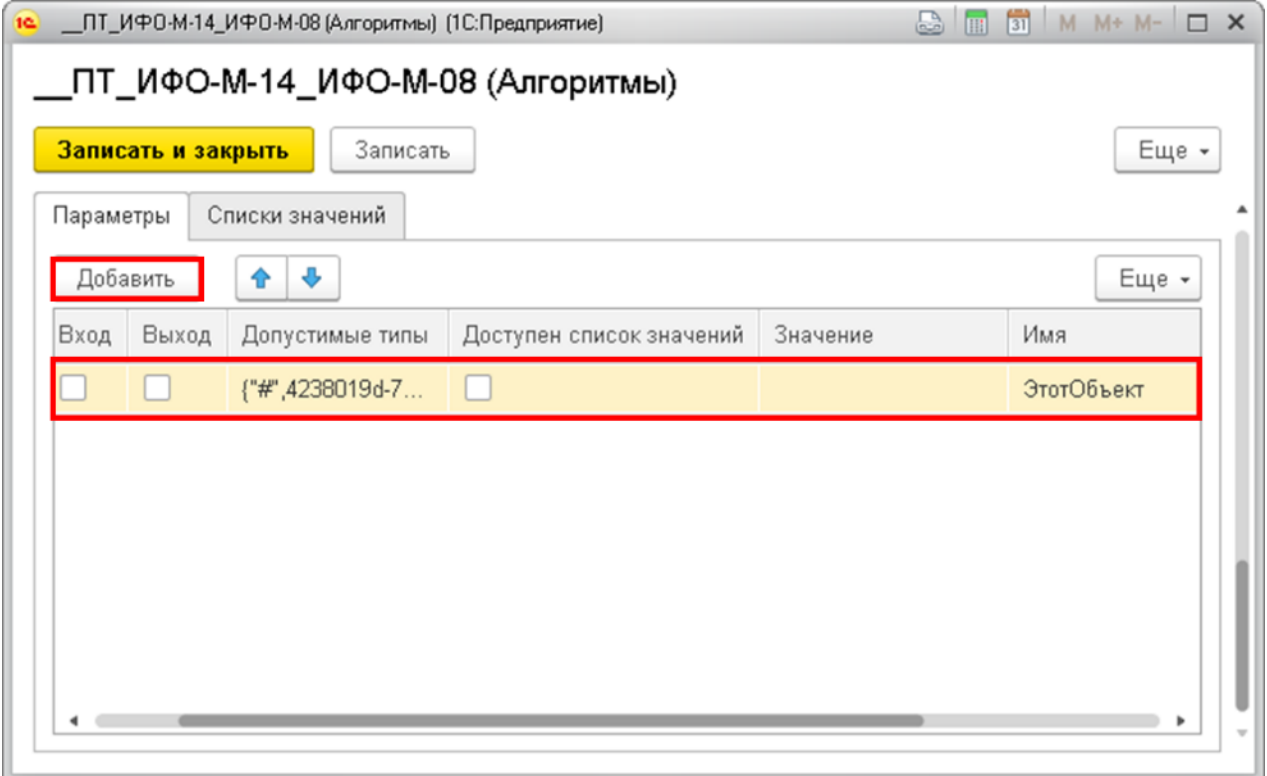

#### **Рисунок 68. Параметры алгоритма**

После создания алгоритма его необходимо записать и закрыть, и перейти на вкладку «Формулы заполнения показателей отчета».

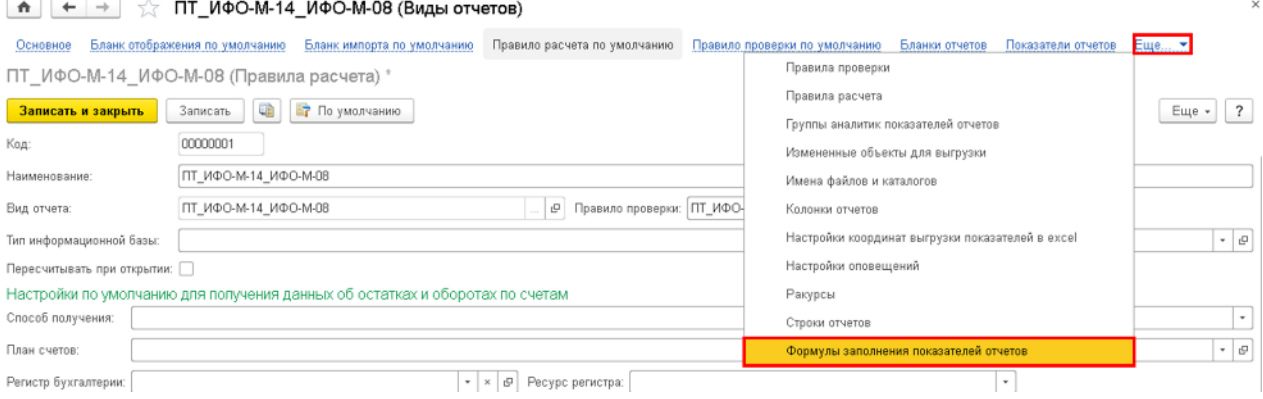

**Рисунок 69. Формулы заполнения показателей промежуточной таблицы**

На вкладке «Формулы заполнения показателей отчета» необходимо нажать на кнопку «Создать» для добавления формулы для показателя отчета.

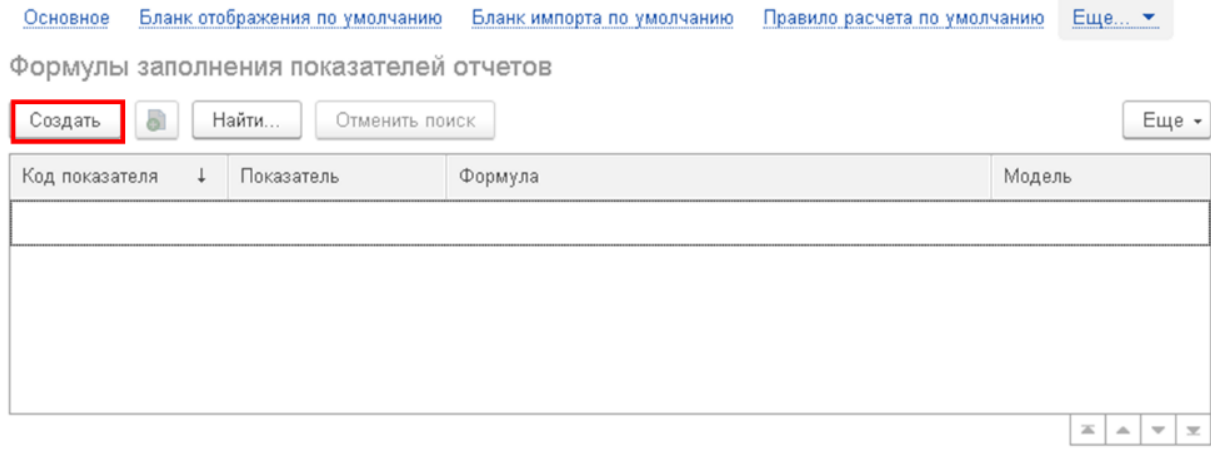

**Рисунок 70. Создание формулы для заполнения показателя промежуточной таблицы**

В открывшемся окне создания формулы показателя необходимо в поле «Показатель» выбрать показатель бланка, в котором будет находится результат вычисления формулы, и далее заполнить оставшиеся поля согласно алгоритмам, описанным в п.3.1.1-3.1.6 данной инструкции.

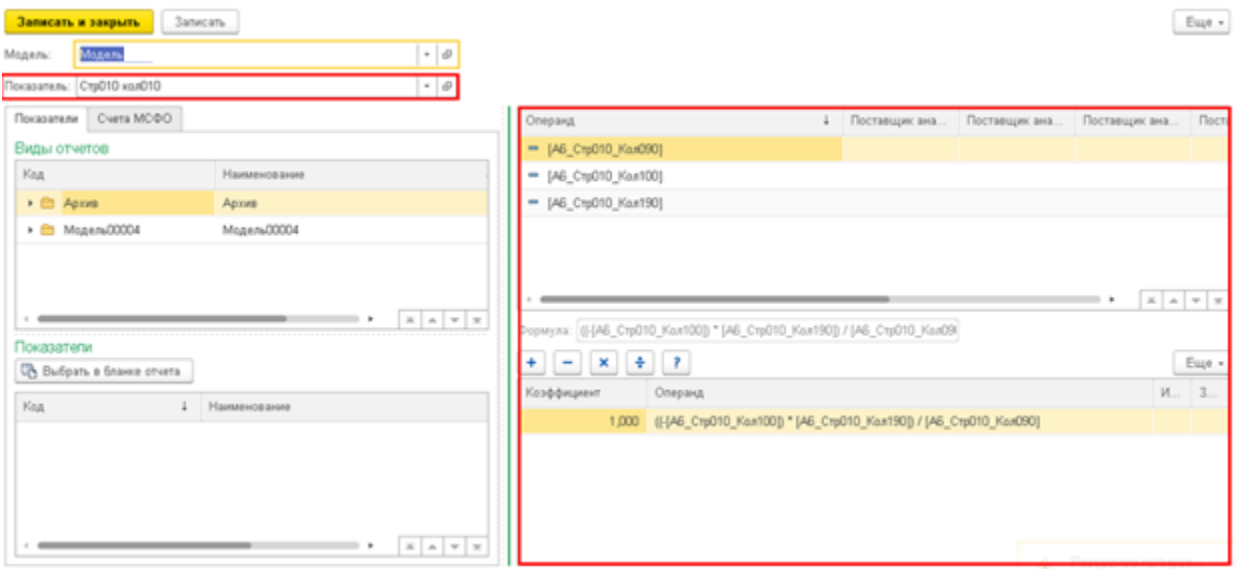

**Рисунок 71. Формула для заполнения показателя промежуточной таблицы**

После чего данную формулу необходимо записать и закрыть. Повторяем процесс создания формул для всех показателей промтаблицы.

| Основное                               | Бланк отображения по умолчанию | Бланк импорта по умолчанию<br>Правило расчета по умолчанию | Еще $\blacktriangledown$                                              |  |  |  |  |
|----------------------------------------|--------------------------------|------------------------------------------------------------|-----------------------------------------------------------------------|--|--|--|--|
| Формулы заполнения показателей отчетов |                                |                                                            |                                                                       |  |  |  |  |
| බ<br>Найти<br>Создать                  | Еще -                          |                                                            |                                                                       |  |  |  |  |
| ↓<br>Код показателя                    | Показатель                     | Формула                                                    | Модель                                                                |  |  |  |  |
| □ Стр010_Кол010                        | СтрО10 колО10                  | ((-[АБ_Стр010_Кол100]) * [АБ_Стр010_Кол190]) / [АБ_Стр     | Модель ОСК                                                            |  |  |  |  |
| Стр020_Кол010<br>$\equiv$              | Стр020 кол010                  | ((-[АБ_Стр010_Кол140]) * [АБ_Стр010_Кол230]) / [АБ_Стр     | Модель ОСК                                                            |  |  |  |  |
|                                        |                                |                                                            |                                                                       |  |  |  |  |
|                                        |                                |                                                            |                                                                       |  |  |  |  |
|                                        |                                |                                                            |                                                                       |  |  |  |  |
|                                        |                                |                                                            | 盃<br>$\overline{\phantom{a}}$<br>$\overline{\mathcal{M}}$<br>$\Delta$ |  |  |  |  |

**Рисунок 72. Итоговые формулы для заполнения показателей промежуточной таблицы**

После чего переходим к созданию формулы счета, где используем в качестве источника данные созданной промтаблицы, а саму формулу создаем согласно алгоритму, описанному в п.3.1.5 Формулы счетов МСФО с функцией ЕСЛИ().

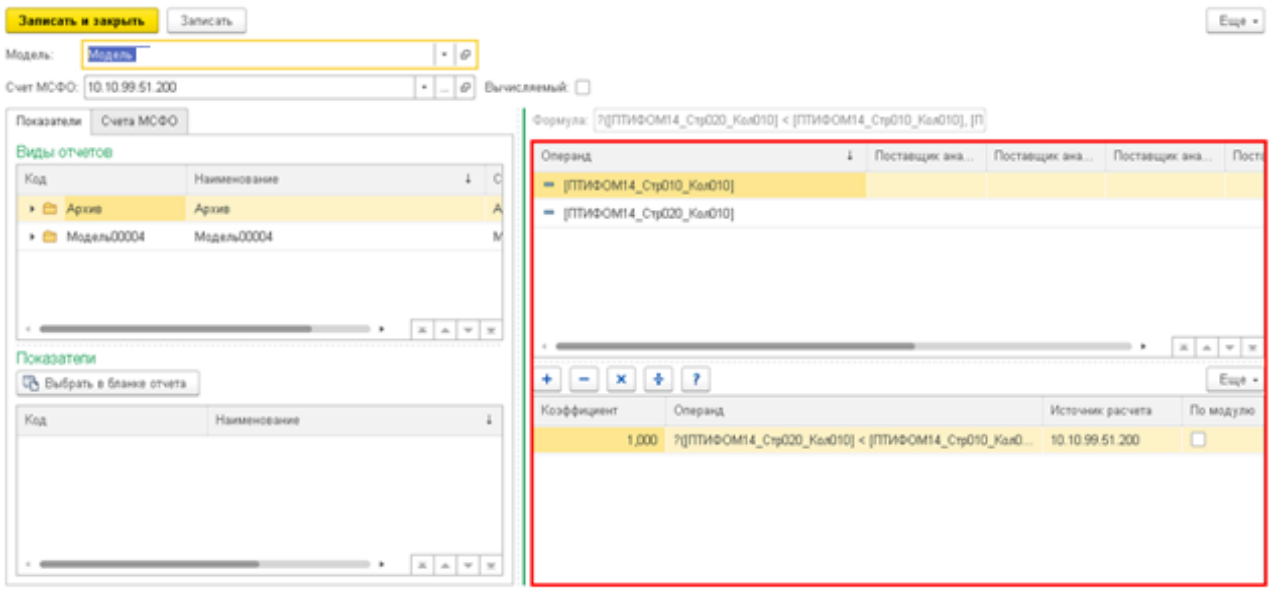

**Рисунок 73. Созданная формула счета МСФО с источником данных – промтаблицей**

## **3.2 Создание документа «Корректировка»**

После того как созданы шаблоны корректировок и формулы счетов МСФО в них можно создать сам документ Корректировка.

Для этого необходимо зайти в раздел меню «Трансформация» и выбрать подраздел «Корректировки».

| रहर | корпоративными налогами               |                                                |
|-----|---------------------------------------|------------------------------------------------|
| ◔   | Бизнес-анализ                         | Экземпляры отчетов<br>Корректировки            |
| ť   | Управление рисками                    | Виды отчетов<br>Валюты                         |
| ф   | Интеграция и управление<br><b>НСИ</b> | Организационные единицы<br>Периоды<br>Сценарии |
| 団   | Общие справочники и<br>настройки      | Субконто<br>Алгоритмы                          |
| ☆   | Администрирование                     | Карта загрузки данных из Excel                 |
|     | Действия                              |                                                |
|     | Трансформация                         |                                                |

**Рисунок 74. Подраздел Корректировки**

В открывшемся окне списка документов «Корректировки» необходимо нажать на кнопку «Создать».

Обращаем внимание на то, что создание корректировок возможно только в запущенном тонком клиенте.

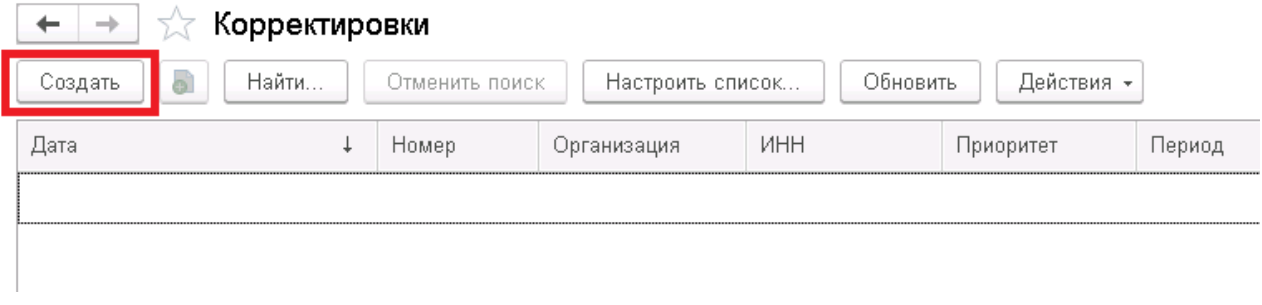

**Рисунок 75. Список документов Корректировки**

В открывшемся окне создания корректировки необходимо заполнить поля:

- Организация выбрать из справочника «Организационные единицы» организацию, по которой создается корректировка.
- Шаблон ручной операции выбрать шаблон трансформационной корректировки, созданный для данной корректировки.
- Валюта выбрать значение «RUB».
- Период указать за какой период формируется корректировка.
- Сценарий выбрать значение «МСФО».
- Модель выбрать значение «Модель».
- Алгоритм заполняется автоматически на основании выбранного алгоритма в шаблоне корректировки. Если автоматически поле не заполнено, выбрать из справочника «Алгоритмы» алгоритм «СтандартнаяКорректировка».

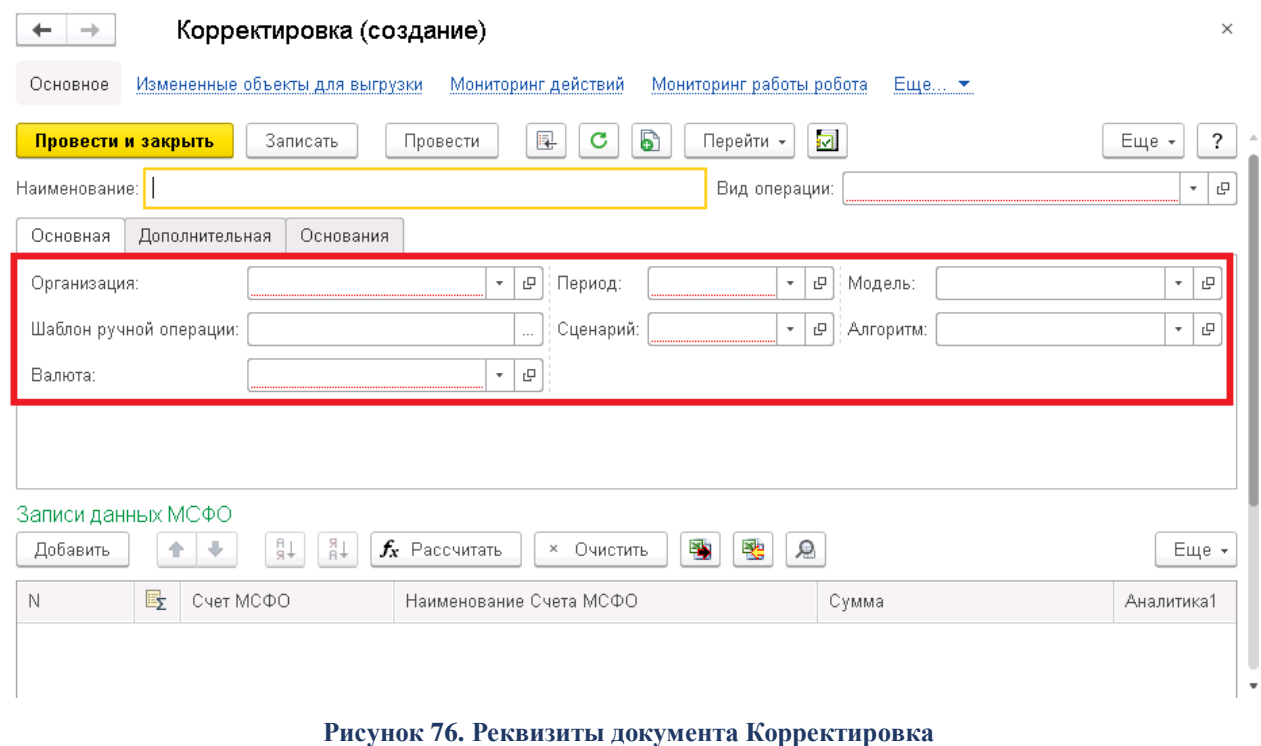

После заполнения всех вышеуказанных полей необходимо записать созданную кнопку и нажать на кнопку «Рассчитать».

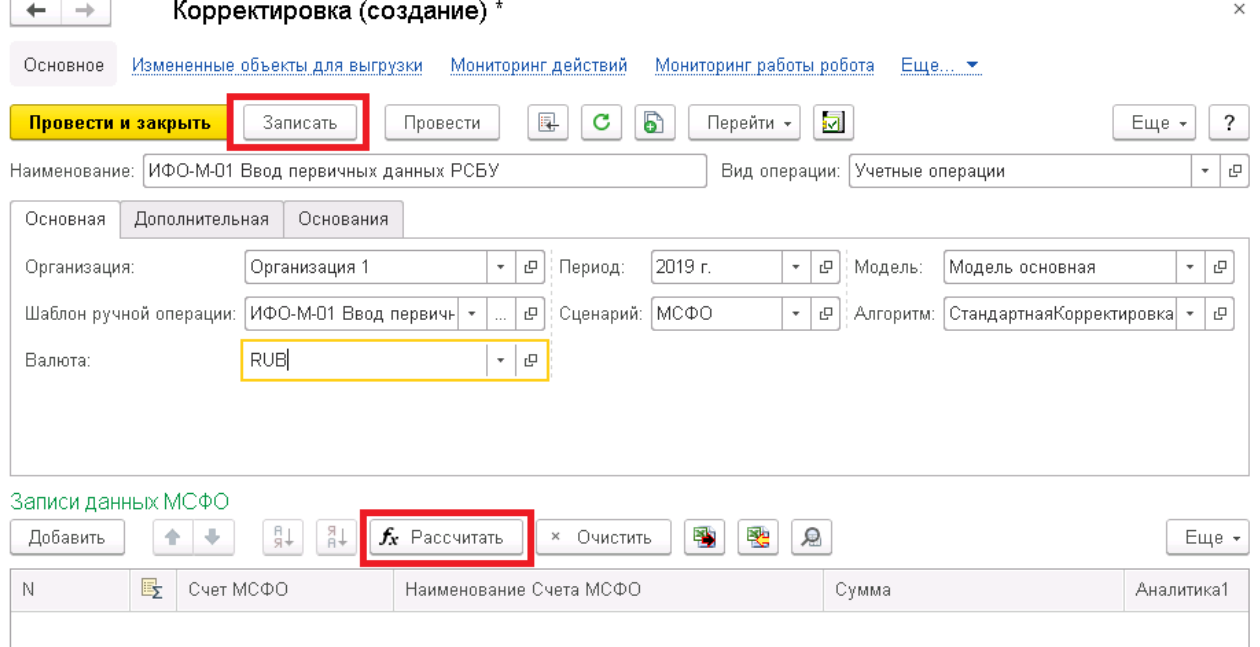

**Рисунок 77. Расчет корректировки**

После чего в табличной части «Записи данных МСФО» появятся строки с расчетом корректировки по счетам, а в поле «Сумма операции» будет указана общая сумма значений по всем счетам корректировки

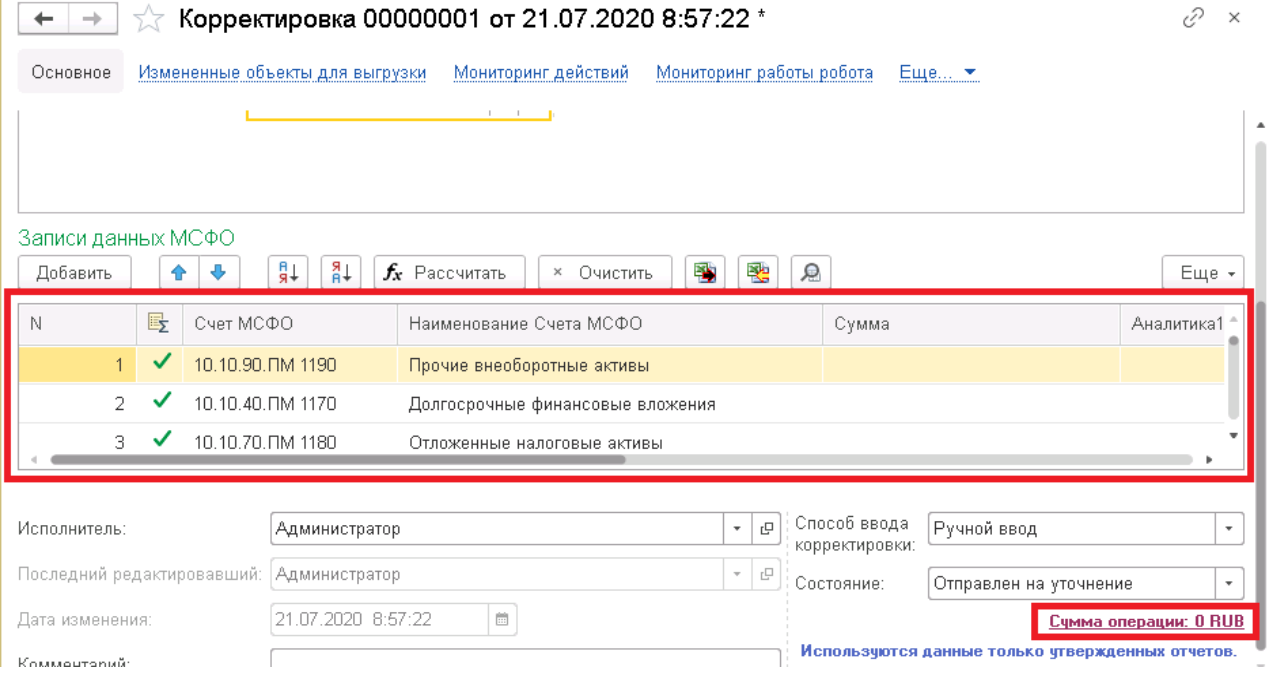

**Рисунок 78. Результат расчета корректировки**

Для тестирования корректности расчета формул счетов МСФО в корректировке можно произвести аналогичный расчет в исходном excel файле с формулами и сравнить с полученными результатами.

# **4 НАСТРОЙКА ТРАНСФОРМАЦИОННОЙ МОДЕЛИ**

Модуль КСАД.МСФО поддерживает процесс подготовки отчетности по МСФО с использованием трансформационной модели и пакетов сбора данных (ПСД).

### **4.1 Создание Регламента подготовки отчетности**

Регламент подготовки отчетности определяет порядок заполнения отчетных форм, организационные единицы, участвующие в обработке отчетности, а также полномочия пользователей. Кроме того, в Регламенте указывается шаблон процесса, упрощающий управление многоэтапными процессами обработки отчетности. Для создания Регламента подготовки отчетности в разделе «Настройка модели отчетности» необходимо выбрать пункт «Регламенты подготовки отчетности».

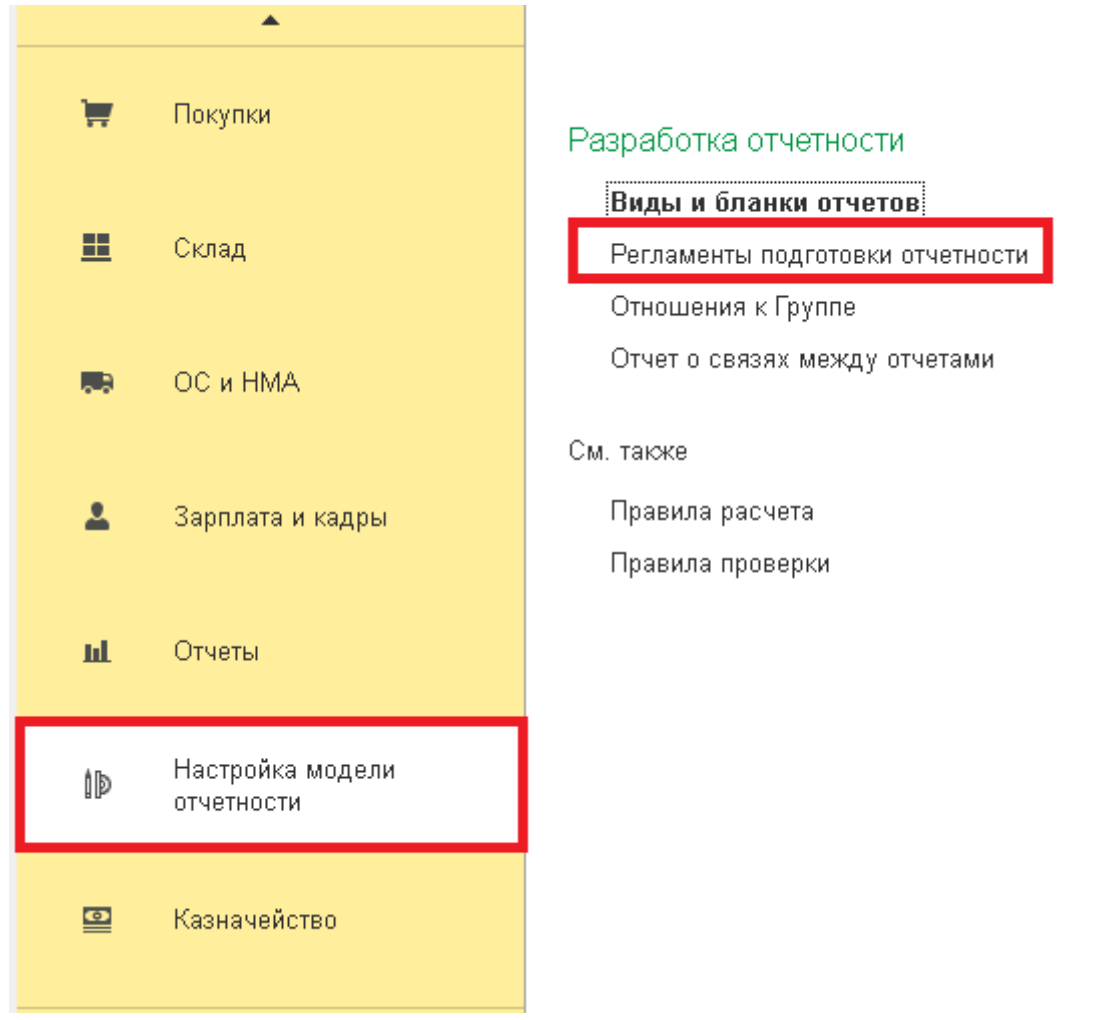

**Рисунок 79. Справочник «Регламенты подготовки отчетности»**

Для создания нового Регламента подготовки отчетности необходимо в форме справочника «Регламенты подготовки отчетности» нажать кнопку «Создать». В форме элемента справочника на закладке «Настройка регламента» заполнить поле «Наименование».

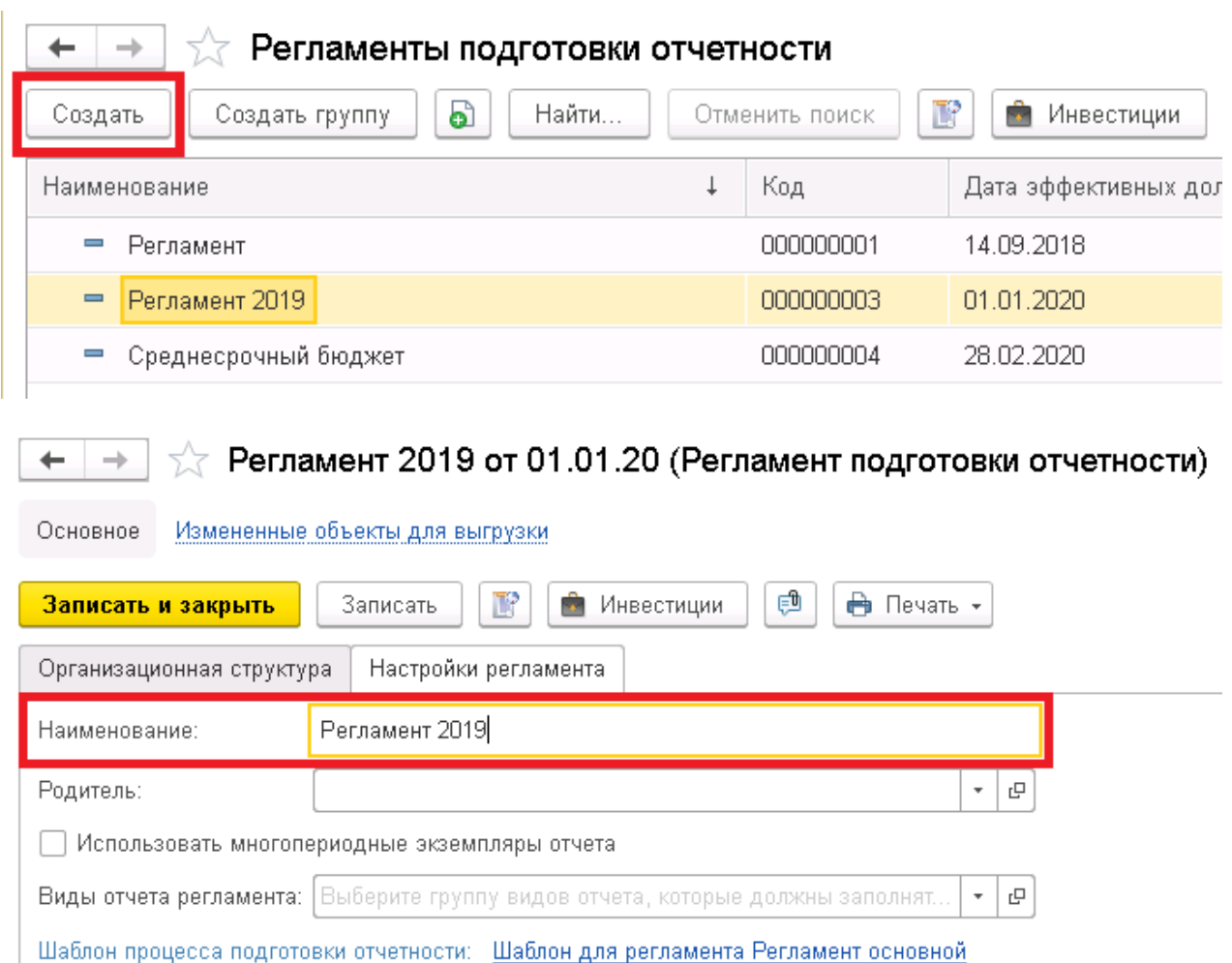

**Рисунок 80. Создание нового Регламента подготовки отчетности**

 $\star$  $\times$  $\rm{E}$ 

Шаблон сверки ВГО: Если требуется сверка ВГО, укажите здесь соответст.

На закладке «Организационная структура» необходимо заполнить перечень организаций, которые входят в периметр консолидации. Это можно сделать, нажав на кнопку «Подбор организаций» и перетащив из справочника «Организационные единицы» нужные организации. Существует возможность перетаскивать как отдельные организации, так и папки с сохранением иерархической структуры.

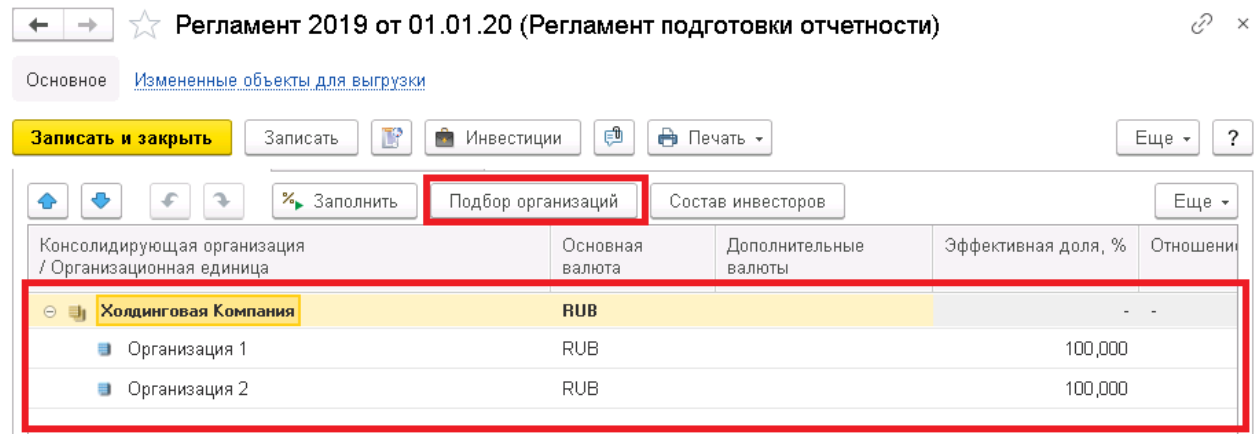

**Рисунок 81. Заполнение переченя организаций, которые входят в периметр консолидации**

### **4.2 Создание шаблона и этапа процесса подготовки отчетности**

В форме элемента справочника «Регламент подготовки отчетности» нажмите гиперссылку «Открыть связанный шаблон процесса». В появившемся диалоговом окне указать наименование шаблона процесса подготовки отчетности и нажать кнопку «ОК».

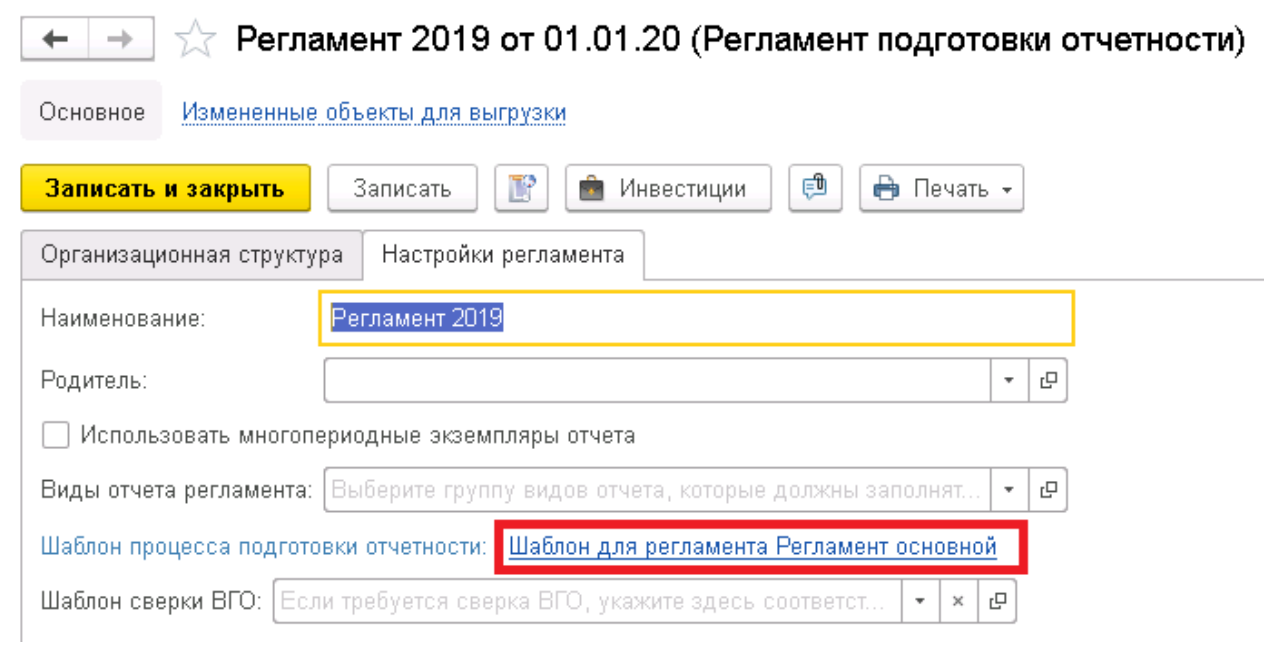

**Рисунок 82. Настройка шаблона для регламента**

В окне «Сетевая диаграмма шаблона универсального процесса» необходимо нажать на кнопку «Шаблоны этапов». Справа появится область с диаграммами Этапов универсальных процессов. Нужно переместить в левую часть окна объект «Подготовка отчетов».

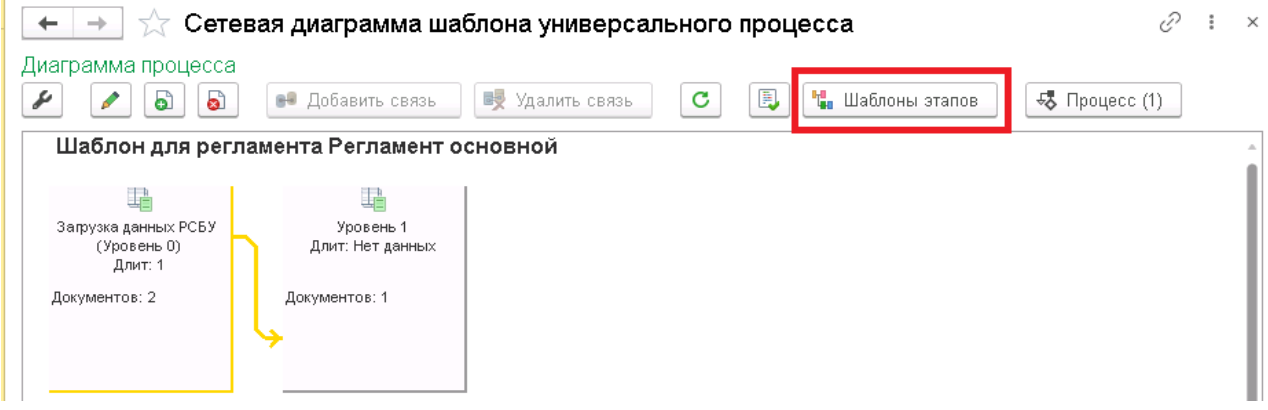

**Рисунок 83. Справочник «Этапы процессов»**

Откроется форма настройки Этапа процесса. Необходимо указать наименование Этапа процесса. Определить «Тип организационных единиц» (Консолидируемая, Элиминирующая, Консолидирующая), к которой применим данный этап. В табличной части на закладке «Формируемые документы» указать все виды отчетов или шаблонов корректировок, относящихся к создаваемому Этапу процесса.

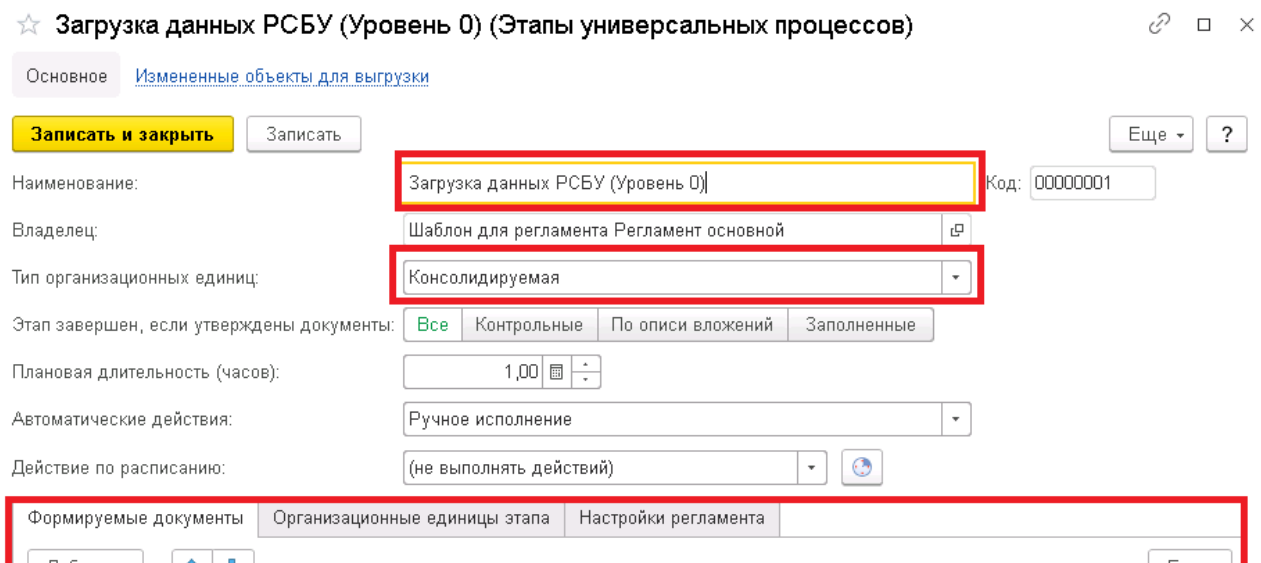

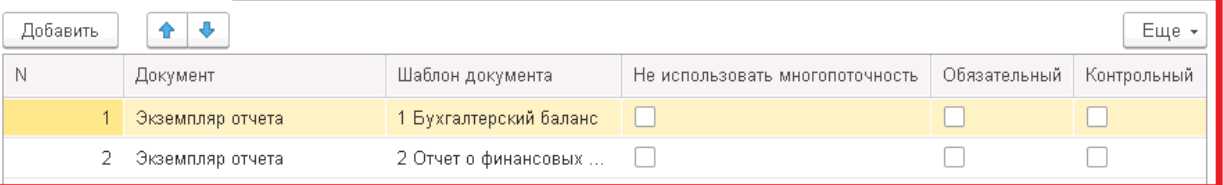

**Рисунок 84. Форма элемента справочника «Этапы процессов»**

После нажатия на кнопку «Записать и закрыть» в левой области появится диаграмма созданного Этапа процесса.

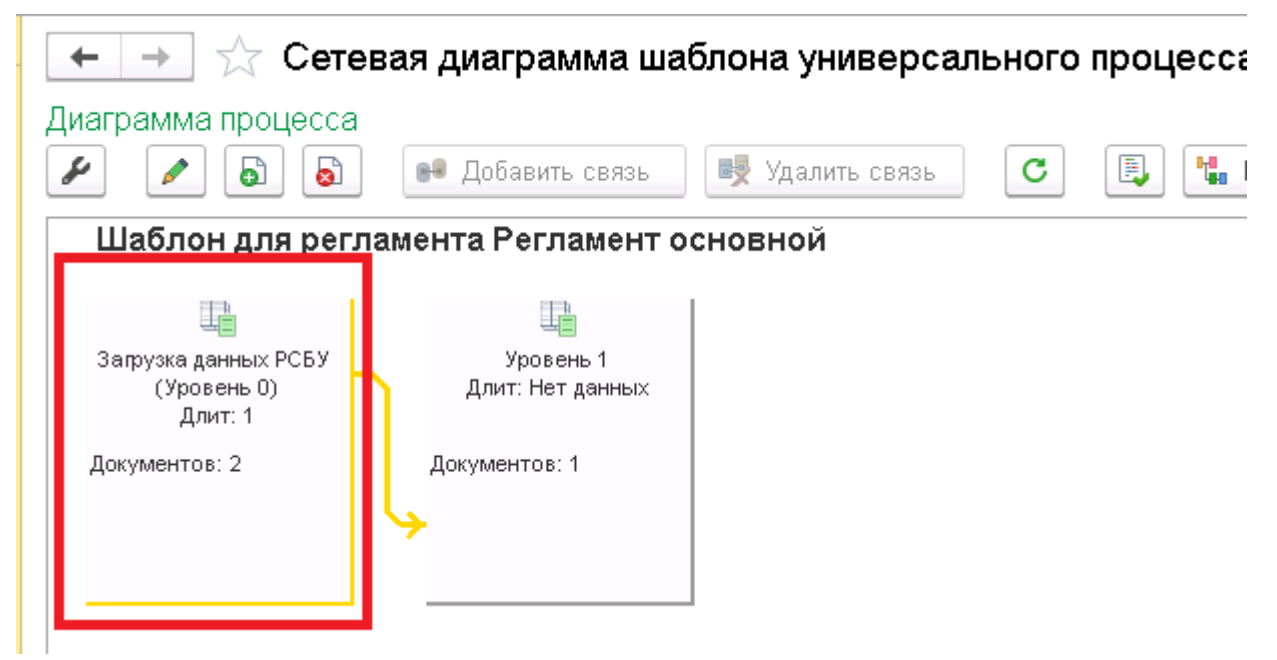

**Рисунок 85. Создан Этап процесса Загрузка данных РСБУ (Уровень 0)**

Трансформационная модель подготовки отчетности как правило состоит из нескольких последовательных этапов. Добавить связь между последовательными этапами можно выделив две диаграммы Этапов процесса и нажав на кнопку «Добавить связь».

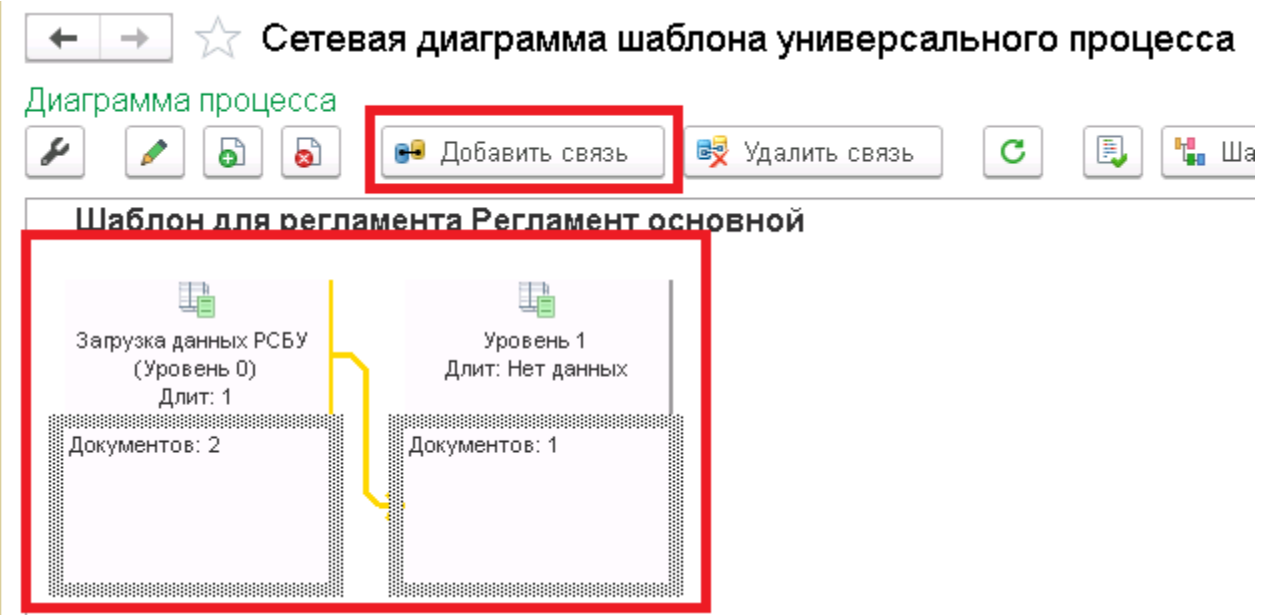

**Рисунок 86. Добавление связи между Этапами процесса**

Также добавить связь можно нажав на ссылку «Открыть список этапов – последователей» в форме элемента справочника Этапов процесса и заполнить список этапов –последователей нажав на кнопку «Добавить».

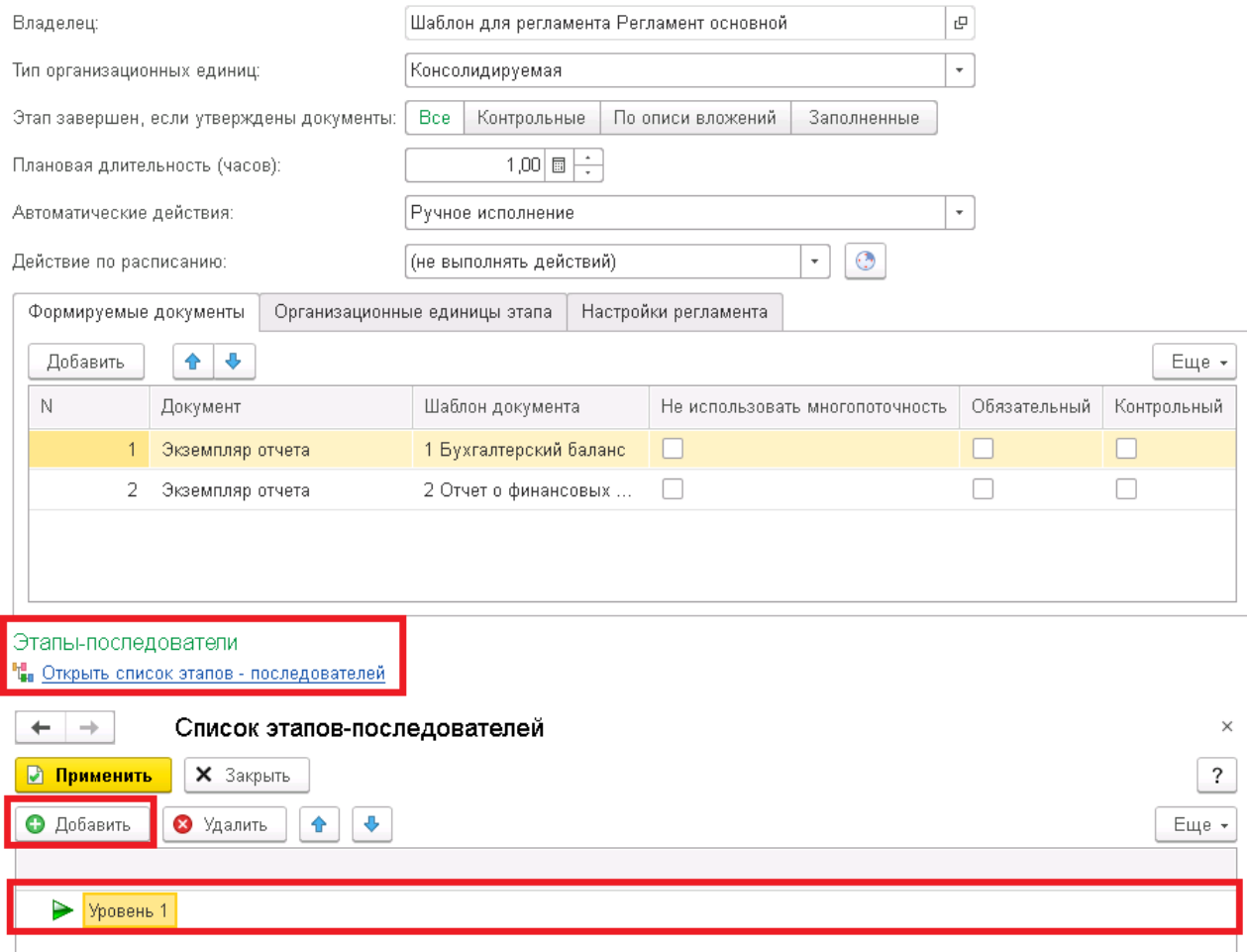

**Рисунок 87. Добавление связи между Этапами процесса (через список этапов-последователей)**

### **4.3 Настройка отчетного периода**

Настройки периода отчетности для какой-либо комбинации сценария и периода, как с запуском рабочего процесса, так и без него задаются документом «Управление отчетным периодом» (в разделе «Трансформация» - «Управление отчетным периодом»).

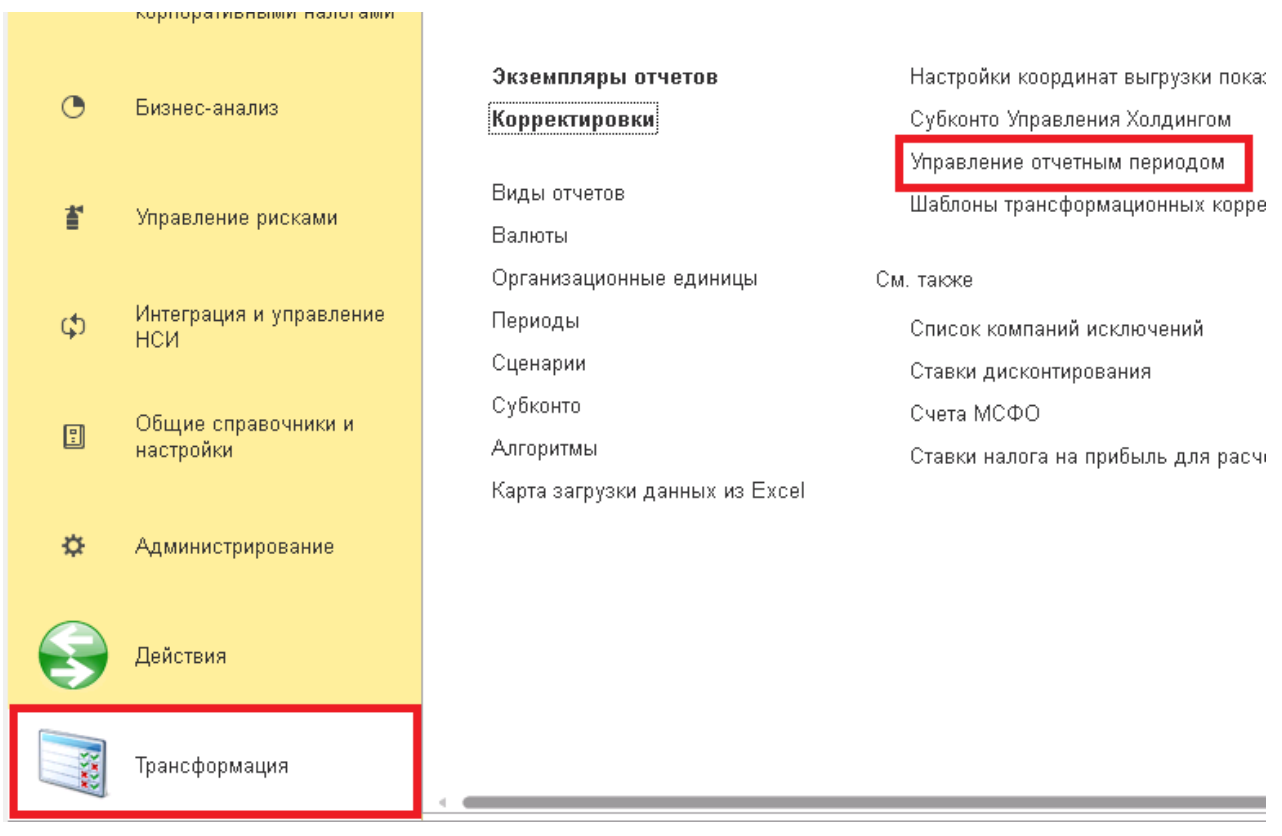

**Рисунок 88. Журнал документов «Управление отчетным периодом»**

На закладке «Основные данные периода» формы документа указывается сценарий составляемой отчетности, период и период окончания отчетности. Выбираются модель отчетности и модель корректировок. Если предполагается запускать рабочий процесс, то в соответствующем реквизите следует выбрать регламент подготовки отчетности.

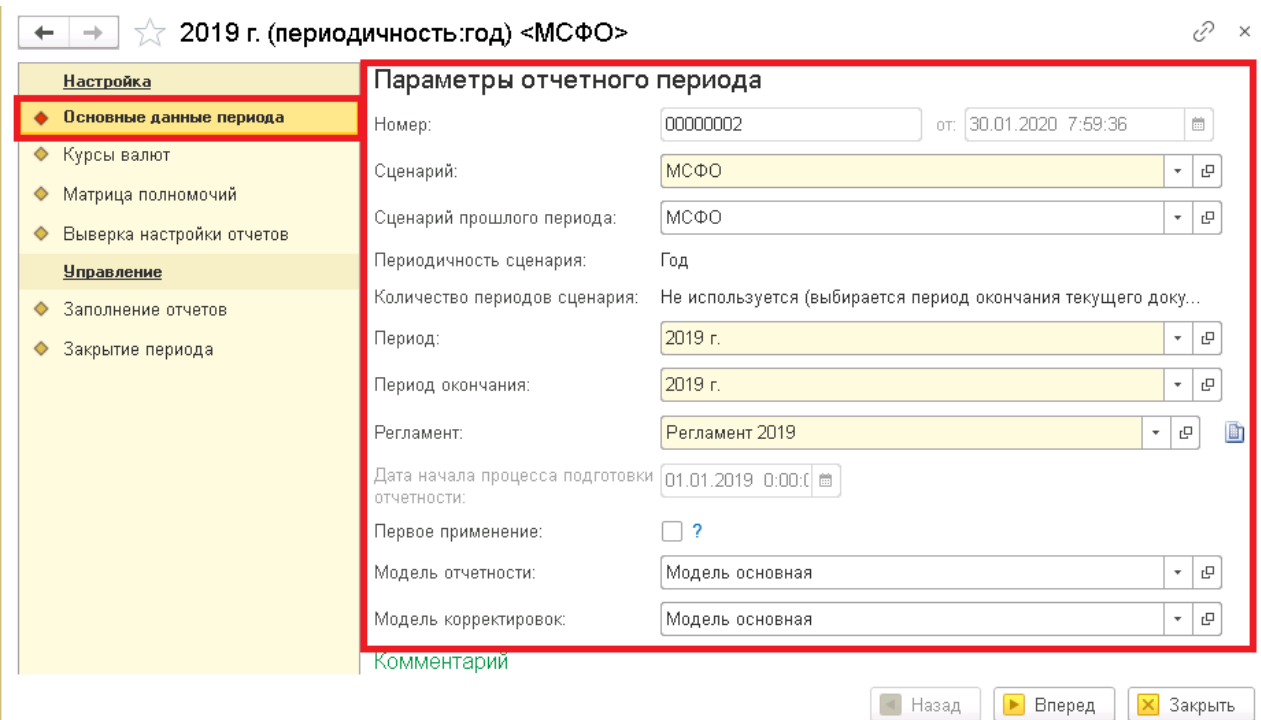

**Рисунок 89. Закладка «Основные параметры» документа «Управление отчетным периодом»**

На закладке Курсы валют необходимо по кнопке «Обновить» актуализировать курсы валют.

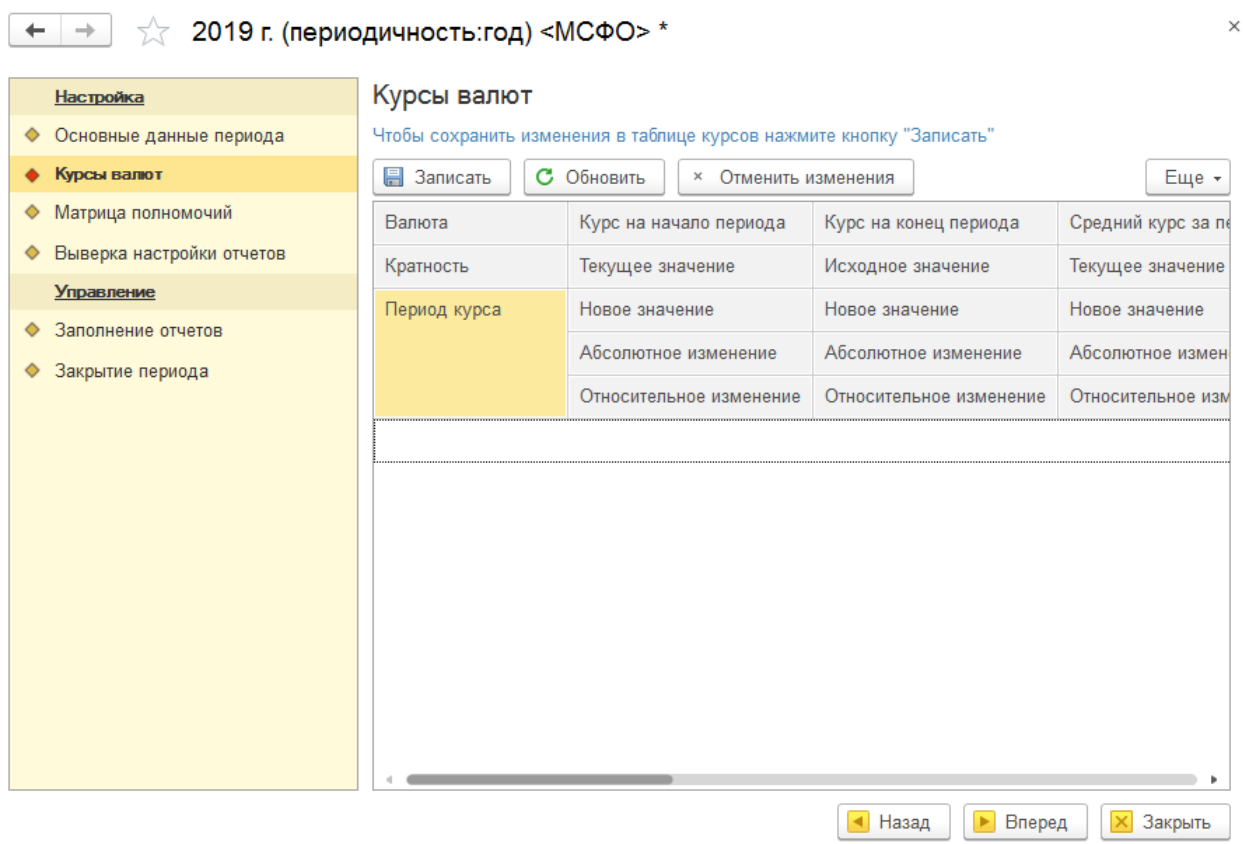

**Рисунок 90. Закладка «Курсы Валют» документа «Управление отчетным периодом»**

На закладке «Матрица полномочий» будет автоматически выбрана матрица полномочий, заданная в регламенте.

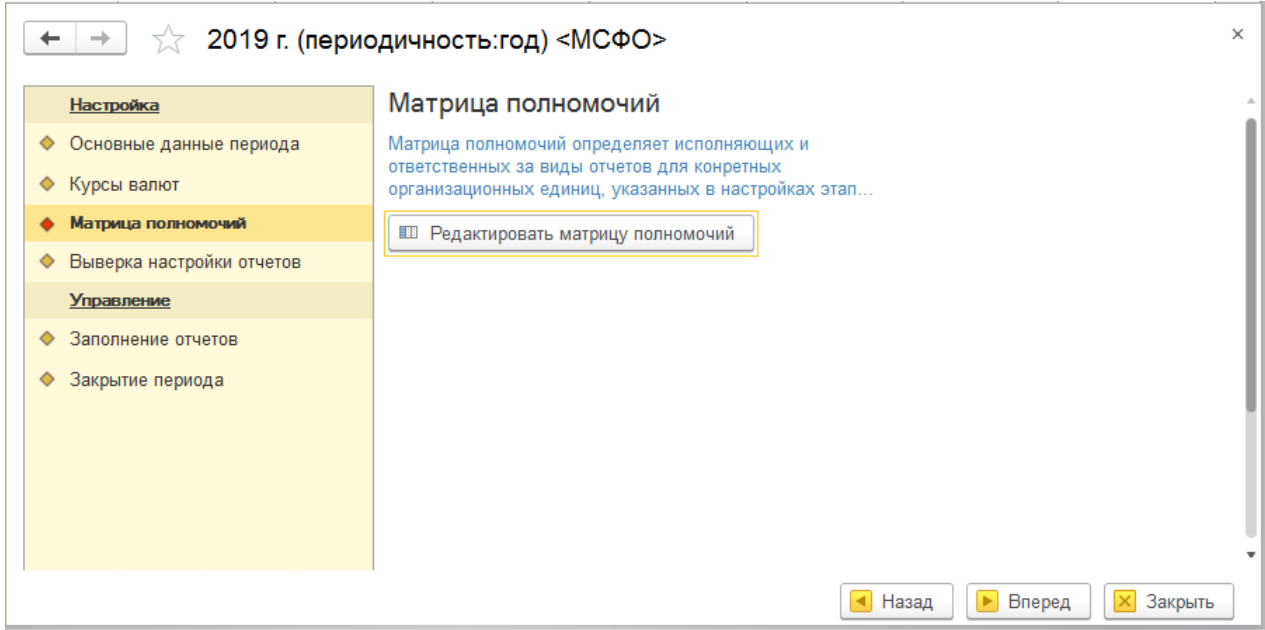

**Рисунок 91. Закладка «Матрица полномочий» документа «Управление рабочим процессом»**

На закладке «Выверка настройки отчетов» можно как задать настройки общие для всех документов «Управления отчетным периодом», использующих текущий регламент, так и задать настройки, применимые только к текущему периоду и сценарию.

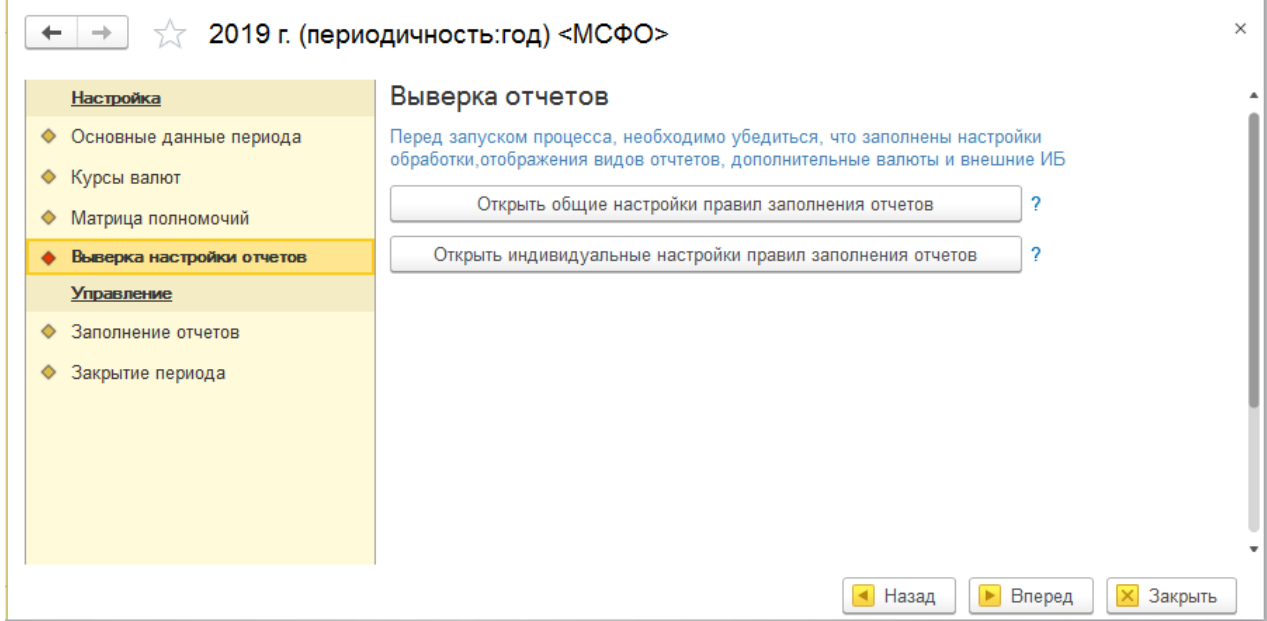

**Рисунок 92. Закладка «Выверка настройки отчетов» документа «Управление отчетным периодом»**

Для запуска процесса подготовки отчетности необходимо на закладке «Заполнение отчетов» нажать кнопку «Запустить процесс».

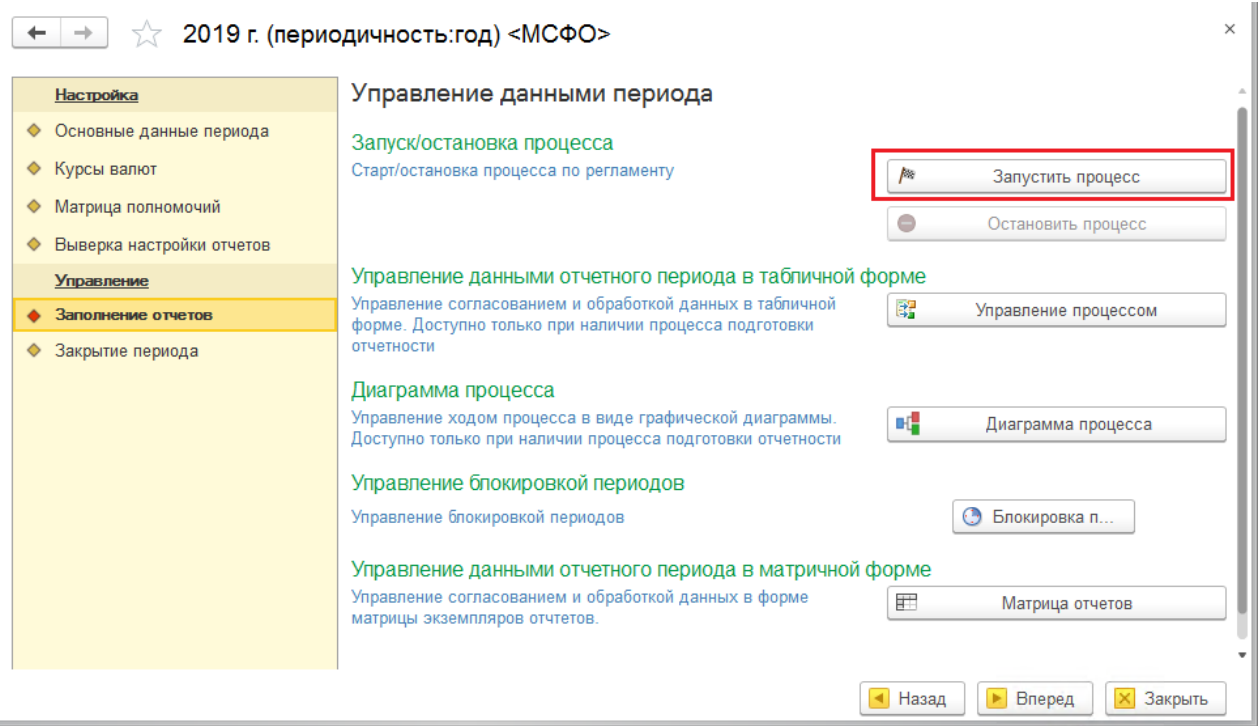

**Рисунок 93. Закладка «Заполнение отчетов» документа «Управление отчетным периодом»**

• На закладке «Закрытие периода» можно закрыть период, при этом все экземпляры отчетов становятся утвержденными. На этой же закладке можно открыть следующий отчетный период, аналогичный текущему.

#### $\leftarrow$   $\rightarrow$   $\rightarrow$  2019 г. (периодичность:год) <МСФО>

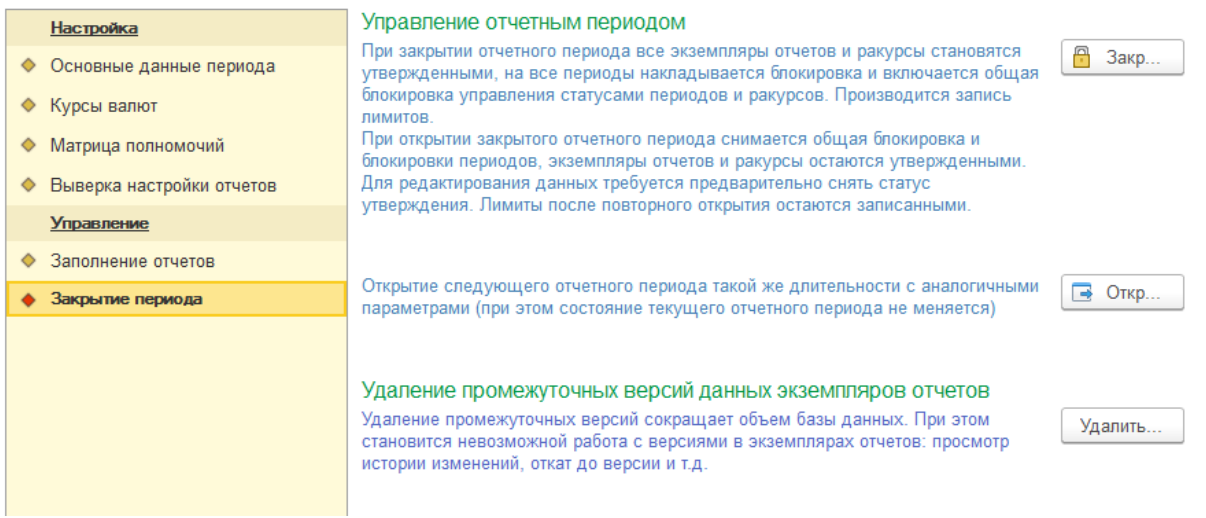

**Рисунок 94. Закладка «Закрытие периода» документа «Управление отчетным периодом»**

### **5 РАСЧЕТ ТРАНСФОРМАЦИИ**

Модуль КСАД.МСФО поддерживает автоматический расчет трансформации по пред настроенному ранее шаблону процесса (см. п.4). Для открытия обработки по расчету трансформации необходимо в разделе «Трансформация» выбрать пункт «Пересчет трансформации».

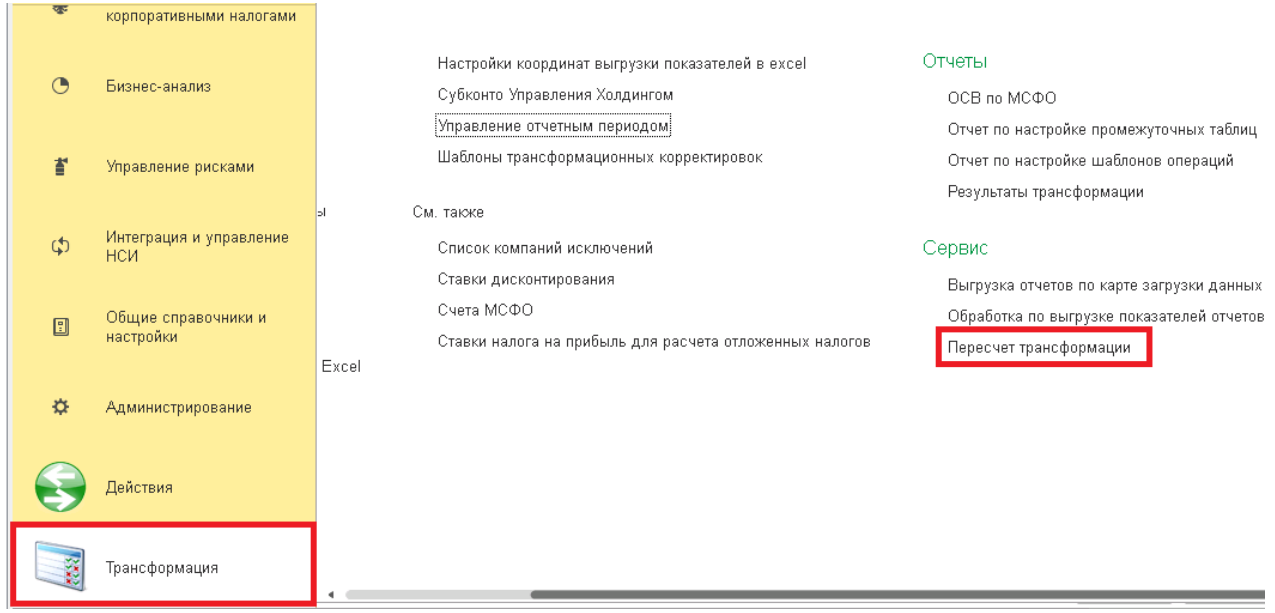

**Рисунок 95. Обработка «Пересчет трансформации»**

В появившемся окне необходимо заполнить ключевые реквизиты и обязательно поставить флаг «Рассчитывать по этапам процесса» если требуется полный пересчет трансформации по настроенному ранее шаблону. В случае пересчет только определенных шаблонов корректировок, установка данного флага не требуется

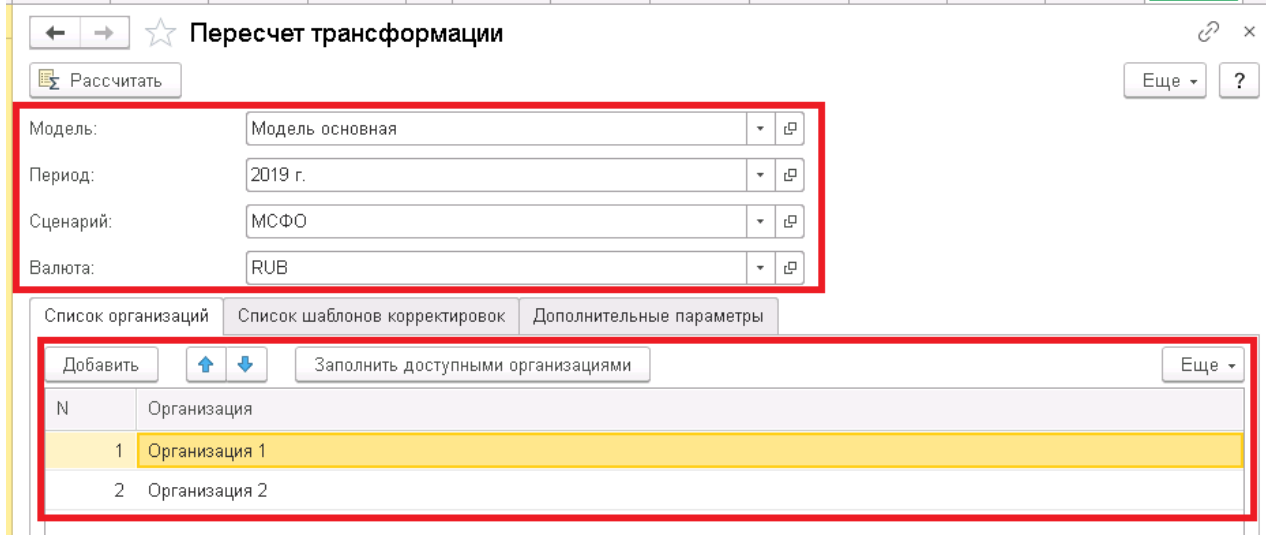

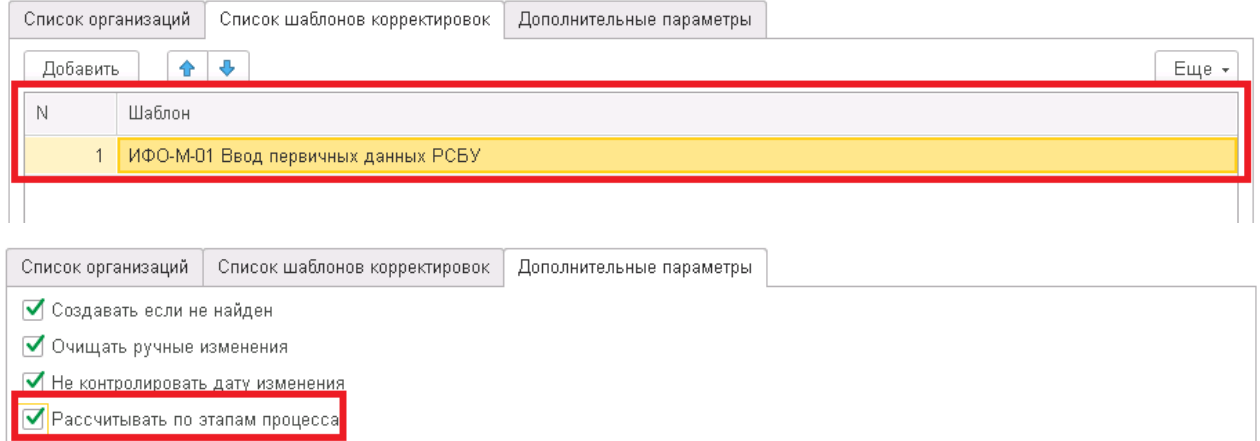

#### **Рисунок 96. Обработка «Пересчет трансформации» заполнение ключевых реквизитов**

После заполнения ключевых реквизитов необходимо нажать кнопку «Рассчитать» и дождаться окончания процесса расчета трансформации. Как итог будут выведены сообщения с временем начала и окончания расчета трансформации.

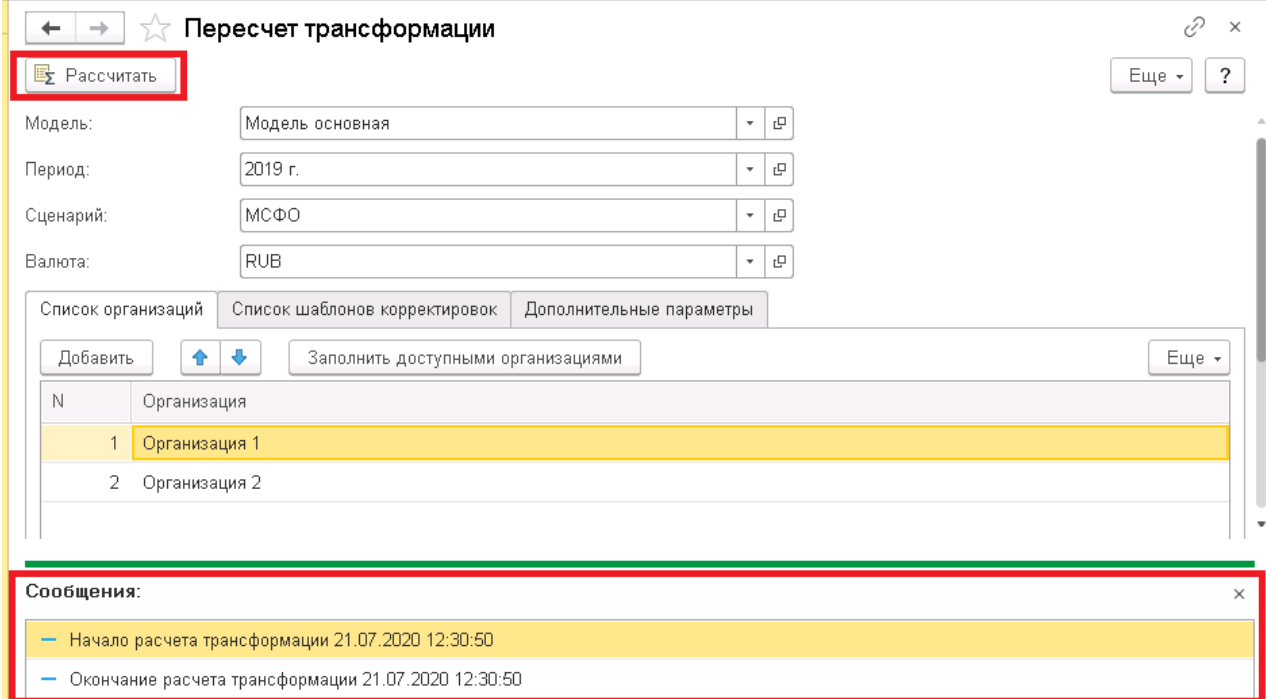

**Рисунок 97. Расчет трансформации**

# **6 ОТЧЕТ «ОСВ ПО МСФО»**

Модуль КСАД.МСФО поддерживает формирование оборотно-сальдовой ведомости по счетам МСФО. Для открытия отчета необходимо в разделе «Трансформация» выбрать пункт «ОСВ по МСФО».

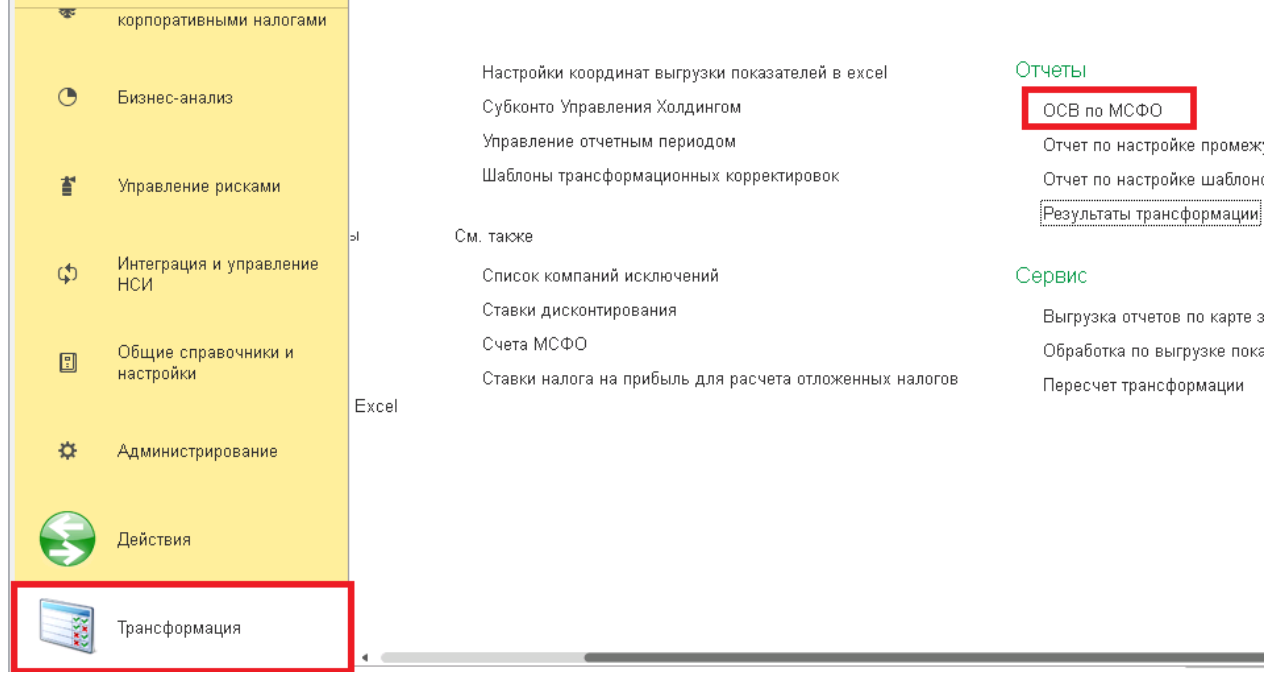

**Рисунок 239. Открытие отчета «ОСВ по МСФО»**

В появившемся окне необходимо заполнить ключевые реквизиты и начать кнопку «Сформировать».

| $\sqrt{x}$ OCB no MC $\Phi$ O<br>$\rightarrow$<br>←                                                       |                           |                                                                      |                 |                 |       | $\times$ |
|----------------------------------------------------------------------------------------------------|---------------------------|----------------------------------------------------------------------|-----------------|-----------------|-------|----------|
| Вариант отчета: Основной                                                                                  |                           | Выбрать вариант                                                      |                 |                 |       |          |
| Сформировать                                                                                              | Выбрать вариант           | t≡<br>Настройки<br>Свернуть все строки                               |                 |                 | Еще * |          |
| ✓<br>ñν                                                                                                   | Организация               | Равно                                                                | Организация 1   |                 |       |          |
| ✓<br>ñν                                                                                                   | Период отчета             | Равно                                                                | 2019 г.         |                 |       |          |
| ✓<br>Сценарий<br>ſΜ                                                                                       |                           | Равно                                                                | МСФО            |                 |       |          |
| Сумма:                                                                                                    | n                         |                                                                      |                 |                 |       |          |
| Отбор:<br>Организация Равно "Организация 1" И<br>Период отчета Равно "2019 г." И<br>Сценарий Равно "МСФО" |                           |                                                                      |                 |                 |       |          |
|                                                                                                    | Счет                      | Наименование                                                         | 2019 г.         | Итого           |       |          |
|                                                                                                    |                           |                                                                      | Сумма<br>Оборот | Сумма<br>Оборот |       |          |
| <b>BS</b>                                                                                                 | 10                        | БАЛАНС                                                               |                 |                 |       |          |
|                                                                                                    | 10.10                     | АКТИВЫ<br>Внеоборотные активы                                        |                 |                 |       |          |
| Ε                                                                                                    | 10.10.40                  | Инвестиции в ассоциированные<br>организации и совместные предприятия | $\overline{2}$  | $\overline{2}$  |       |          |
|                                                                                                    | <b>AO AO AO FEILIARTO</b> | m.<br>$\mathbf{r}$                                                   | $\sim$          | $\sim$          |       |          |

**Рисунок 240. Формирование отчета «ОСВ по МСФО»**

По нажатии кнопки «Изменить вариант…» можно установить дополнительные отборы и поменять структуру отчета. После завершения настроек необходимо нажать кнопку «Завершить редактирование».

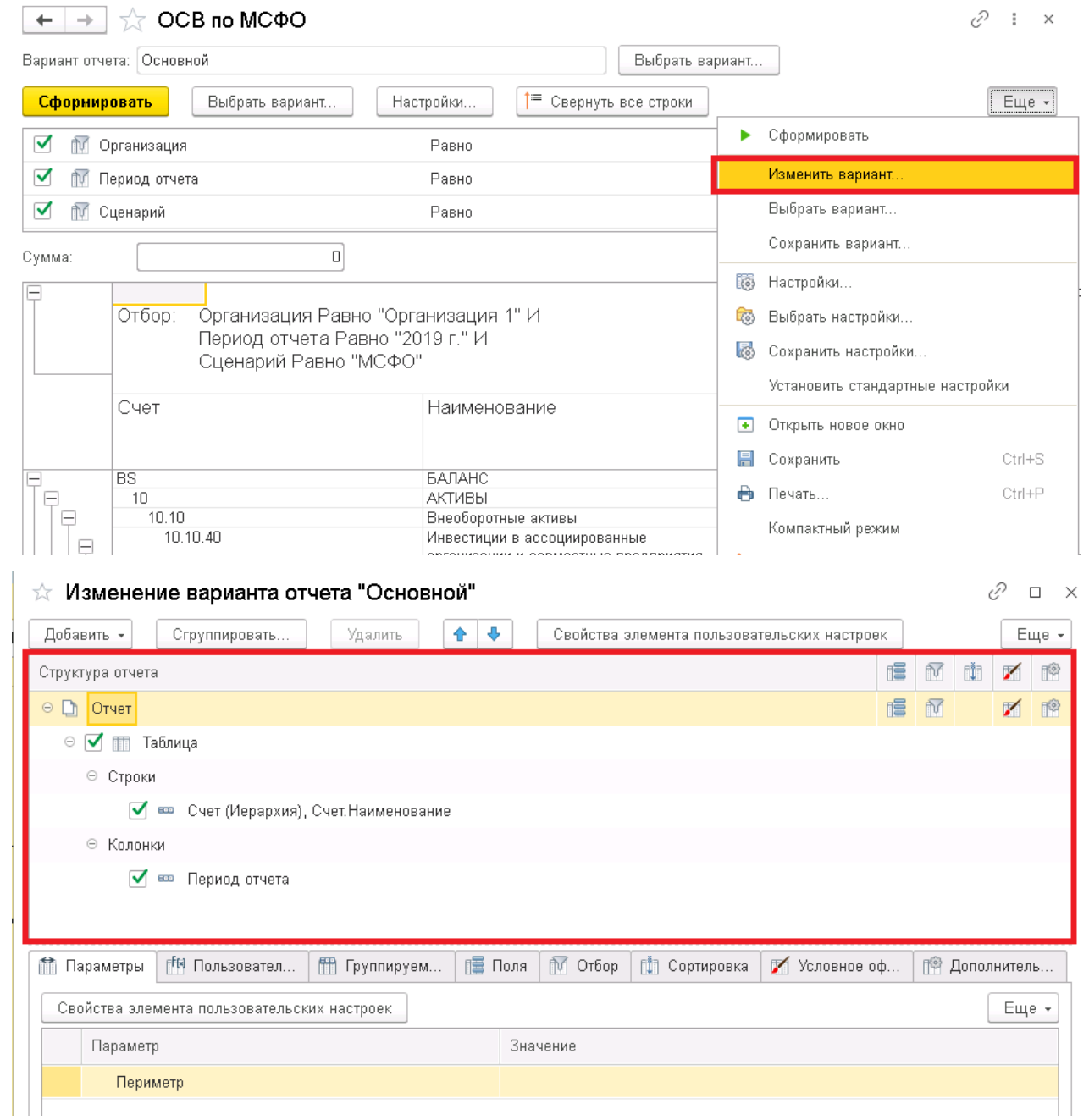

## ☆ Изменение варианта отчета "Основной"

### $\mathcal{C} \quad \Box \quad \times$

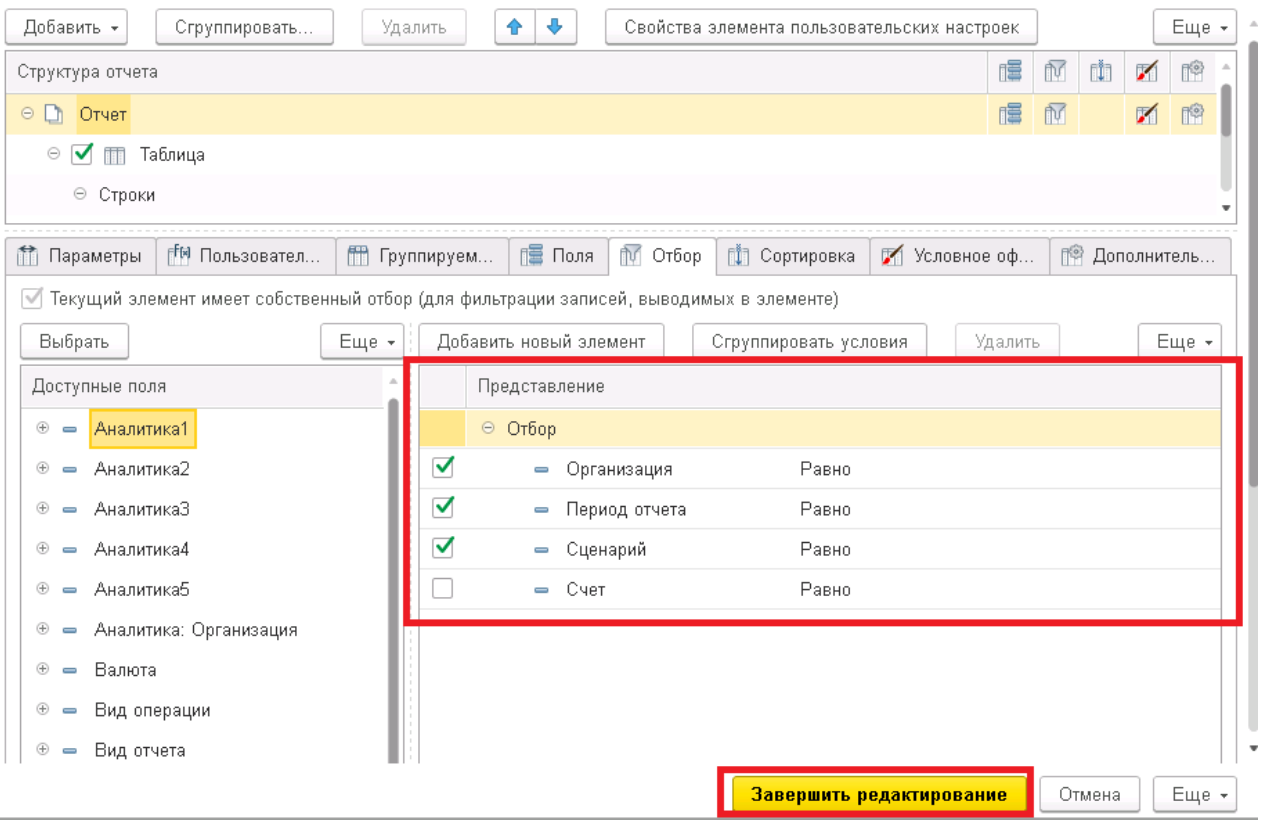

**Рисунок 241. Настройка отчета «ОСВ по МСФО»**